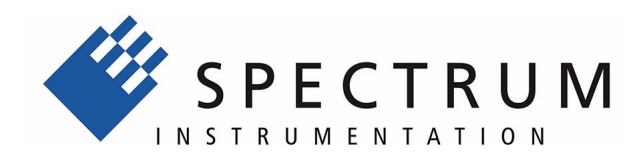

# **M3i.41xx**

# **M3i.41xx-exp**

**high-speed 14 bit transient recorder, A/D converter board for PCI-X, PCI and PCI Express bus**

> **Hardware Manual Software Driver Manual**

**English version** May 7, 2020

(c) SPECTRUM INSTRUMENTATION GMBH

AHRENSFELDER WEG 13-17, 22927 GROSSHANSDORF, GERMANY

SBench, digitizerNETBOX and generatorNETBOX are registered trademarks of Spectrum Instrumentation GmbH.

Microsoft, Visual C++, Windows, Windows 98, Windows NT, Windows 2000, Windows XP, Windows Vista, Windows 7, Windows 8, Windows 10 and Windows Server are trademarks/registered trademarks of Microsoft Corporation.

LabVIEW, DASYLab, Diadem and LabWindows/CVI are trademarks/registered trademarks of National Instruments Corporation.

MATLAB is a trademark/registered trademark of The Mathworks, Inc.

Delphi and C++Builder are trademarks or registered trademarks of Embarcadero Technologies, Inc.

Keysight VEE, VEE Pro and VEE OneLab are trademarks/registered trademarks of Keysight Technologies, Inc.

FlexPro is a registered trademark of Weisang GmbH & Co. KG.

PCIe, PCI Express, PCI-X and PCI-SIG are trademarks of PCI-SIG.

PICMG and CompactPCI are trademarks of the PCI Industrial Computation Manufacturers Group.

PXI is a trademark of the PXI Systems Alliance.

LXI is a registered trademark of the LXI Consortium.

IVI is a registered trademark of the IVI Foundation

Oracle and Java are registered trademarks of Oracle and/or its affiliates.

Intel and Intel Core i3, Core i5, Core i7, Core i9 and Xeon are trademarks and/or registered trademarks of Intel Corporation.

AMD, Opteron, Sempron, Phenom, FX, Ryzen and EPYC are trademarks and/or registered trademarks of Advanced Micro Devices.

NVIDIA, CUDA, GeForce, Quadro and Tesla are trademarks and/or registered trademarks of NVIDIA Corporation.

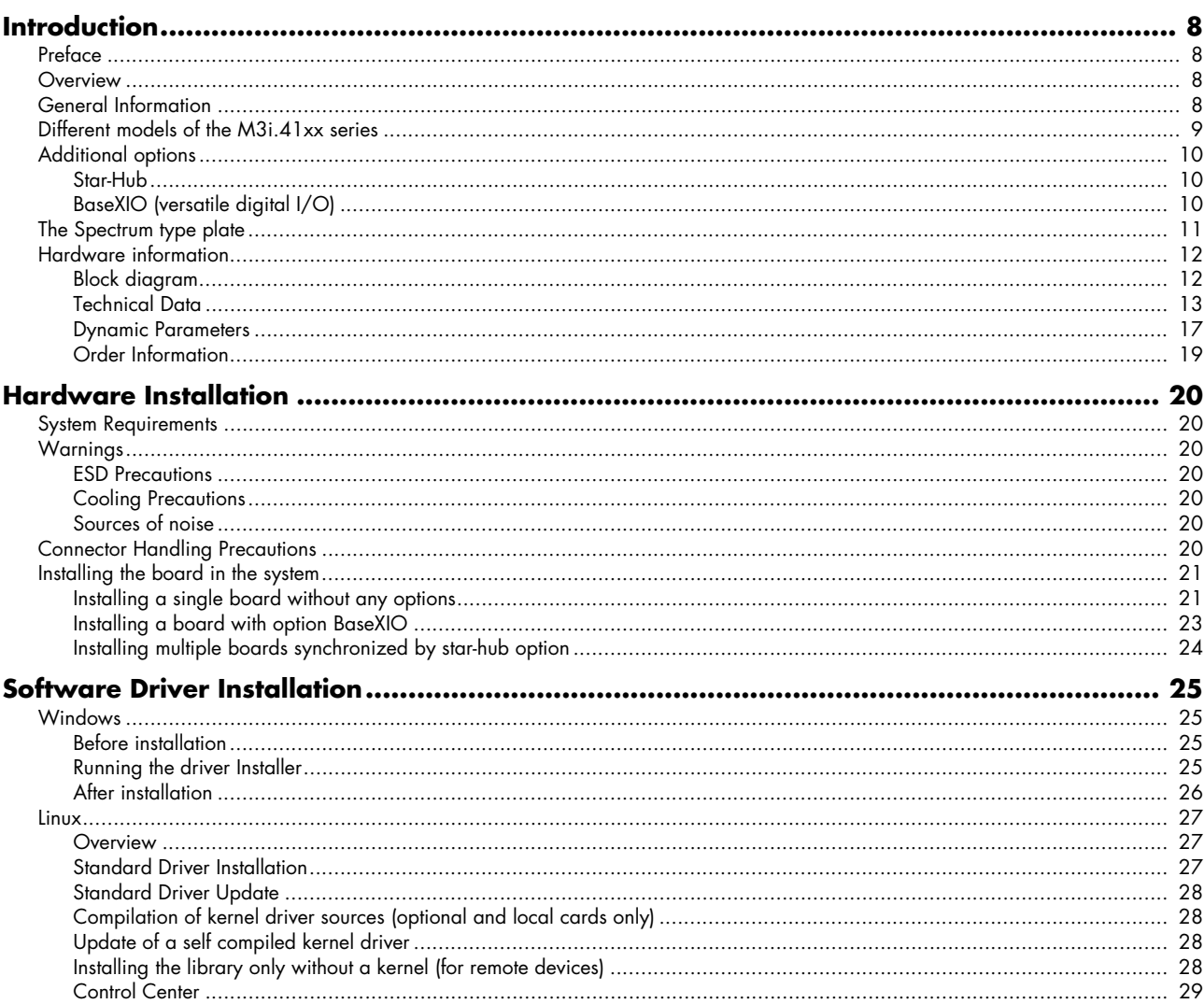

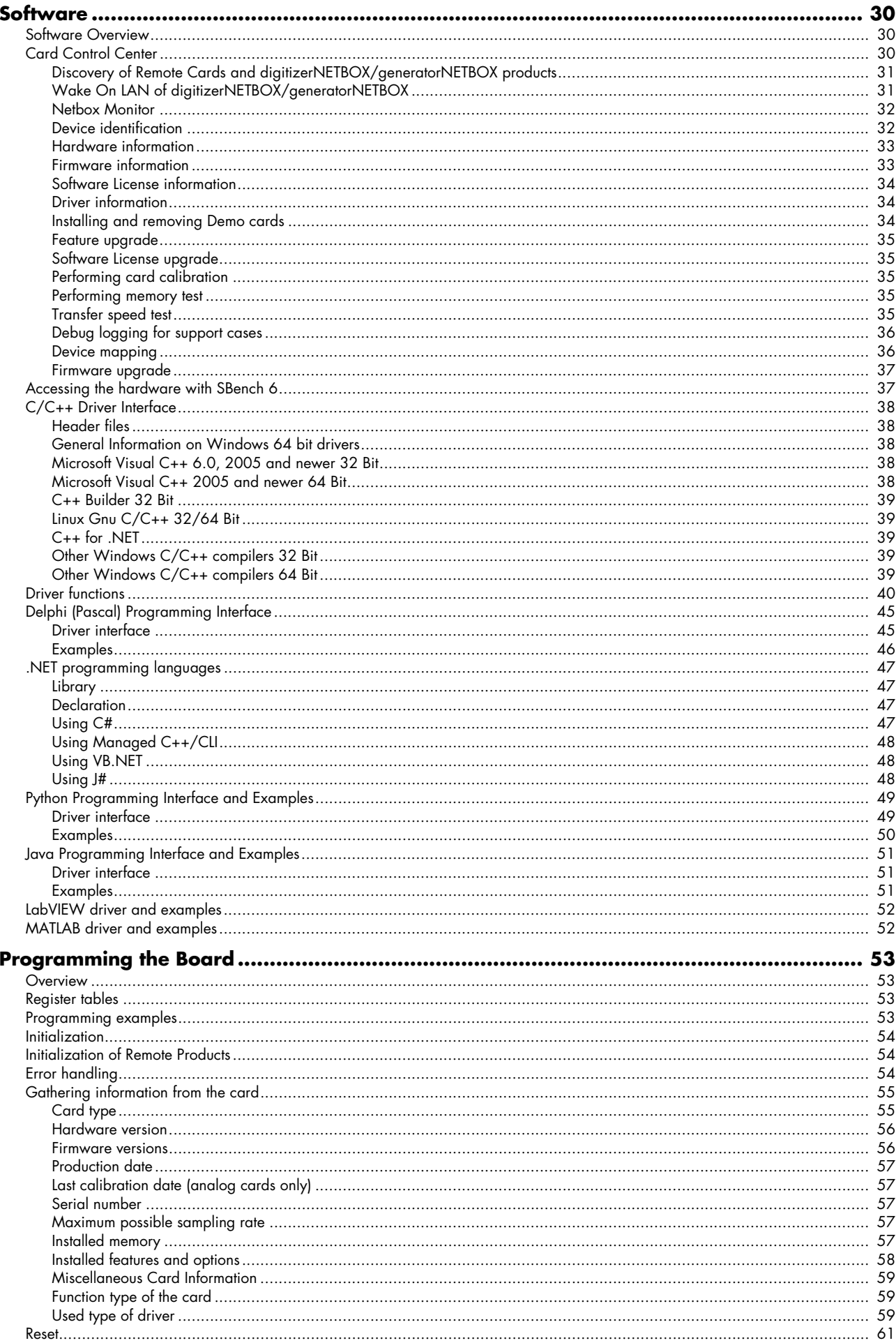

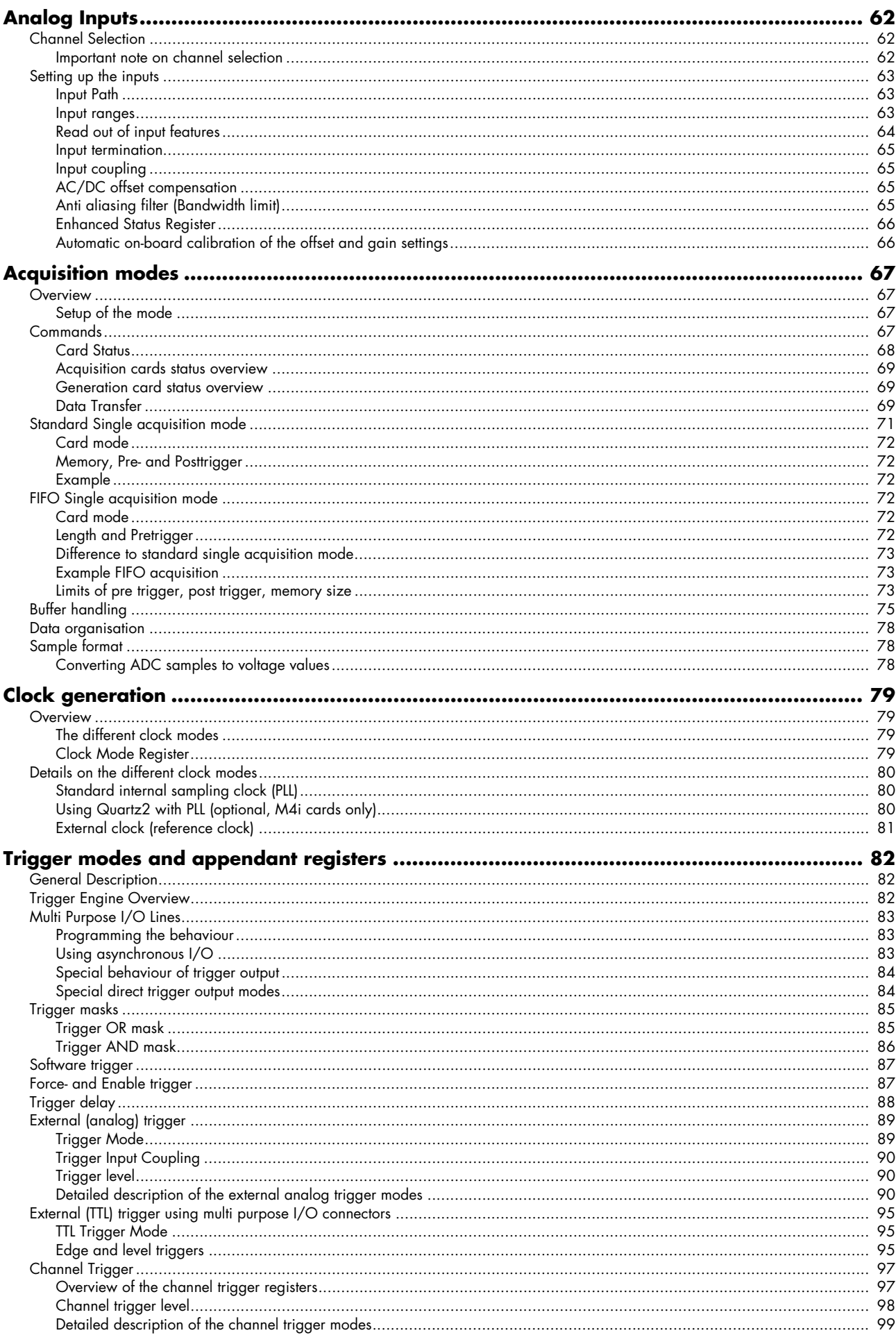

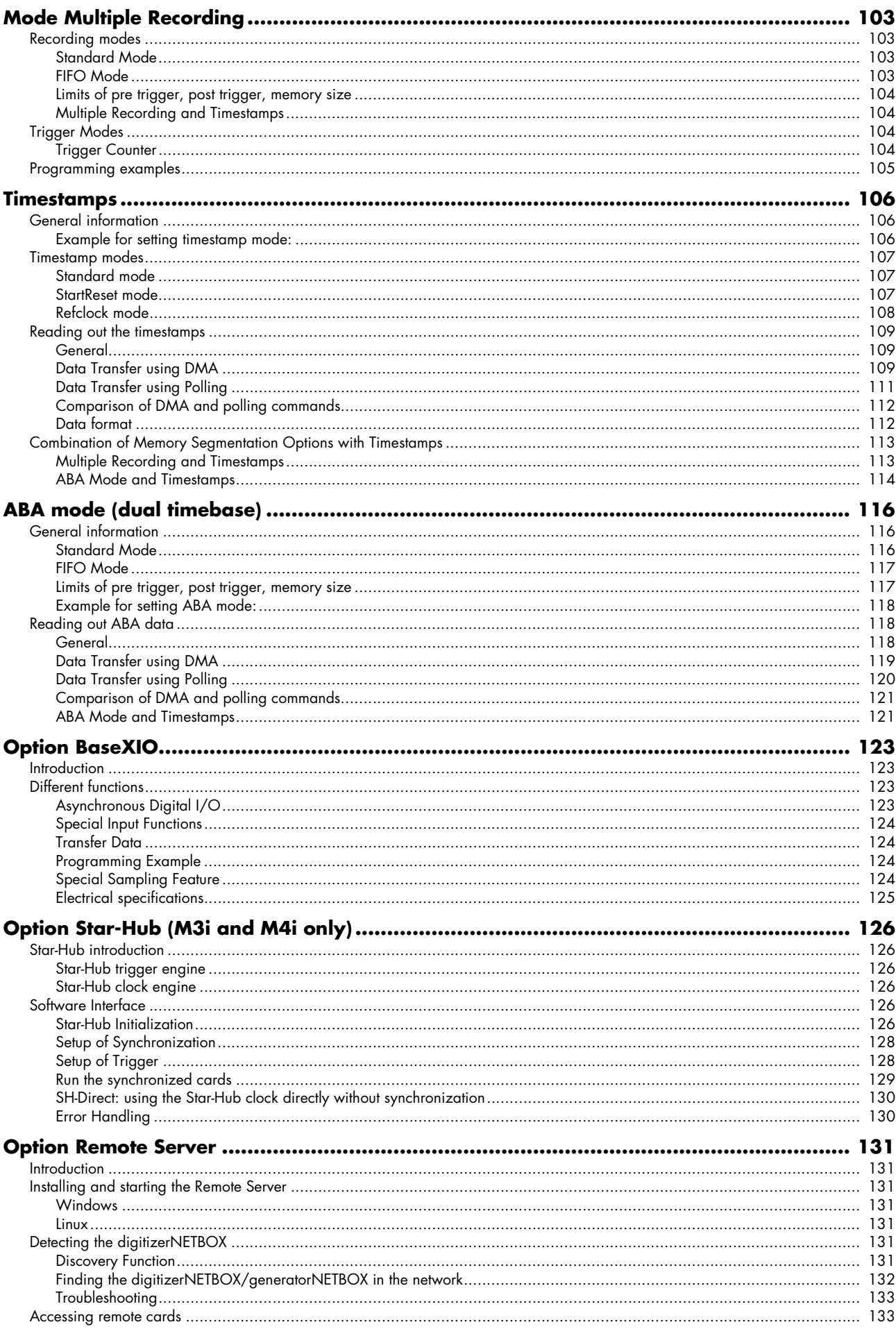

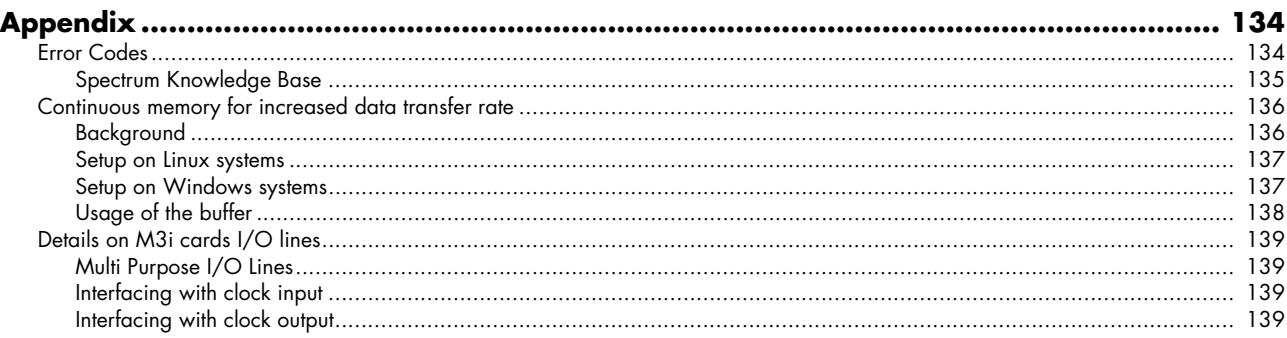

# <span id="page-7-1"></span><span id="page-7-0"></span>**Preface**

This manual provides detailed information on the hardware features of your Spectrum instrumentation board. This information includes technical data, specifications, block diagram and a connector description.

In addition, this guide takes you through the process of installing your board and also describes the installation of the delivered driver package for each operating system.

Finally this manual provides you with the complete software information of the board and the related driver. The reader of this manual will be able to integrate the board in any PC system with one of the supported bus and operating systems.

Please note that this manual provides no description for specific driver parts such as those for LabVIEW or MATLAB. These drivers manuals are available on USB-Stick or on the Spectrum website.

For any new information on the board as well as new available options or memory upgrades please contact our website www.spectrum-instrumentation.com. You will also find the current driver package with the latest bug fixes and new features on our site.

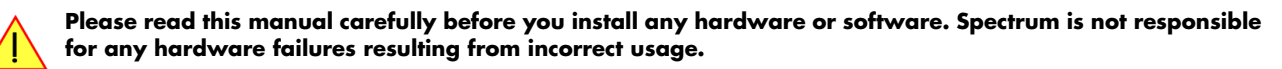

# <span id="page-7-2"></span>**Overview**

The PCI bus was first introduced in 1995. Nowadays it is the most common platform for PC based instrumentation boards. The very wide range of installations world-wide, especially in the consumer market, makes it a platform of good value. Its successor is the 2004 introduced PCI Express standard. In today's standard PC there are usually two to three slots of both standards available for instrumentation boards. Special industrial PCs offer up to a maximum of 20 slots. The common PCI/PCI-X bus with data rates of up to 133 MHz x 64 bit = 1 GByte/s per bus, is more and more replaced by the PCI Express standard with up to 4 GByte/s data transfer rate per slot. The Spectrum M3i boards are available in two versions, for PCI/PCI-X as well as for PCI Express. The 100% software compatible standards allow to combine both standards in one system with the same driver and software commands.

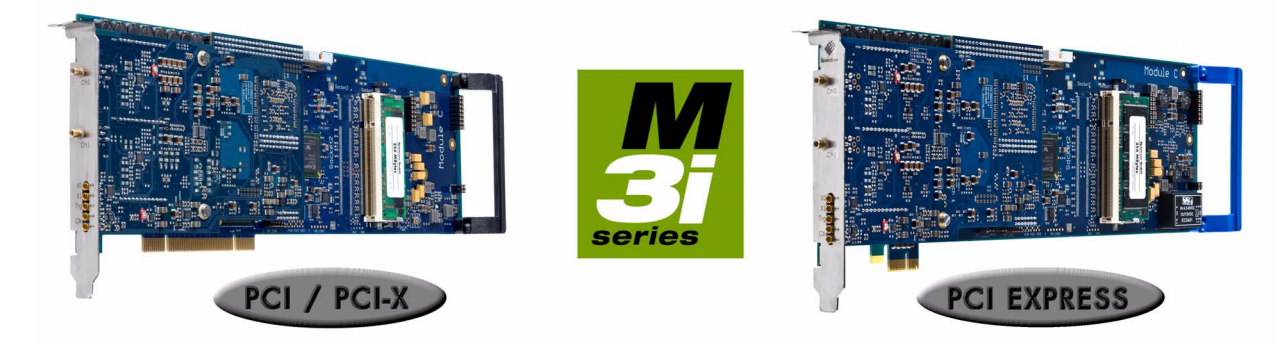

Within this document the name M3i is used as a synonym for both versions, either PCI/PCI-X or PCI Express. Only passages that differ concerning the bus version of the M3i.xxxx and M3i.xxxx-exp cards are mentioned separately. Also all card drawings will show the PCI/PCI-X version as example if no differences exist compared to the PCI Express version.

# <span id="page-7-3"></span>**General Information**

The M3i.41xx is best suitable for applications that need ultra high sample rates as well as a maximum possible resolution. These boards offer a resolution 4 times higher than 12 bit boards.

On the M3i.41xx every channel has its own amplifier and A/D converter. Each input channel can be adapted to a wide variety of signal sources. This is done by software selecting a matching input path, input range, input impedance, input coupling and anti-aliasing filter. The user will easily find a matching solution from the six offered models. These versions are working with sample rates of 100 MS/s up to 400 MS/s and have one or two channels and can also be updated to a multi-channel system using the internal synchronization bus.

Data is written in the internal up to 2 GSample large memory. This memory can also be used as a FIFO buffer. In FIFO mode data will be transferred online into the PC RAM or to hard disk.

### **Application examples: Automatic test systems, Supersonics, CCD imaging systems, Vibration analysis, Radar, Sonar.**

# <span id="page-8-0"></span>**Different models of the M3i.41xx series**

The following overview shows the different available models of the M3i.41xx series. They differ in the number of available channels. You can also see the model dependent location of the input connectors.

- **M3i.4110**
- **M3i.4120**
- **M3i.4140**
- **M3i.4110-exp**
- **M3i.4120-exp**
- **M3i.4140-exp**

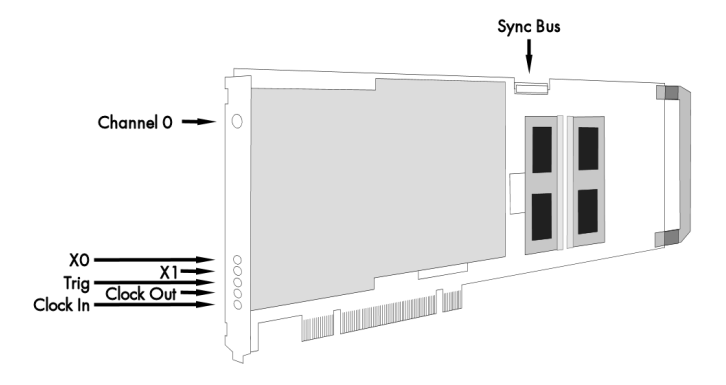

- **M3i.4111**
- **M3i.4121**
- **M3i.4142**
- **M3i.4111-exp**
- **M3i.4121-exp**
- **M3i.4142-exp**

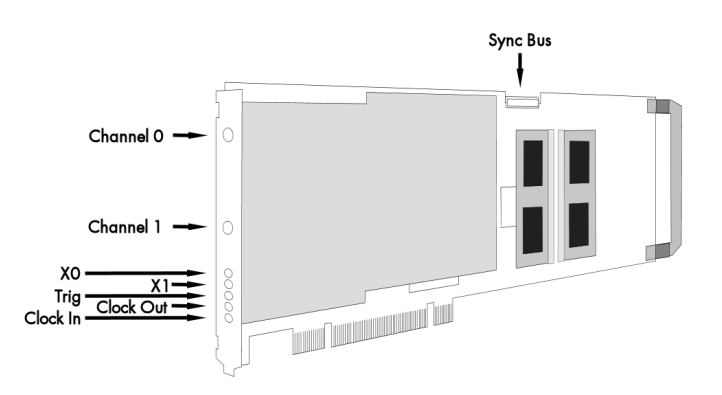

# <span id="page-9-0"></span>**Additional options**

### <span id="page-9-1"></span>**Star-Hub**

The star hub piggy-back module allows the synchronization of up to 8 M3i cards. It is possible to synchronize cards of the same type with each other as well as different types.

Two different versions of the star-hub module are available. A minor one for synchronizing up to four boards of the M3i series, without the need for an additional system slot. The major version (option SH8) allows the synchronization of up to 8 cards with the need for an additional slot.

The module acts as a star hub for clock and trigger signals. Each board is connected with a small cable of the same length, even the master board. That minimizes the clock skew be-

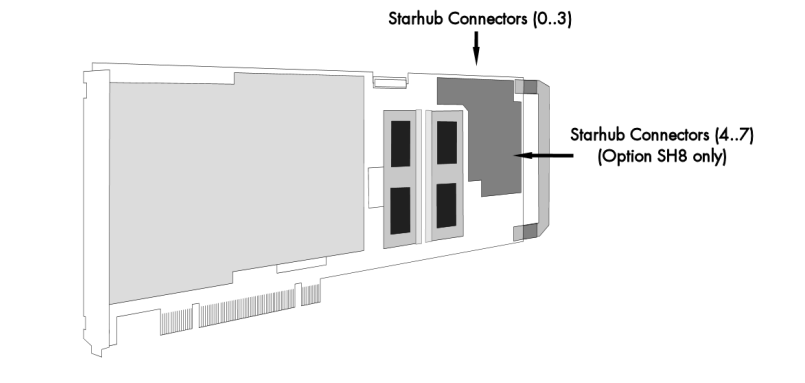

tween the different cards. The figure shows the piggy-back module mounted on the base board schematically without any cables to achieve a better visibility. It also shows the locations of the available connectors for the two different versions of the star-hub option.

The carrier card acts as the clock master and the same or any other card can be the trigger master. All trigger modes that are available on the master card are also available if the synchronization star-hub is used.

The cable connection of the boards is automatically recognized and checked by the driver when initializing the star-hub module. So no care must be taken on how to cable the cards. The star-hub module itself is handled as an additional device just like any other card and the programming consists of only a few additional commands.

# <span id="page-9-2"></span>**BaseXIO (versatile digital I/O)**

The option BaseXIO is simple-to-use enhancement to the cards of the M3i series. It is possible to control a wide range of external instruments or other equipment by using the eight lines as asynchronous digital I/O. The BaseXIO option is useful if an external amplifier should be controlled, any kind of signal source must be programmed, if status information from an external machine has to be obtained or different test signals have to be routed to the board. In addition to the I/O features, these lines are also for special functions. One line can be used as an reference time signal (RefClock) for the timestamp option.

The BaseXIO MMCX connectors are

**Sync Bus** BaseXIO 0 BaseXIO 1 BaseXIO<sub>2</sub> BaseXIO 3 BaseXIO 4 BaseXIO 5 BaseXIO 6 internal connector (7..6) **The Communist Communist Communist Communist Communist Communist Communist Communist Communist Communist Communist** BaseXIO<sub>7</sub> internal connector (5..0)

mounted on-board. To gain easier access, these lines are connected to an extra bracket, that holds eight SMB male connectors. For special purposes this option can also be ordered without the extra bracket and instead with internal cables.

# <span id="page-10-0"></span>**The Spectrum type plate**

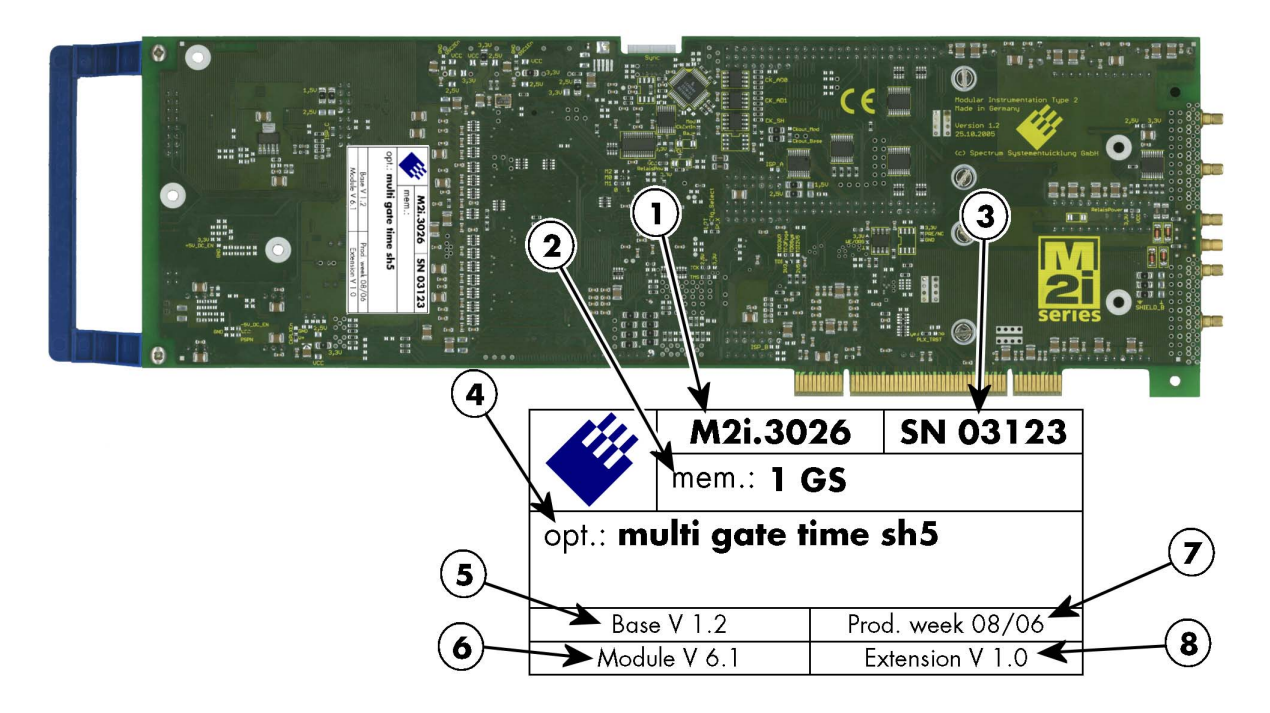

The Spectrum type plate, which consists of the following components, can be found on all of our boards. Please check whether the printed information is the same as the information on your delivery note. All this information can also be read out by software:

- The board type, consisting of the two letters describing the bus (in this case M2i for the PCI-X bus) and the model number.  $(1)$
- $\mathbf{\Omega}$ The size of the on-board installed memory in MSample or GSample. In this example there are 1 GS = 1024 MSample (2 GByte = 2048 MByte) installed.
- $\mathbf{3}^{\prime}$ The serial number of your Spectrum board. Every board has a unique serial number.
- $\Omega$ A list of the installed options. A complete list of all available options is shown in the order information. In this example the options Multiple recording, Gated Sampling, Timestamp and Star-Hub 5 are installed.
- $(5)$ The base card version, consisting of the hardware version (the part before the dot) and the firmware version (the part after the dot).
- The version of the analog/digital front-end module. Consisting of the hardware version (the part before the dot) and the firmware  $(6)$ version (the part after the dot)
- $\mathcal{F}$ The date of production, consisting of the calendar week and the year.
- The version of the extension module if one is installed. Consisting of the hardware version (the part before the dot) and the firmware version (the part after the dot). In our example we have the Star-Hub 5 extension module installed. Therefore the version of the ex- $\left( \right.$  8) tension module is filled on the type plate. If no extension module is installed this part is left open.

#### **Please always supply us with the above information, especially the serial number in case of support request. That allows us to answer your questions as soon as possible. Thank you.**

# <span id="page-11-0"></span>**Hardware information**

# <span id="page-11-1"></span>**Block diagram**

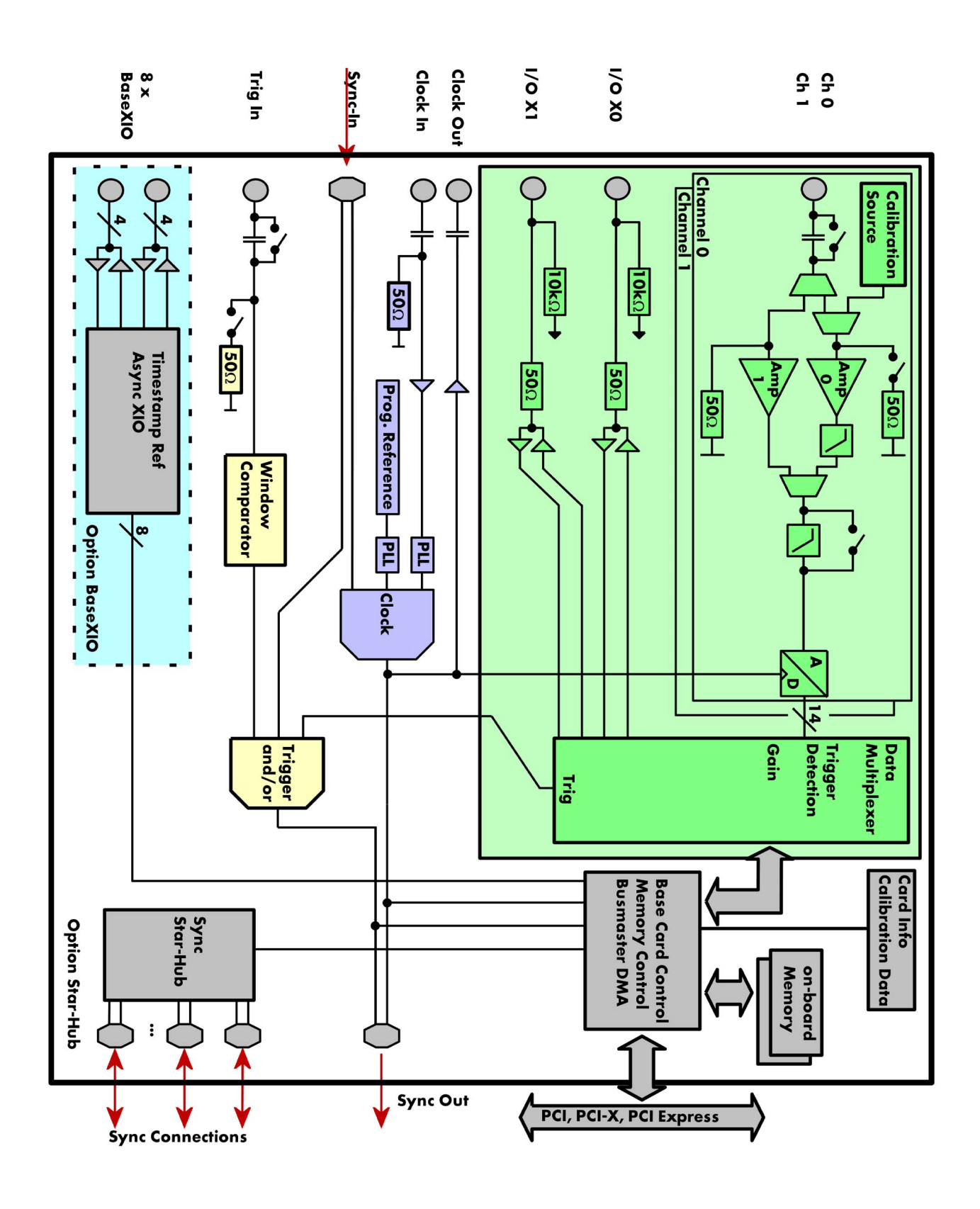

# <span id="page-12-0"></span>**Technical Data Analog Inputs**

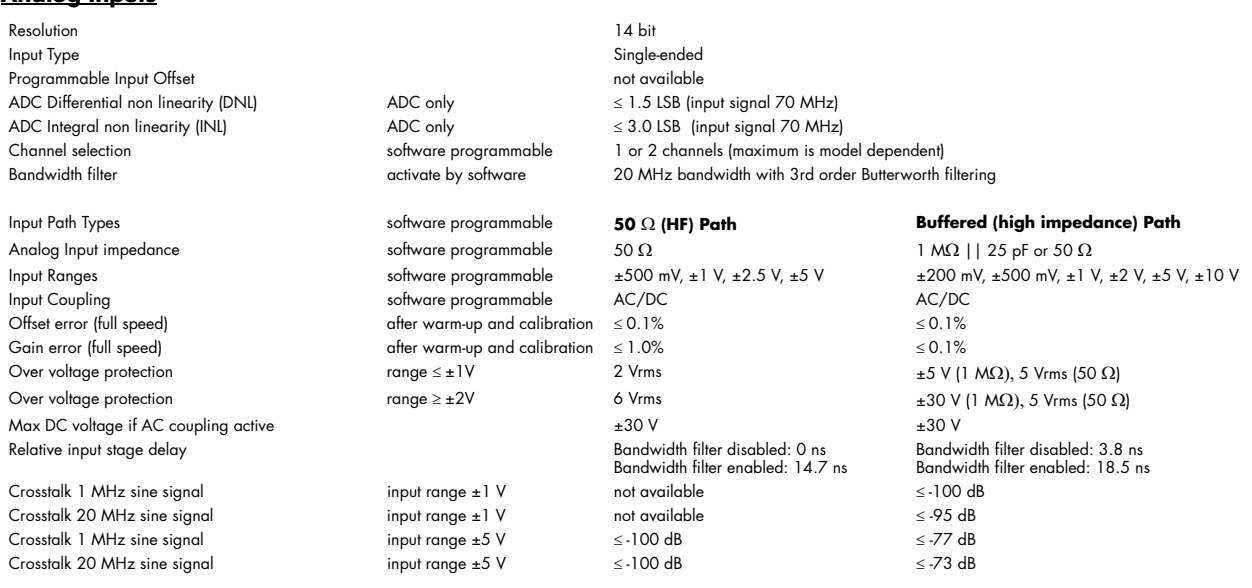

### **Frequency Response M3i.414x**

Sampling Rate 400 MS/s HF Path 50  $\Omega$ , no filter Buffered Path 1 MΩ, no filter

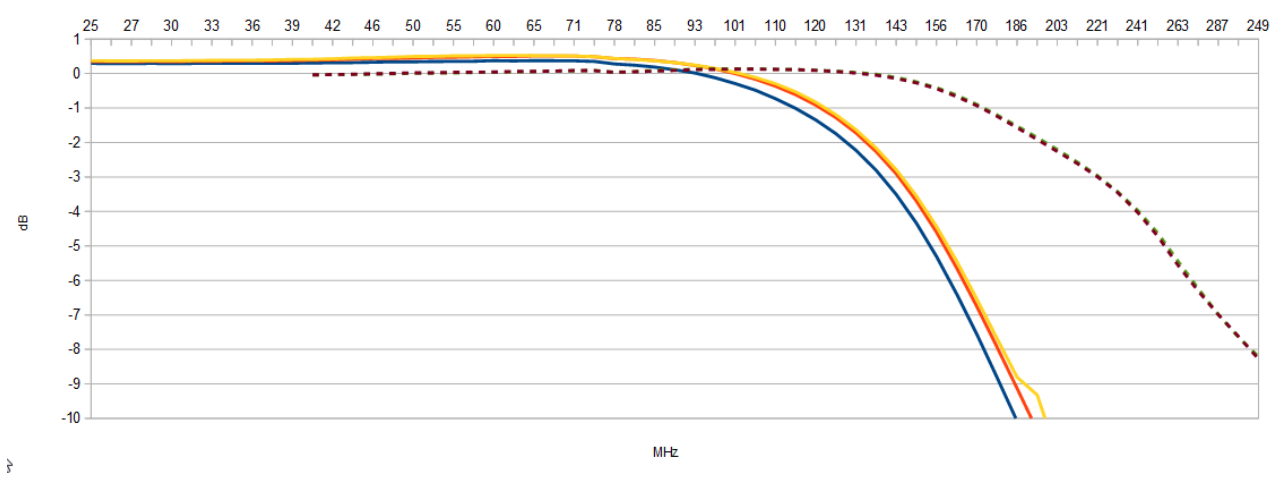

### **Frequency Response M3i.412x**

Sampling Rate 250 MS/s HF Path 50  $Ω$ , no filter Buffered Path 1 MΩ, no filter

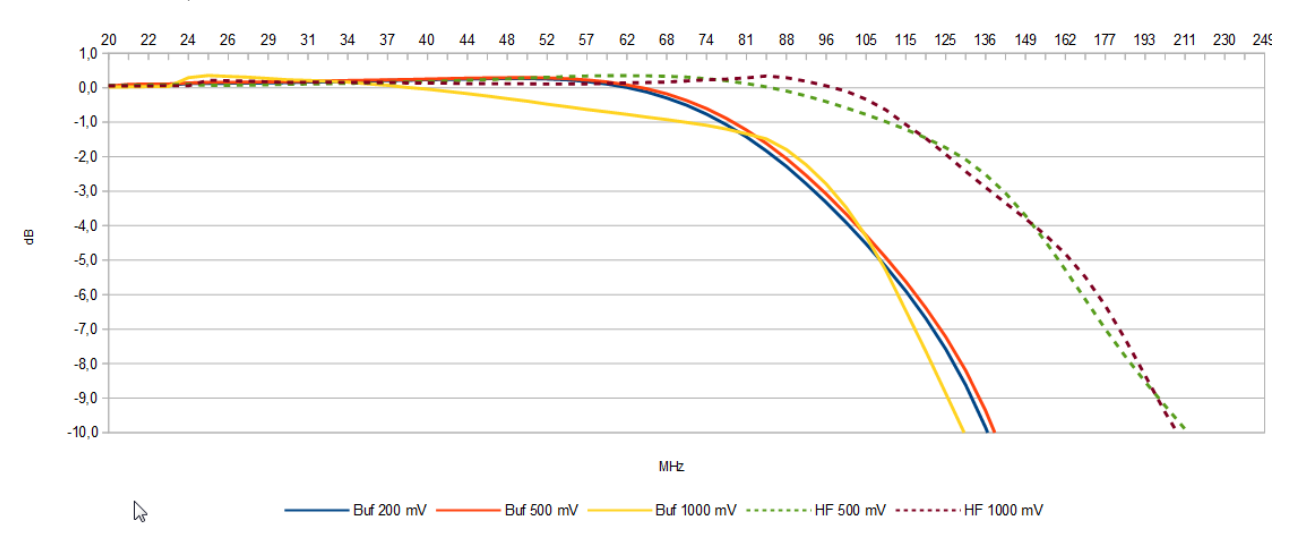

### **Frequency Response M3i.411x**

Sampling Rate 100 MS/s HF Path 50  $Ω$ , no filter Buffered Path 1 MΩ, no filter

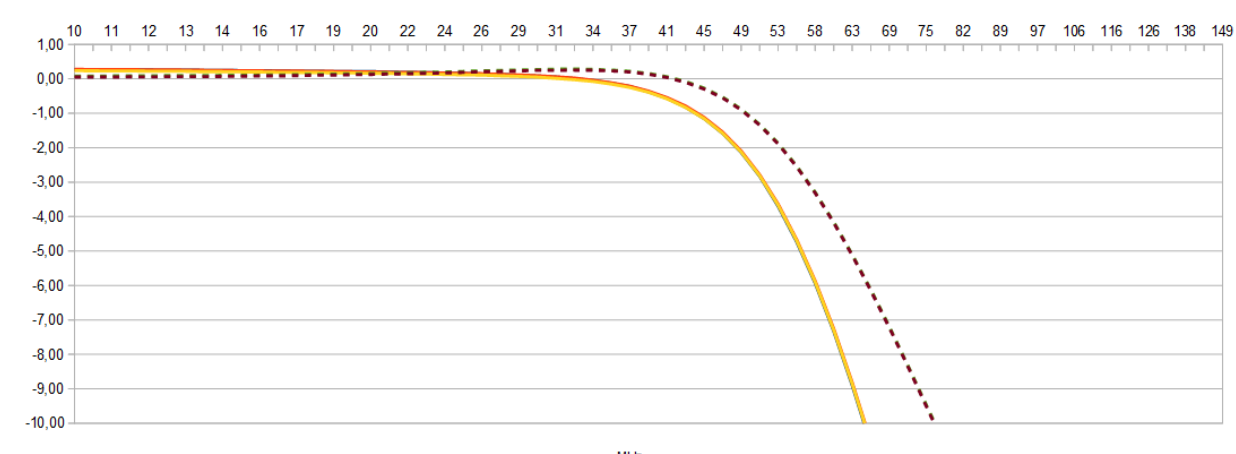

MHz

Buf 200 mV - Buf 500 mV --Buf 1000 mV -------- HF 500 mV -------- HF 1000 mV

#### **Trigger**

ę

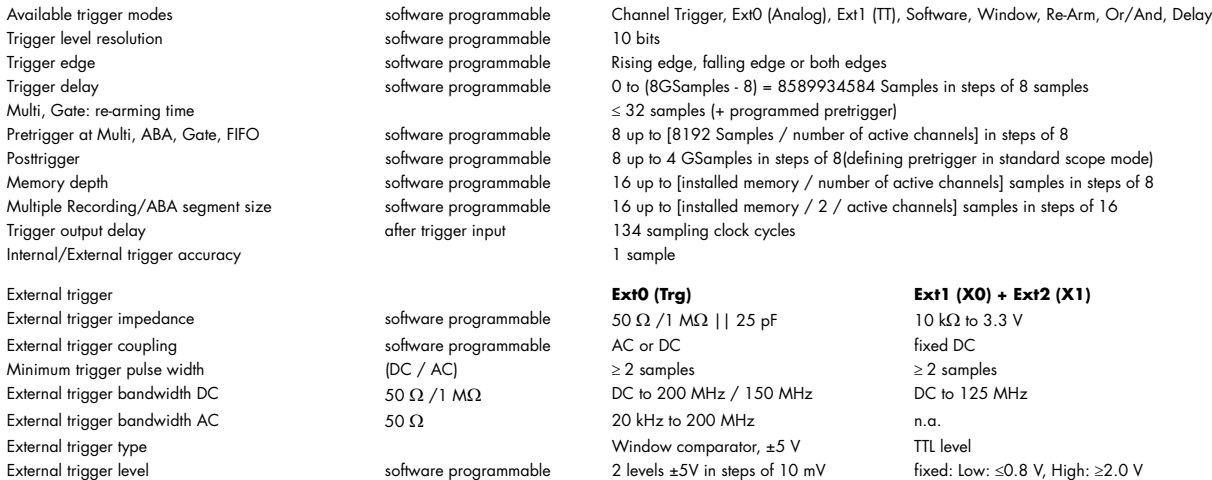

External trigger level software programmable 2 levels ±5V in steps of 10 mV fixed: Low: ≤0.8 V, High: ≥2.0 V

External trigger maximum voltage  $5V$  rms (50  $\Omega$ ),  $\pm 30V$  (1 M $\Omega$ )  $-0.3$  V to  $+5.5V$ External trigger output impedance<br>
External trigger output levels<br>
External trigger output levels<br>  $\frac{1}{2}$  External trigger output levels<br>  $\frac{1}{2}$  External trigger output levels External trigger output levels input only levels input only Low: ≤0.4 V, High input only Low: ≤0.4 V, High: ≥<br>External trigger output type

### **Clock**

External trigger output type input only input only input only 3.3 V LVTTL.TTL compatible for high impedance<br>External trigger output drive strength input only input only input only Capable of driving 50 Ω loads, ±64 mA out Capable of driving 50  $\Omega$  loads, ±64 mA output

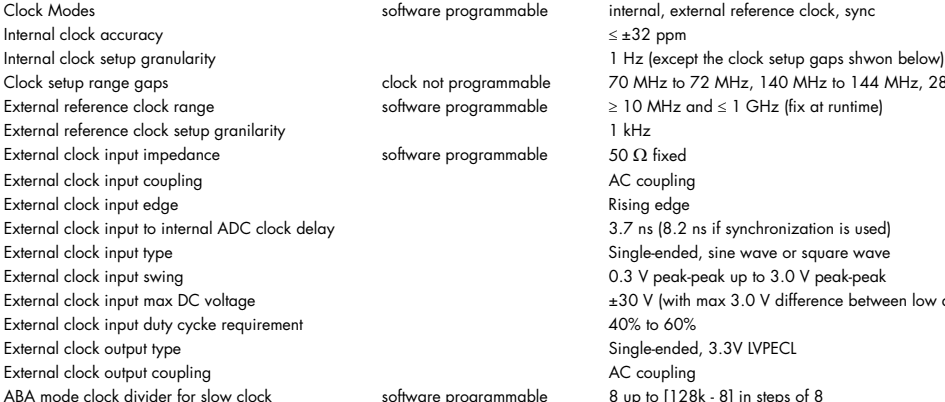

orogrammable internal, external reference clock, sync  $\leq \pm 32$  ppm Clock setup range gaps clock not programmable 70 MHz to 72 MHz, 140 MHz to 144 MHz, 281 MHz to 287 MHz Frogrammable  $≥ 10$  MHz and ≤ 1 GHz (fix at runtime)<br>1 kHz  $\text{programmable} \hspace{1cm} 50 \ \Omega \text{ fixed}$ AC coupling Rising edge 0.3 V peak-peak up to 3.0 V peak-peak  $\pm 30$  V (with max 3.0 V difference between low and high level)  $40\%$  to 60% Single-ended, 3.3V LVPECL External coupling programmable a mode clock 8 up to [128k - 8] in steps of 8

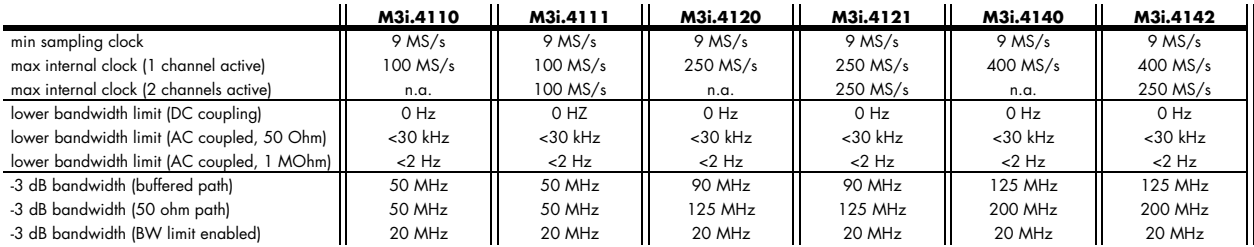

### **Multi Purpose I/O lines (front-plate)**

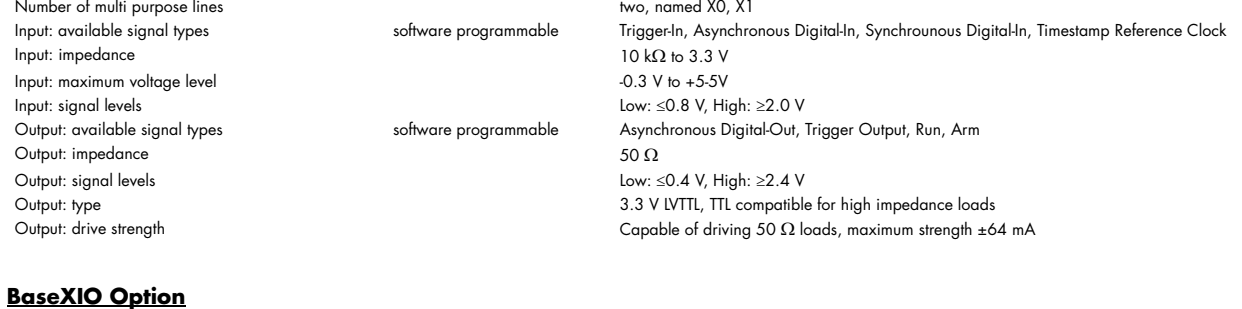

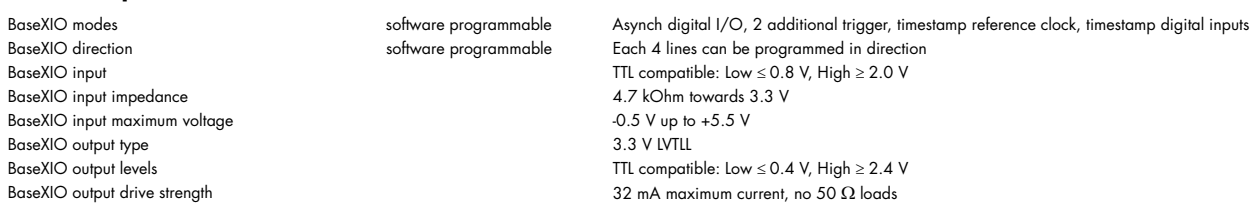

### **Connectors (Standard Card)**

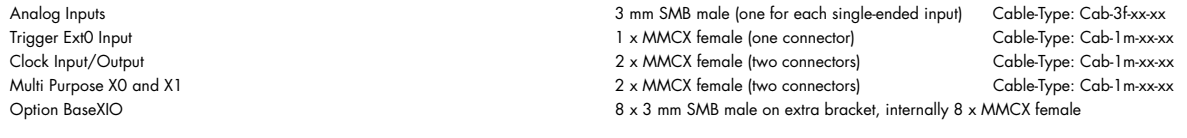

### **Connectors (Option M3i.xxxx-SMA)**

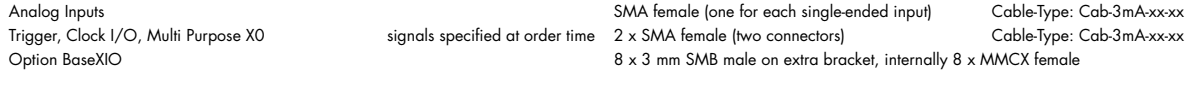

### **Connectors (Option M3i.xxxx-SMAM)**

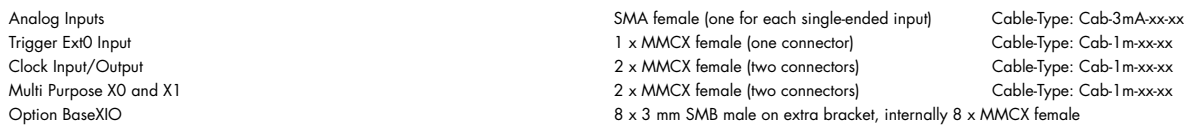

### **Environmental and Physical Details**

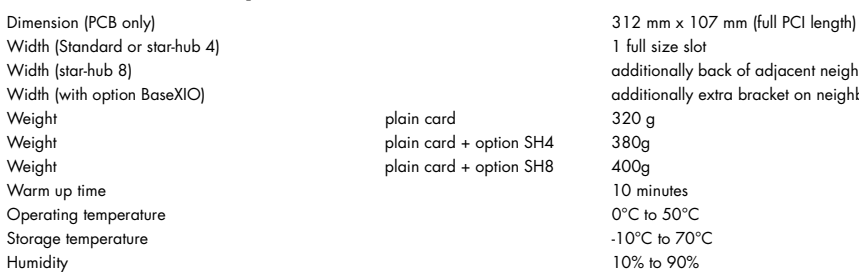

1 full size slot additionally back of adjacent neighbour slots additionally extra bracket on neighbour slot<br>320 g  $\frac{1}{\text{option SH4}}$  380g<br>  $\frac{1}{\text{option SH8}}$  400g 10 minutes  $0^{\circ}$ C to 50 $^{\circ}$ C -10°C to 70°C

PCI / PCI-X bus slot type 32 bit 33 MHz or 32 bit 36 MHz<br>PCI / PCI-X bus slot compatibility and the state of the state 32/64 bit, 33-133 MHz, 3,3 V are PCI / PCI-X bus slot compatibility<br>
Sustained streaming mode<br>  $> 245$  MB/s (in a PCI-X slot clocked at 66 MH

#### **PCI Express specific details**

PCIe slot type x1 Generation 1<br>PCIe slot compatibility (physical) and the set of the set of the set of the set of the set of the set of the s PCIe slot compatibility (physical)<br>PCIe slot compatibility (electrical) Sustained streaming mode

### **Certification, Compliance, Warranty**

EMC Immunity<br>
EMC Emission<br>
Compliant with CE Mark Compliant with CE Mark Product warranty 5 years starting with the day of delivery Software and firmware updates **Life-time**, free of charge

#### **Power Consumption**

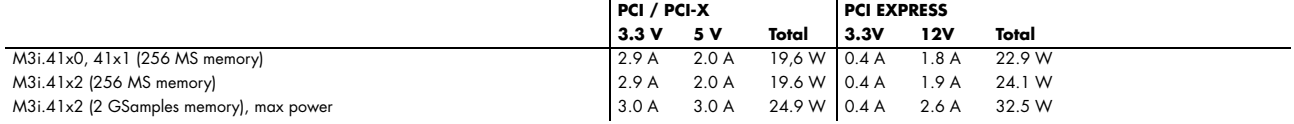

> 245 MB/s (in a PCI-X slot clocked at 66 MHz or higher)

PCIe slot compatibility (electrical) x1, x2, x4, x8, x16 with Generation 1, Generation 2, Generation 3, Generation 4

#### **MTBF**

MTBF 200000 hours

### <span id="page-16-0"></span>**Dynamic Parameters**

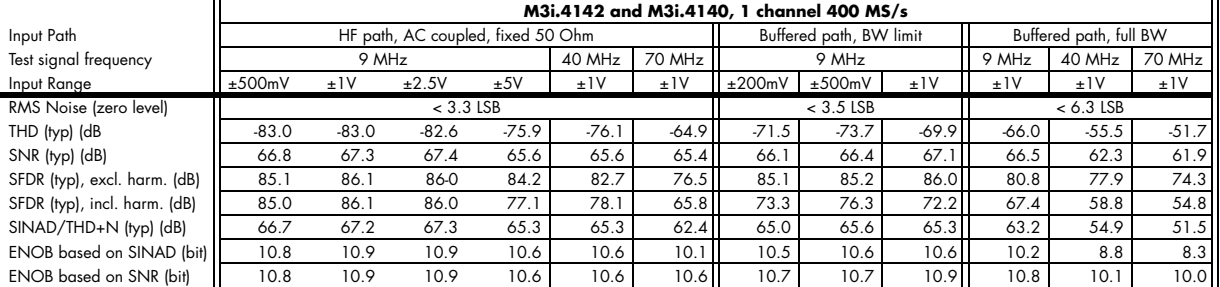

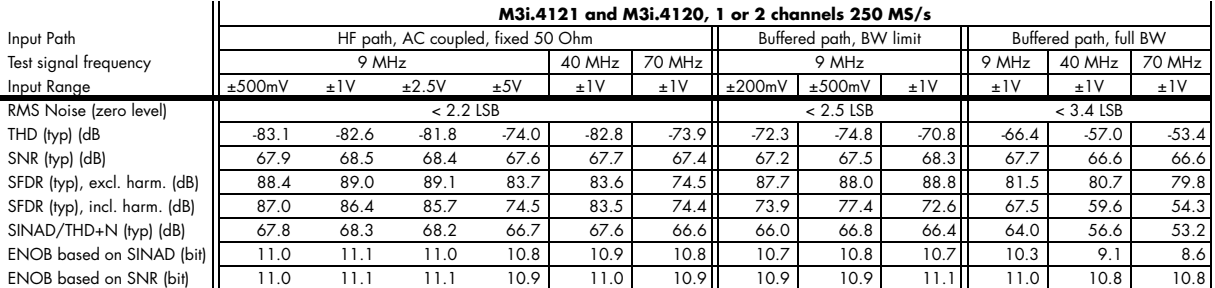

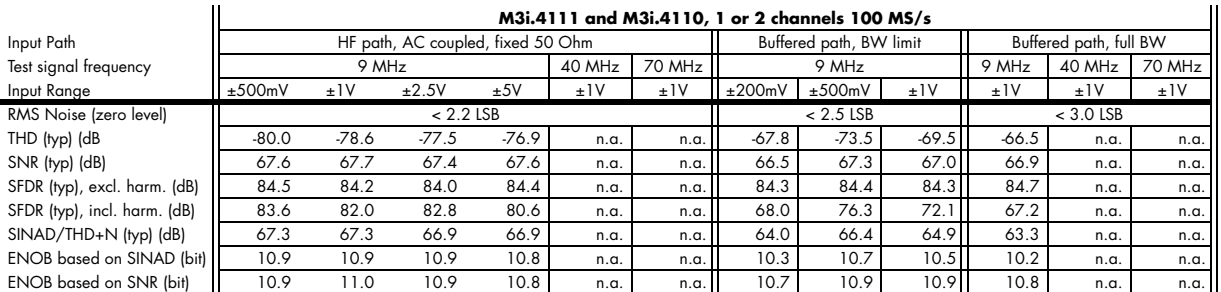

A pure sine wave with > 99% amplitude of input range is measured with 50 ohms termination. SNR and RMS noise parameters may differ depending on the quality of the used PC. SNR<br>= Signal to Noise Ratio, THD = Total Harmonic description please see application note 002.

# <span id="page-18-0"></span>**Order Information**

The card is delivered with 256 MSample on-board memory and supports standard acquisition (Scope), FIFO acquisition (streaming), Multiple Recording, ABA mode and Timestamps. Operating system drivers for Windows/Linux 32 bit and 64 bit, examples for C/C++, LabVIEW (Windows), MATLAB (Windows and Linux), IVI, .NET, Delphi, Java, Python and a Base license of the oscilloscope software SBench 6 are included.

#### **Adapter cables are not included. Please order separately!**

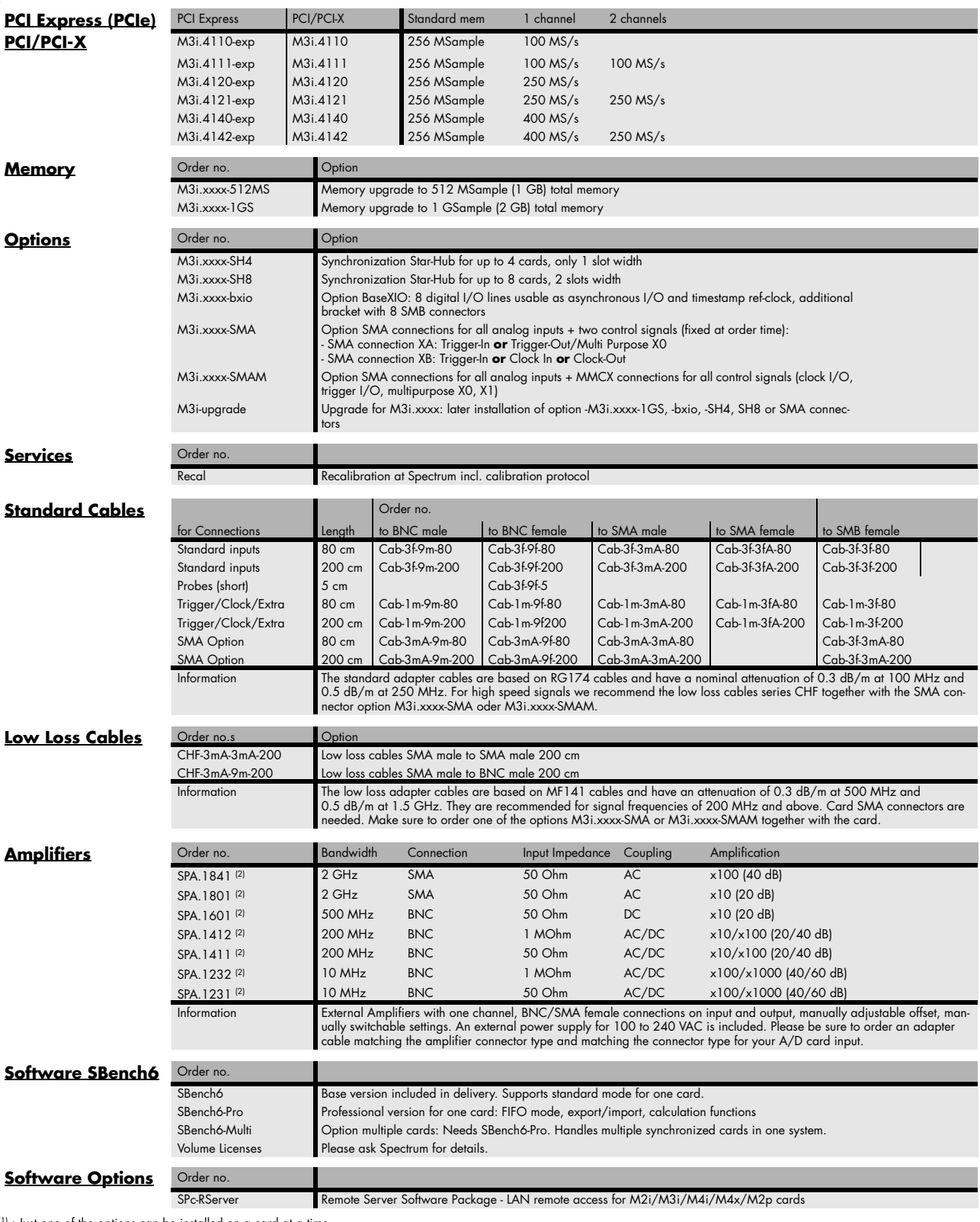

 $\,$  Just one of the options can be installed on a card at a time.

# <span id="page-19-0"></span>**Hardware Installation**

# <span id="page-19-1"></span>**System Requirements**

All Spectrum M2i/M3i.xxxx instrumentation cards are compliant to the PCI standard and require in general one free full length slot. This can either be a standard 32 bit PCI legacy slot, a 32 bit or a 64 bit PCI-X slot. Depending on the installed options additional free slots can be necessary.

All Spectrum M2i/M3i.xxxx-exp instrumentation cards are compliant to the PCI Express 1.0 standard and require in general one free full length PCI Express slot. This can either be a x1, x4, x8 or x16 slot. Some x16 PCIe slots are for the use of graphic cards only and can not be used for other cards. Depending on the installed options additional free slots can be necessary.

# <span id="page-19-2"></span>**Warnings**

### <span id="page-19-3"></span>**ESD Precautions**

The boards of the M2i/M3i.xxxx series contain electronic components that can be damaged by electrostatic discharge (ESD).

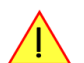

**Before installing the board in your system or protective conductive packaging, discharge yourself by touching a grounded bare metal surface or approved anti-static mat before picking up this ESD sensitive product.**

# <span id="page-19-4"></span>**Cooling Precautions**

The boards of the M2i/M3i.xxxx series operate with components having very high power consumption at high speeds. For this reason it is absolutely required to cool this board sufficiently.

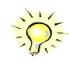

For all M2i/M3i cards it is strongly recommended to install an additional cooling fan producing a stream of air across the boards surface. In most cases professional PC-systems are already equipped with sufficient cooling power. In that case please make sure that the air stream is not blocked.

# <span id="page-19-5"></span>**Sources of noise**

The analog acquisition and generator boards of the M2i/M3i.xxxx series should be placed far away from any noise producing source (like e.g. the power supply). It should especially be avoided to place the board in the slot directly adjacent to another fast board (like the graphics controller).

# <span id="page-19-6"></span>**Connector Handling Precautions**

The connectors used on this product are designed for high signal quality and good shielding. Due to the limited space on the front-panel they have to be as small as possible to fit the needed signal connections on the front panel. Therefore these connectors are vulunable to mechanical damages when used not properly. Especially SMB and MMCX connctors may be broken when not operated correctly.

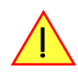

**Always dismount the connections by operating the connector itself and not the cable. Always move the cable connector in a straight line from the board connector. Do not cant the connector when opening the connection. A broken connector can only be replaced in factory and is not covered by warranty.**

# <span id="page-20-0"></span>**Installing the board in the system**

### <span id="page-20-1"></span>**Installing a single board without any options**

Before installing the board you first need to unscrew and remove the dedicated blind-bracket usually mounted to cover unused slots of your PC. Please keep the screw in reach to fasten your Spectrum card afterwards. All Spectrum cards require a full length PCI, PCI-X slot (either 32Bit or 64Bit) or PCI Express slot (either x1, x4, x8 or x16) with a track at the backside to guide the board by its retainer. Now insert the board slowly into your computer. This is done best with one hand each at both fronts of the board.

**While inserting the board take care not to tilt the retainer in the track. Please take especial care to not bend the card in any direction while inserting it in the system. A bending of the card may damage the PCB totally and is not covered by the standard warranty.**

**Please be very carefully when inserting the board in the slot, as most of the mainboards are mounted with spacers and therefore might be damaged if they are exposed to high pressure.**

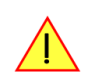

After the board's insertion fasten the screw of the bracket carefully, without overdoing.

#### **Installing the M2i/M3i.xxxx PCI/PCI-X card in a 32 bit PCI/PCI-X slot**

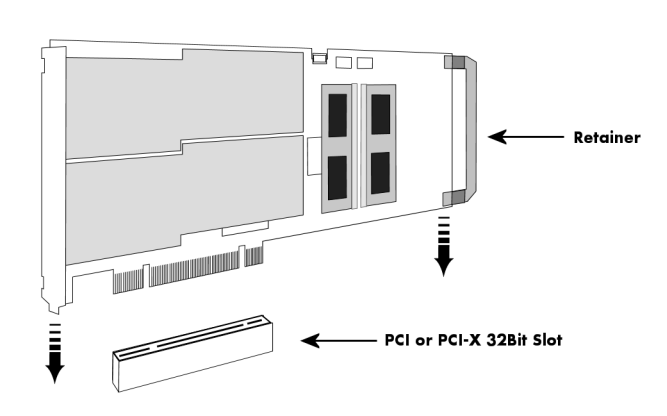

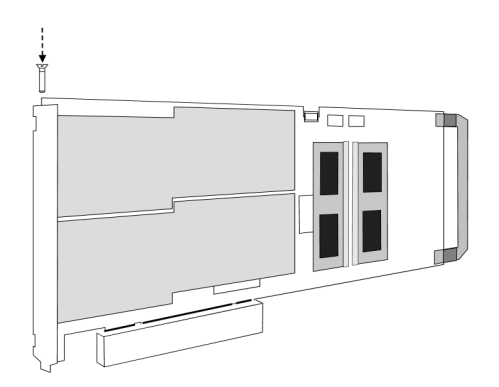

### **Installing the M2i/M3i.xxxx PCI/PCI-X card in a 64 bit PCI/PCI-X slot**

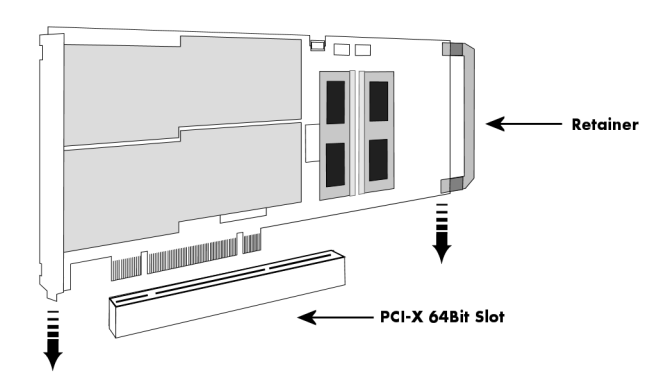

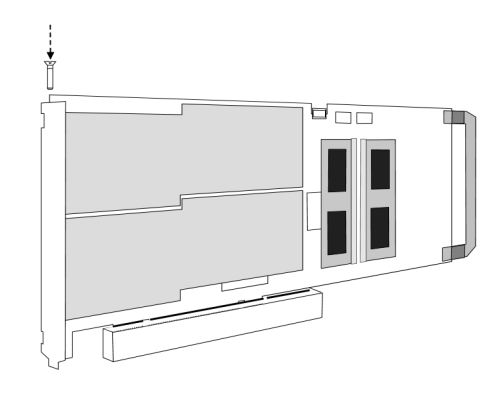

# **Installing the M2i/M3i.xxxx-exp PCI Express card in a PCIe x1 slot**

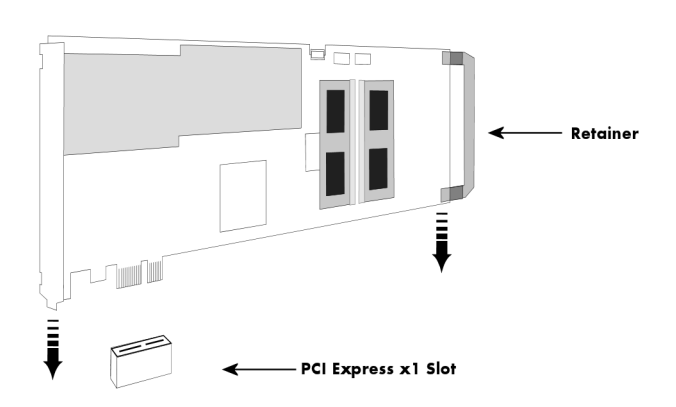

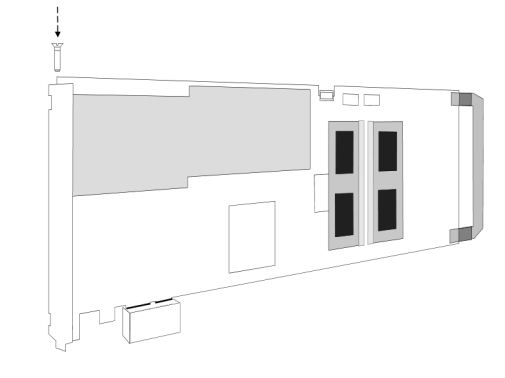

### **Installing the M2i/M3i.xxxx-exp PCI Express card in a PCIe x4, x8 or x16 slot**

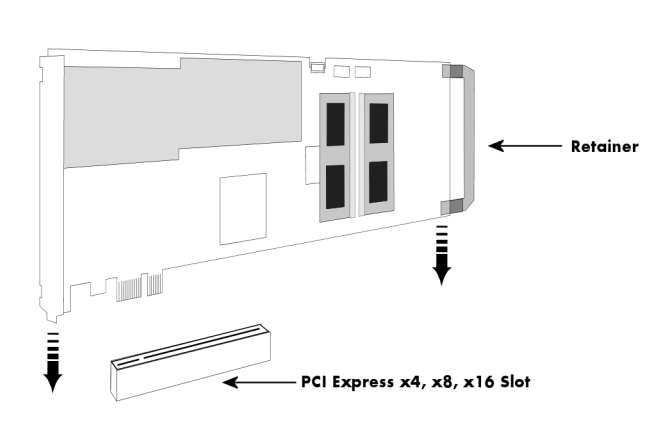

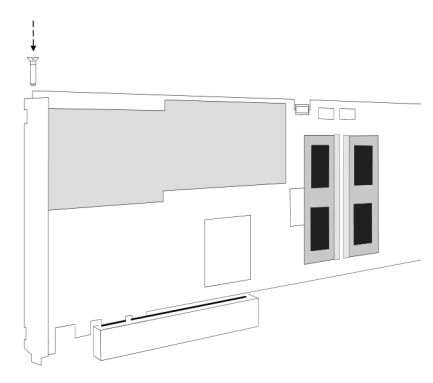

### <span id="page-22-0"></span>**Installing a board with option BaseXIO**

Before installing the board you first need to unscrew and remove the dedicated blind-brackets usually mounted to cover unused slots of your PC. Please keep the screws in reach to fasten your Spectrum board and the extra bracket afterwards. All Spectrum boards require a full length PCI slot with a track at the backside to guide the board by its retainer. Now insert the board and the extra bracket slowly into your computer. This is done best with one hand each at both fronts of the board.

**While inserting the board take care not to tilt the retainer in the track. Please take especial care to not bend the card in any direction while inserting it in the system. A bending of the card may damage the PCB totally and is not covered by the standard warranty.**

**Please be very carefully when inserting the board in the PCI slot, as most of the mainboards are mounted with spacers and therefore might be damaged they are exposed to high pressure.**

**After the board's insertion fasten the screws of both brackets carefully, without overdoing. The figure shows an example of a board with two installed modules.** 

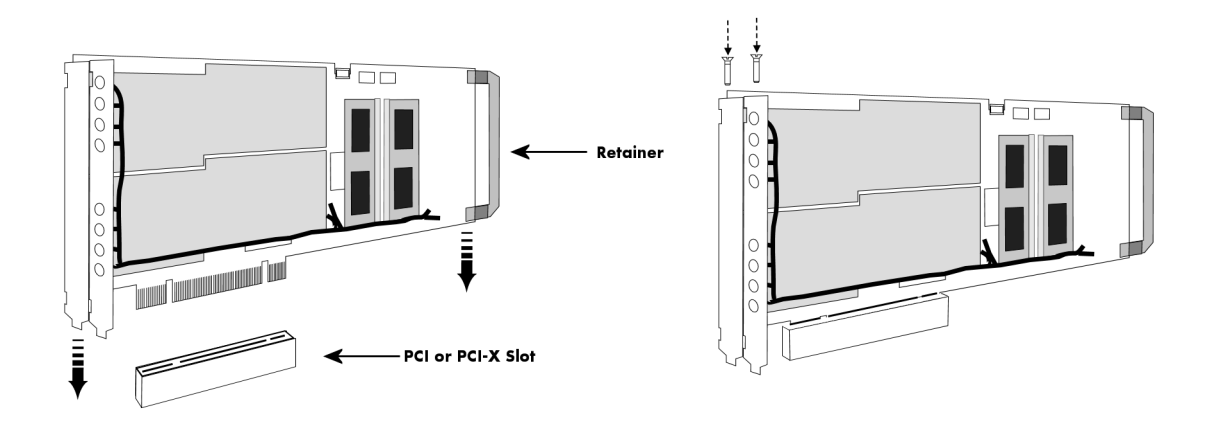

### <span id="page-23-0"></span>**Installing multiple boards synchronized by star-hub option**

#### **Hooking up the boards**

Before mounting several synchronized boards for a multi channel system into the PC you can hook up the cards with their synchronization cables first. If there is enough space in your computer's case (e.g. a big tower case) you can also mount the boards first and hook them up afterwards. Spectrum ships the card carrying the star-hub option together with the needed amount of synchronization cables. All of them are matched to the same length, to achieve a zero clock delay between the cards.

#### **Only use the included flat ribbon cables.**

All of the cards, including the one that carries the star-hub piggy-back module, must be wired to the star-hub as the figure is showing as an example for three synchronized boards.

It does not matter which of the available connectors on the star-hub module you use for which board. The software driver will detect the types and order of the synchronized boards automatically. The figure shows the three cables mounted on the option M2i.xxxx-SH16 star-hub to achieve a better visibility. The option M3i.xxxx-SH8 is handled similar to this picture. When using the M3i.xxxx-SH4 or M2i.xxxx-SH5 version, only the connectors on the upper side of the star-hub piggy-back module are available (see figure for details on the star-hub connector locations).

As some of the synchronization cables are not secured against wrong plugging you should take care to have the pin 1 markers on the multiple connectors and the cable on the same side, as the figure on the right is showing.

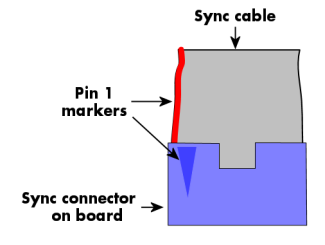

#### **Mounting the wired boards**

Before installing the cards you first need to unscrew and remove the dedicated blind-brackets usually mounted to cover unused slots of your PC. Please keep the screws in reach to fasten your Spectrum cards afterwards. All Spectrum boards require a full length PCI slot with a track at the backside to guide the card by its retainer. Now insert the cards slowly into your computer. This is done best with one hand each at both fronts of the board. Please keep in mind that the board carrying the star-hub piggy-back module requires the width of two slots, when the option M3i.xxxx-SH8 or M2i.xxxx-SH16 version is used.

**While inserting the board take care not to tilt the retainer in the track. Please take especial care to not bend the card in any direction while inserting it in the system. A bending of the card may damage the PCB totally and is not covered by the standard warranty.**

**Please be very careful when inserting the cards in the slots, as most of the mainboards are mounted with spacers and therefore might be damaged if they are exposed to high pressure.**

After inserting all cards fasten the screws of all brackets carefully, without overdoing. The figure shows an example of three cards with two installed modules each.

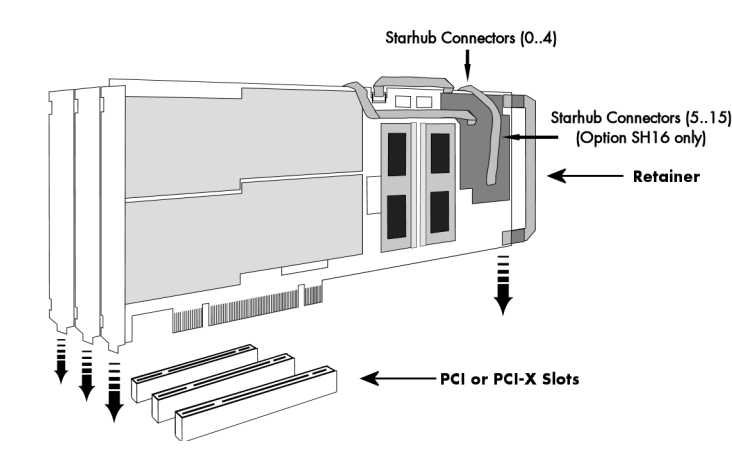

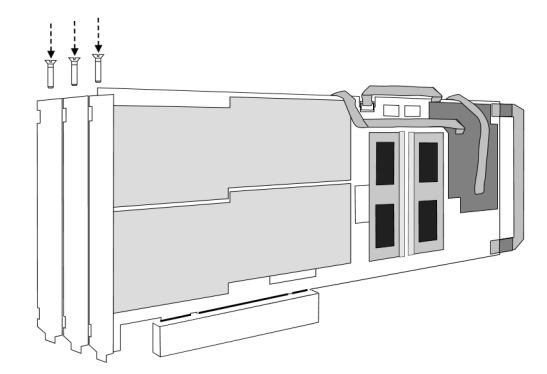

# <span id="page-24-0"></span>**Software Driver Installation**

Before using the board, a driver must be installed that matches the operating system.

**Since driver V3.33 (released on install-disk V3.48 in August 2017) the installation is done via an installer exectutable rather than manually via the Windows Device Manager. The steps for manually installing a card**  has since been moved to a separate application note "AN008 - Legacy Windows Driver Installation<sup>7</sup>.

This new installer is common on all currently supported Windows platforms (Windows 7, Windows 8 and Windows 10) both 32bit and 64bit. The driver from the USB-Stick supports all cards of the M2i/M3i, M4i/M4x and M2p series, meaning that you can use the same driver for all cards of these families.

# <span id="page-24-1"></span>**Windows**

### <span id="page-24-2"></span>**Before installation**

When you install a card for the very first time, Windows will discover the new hardware and might try to search the Microsoft Website for available matching driver modules.

Prior to running the Spectrum installer, the card will appear in the Windows device manager as a generalized card, shown here is the device manager of a Windows 10 as an example.

- M2i and M3i cards will be shown as "DPIO module"
- M4i, M4x and M2p cards will be shown as "PCI Data Acquisition and Signal Processing Controller"

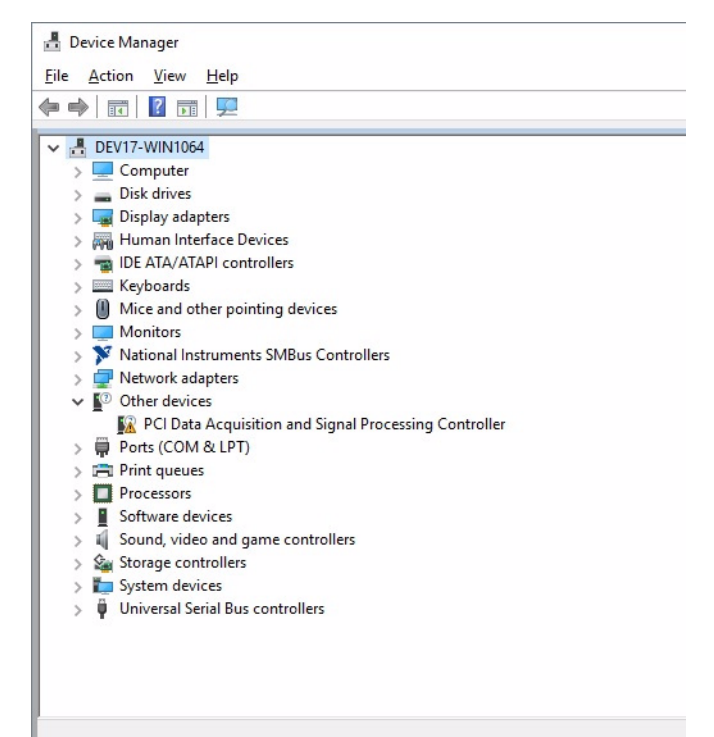

# <span id="page-24-3"></span>**Running the driver Installer**

Simply run the installer supplied on the USB-Stick (..Driver\windows" folder or downloadable from www.spectrum-instrumentation.com

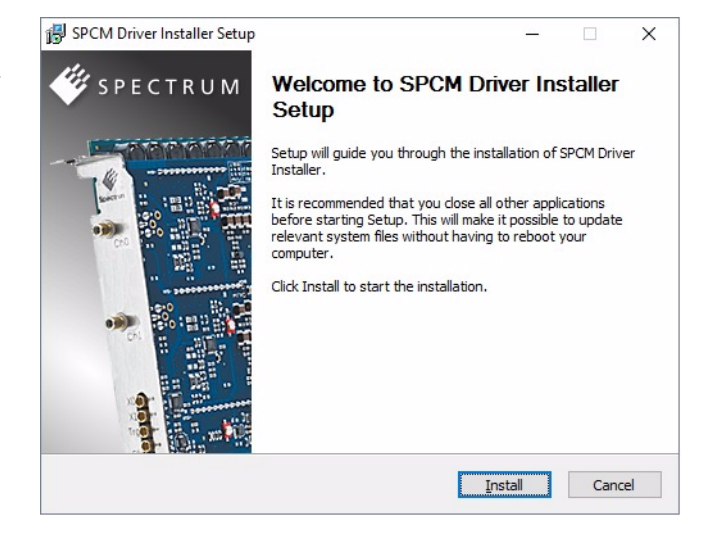

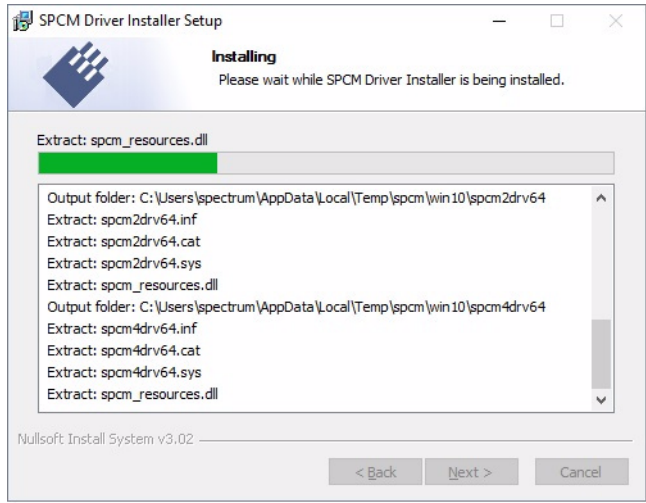

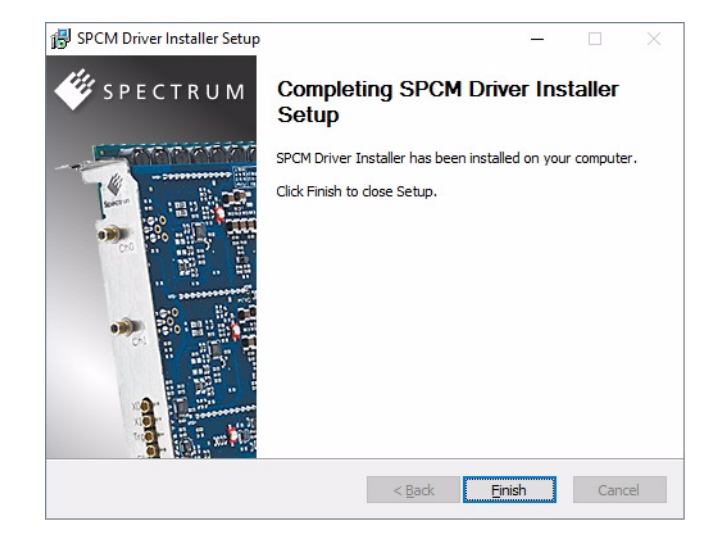

### <span id="page-25-0"></span>**After installation**

After running the Spectrum driver installer, the card will appear in the Windows device manager with its name matching the card series.

The card is now ready to be used.

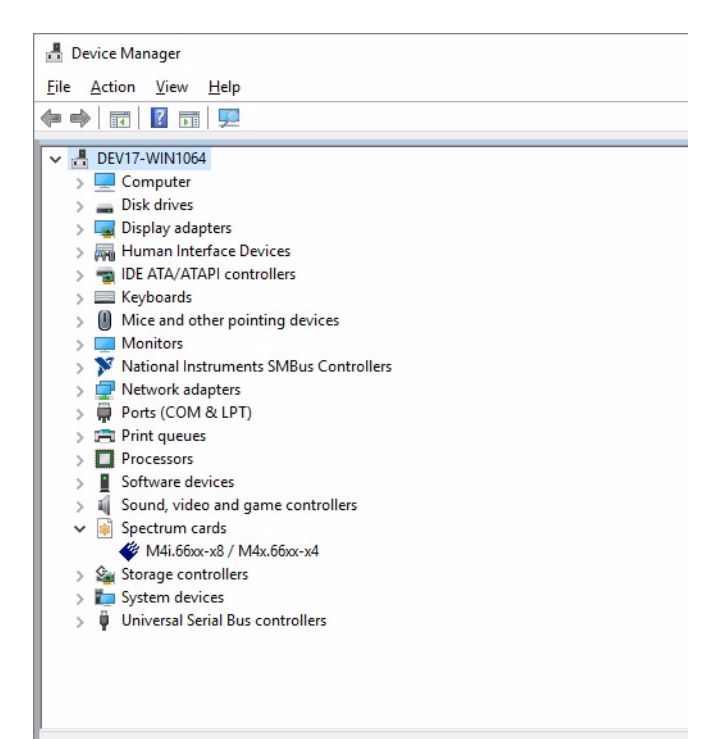

# <span id="page-26-0"></span>**Linux**

### <span id="page-26-1"></span>**Overview**

The Spectrum M2i/M3i/M4i/M4x/M2p cards and digitizerNETBOX/generatorNETBOX products are delivered with Linux drivers suitable for Linux installations based on kernel 2.6, 3.x, 4.x or 5.x, single processor (non-SMP) and SMP systems, 32 bit and 64 bit systems. As each Linux distribution contains different kernel versions and different system setup it is in nearly every case necessary, to have a directly matching kernel driver for card level products to run it on a specific system. For digitizerNETBOX/generatorNETBOX products the library is suffcient and no kernel driver has to be installed.

Spectrum delivers pre-compiled kernel driver modules for a number of common distributions with the cards. You may try to use one of these kernel modules for different distributions which have a similar kernel version. Unfortunately this won't work in most cases as most Linux system refuse to load a driver which is not exactly matching. In this case it is possible to get the kernel driver sources from Spectrum. Please contact your local sales representative to get more details on this procedure.

The Standard delivery contains the pre-compiled kernel driver modules for the most popular Linux distributions, like Suse, Debian, Fedora and Ubuntu. The list with all pre-compiled and readily supported distributions and their respective kernel version can be found under:

http://spectrum-instrumentation.com/en/supported-linux-distributions or via the shown QR code.

The Linux drivers have been tested with all above mentioned distributions by Spectrum. Each of these distributions has been installed with the default setup using no kernel updates. A lot more different distributions are used by customers with self compiled kernel driver modules.

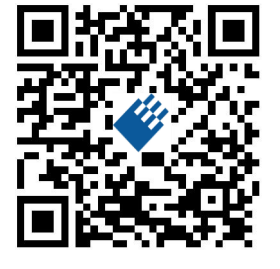

# <span id="page-26-2"></span>**Standard Driver Installation**

The driver is delivered as installable kernel modules together with libraries to access the kernel driver. The installation script will help you with the installation of the kernel module and the library.

**This installation is only needed if you are operating real locally installed cards. For software emulated demo cards, remotely installed cards or for digitizerNETBOX/generatorNETBOX products it is only necessary to install the libraries without a kernel as explained further below.**

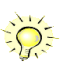

### **Login as root**

It is necessary to have the root rights for installing a driver.

#### **Call the install.sh <install\_path> script**

This script will install the kernel module and some helper scripts to a given directory. If you do not specify a directory it will use your home directory as destination. It is possible to move the installed driver files later to any other directory.

The script will give you a list of matching kernel modules. Therefore it checks for the system width (32 bit or 64 bit) and the processor (single or smp). The script will only show matching kernel modules. Select the kernel module matching your system. The script will then do the following steps:

- copy the selected kernel module to the install directory (spcm.o or spcm.ko)
- copy the helper scripts to the install directory (spcm\_start.sh and spc\_end.sh)
- copy and rename the matching library to /usr/lib (/usr/lib/libspcm\_linux.so)

#### **Udev support**

Once the driver is loaded it automatically generates the device nodes under /dev. The cards are automatically named to /dev/spcm0, /dev/spcm1,...

You may use all the standard naming and rules that are available with udev.

### **Start the driver**

Starting the driver can be done with the spcm\_start.sh script that has been placed in the install directory. If udev is installed the script will only load the driver. If no udev is installed the start script will load the driver and make the required device nodes /dev/spcm0... for accessing the drivers. Please keep in mind that you need root rights to load the kernel module and to make the device nodes!

Using the dedicated start script makes sure that the device nodes are matching your system setup even if new hardware and drivers have been added in between. Background: when loading the device driver it gets assigned a "major" number that is used to access this driver. All device nodes point to this major number instead of the driver name. The major numbers are assigned first come first served. This means that installing new hardware may result in different major numbers on the next system start.

### **Get first driver info**

After the driver has been loaded successfully some information about the installed boards can be found in the /proc/spcm\_cards file. Some basic information from the on-board EEProm is listed for every card.

cat /proc/spcm\_cards

#### **Stop the driver**

You may want to unload the driver and clean up all device nodes. This can be done using the spcm\_end.sh script that has also been placed in the install directory

### <span id="page-27-0"></span>**Standard Driver Update**

A driver update is done with the same commands as shown above. Please make sure that the driver has been stopped before updating it. To stop the driver you may use the spcm\_end.sh script.

### <span id="page-27-1"></span>**Compilation of kernel driver sources (optional and local cards only)**

The driver sources are only available for existing customers on special request and against a signed NDA. The driver sources are not part of the standard delivery. The driver source package contains only the sources of the kernel module, not the sources of the library.

Please do the following steps for compilation and installation of the kernel driver module:

#### **Login as root**

It is necessary to have the root rights for installing a driver.

#### **Call the compile script make\_spcm\_linux\_kerneldrv.sh**

This script will examine the type of system you use and compile the kernel with the correct settings. If using a kernel 2.4 the makefile expects two symbolic links in your system:

- /usr/src/linux pointing to the correct kernel source directory
- /usr/src/linux/.config pointing to the currently used kernel configuration

The compile script will then automatically call the install script and install the just compiled kernel module in your home directory. The rest of the installation procedure is similar as explained above.

### <span id="page-27-2"></span>**Update of a self compiled kernel driver**

If the kernel driver has changed, one simply has to perform the same steps as shown above and recompile the kernel driver module. However the kernel driver module isn't changed very often.

Normally an update only needs new libraries. To update the libraries only you can either download the full Linux driver (spcm\_linux\_drv\_v123b4567) and only use the libraries out of this or one downloads the library package which is much smaller and doesn't contain the pre-compiled kernel driver module (spcm\_linux\_lib\_v123b4567).

The update is done with a dedicated script which only updates the library file. This script is present in both driver archives:

sh install\_libonly.sh

#### <span id="page-27-3"></span>**Installing the library only without a kernel (for remote devices)**

The kernel driver module only contains the basic hardware functions that are necessary to access locally installed card level products. The main part of the driver is located inside a dynamically loadable library that is delivered with the driver. This library is available in 3 different versions:

- spcm\_linux\_32bit\_stdc++6.so supporting libstdc++.so.6 on 32 bit systems
- spcm\_linux\_64bit\_stdc++6.so supporting libstdc++.so.6 on 64 bit systems

The matching version is installed automatically in the /usr/lib directory by the kernel driver install script for card level products. The library is renamed for easy access to libspcm\_linux.so.

For digitizerNETBOX/generatorNETBOX products and also for evaluating or using only the software simulated demo cards the library is installed with a separate install script:

sh install\_libonly.sh

To access the driver library one must include the library in the compilation:

gcc -o test\_prg -lspcm\_linux test.cpp

To start programming the cards under Linux please use the standard C/C++ examples which are all running under Linux and Windows.

### <span id="page-28-0"></span>**Control Center**

The Spectrum Control Center is also available for Linux and needs to be installed separately. The features of the Control Center are described in a later chapter in deeper detail. The Control Center has been tested under all Linux distributions for which Spectrum delivers pre-compiled kernel modules. The following packages need to be installed to run the Control Center:

- X-Server
- expat
- freetype
- fontconfig
- libpng
- libspcm\_linux (the Spectrum linux driver library)

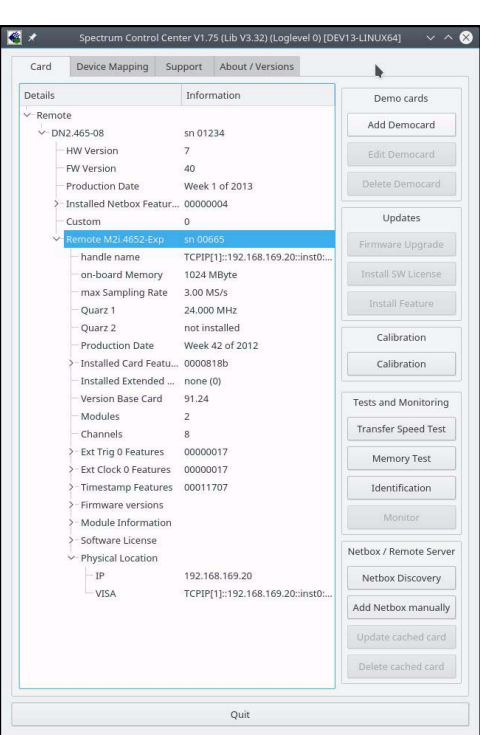

### **Installation**

Use the supplied packages in either \*.deb or \*.rpm format found in the driver section of the USB-Stick by double clicking the package file root rights from a X-Windows window.

The Control Center is installed under KDE, Gnome or Unity in the system/system tools section. It may be located directly in this menu or under a "More Programs" menu. The final location depends on the used Linux distribution. The program itself is installed as /usr/bin/spcmcontrol and may be started directly from here.

### **Manual Installation**

To manually install the Control Center, first extract the files from the rpm matching your distribution:

```
rpm2cpio spcmcontrol-{Version}.rpm > ~/spcmcontrol-{Version}.cpio
cd \sim/cpio -id < spcmcontrol-{Version}.cpio
```
You get the directory structure and the files contained in the rpm package. Copy the binary spcmcontrol to /usr/bin. Copy the .desktop file to /usr/share/applications. Run ldconfig to update your systems library cache. Finally you can run spcmcontrol.

#### **Troubleshooting**

If you get a message like the following after starting spcmcontrol:

spcm control: error while loading shared libraries: libz.so.1: cannot open shared object file: No such file or directory

Run ldd spcm\_control in the directory where spcm\_control resides to see the dependencies of the program. The output may look like this:

```
libXext.so.6 => /usr/X11R6/lib/libXext.so.6 (0x4019e000)
libX11.so.6 => /usr/X11R6/lib/libX11.so.6 (0x401ad000)
libz.so.1 => not found
libdl.so.2 => /lib/libdl.so.2 (0x402ba000)
libpthread.so.0 => /lib/tls/libpthread.so.0 (0x402be000)
libstdc++.so.6 => /usr/lib/libstdc++.so.6 (0x402d0000)
```
As seen in the output, one of the libraries isn't found inside the library cache of the system. Be sure that this library has been properly installed. You may then run ldconfig. If this still doesn't help please add the library path to /etc/ld.so.conf and run ldconfig again.

If the libspcm\_linux.so is quoted as missing please make sure that you have installed the card driver properly before. If any other library is stated as missing please install the matching package of your distribution.

# <span id="page-29-0"></span>**Software**

This chapter gives you an overview about the structure of the drivers and the software, where to find and how to use the examples. It shows in detail, how the drivers are included using different programming languages and deals with the differences when calling the driver functions from them.

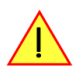

**This manual only shows the use of the standard driver API. For further information on programming drivers for third-party software like LabVIEW, MATLAB or IVI an additional manual is required that is available on USB-Stick or by download on the internet.**

# <span id="page-29-1"></span>**Software Overview**

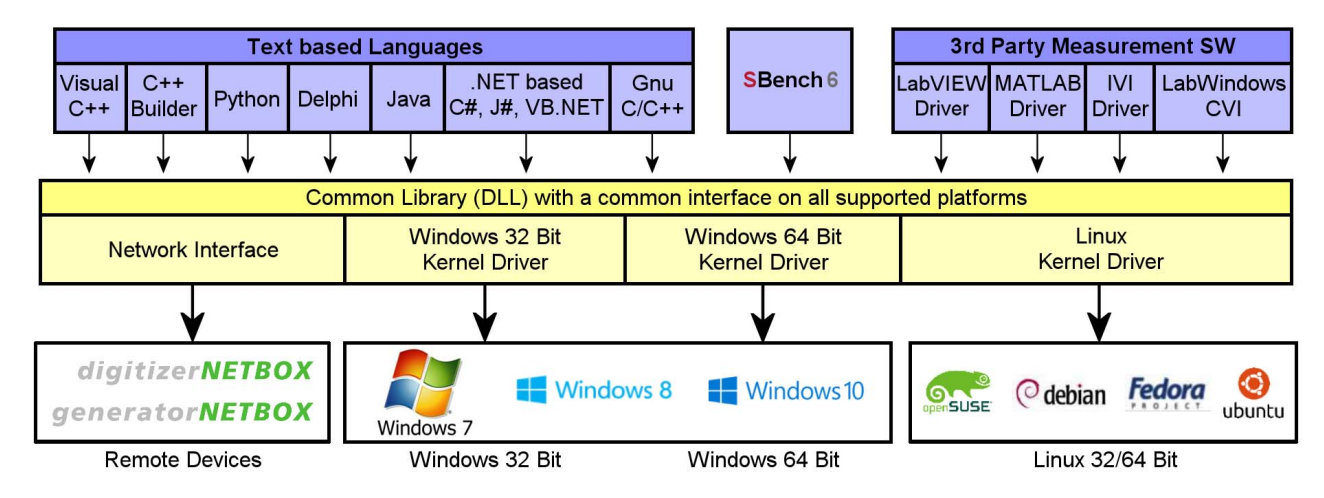

The Spectrum drivers offer you a common and fast API for using all of the board hardware features. This API is the same on all supported operating systems. Based on this API one can write own programs using any programming language that can access the driver API. This manual describes in detail the driver API, providing you with the necessary information to write your own programs.

The drivers for third-party products like LabVIEW or MATLAB are also based on this API. The special functionality of these drivers is not subject of this document and is described with separate manuals available on the USB-Stick or on the website.

# <span id="page-29-2"></span>**Card Control Center**

A special card control center is available on USB-Stick and from the internet for all Spectrum M2i/M3i/M4i/M4x/M2p cards and for all digitizerNETBOX or generatorNETBOX products. Windows users find the Control Center installer on the USB-Stick under "Install\win\spcmcontrol\_install.exe".

Linux users find the versions for the different stdc++ libraries under /Install/linux/spcm\_control\_center/ as RPM packages.

When using a digitizerNETBOX/generatorNETBOX the Card Control Center installers for Windows and Linux are also directly available from the integrated webserver.

The Control Center under Windows and Linux is available as an executive program. Under Windows it is also linked as a system control and can be accessed directly from the Windows control panel. Under Linux it is also available from the KDE Sys-

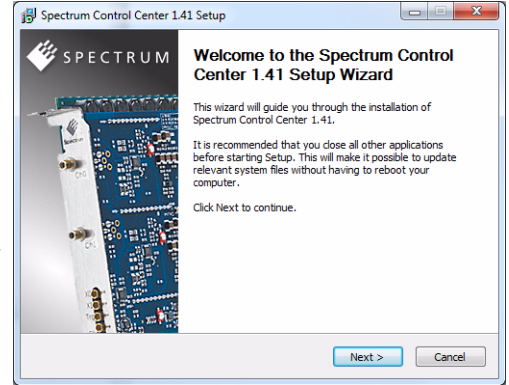

tem Settings, the Gnome or Unity Control Center. The different functions of the Spectrum card control center are explained in detail in the following passages.

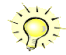

**To install the Spectrum Control Center you will need to be logged in with administrator rights for your operating system. On all Windows versions, starting with Windows Vista, installations with enabled UAC will ask you to start the installer with administrative rights (run as administrator).**

# <span id="page-30-0"></span>**Discovery of Remote Cards and digitizerNETBOX/generatorNETBOX products**

The Discovery function helps you to find and identify the Spectrum LXI instruments like digitizerNETBOX/generatorNETBOX available to your computer on the network. The Discovery function will also locate Spectrum card products handled by an installed Spectrum Remote Server somewhere on the network. The function is not needed if you only have locally installed cards.

Please note that only remote products are found that are currently not used by another program. Therefore in a bigger network the number of Spectrum products found may vary depending on the current usage of the products.

Execute the Discovery function by pressing the "Discovery" button. There is no progress window shown. After the discovery function has been executed the remotely found Spectrum products are listed under the node Remote as separate card level products. Inhere you find all hardware information as shown in the next topic and also the needed VISA resource string to access the remote card.

Please note that these information is also stored on your system and allows Spectrum software like SBench 6 to access the cards directly once found with the Discovery function.

After closing the control center and re-opening it the previously found remote products are shown with the prefix cached, only showing the

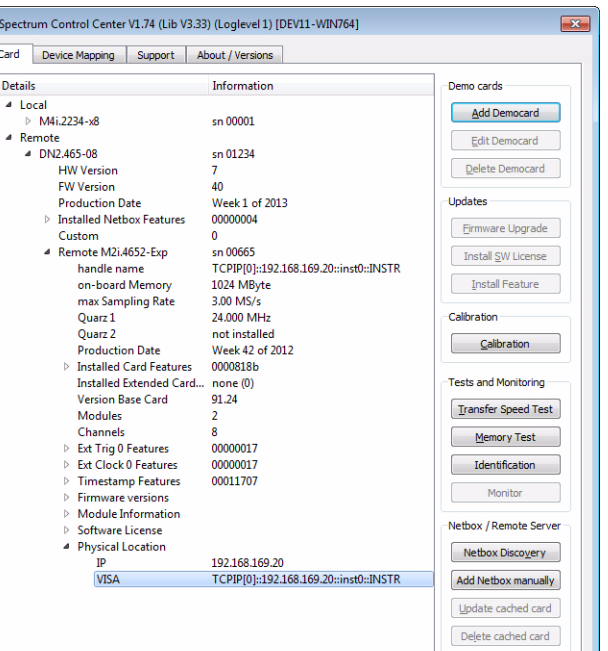

card type and the serial number. This is the stored information that allows other Spectrum products to access previously found cards. Using the "Update cached cards" button will try to re-open these cards and gather information of it. Afterwards the remote cards may disappear if they're in use from somewhere else or the complete information of the remote products is shown again.

# **Enter IP Address of digitizerNETBOX/generatorNETBOX manually**

If for some reason an automatic discovery is not suitable, such as the case where the remote device is located in a different subnet, it can also be manually acessed by its type and IP address.

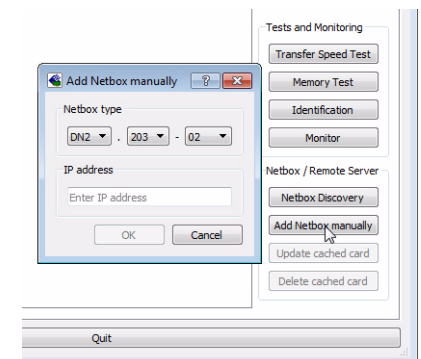

# <span id="page-30-1"></span>**Wake On LAN of digitizerNETBOX/generatorNETBOX**

Cached digitizerNETBOX/generatorNETBOX products that are currently in standby mode can be woken up by using the "Wake remote device" entry from the context menu.

The Control Center will broadcast a standard Wake On LAN "Magic Packet", that is sent to the device's MAC address.

It is also possible to use any other Wake On LAN software to wake a digitizerNETBOX by sending such a "Magic Packet" to the MAC address, which must be then entered manually.

It is also possible to wake a digitizerNETBOX/generatorNETBOX from your own application software by using the SPC\_NETBOX\_WAKEONLAN register. To wake a digitizerNETBOX/generatorNETBOX with the MAC address "00:03:2d:20:48", the following command can be issued:

spcm\_dwSetParam\_i64 (NULL, SPC\_NETBOX\_WAKEONLAN, 0x00032d2048ec);

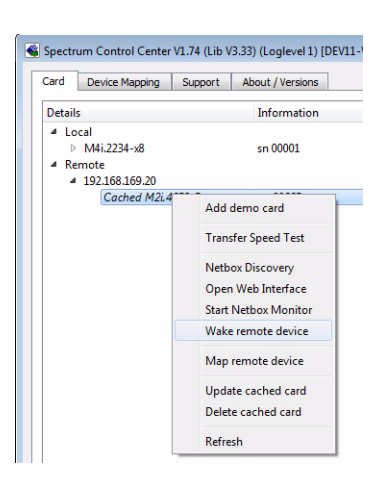

### <span id="page-31-0"></span>**Netbox Monitor**

The Netbox Monitor permanently monitors whether the digitizerNETBOX/generatorNETBOX is still available through LAN. This tool is helpful if the digitizerNETBOX is located somewhere in the company LAN or located remotely or directly mounted inside another device. Starting the Netbox Monitor can be done in two different ways:

- Starting manually from the Spectrum Control Center using the context menu as shown above
- Starting from command line. The Netbox Monitor program is automatically installed together with the Spectrum Control Center and is located in the selected install folder. Using the command line tool one can place a simple script into the autostart folder to have the Netbox Monitor running automatically after system boot. The command line tool needs the IP address of the digitizerNETBOX/generatorNETBOX to monitor:

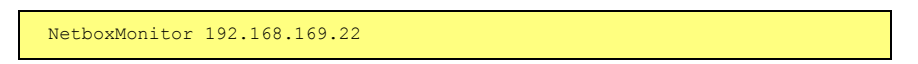

The Netbox Monitor is shown as a small window with the type of digitizerNETBOX/generatorNETBOX in the title and the IP address under which it is accessed in the window itself. The Netbox Monitor runs completely independent of any other software and can be used in parallel to any application software. The background of the IP address is used to display the current status of the device. Pressing the Escape key or alt + F4 (Windows) terminates the Netbox Monitor permanently.

After starting the Netbox Monitor it is also displayed as a tray icon under Windows. The tray icon itself shows the status of the digitizerNETBOX/generatorNETBOX as a color. Please note that the tray icon may be hidden as a Windows default and need to be set to visible using the Windows tray setup.

Left clicking on the tray icon will hide/show the small Netbox Monitor status window. Right clicking on the tray icon as shown in the picture on the right will open up a context menu. In here one can again select to hide/show the Netbox Monitor status window, one can directly open the web interface from here or quit the program (including the tray icon) completely.

The checkbox "Show Status Message" controls whether the tray icon should emerge a status message on status change. If enabled (which is default) one is notified with a status message if for example the LAN connection to the digitizerNETBOX/generatorNETBOX is lost.

The status colors:

- Green: digitizerNETBOX/generatorNETBOX available and accessible over LAN
- Cyan: digitizerNETBOX/generatorNETBOX is used from my computer
- Yellow: digitizerNETBOX/generatorNETBOX is used from a different computer
- Red: LAN connection failed, digitizerNETBOX/generatorNETBOX is no longer accessible

# <span id="page-31-1"></span>**Device identification**

Pressing the Identification button helps to identify a certain device in either a remote location, such as inside a 19" rack where the back of the device with the type plate is not easily accessible, or a local device installed in a certain slot. Pressing the button starts flashing a visible LED on the device, until the dialog is closed, for:

- On a digitizerNETBOX or generatorNETBOX: the LAN LED light on the front plate of the device
- On local or remote M4i, M4x or M2p card: the indicator LED on the card's bracket

This feature is not available for M2i/M3i cards, either local or remote, other than inside a digitizerNETBOX or generatorNETBOX.

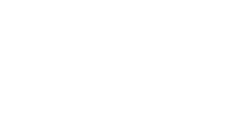

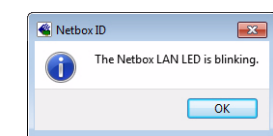

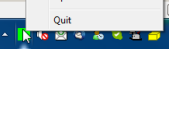

.<br>Hide Chain Car Cornel Male Insanto

N2.462-0

<span id="page-32-0"></span>Through the control center you can easily get the main information about all the installed Spectrum hardware. For each installed card there is a separate tree of information available. The picture shows the information for one installed card by example. This given information contains:

- Basic information as the type of card, the production date and its serial number, as well as the installed memory, the hardware revision of the base card, the number of available channels and installed acquisition modules.
- Information about the maximum sampling clock and the available quartz clock sources.
- The installed features/options in a sub-tree. The shown card is equipped for example with the option Multiple Recording, Gated Sampling, Timestamp and ABA-mode.
- Detailed Information concerning the installed acquisition modules. In case of the shown analog acquisition card the information consists of the module's hardware revision, of the converter resolution and the last calibration date as well as detailed information on the available analog input ranges, offset compensation capabilities and additional features of the inputs.

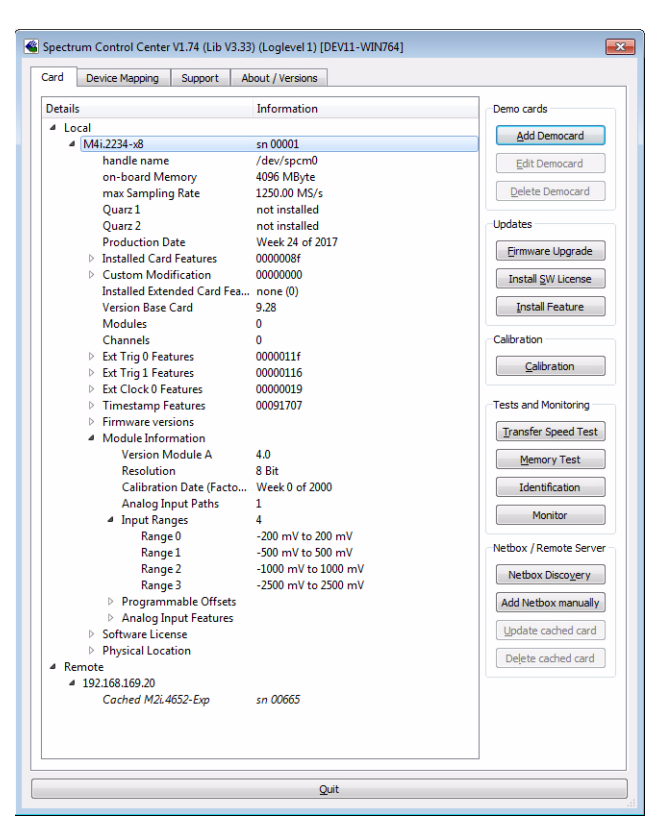

# <span id="page-32-1"></span>**Firmware information**

Another sub-tree is informing about the cards firmware version. As all Spectrum cards consist of several programmable components, there is one firmware version per component.

Nearly all of the components firmware can be updated by software. The only exception is the configuration device, which only can receive a factory update.

The procedure on how to update the firmware of your Spectrum card with the help of the card control center is described in a dedicated section later on.

The procedure on how to update the firmware of your digitizerNETBOX/generatorNETBOX with the help of the integrated Webserver is described in a dedicated chapter later on.

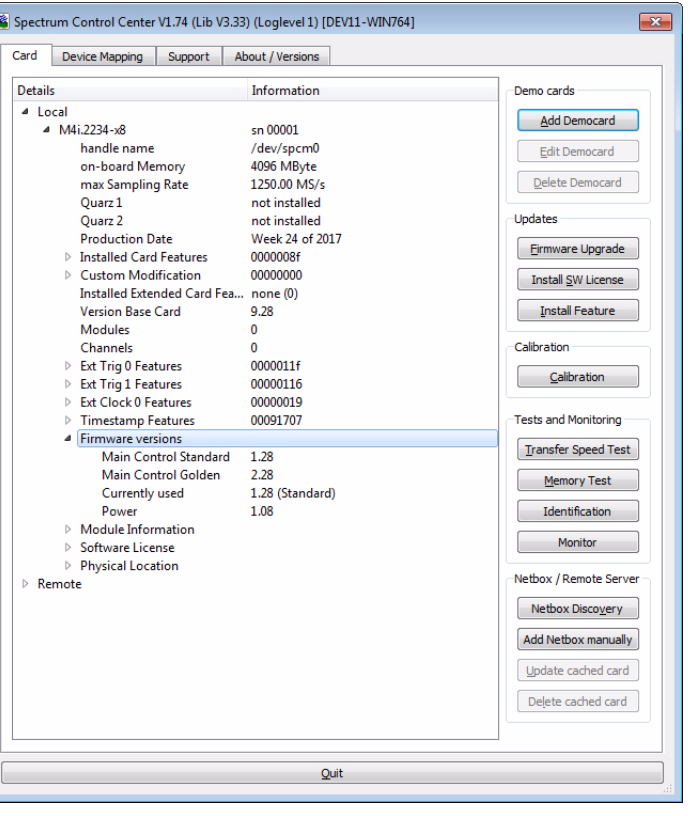

### <span id="page-33-0"></span>**Software License information**

This sub-tree is informing about installed possible software licenses.

As a default all cards come with the demo professional license of SBench6, that is limited to 30 starts of the software with all professional features unlocked.

The number of demo starts left can be seen here.

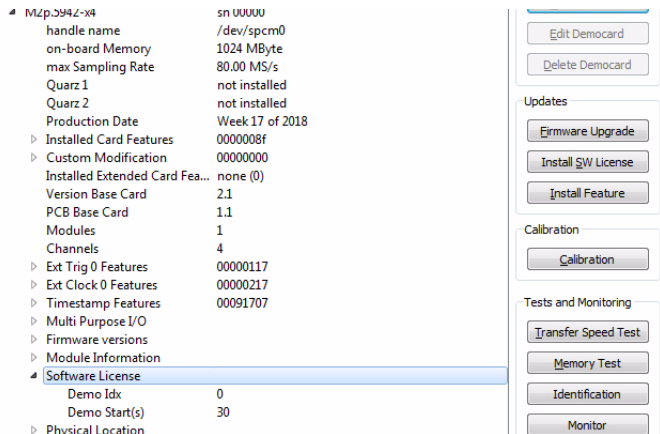

ch DOUG

### <span id="page-33-1"></span>**Driver information**

The Spectrum card control center also offers a way to gather information on the installed and used Spectrum driver.

The information on the driver is available through a dedicated tab, as the picture is showing in the example.

The provided information informs about the used type, distinguishing between Windows or Linux driver and the 32 bit or 64 bit type.

It also gives direct information about the version of the installed Spectrum kernel driver, separately for M2i/ M3i cards and M4i/M4x/M2p cards and the version of the library (which is the \*.dll file under Windows).

The information given here can also be found under Windows using the device manager form the control panel. For details in driver details within the control panel please stick to the section on driver installation in your hardware manual.

# <span id="page-33-2"></span>**Installing and removing Demo cards**

With the help of the card control center one can install demo cards in the system. A demo card is simulated by the Spectrum driver including data production for acquisition cards. As the demo card is simulated on the lowest driver level all software can be tested including SBench, own applications and drivers for third-party products like LabVIEW. The driver supports up to 64 demo cards at the same time. The simulated memory as well as the simulated software options can be defined when adding a demo card to the system.

Please keep in mind that these demo cards are only meant to test software and to show certain abilities of the software. They do not simulate the complete behavior of a card, especially not any timing concerning trigger, recording length or FIFO mode notification. The demo card will calculate data every time directly after been called and give it to the user application without any more delay. As the calculation routine isn't speed optimized, generating demo data may take more time than acquiring real data and transferring them to the host PC.

Installed demo cards are listed together with the real hardware in the main information tree as described above. Existing demo cards can be deleted by clicking the related button. The demo card details can be edited by using the edit button. It is for example possible to virtually install additional feature to one card or to change the type to test with a different number of channels.

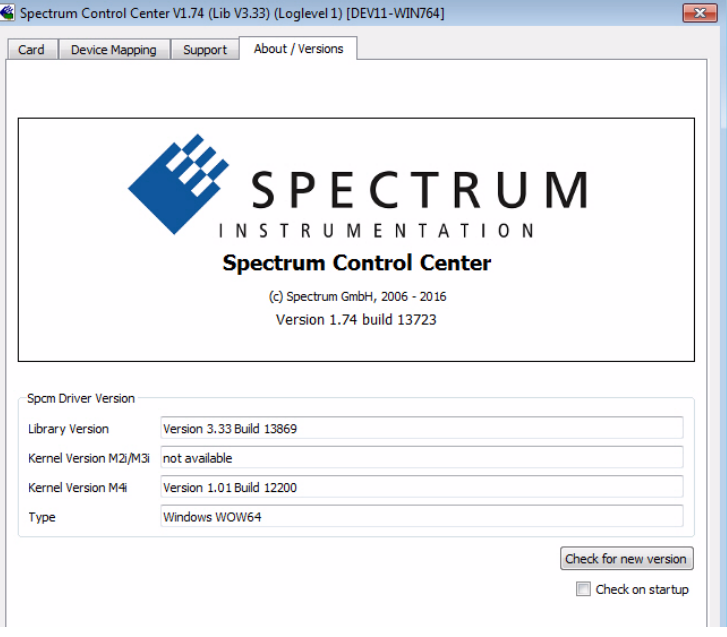

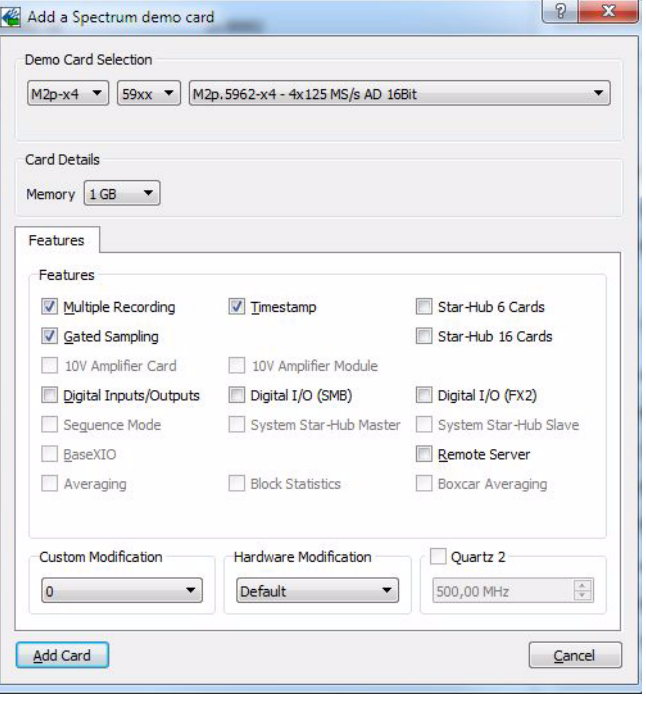

#### **For installing demo cards on a system without real hardware simply run the Control Center installer. If the installer is not detecting the necessary driver files normally residing on a system with real hardware, it will simply install the Spcm\_driver.**

### <span id="page-34-0"></span>**Feature upgrade**

All optional features of the M2i/M3i/M4i/M4x/M2p cards that do not require any hardware modifications can be installed on fielded cards. After Spectrum has received the order, the customer will get a personalized upgrade code. Just start the card control center, click on "install feature" and enter that given code. After a short moment the feature will be installed and ready to use. No restart of the host system is required.

For details on the available options and prices please contact your local Spectrum distributor.

# <span id="page-34-1"></span>**Software License upgrade**

The software license for SBench 6 Professional is installed on the hardware. If ordering a software license for a card that has already been delivered you will get an upgrade code to install that software license. The upgrade code will only match for that particular card with the serial number given in the license. To install the software license please click the "Install SW License" button and type in the code exactly as given in the license.

### <span id="page-34-2"></span>**Performing card calibration**

The card control center also provides an easy way to access the automatic card calibration routines of the Spectrum A/D converter cards. Depending on the used card family this can affect offset calibration only or also might include gain calibration. Please refer to the dedicated chapter in your hardware manual for details.

# <span id="page-34-3"></span>**Performing memory test**

The complete on-board memory of the Spectrum M2i/M3i/M4i/M4x/M2p cards can be tested by the memory test included with the card control center.

When starting the test, randomized data is generated and written to the onboard memory. After a complete write cycle all the data is read back and compared with the generated pattern.

Depending on the amount of installed on-board memory, and your computer's performance this operation might take a while.

# <span id="page-34-4"></span>**Transfer speed test**

The control center allows to measure the bus transfer speed of an installed Spectrum card. Therefore different setup is run multiple times and the overall bus transfer speed is measured. To get reliable results it is necessary that you disable debug logging as shown below. It is also highly recommended that no other software or time-consuming background threads are running on that system. The speed test program runs the following two tests:

• Repetitive Memory Transfers: single DMA data transfers are repeated and measured. This test simulates the measuring of pulse repetition frequency when doing multiple single-shots. The test is done using different block sizes. One can estimate the transfer in relation to the transferred data size on multiple single-shots.

• FIFO mode streaming: this test measures the streaming speed in FIFO mode. The test can only use the same direction of transfer the card has been designed for (card to PC=read for all DAQ cards, PC to card=write for all generator cards and both directions for I/O cards). The streaming speed is tested without using the front-end to measure the maximum bus speed that can be reached. The Speed in FIFO mode depends on the selected notify size which is explained later in this manual in greater detail.

Start

Speed Test M3i.4142 sn 08025

Press the Start button to start the Speed Test of this card

For performance reasons buffer size =  $4 *$  Notifysize. Notifysize: 1024 kByte Read 110.7 MB/s

Notifysize: 2048 kByte Read 110.7 MB/s

Loop

Cancel

interface with full speed. The resulting speed depends on the selected notification size as a small notify<br>size generates very many interrupts and status reads that disturbs the continuous data transfer. The<br>card can only

Continuous memory used

Continuous memory used

Memory Test M3i.4142 sn 08025 .<br>Press the Start button to start the Memory Test of this card Testing 256 MByte of men Random Start Pattern: 0x165467h4 Writing test data to card... Reading test data from card...

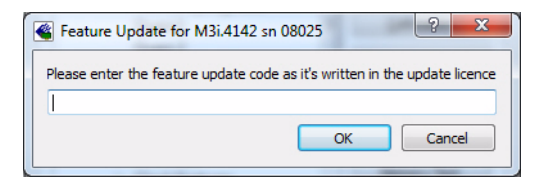

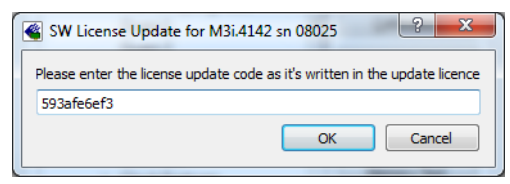

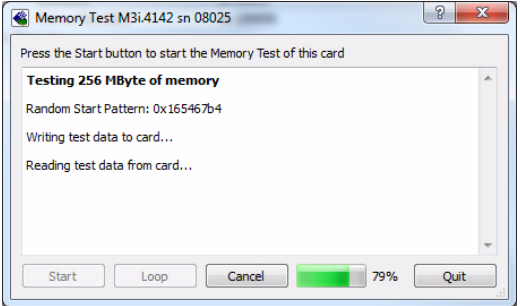

 $\begin{array}{|c|c|} \hline \hline ? & \mathbf{x} \\\hline \end{array}$ 

 $\overline{\phantom{a}}$ 

 $\frac{1}{\sqrt{2}}$ 

Ouit

66%

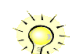

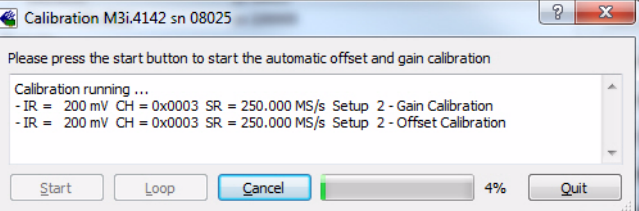

The results are given in MB/s meaning MByte per second. To estimate whether a desired acquisition speed is possible to reach one has to calculate the transfer speed in bytes. There are a few things that have to be put into the calculation:

- 12, 14 and 16 bit analog cards need two bytes for each sample.
- 16 channel digital cards need 2 bytes per sample while 32 channel digital cards need 4 bytes and 64 channel digital cards need 8 bytes.
- The sum of analog channels must be used to calculate the total transfer rate.
- The figures in the Speed Test Utility are given as MBytes, meaning 1024 \* 1024 Bytes, 1 MByte = 1048576 Bytes

As an example running a card with 2 14 bit analog channels with 28 MHz produces a transfer rate of [2 channels \* 2 Bytes/Sample \* 28000000] = 112000000 Bytes/second. Taking the above figures measured on a standard 33 MHz PCI slot the system is just capable of reaching this transfer speed:  $108.0$  MB/s =  $108 * 1024 * 1024 = 113246208$  Bytes/second.

Unfortunately it is not possible to measure transfer speed on a system without having a Spectrum card installed.

### <span id="page-35-0"></span>**Debug logging for support cases**

For answering your support questions as fast as possible, the setup of the card, driver and firmware version and other information is very helpful.

Therefore the card control center provides an easy way to gather all that information automatically.

Different debug log levels are available through the graphical interface. By default the log level is set to "no logging" for maximum performance.

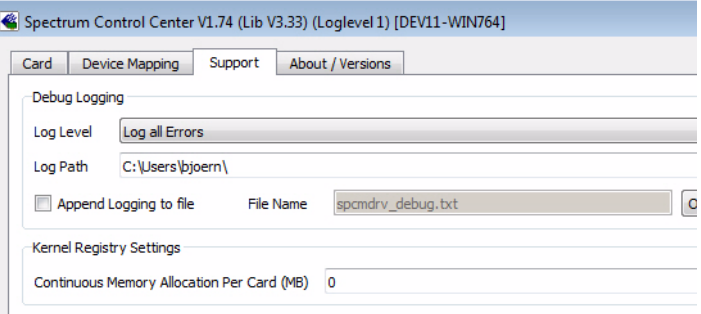

The customer can select different log levels and the path of

the generated ASCII text file. One can also decide to delete the previous log file first before creating a new one automatically or to append different logs to one single log file.

For maximum performance of your hardware, please make sure that the debua loaging is set to "no log**ging" for normal operation. Please keep in mind that a detailed logging in append mode can quickly generate huge log files.**

# <span id="page-35-1"></span>**Device mapping**

Within the "Device mapping" tab of the Spectrum Control Center, one can enable the re-mapping of Spectrum devices, be it either local cards, remote instruments such as a digitizerNETBOX or generatorNETBOX or even cards in a remote PC and accessed via the Spectrum remote server option.

In the left column the re-mapped device name is visible that is given to the device in the right column with its original un-mapped device string.

In this example the two local cards "spcm0" and "spcm1" are re-mapped to "spcm1" and "spcm0" respectively, so that their names are simply swapped.

The remote digitizerNETBOX device is mapped to spcm2.

The application software can then use the re-mapped name for simplicity instead of the quite long VISA string.

Changing the order of devices within one group (either local cards or remote devices) can simply be accomplished by draging&dropping the cards to their desired position in the same table.

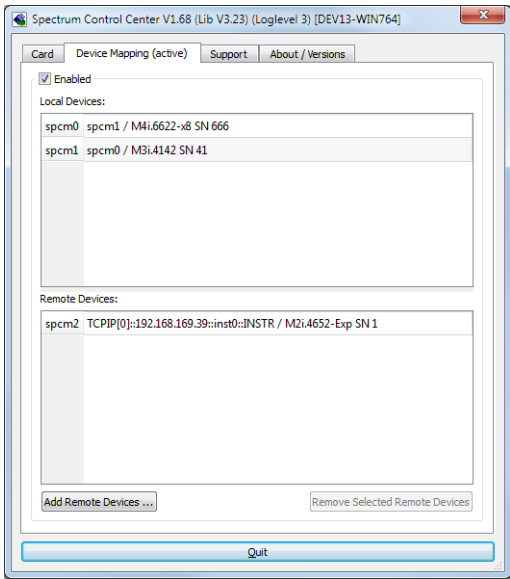
# **Firmware upgrade**

One of the major features of the card control center is the ability to update the card's firmware by an easy-to-use software. The latest firmware revisions can be found in the download section of our homepage under www.spectrum-instrumentation.com.

A new firmware version is provided there as an installer, that copies the latest firmware to your system. All files are located in a dedicated subfolder "FirmwareUpdate" that will be created inside the Spectrum installation folder. Under Windows this folder by default has been created in the standard program installation directory.

Please do the following steps when wanting to update the firmware of your M2i/M3i/M4i/M4x/M2p card:

- Download the latest software driver for your operating system provided on the Spectrum homepage.
- Install the new driver as described in the driver install section of your hardware manual or install manual. All manuals can also be found on the Spectrum homepage in the literature download section.
- Download and run the latest Spectrum Control Center installer.
- Download the installer for the new firmware version.
- Start the installer and follow the instructions given there.
- Start the card control center, select the "card" tab, select the card from the listbox and press the "firmware update" button on the right side.

The dialog then will inform you about the currently installed firmware version for the different devices on the card and the new versions that are

# $|2|$ Firmware UpgradeM3i.4142 sn 08025  $\mathbf{x}$ Press start button to start the upgrade process **Current Status:** Firmware version Status: Control: [current 1.14-00] [new 1.14-00] [Up to date] Module At [current 1.11-00] [new 1.12-00] [Update needed] Press Start button to do the update ... Firmware update started... The firmware update may need a couple of minutes. Please do not abort the update and do not switch the PC off while the update is running. If the update fails the Fair fails of the card may be corrupted and forest longer! **Writing Module A...**

Cancel

53%

Quit

available. All devices that will be affected with the update are marked as "update needed". Simply start the update or cancel the operation now, as a running update cannot be aborted.

 **Please keep in mind that you have to start the update for each card installed in your system separately.**  Select one card after the other from the listbox and press the "firmware update" button. The firmware in**staller on the other hand only needs to be started once prior to the update.**

Start

Loop

**Do not abort or shut down the computer while the firmware update is in progress. After a successful update please shut down your PC completely. The re-powering is required to finally activate the new firmware version of your Spectrum card.**

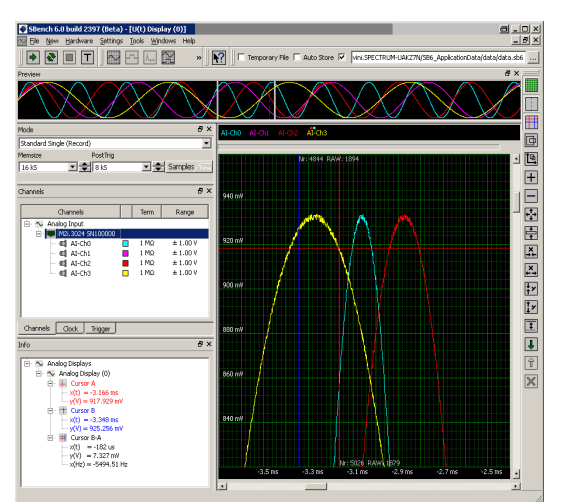

# **Accessing the hardware with SBench 6**

After the installation of the cards and the drivers it can be useful to first test the card function with a ready to run software before starting with programming. If accessing a digitizerNETBOX/generatorNETBOX a full SBench 6 Professional license is installed on the system and can be used without any limitations. For plug-in card level products a base version of SBench 6 is delivered with the card on USB-Stick also including a 30 starts Professional demo version for plain card products. If you already have bought a card prior to the first SBench 6 release please contact your local dealer to get a SBench 6 Professional demo version. All digitizerNETBOX/generatorNETBOX products come with a pre-installed full SBench 6 Professional.

SBench 6 supports all current acquisition and generation cards and digitizerNETBOX/generatorNETBOX products from Spectrum. Depending on the used product and the software setup, one can use SBench as a digital storage oscilloscope, a spectrum analyzer, a signal generator, a pattern generator, a logic analyzer or simply as a data recording front end. Different export and import formats allow the use of SBench 6 together with a variety of other programs.

On the USB-Stick you'll find an install version of SBench 6 in the directory "/Install/SBench6".

The current version of SBench 6 is available free of charge directly from the Spectrum website: www.spectrum-instrumentation.com. Please go to the download section and get the latest version there.

SBench 6 has been designed to run under Windows 7, Windows 8 and Windows 10 as well as Linux using KDE, Gnome or Unity Desktop.

C/C++ is the main programming language for which the drivers have been designed for. Therefore the interface to C/C++ is the best match. All the small examples of the manual showing different parts of the hardware programming are done with C. As the libraries offer a standard interface it is easy to access the libraries also with other programming languages like Delphi, Basic, Python or Java . Please read the following chapters for additional information on this.

# **Header files**

The basic task before using the driver is to include the header files that are delivered on USB-Stick together with the board. The header files are found in the directory /Driver/c\_header. Please don't change them in any way because they are updated with each new driver version to include the new registers and new functionality.

Includes the platform specific definitions for data types and function declarations. All data types are based on these definitions. The use of this type definition<br>file allows the use of examples and programs on different ing to this compiler. regs.h Defines all registers and commands which are used in the Spectrum driver for the different boards. The registers a board uses are described in the board spe<br>cific part of the docume than the one described in this manual. Please stick to the manual to see which registers are valid for your type of card. spcm\_drv.h Defines the functions of the used SpcM driver. All definitions are taken from the file dlltyp.h. The functions themselves are described below. spcerr.h Contains all error codes used with the Spectrum driver. All error codes that can be given back by any of the driver functions are also described here briefly. The error codes and their meaning are described in detail in the appendix of this manual.

### Example for including the header files:

```
----- driver includes -----<br>nclude "dlltyp.h" // 1st include
#include "dlltyp.h" // 1st include<br>#include "regs.h" // 2nd include<br>#include "spcerr.h" // 3rd include
#include "regs.h"
#include "spcerr.h" // 3rd include
#include "spcm_drv.h"
```
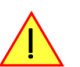

**Please always keep the order of including the four Spectrum header files. Otherwise some or all of the functions do not work properly or compiling your program will be impossible!**

### **General Information on Windows 64 bit drivers**

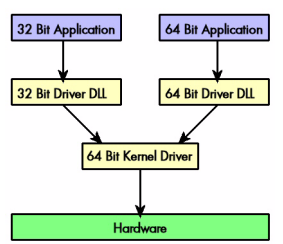

After installation of the Spectrum 64 bit driver there are two general ways to access the hardware and to develop applications. If you're going to develop a real 64 bit application it is necessary to access the 64 bit driver dll (spcm\_win64.dll) as only this driver dll is supporting the full 64 bit address range.

But it is still possible to run 32 bit applications or to develop 32 bit applications even under Windows 64 bit. Therefore the 32 bit driver dll (spcm\_win32.dll) is also installed in the system. The Spectrum SBench5 software is for example running under Windows 64 bit using this driver. The 32 bit dll of course only offers the 32 bit address range and is therefore limited to access only 4 GByte of memory. Beneath both drivers the 64 bit kernel driver is running.

Mixing of 64 bit application with 32 bit dll or vice versa is not possible.

# **Microsoft Visual C++ 6.0, 2005 and newer 32 Bit**

### **Include Driver**

The driver files can be directly included in Microsoft C++ by simply using the library file spcm\_win32\_msvcpp.lib that is delivered together with the drivers. The library file can be found on the USB-Stick in the path /examples/c\_cpp/c\_header. Please include the library file in your Visual C++ project as shown in the examples. All functions described below are now available in your program.

### **Examples**

Examples can be found on USB-Stick in the path /examples/c\_cpp. This directory includes a number of different examples that can be used with any card of the same type (e.g. A/D acquisition cards, D/A acquisition cards). You may use these examples as a base for own programming and modify them as you like. The example directories contain a running workspace file for Microsoft Visual C++ 6.0 (\*.dsw) as well as project files for Microsoft Visual Studio 2005 and newer (\*.vcproj) that can be directly loaded or imported and compiled. There are also some more board type independent examples in separate subdirectory. These examples show different aspects of the cards like programming options or synchronization and can be combined with one of the board type specific examples.

As the examples are build for a card class there are some checking routines and differentiation between cards families. Differentiation aspects can be number of channels, data width, maximum speed or other details. It is recommended to change the examples matching your card type to obtain maximum performance. Please be informed that the examples are made for easy understanding and simple showing of one aspect of programming. Most of the examples are not optimized for maximum throughput or repetition rates.

# **Microsoft Visual C++ 2005 and newer 64 Bit**

Depending on your version of the Visual Studio suite it may be necessary to install some additional 64 bit components (SDK) on your system. Please follow the instructions found on the MSDN for further information.

### **Include Driver**

The driver files can be directly included in Microsoft C++ by simply using the library file spcm\_win64\_msvcpp.lib that is delivered together with the drivers. The library file can be found on the USB-Stick in the path /examples/c\_cpp/c\_header. All functions described below are now available in your program.

# **C++ Builder 32 Bit**

### **Include Driver**

The driver files can be easily included in C++ Builder by simply using the library file spcm\_win32\_bcppb.lib that is delivered together with the drivers. The library file can be found on the USB-Stick in the path /examples/c\_cpp/c\_header. Please include the library file in your C++ Builder project as shown in the examples. All functions described below are now available in your program.

### **Examples**

The C++ Builder examples share the sources with the Visual C++ examples. Please see above chapter for a more detailed documentation of the examples. In each example directory are project files for Visual C++ as well as C++ Builder.

# **Linux Gnu C/C++ 32/64 Bit**

### **Include Driver**

The interface of the linux drivers does not differ from the windows interface. Please include the spcm\_linux.lib library in your makefile to have access to all driver functions. A makefile may look like this:

```
COMPTIER =EXECUTABLE = test prg
LIBS = -lspcm_linux
OBJECTS = test.o\
             test2.o
all: $(EXECUTABLE)
$(EXECUTABLE): $(OBJECTS)
     $(COMPILER) $(CFLAGS) -o $(EXECUTABLE) $(LIBS) $(OBJECTS)
%.o: %.cpp
 $(COMPILER) $(CFLAGS) -o $*.o -c $*.cpp
```
### **Examples**

The Gnu C/C++ examples share the source with the Visual C++ examples. Please see above chapter for a more detailed documentation of the examples. Each example directory contains a makefile for the Gnu C/C++ examples.

# **C++ for .NET**

Please see the next chapter for more details on the .NET inclusion.

# **Other Windows C/C++ compilers 32 Bit**

#### **Include Driver**

To access the driver, the driver functions must be loaded from the 32 bit driver DLL. Most compilers offer special tools to generate a matching library (e.g. Borland offers the implib tool that generates a matching library out of the windows driver DLL). If such a tool is available it is recommended to use it. Otherwise the driver functions need to be loaded from the dll using standard Windows functions. There is one example in the example directory /examples/c\_cpp/dll\_loading that shows the process.

Example of function loading:

```
hDLL = LoadLibrary ("spcm_win32.dll"); // Load the 32 bit version of the Spcm driver<br>pfn_spcm_hOpen = (SPCM_HOPEN*) GetProcAddress (hDLL, "_spcm_hOpen@4");<br>pfn_spcm_vClose = (SPCM_VCLOSE*) GetProcAddress (hDLL, "_spcm_vClo
pfn_spcm_hOpen = (SPCM HOPEN*) GetProcAddress (hDLL, "
pin_opcm_nopcn (SPCM_norin ) cocrrochddress (hDLL, "pfn_spcm_vClose = (SPCM_VCLOSE*) GetProcAddress (hDLL,
```
# **Other Windows C/C++ compilers 64 Bit**

### **Include Driver**

To access the driver, the driver functions must be loaded from the 64 bit the driver DLL. Most compilers offer special tools to generate a matching library (e.g. Borland offers the implib tool that generates a matching library out of the windows driver DLL). If such a tool is available it is recommended to use it. Otherwise the driver functions need to be loaded from the dll using standard Windows functions. There is one example in the example directory /examples/c\_cpp/dll\_loading that shows the process for 32 bit environments. The only line that needs to be modified is the one loading the DLL:

Example of function loading:

```
hDLL = LoadLibrary ("spcm_win64.dll"); // Modified: Load the 64 bit version of the Spcm driver here
pfn_spcm_hOpen =   (SPCM_HOPEN*)   GetProcAddress  (hDLL, "spcm_hOpen");<br>pfn_spcm_vClose =  (SPCM_VCLOSE*)  GetProcAddress  (hDLL, "spcm_vClose");
```
# **Driver functions**

The driver contains seven main functions to access the hardware.

#### **Own types used by our drivers**

To simplify the use of the header files and our examples with different platforms and compilers and to avoid any implicit type conversions we decided to use our own type declarations. This allows us to use platform independent and universal examples and driver interfaces. If you do not stick to these declarations please be sure to use the same data type width. However it is strongly recommended that you use our defined type declarations to avoid any hard to find errors in your programs. If you're using the driver in an environment that is not natively supported by our examples and drivers please be sure to use a type declaration that represents a similar data width

### **Declaration Type Declaration Type**

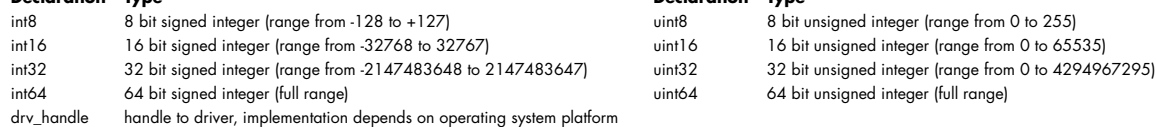

### **Notation of variables and functions**

In our header files and examples we use a common and reliable form of notation for variables and functions. Each name also contains the type as a prefix. This notation form makes it easy to see implicit type conversions and minimizes programming errors that result from using incorrect types. Feel free to use this notation form for your programs also-

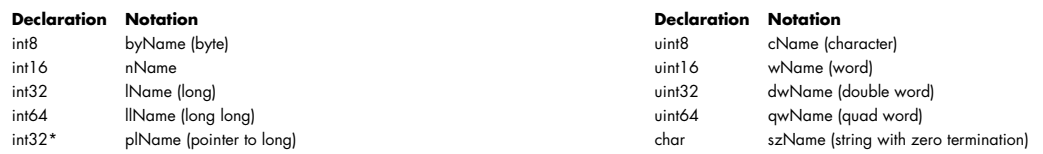

#### **Function spcm\_hOpen**

This function initializes and opens an installed card supporting the new SpcM driver interface, which at the time of printing, are all cards of the M2i/M3i/M4i/M4x/M2p series and the related digitizerNETBOX/generatorNETBOX devices. The function returns a handle that has to be used for driver access. If the card can't be found or the loading of the driver generated an error the function returns a NULL. When calling this function all card specific installation parameters are read out from the hardware and stored within the driver. It is only possible to open one device by one software as concurrent hardware access may be very critical to system stability. As a result when trying to open the same device twice an error will be raised and the function returns NULL.

Function spcm\_hOpen (const char\* szDeviceName):

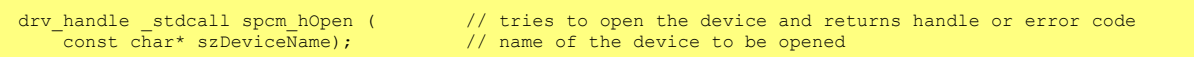

Under Linux the device name in the function call needs to be a valid device name. Please change the string according to the location of the device if you don't use the standard Linux device names. The driver is installed as default under /dev/spcm0, /dev/spcm1 and so on. The kernel driver numbers the devices starting with 0.

Under Windows the only part of the device name that is used is the tailing number. The rest of the device name is ignored. Therefore to keep the examples simple we use the Linux notation in all our examples. The tailing number gives the index of the device to open. The Windows kernel driver numbers all devices that it finds on boot time starting with 0.

Example for local installed cards

```
drv_handle hDrv; \frac{1}{\sqrt{2}} // returns the handle to the opended driver or NULL in case of error hDrv = spcm hOpen ("/dev/spcm0"); // string to the driver to open
hDrv = spcm_hOpen ("/dev/spcm0");
if (!hDrv)
     printf ("open of driver failed\n");
```
Example for digitizerNETBOX/generatorNETBOX and remote installed cards

```
drv_handle hDrv; // returns the handle to the opended driver or NULL in case of error
hDrv = spcm hOpen ("TCPIP::192.168.169.14::INST0::INSTR");
if (!hDrv)
   printf ("open of driver failed\n");
```
If the function returns a NULL it is possible to read out the error description of the failed open function by simply passing this NULL to the error function. The error function is described in one of the next topics.

#### **Function spcm\_vClose**

This function closes the driver and releases all allocated resources. After closing the driver handle it is not possible to access this driver any more. Be sure to close the driver if you don't need it any more to allow other programs to get access to this device.

Function spcm\_vClose:

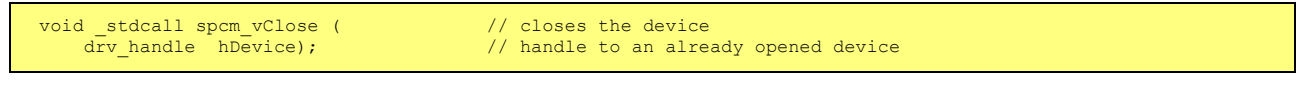

Example:

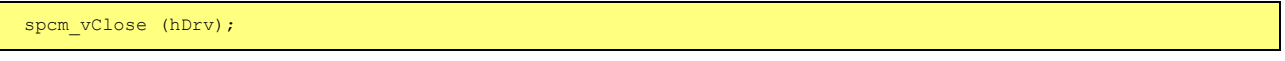

#### **Function spcm\_dwSetParam**

All hardware settings are based on software registers that can be set by one of the functions spcm\_dwSetParam. These functions set a register to a defined value or execute a command. The board must first be initialized by the spcm\_hOpen function. The parameter lRegister must have a valid software register constant as defined in regs.h. The available software registers for the driver are listed in the board specific part of the documentation below. The function returns a 32 bit error code if an error occurs. If no error occurs the function returns ERR\_OK, what is zero.

Function spcm\_dwSetParam

```
uint32 _stdcall spcm_dwSetParam_i32 ( // Return value is an error code
 drv_handle hDevice, // handle to an already opened device
     int\overline{32} lRegister,<br>int32 lRegister, // software register to be modified<br>int32 lValue): // the value to be set.
                     1Value); // the value to be set
uint32 _stdcall spcm_dwSetParam_i64m ( // Return value is an error code
drv handle hDevice, \,\,\dot{\,}\, // handle to an already opened device
 int32 lRegister, // software register to be modified
 int32 lValueHigh, // upper 32 bit of the value. Containing the sign bit !
     uint32 dwValueLow); // lower 32 bit of the value.
uint32 _stdcall spcm_dwSetParam_i64 ( // Return value is an error code<br>drv handle hDevice, // handle to an already opened d
     drv_handle hDevice, \frac{1}{2} // handle to an already opened device int32 1Register, \frac{1}{2} 1865 1876 1877
     int32 lRegister, 1/\int software register to be modified<br>int64 1/\int llyalue): 1/\int the value to be set.
                                                     \frac{1}{4} the value to be set.
```
Example:

if (spcm dwSetParam\_i64 (hDrv, SPC\_MEMSIZE, 16384) != ERR\_OK) printf ("Error when setting memory size\n");

This example sets the memory size to 16 kSamples (16384). If an error occurred the example will show a short error message

#### **Function spcm\_dwGetParam**

All hardware settings are based on software registers that can be read by one of the functions spcm\_dwGetParam. These functions read an internal register or status information. The board must first be initialized by the spcm\_hOpen function. The parameter lRegister must have a valid software register constant as defined in the regs.h file. The available software registers for the driver are listed in the board specific part of the documentation below. The function returns a 32 bit error code if an error occurs. If no error occurs the function returns ERR\_OK, what is zero.

Function spcm\_dwGetParam

```
uint32 _stdcall spcm_dwGetParam_i32 ( // Return value is an error code<br>drv_handle hDevice, // handle to an already opened d
      drv_handle hDevice, \frac{1}{2} // handle to an already opened device<br>int32 1Register, \frac{1}{2} // software register to be read out
     int\overline{32} lRegister, \frac{1}{2} // software register to be read out int32* plValue); \frac{1}{2} pointer for the return value
                                                             // pointer for the return value
uint32 _stdcall spcm_dwGetParam_i64m ( // Return value is an error code
 drv_handle hDevice, // handle to an already opened device
      int\overline{32} lRegister, \overline{7} // software register to be read out int32* plValueHigh, \overline{7} // pointer for the upper part of the
     int32* plValueHigh, \frac{1}{2} pointer for the upper part of the return value<br>uint32* pdwValueLow); \frac{1}{2} pointer for the lower part of the return value
                                                             // pointer for the lower part of the return value
uint32 _stdcall spcm_dwGetParam_i64 ( // Return value is an error code
drv handle hDevice, \,\,\dot{\,}\, // handle to an already opened device
      int\overline{32} lRegister, 1/ software register to be read out int64* pllValue); 1/ pointer for the return value
                                                             // pointer for the return value
```

```
int32 lSerialNumber;
spcm dwGetParam i32 (hDrv, SPC PCISERIALNO, &lSerialNumber);
printf ("Your card has serial number: %05d\n", lSerialNumber);
```
The example reads out the serial number of the installed card and prints it. As the serial number is available under all circumstances there is no error checking when calling this function.

#### **Different call types of spcm\_dwSetParam and spcm\_dwGetParam: \_i32, \_i64, \_i64m**

The three functions only differ in the type of the parameters that are used to call them. As some of the registers can exceed the 32 bit integer range (like memory size or post trigger) it is recommended to use the \_i64 function to access these registers. However as there are some programs or compilers that don't support 64 bit integer variables there are two functions that are limited to 32 bit integer variables. In case that you do not access registers that exceed 32 bit integer please use the \_i32 function. In case that you access a register which exceeds 64 bit value please use the \_i64m calling convention. Inhere the 64 bit value is split into a low double word part and a high double word part. Please be sure to fill both parts with valid information.

If accessing 64 bit registers with 32 bit functions the behavior differs depending on the real value that is currently located in the register. Please have a look at this table to see the different reactions depending on the size of the register:

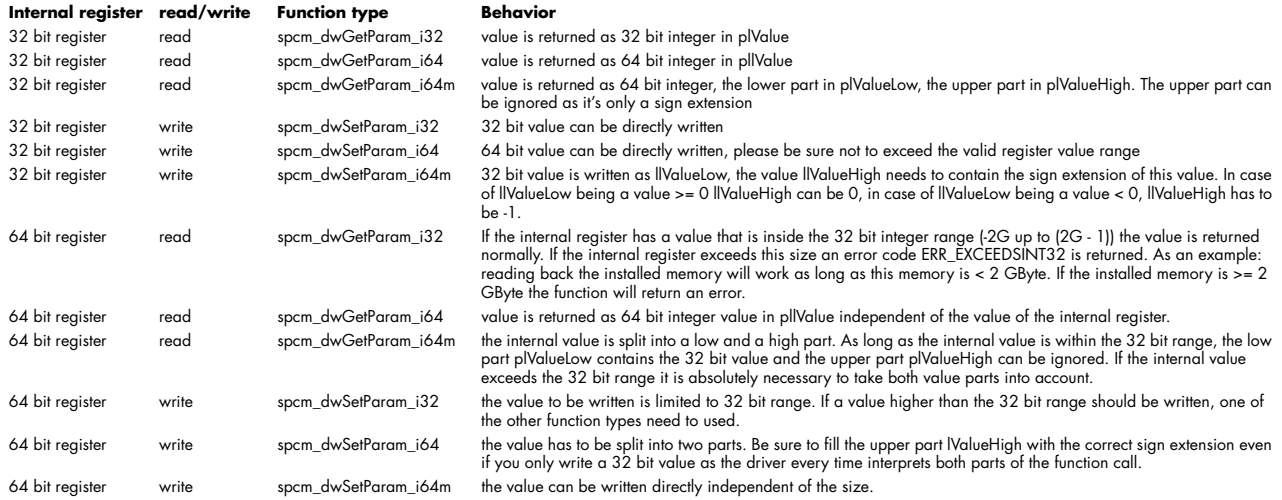

### **Function spcm\_dwGetContBuf**

This function reads out the internal continuous memory buffer in bytes, in case one has been allocated. If no buffer has been allocated the function returns a size of zero and a NULL pointer. You may use this buffer for data transfers. As the buffer is continuously allocated in memory the data transfer will speed up by up to 15% - 25%, depending on your specific kind of card. Please see further details in the appendix of this manual.

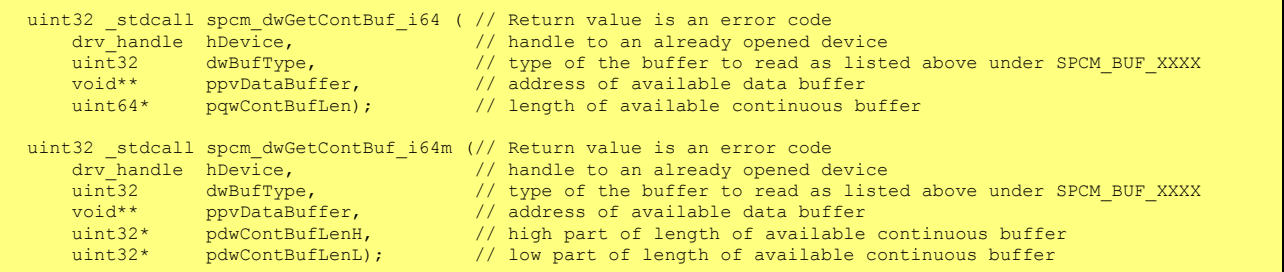

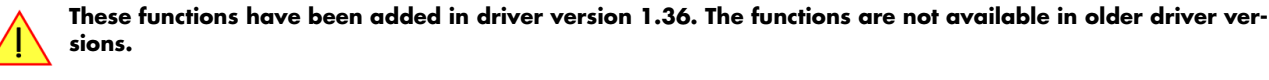

**These functions also only have effect on locally installed cards and are neither useful nor usable with any digitizerNETBOX or generatorNETBOX products, because no local kernel driver is involved in such a setup. For remote devices these functions will return a NULL pointer for the buffer and 0 Bytes in length.**

#### **Function spcm\_dwDefTransfer**

The spcm\_dwDefTransfer function defines a buffer for a following data transfer. This function only defines the buffer, there is no data transfer performed when calling this function. Instead the data transfer is started with separate register commands that are documented in a later chapter. At this position there is also a detailed description of the function parameters.

Please make sure that all parameters of this function match. It is especially necessary that the buffer address is a valid address pointing to

memory buffer that has at least the size that is defined in the function call. Please be informed that calling this function with non valid parameters may crash your system as these values are base for following DMA transfers.

The use of this function is described in greater detail in a later chapter.

Function spcm\_dwDefTransfer

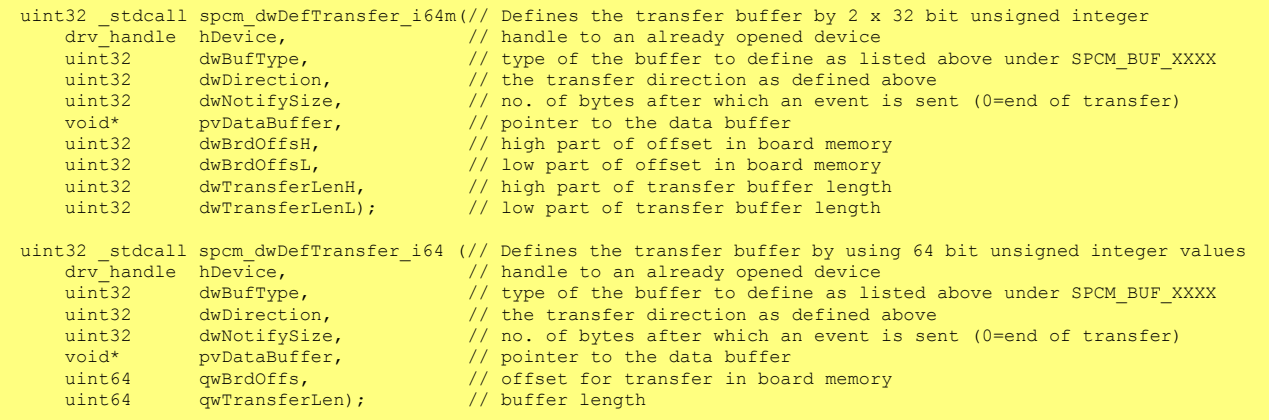

This function is available in two different formats as the spcm\_dwGetParam and spcm\_dwSetParam functions are. The background is the same. As long as you're using a compiler that supports 64 bit integer values please use the i64 function. Any other platform needs to use the \_i64m function and split offset and length in two 32 bit words.

Example:

```
int16* pnBuffer = (int16*) pvAllocMemPageAligned (16384);
if (spcm_dwDefTransfer_i64 (hDrv, SPCM_BUF_DATA, SPCM_DIR_CARDTOPC, 0, (void*) pnBuffer, 0, 16384) != ERR_OK)
   printf ("DefTransfer failed\n");
```
The example defines a data buffer of 8 kSamples of 16 bit integer values = 16 kByte (16384 byte) for a transfer from card to PC memory. As notify size is set to 0 we only want to get an event when the transfer has finished.

#### **Function spcm\_dwInvalidateBuf**

The invalidate buffer function is used to tell the driver that the buffer that has been set with spcm\_dwDefTransfer call is no longer valid. It is necessary to use the same buffer type as the driver handles different buffers at the same time. Call this function if you want to delete the buffer memory after calling the spcm\_dwDefTransfer function. If the buffer already has been transferred after calling spcm\_dwDefTransfer it is not necessary to call this function. When calling spcm\_dwDefTransfer any further defined buffer is automatically invalidated.

Function spcm\_dwInvalidateBuf

```
uint32 _stdcall spcm_dwInvalidateBuf ( // invalidate the transfer buffer 
     drv_handle hDevice, \frac{1}{2} // handle to an already opened device<br>uint32 dwBufType); \frac{1}{2} // type of the buffer to invalidate a
                                                           under to an accomp of the buffer to invalidate as
                                                        // listed above under SPCM_BUF_XXXX
```
### **Function spcm\_dwGetErrorInfo**

The function returns complete error information on the last error that has occurred. The error handling itself is explained in a later chapter in greater detail. When calling this function please be sure to have a text buffer allocated that has at least ERRORTEXTLEN length. The error text function returns a complete description of the error including the register/value combination that has raised the error and a short description of the error details. In addition it is possible to get back the error generating register/value for own error handling. If not needed the buffers for register/value can be left to NULL.

**Note that the timeout event (ERR\_TIMEOUT) is not counted as an error internally as it is not locking the driver but as a valid event. Therefore the GetErrorInfo function won't return the timeout event even if it had occurred in between. You can only recognize the ERR\_TIMEOUT as a direct return value of the wait function that was called.**

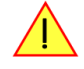

Function spcm\_dwGetErrorInfo

```
uint32 stdcall spcm dwGetErrorInfo i32 (
    drv_handle hDevice, \frac{1}{2} // handle to an already opened device<br>uint32* pdwErrorReq, // address of the error reqister (can
                                             \frac{1}{2} address of the error register (can be zero if not of interest)
    int32* plErrorValue, // address of the error value (can be zero if not of interest)
     char pszErrorTextBuffer[ERRORTEXTLEN]); // text buffer for text error
```
Example:

```
char szErrorBuf[ERRORTEXTLEN];
if (spcm dwSetParam i64 (hDrv, SPC MEMSIZE, -1))
    {
spcm_dwGetErrorInfo_i32 (hDrv, NULL, NULL, szErrorBuf);
 printf ("Set of memsize failed with error message: %s\n", szErrorBuf);
    }
```
# **Delphi (Pascal) Programming Interface**

### **Driver interface**

The driver interface is located in the sub-directory d\_header and contains the following files. The files need to be included in the delphi project and have to be put into the "uses" section of the source files that will access the driver. Please do not edit any of these files as they're regularly updated if new functions or registers have been included.

### **file spcm\_win32.pas**

The file contains the interface to the driver library and defines some needed constants and variable types. All functions of the delphi library are similar to the above explained standard driver functions:

```
// ----- device handling functions -----
function spcm hOpen (strName: pchar): int32; stdcall; external 'spcm win32.dll' name ' spcm hOpen@4';
procedure spcm_vClose (hDevice: int32); stdcall; external 'spcm_win32.dll' name '_spcm_vClose@4';
function spcm_dwGetErrorInfo_i32 (hDevice: int32; var lErrorReg, lErrorValue: int32; strError: pchar): uint32;<br>stdcall; external 'spcm_win32.dll' name '_spcm_dwGetErrorInfo_i32@16'
       -- register access functions ----
function spcm dwSetParam i32 (hDevice, lRegister, lValue: int32): uint32;
stdcall; external 'spcm win32.dll' name ' spcm dwSetParam_i32@12';
function spcm dwSetParam i64 (hDevice, lRegister: int32; llValue: int64): uint32;
stdcall; external 'spcm_win32.dll' name '_spcm_dwSetParam_i64@16';
function spcm_dwGetParam_i32 (hDevice, lRegister: int32; var plValue: int32): uint32; 
stdcall; external 'spcm_win32.dll' name '_spcm_dwGetParam_i32@12';
function spcm dwGetParam i64 (hDevice, lRegister: int32; var pllValue: int64): uint32;
stdcall; external 'spcm_win32.dll' name '_spcm_dwGetParam_i64@12';
        -- data handling --
function spcm dwDefTransfer i64 (hDevice, dwBufType, dwDirection, dwNotifySize: int32; pvDataBuffer: Pointer;
llBrdOffs, llTransferLen: int64): uint32; 
stdcall; external 'spcm_win32.dll' name '_spcm_dwDefTransfer_i64@36';
function spcm_dwInvalidateBuf (hDevice, lBuffer: int32): uint32; 
stdcall; external 'spcm_win32.dll' name '_spcm_dwInvalidateBuf@8';
```
The file also defines types used inside the driver and the examples. The types have similar names as used under C/C++ to keep the examples more simple to understand and allow a better comparison.

### **file SpcRegs.pas**

The SpcRegs.pas file defines all constants that are used for the driver. The constant names are the same names as used under the C/C++ examples. All constants names will be found throughout this hardware manual when certain aspects of the driver usage are explained. It is recommended to only use these constant names for better visibility of the programs:

```
\begin{array}{lll} \text{const } \text{SPC\_M2CMD} & = & 100; & \text{ { write a command } } \\ \text{const } & \text{M2CMD } \text{CARD } \text{RESET} & = & 500000001; & \text{ { hardware reset }} \end{array}\frac{1}{2}M2CMD_CARD_RESET = $00000001; (andware reset = $00000001; (andware reset = $00000002; (write setup only }
const M2CMD CARD WRITESETUP = $00000002; { write setup only }
\begin{array}{lll} \text{const} & \text{M2CMD\_CARD\_START} & = \$00000004; & \text{ {start of card (including writesetup) }} \end{array}<br>
\begin{array}{lll} \text{const} & \text{M2CMD\_CARD\_ENABLETRIGGER} & = \$00000008; & \text{ { enable trigger engine }} \end{array}const M2CMD CARD ENABLETRIGGER = $00000008; { enable trigger engine }
...
```
### **file SpcErr.pas**

The SpeErr.pas file contains all error codes that may be returned by the driver.

### **Including the driver files**

To use the driver function and all the defined constants it is necessary to include the files into the project as shown in the picture on the right. The project overview is taken from one of the examples delivered on USB-Stick. Besides including the driver files in the project it is also necessary to include them in the uses section of the source files where functions or constants should be used:

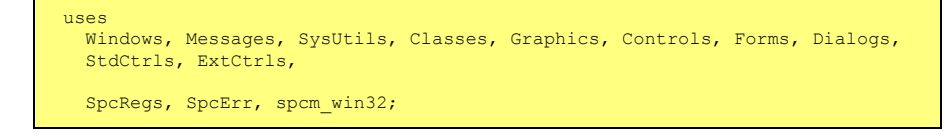

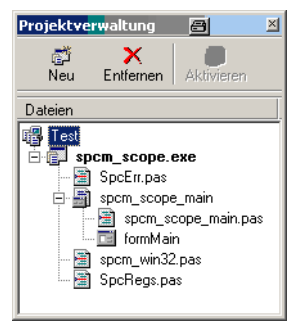

# **Examples**

Examples for Delphi can be found on USB-Stick in the directory /examples/delphi. The directory contains the above mentioned delphi header files and a couple of universal examples, each of them working with a certain type of card. Please feel free to use these examples as a base for your programs and to modify them in any kind.

### **spcm\_scope**

The example implements a very simple scope program that makes single acquisitions on button pressing. A fixed setup is done inside the example. The spcm\_scope example can be used with any analog data acquisition card from Spectrum. It covers cards with 1 byte per sample (8 bit resolution) as well as cards with 2 bytes per sample (12, 14 and 16 bit resolution)

The program shows the following steps:

- Initialization of a card and reading of card information like type, function and serial number
- Doing a simple card setup
- Performing the acquisition and waiting for the end interrupt
- Reading of data, re-scaling it and displaying waveform on screen

# **.NET programming languages**

### **Library**

For using the driver with a .NET based language Spectrum delivers a special library that encapsulates the driver in a .NET object. By adding this object to the project it is possible to access all driver functions and constants from within your .NET environment.

There is one small console based example for each supported .NET language that shows how to include the driver and how to access the cards. Please combine this example with the different standard examples to get the different card functionality.

### **Declaration**

The driver access methods and also all the type, register and error declarations are combined in the object Spcm and are located in one of the two DLLs either SpcmDrv32.NET.dll or SpcmDrv64.NET.dll delivered with the .NET examples.

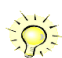

For simplicity, either file is simply called "SpcmDrv.NET.dll" in the following passages and the actual file **name must be replaced with either the 32bit or 64bit version according to your application.**

Spectrum also delivers the source code of the DLLs as a C# project. These sources are located in the directory SpcmDrv.NET.

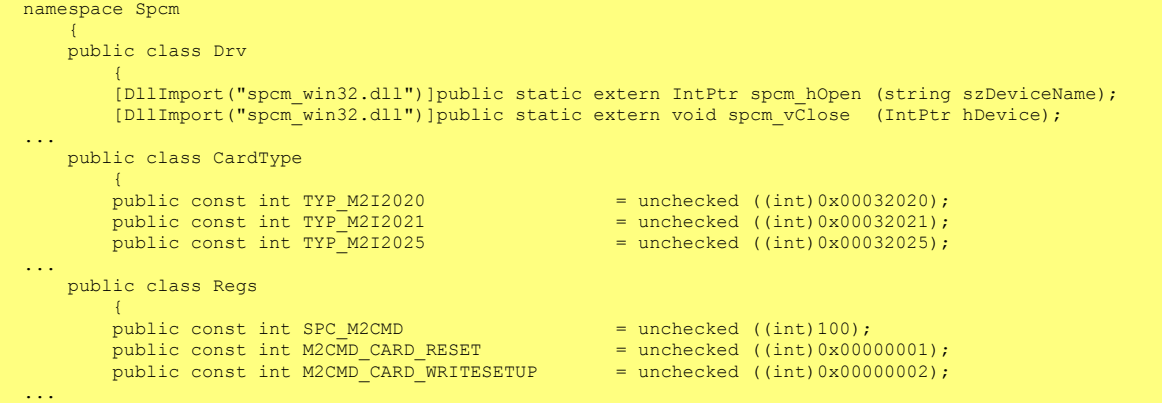

# **Using C#**

The SpcmDrv.NET.dll needs to be included within the Solution Explorer in the References section. Please use right mouse and select "AddReference". After this all functions and constants of the driver object are available.

Please see the example in the directory CSharp as a start:

```
// ----- open card -----
hDevice = Drv.spcm_hOpen("/dev/spcm0");
if (\text{int}) hDevice == 0)\sim \sim \sim \sim \sim.<br>Console.WriteLine("Error: Could not open card\n");
       return 1;
\{ \ldots, \}// ----- get card type -----
dwErrorCode = Drv.spcm_dwGetParam_i32(hDevice, Regs.SPC_PCITYP, out lCardType);<br>dwErrorCode = Drv.spcm dwGetParam i32(hDevice, Regs.SPC PCISERIALNR, out lSerialNumber);
```
Example for digitizerNETBOX/generatorNETBOX and remotely installed cards:

// ----- open remote card ---- hDevice = Drv.spcm\_hOpen("TCPIP::192.168.169.14::INST0::INSTR");

### **Using Managed C++/CLI**

The SpcmDrv.NET.dll needs to be included within the project options. Please select "Project" - "Properties" - "References" and finally "Add new Reference". After this all functions and constants of the driver object are available.

Please see the example in the directory CppCLR as a start:

```
// ----- open card -----
hDevice = \bar{D}rv::spcm hOpen("/dev/spcm0");
if ((int) hDevice == 0)
\sim \sim \sim \sim \sim Console::WriteLine("Error: Could not open card\n");
     return 1;
\longrightarrow \}// ----- get card type -----
dwErrorCode = Drv::spcm_dwGetParam_i32(hDevice, Regs::SPC_PCITYP, lCardType);
dwErrorCode = Drv::spcm_dwGetParam_i32(hDevice, Regs::SPC_PCISERIALNR, lSerialNumber);
```
Example for digitizerNETBOX/generatorNETBOX and remotely installed cards:

```
// ----- open remote card -----
hDevice = Drv::spcm_hOpen("TCPIP::192.168.169.14::INST0::INSTR");
```
### **Using VB.NET**

The SpcmDrv.NET.dll needs to be included within the project options. Please select "Project" - "Properties" - "References" and finally "Add new Reference". After this all functions and constants of the driver object are available.

Please see the example in the directory VB.NET as a start:

```
' ----- open card -----
hDevice = Drv.spcm_hOpen("/dev/spcm0")
If (hDevice = 0) Then
     Console.WriteLine("Error: Could not open card\n")
Else
 ' ----- get card type -----
 dwError = Drv.spcm_dwGetParam_i32(hDevice, Regs.SPC_PCITYP, lCardType)
    dwError = Drv.spcm_dwGetParam_i32(hDevice, Regs.SPC_PCISERIALNR, lSerialNumber)
```
Example for digitizerNETBOX/generatorNETBOX and remotely installed cards:

```
----- open remote card -----
hDevice = Drv.spcm_hOpen("TCPIP::192.168.169.14::INST0::INSTR")
```
### **Using J#**

The SpcmDrv.NET.dll needs to be included within the Solution Explorer in the References section. Please use right mouse and select "AddReference". After this all functions and constants of the driver object are available.

Please see the example in the directory JSharp as a start:

```
// ----- open card -----
hDevice = Drv.spcm_hOpen("/dev/spcm0");
if (hDevice T_0T_1+32(1) == 0)
    System.out.println("Error: Could not open card\n");
else
\sim \sim \sim \sim \sim // ----- get card type -----
     dwErrorCode = Drv.spcm_dwGetParam_i32(hDevice, Regs.SPC_PCITYP, lCardType);
     dwErrorCode = Drv.spcm_dwGetParam_i32(hDevice, Regs.SPC_PCISERIALNR, lSerialNumber);
```
Example for digitizerNETBOX/generatorNETBOX and remotely installed cards:

```
' ----- open remote card -----
hDevice = Drv.spcm_hOpen("TCPIP::192.168.169.14::INST0::INSTR")
```
# **Python Programming Interface and Examples**

# **Driver interface**

The driver interface contains the following files. The files need to be included in the python project. Please do not edit any of these files as they are regularily updated if new functions or registers have been included. To use pyspcm you need either python 2 (2.4, 2.6 or 2.7) or python 3 (3.x) and ctype, which is included in python 2.6 and newer and needs to be installed separately for Python 2.4.

### **file pyspcm.py**

The file contains the interface to the driver library and defines some needed constants. All functions of the python library are similar to the above explained standard driver functions and use ctypes as input and return parameters:

```
-- Windows ----
spcmDll = windll.LoadLibrary ("c:\\windows\\system32\\spcm win32.dll")
# load spcm_hOpen
spcm_hOpen = getattr (spcmDll, "_spcm_hOpen@4")
spcm_hOpen.argtype = [c_char_p]
spcm_hOpen.restype = drv_handle
# load spcm_vClose
spcm_vClose = getattr (spcmDll, "_spcm_vClose@4")
spcm_vClose.argtype = [drv_handle]
spcm_vClose.restype = None
# load spcm_dwGetErrorInfo
spcm_dwGetErrorInfo_i32 = getattr (spcmDll, "_spcm_dwGetErrorInfo_i32@16")
spcm dwGetErrorInfo i32.argtype = [drv_handle, ptr32, ptr32, c_char_p]
spcm_dwGetErrorInfo_i32.restype = uint32
# load spcm_dwGetParam_i32
spcm_dwGetParam_i32 = getattr (spcmDll, "_spcm_dwGetParam_i32@12")
spcm_dwGetParam_i32.argtype = [drv_handle, int32, ptr32]
s_{\text{pcm}} dwGetParam i32.restype = uint32
# load spcm_dwGetParam_i64
spcm_dwGetParam_i64 = getattr (spcmDll, "_spcm_dwGetParam_i64@12")
spcm_dwGetParam_i64.argtype = [drv_handle, int32, ptr64]
spcm_dwGetParam_i64.restype = uint32
# load spcm_dwSetParam_i32
spcm dwSetParam_i32 = getattr (spcmDll, " spcm_dwSetParam_i32@12")
spcm_dwSetParam_i32.argtype = [drv_handle, int32, int32]
spcm_dwSetParam_i32.restype = uint32
# load spcm_dwSetParam_i64
spcm_dwSetParam_i64 = getattr (spcmDll, "_spcm_dwSetParam_i64@16")<br>spcm dwSetParam i64.argtype = [drv handle, int32, int64]
spcm<sup>-dwSetParam<sup>-164</sup>.restype = uint32</sup>
# load spcm_dwSetParam_i64m
spcm_dwSetParam_i64m = getattr (spcmDll, "_spcm_dwSetParam_i64m@16")<br>spcm_dwSetParam_i64m.argtype = [drv_handle, int32, int32, int32]
spcm_dwSetParam_i64m.restype = uint32# load spcm_dwDefTransfer_i64<br>spcm dwDefTransfer i64 = getattr (spcmDll, " spcm dwDefTransfer i64@36")
spcm dwDefTransfer i64.argtype = [drv handle, uint32, uint32, uint32, c void p, uint64, uint64]
spcm_dwDefTransfer_i64.restype = uint32
spcm dwInvalidateBuf = getattr (spcmDll, "_spcm_dwInvalidateBuf@8")
spcm_dwInvalidateBuf.argtype = [drv_handle, uint32]
spcm_dwInvalidateBuf.restype = uint32
 ----- Linux ----
# use cdll because all driver access functions use cdecl calling convention under linux 
spcmDll = cdll.LoadLibrary ("libspcm_linux.so")
# the loading of the driver access functions is similar to windows:
# load spcm_hOpen
spcm hOpen = getattr (spcmDll, "spcm hOpen")
spcm_hOpen.argtype = [c_char_p]
spcm_hOpen.restype = drv handle
# ...
```
### **file regs.py**

The regs.py file defines all constants that are used for the driver. The constant names are the same names compared to the C/C++ examples. All constant names will be found throughout this hardware manual when certain aspects of the driver usage are explained. It is recommended to only use these constant names for better readability of the programs:

```
SPC_M2CMD = 1001 \# write a command M2CMD_CARD\_RESET = 0x000000011 \# hardware reset
M2CMD_CARD_EEST = 0x000000011 # hardware reset<br>M2CMD_CARD_WRITESETUP = 0x000000021 # write setup only
M2CMD\_CARD_WRITESETUP = 0x000000021<br>M2CMD\_CARD_START = 0x000000041# start of card (including writesetup)
M2CMD_CARD_ENABLETRIGGER = 0x000000081 # enable trigger engine
...
```
### **file spcerr.py**

The spcerr.py file contains all error codes that may be returned by the driver.

# **Examples**

Examples for Python can be found on USB-Stick in the directory /examples/python. The directory contains the above mentioned header files and some examples, each of them working with a certain type of card. Please feel free to use these examples as a base for your programs and to modify them in any kind.

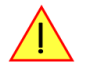

**When allocating the buffer for DMA transfers, use the following function to get a mutable character buffer: ctypes.create\_string\_buffer(init\_or\_size[, size])**

# **Java Programming Interface and Examples**

### **Driver interface**

The driver interface contains the following Java files (classes). The files need to be included in your Java project. Please do not edit any of these files as they are regularily updated if new functions or registers have been included. The driver interface uses the Java Native Access (JNA) library.

This library is licensed under the LGPL (https://www.gnu.org/licenses/lgpl-3.0.en.html) and has also to be included to your Java project.

To download the latest jna.jar package and to get more information about the JNA project please check the projects GitHub page under: https://github.com/java-native-access/jna

The following files can be found in the "SpcmDrv" folder of your Java examples install path.

### **SpcmDrv32.java / SpcmDrv64.java**

The files contain the interface to the driver library and defines some needed constants. All functions of the driver interface are similar to the above explained standard driver functions. Use the SpcmDrv32.java for 32 bit and the SpcmDrv64.java for 64 bit projects:

```
...
public interface SpcmWin64 extends StdCallLibrary {
    SpcmWin64 INSTANCE = (SpcmWin64)Native.loadLibrary (("spcm_win64"), SpcmWin64.class);
    int spcm hOpen (String sDeviceName);
    void spcm vClose (int hDevice);
 int spcm_dwSetParam_i64 (int hDevice, int lRegister, long llValue);
 int spcm_dwGetParam_i64 (int hDevice, int lRegister, LongByReference pllValue);
     int spcm_dwDefTransfer_i64 (int hDevice, int lBufType, int lDirection, int lNotifySize,
                                    Pointer pDataBuffer, long llBrdOffs, long llTransferLen);
    int spcm dwInvalidateBuf (int hDevice, int lBufType);
     int spcm_dwGetErrorInfo_i32 (int hDevice, IntByReference plErrorReg,
                                      IntByReference plErrorValue, Pointer sErrorTextBuffer);
\{ \ldots, \}...
```
### **SpcmRegs.java**

...

The SpcmRegs class defines all constants that are used for the driver. The constants names are the same names compared to the C/C++ examples. All constant names will be found throughout this hardware manual when certain aspects of the driver usage are explained. It is recommended to only use these constant names for better readability of the programs:

```
public static final int SPC M2CMD = 100;
public static final int M2CMD CARD RESET = 0x00000001;
public static final int M2CMD<sup>-</sup>CARD_WRITESETUP = 0x00000002;
public static final int M2CMDCARD_START = 0x00000004;
public static final int M2CMD<sup>-</sup>CARD<sup>-</sup>ENABLETRIGGER = 0x00000008;...
```
### **SpcmErrors.java**

The SpcmErrors class contains all error codes that may be returned by the driver.

### **Examples**

Examples for Java can be found on USB-Stick in the directory /examples/java. The directory contains the above mentioned header files and some examples, each of them working with a certain type of card. Please feel free to use these examples as a base for your programs and to modify them in any kind.

# **LabVIEW driver and examples**

A full set of drivers and examples is available for LabVIEW for Windows. Lab-VIEW for Linux is currently not supported. The LabVIEW drivers have their own manual. The LabVIEW drivers, examples and the manual are found on the USB-Stick that has been included in the delivery. The latest version is also available on our webpage www.spectrum-instrumentation.com

Please follow the description in the LabVIEW manual for installation and useage of the LabVIEW drivers for this card.

# **MATLAB driver and examples**

A full set of drivers and examples is available for Mathworks MATLAB for Windows (32 bit and 64 bit versions) and also for MATLAB for Linux (64 bit version). There is no additional toolbox needed to run the MATLAB examples and drivers.

The MATLAB drivers have their own manual. The MATLAB drivers, examples and the manual are found on the USB-Stick that has been included in the delivery. The latest version is also available on our webpage www.spectrum-instrumentation.com

Please follow the description in the MATLAB manual for installation and useage of the MATLAB drivers for this card.

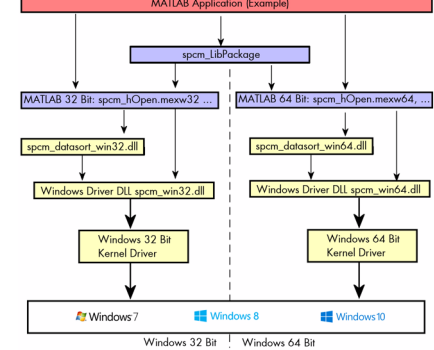

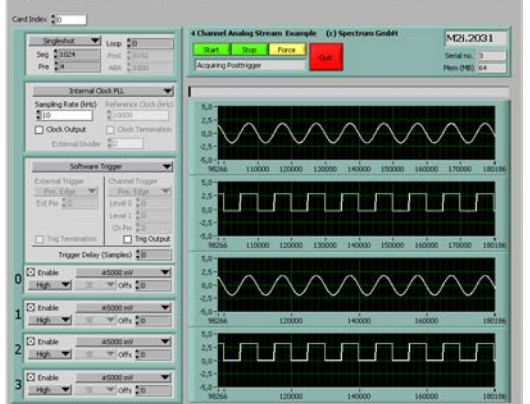

**S**ich

# **Programming the Board**

# **Overview**

The following chapters show you in detail how to program the different aspects of the board. For every topic there's a small example. For the examples we focused on Visual C++. However as shown in the last chapter the differences in programming the board under different programming languages are marginal. This manual describes the programming of the whole hardware family. Some of the topics are similar for all board versions. But some differ a little bit from type to type. Please check the given tables for these topics and examine carefully which settings are valid for your special kind of board.

# **Register tables**

The programming of the boards is totally software register based. All software registers are described in the following form:

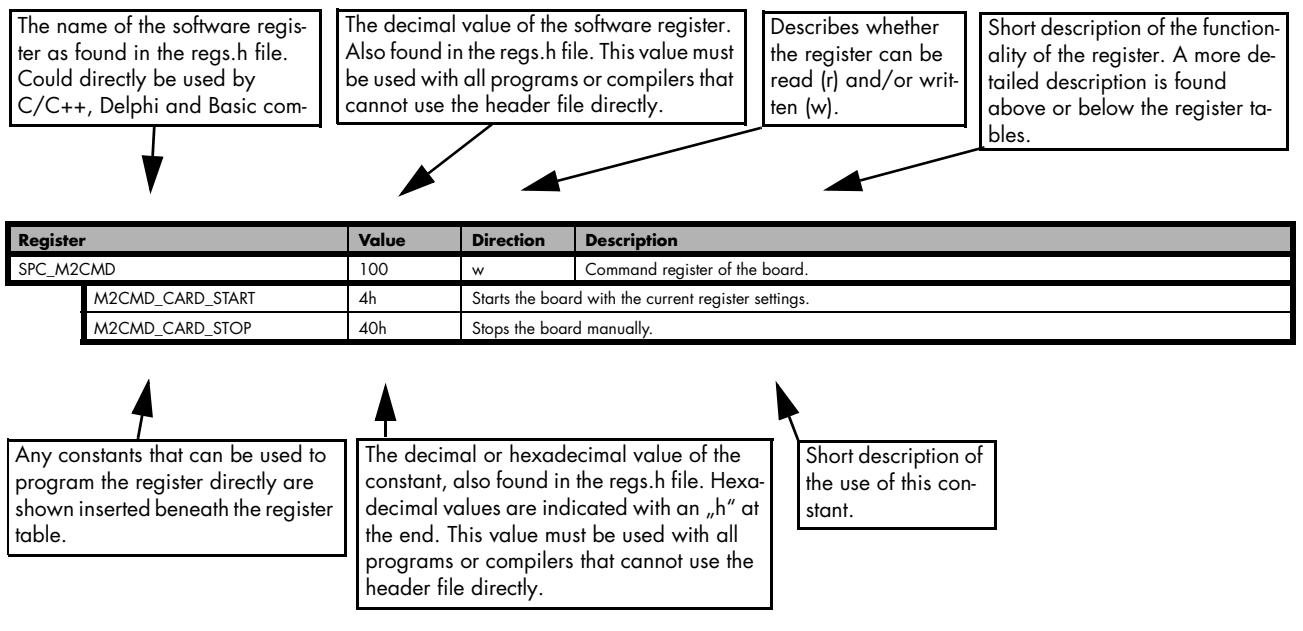

**If no constants are given below the register table, the dedicated register is used as a switch. All such registers are activated if written with a "1" and deactivated if written with a "0".**

# **Programming examples**

In this manual a lot of programming examples are used to give you an impression on how the actual mentioned registers can be set within your own program. All of the examples are located in a separated colored box to indicate the example and to make it easier to differ it from the describing text.

All of the examples mentioned throughout the manual are written in C/C++ and can be used with any C/C++ compiler for Windows or Linux.

Complete C/C++ Example

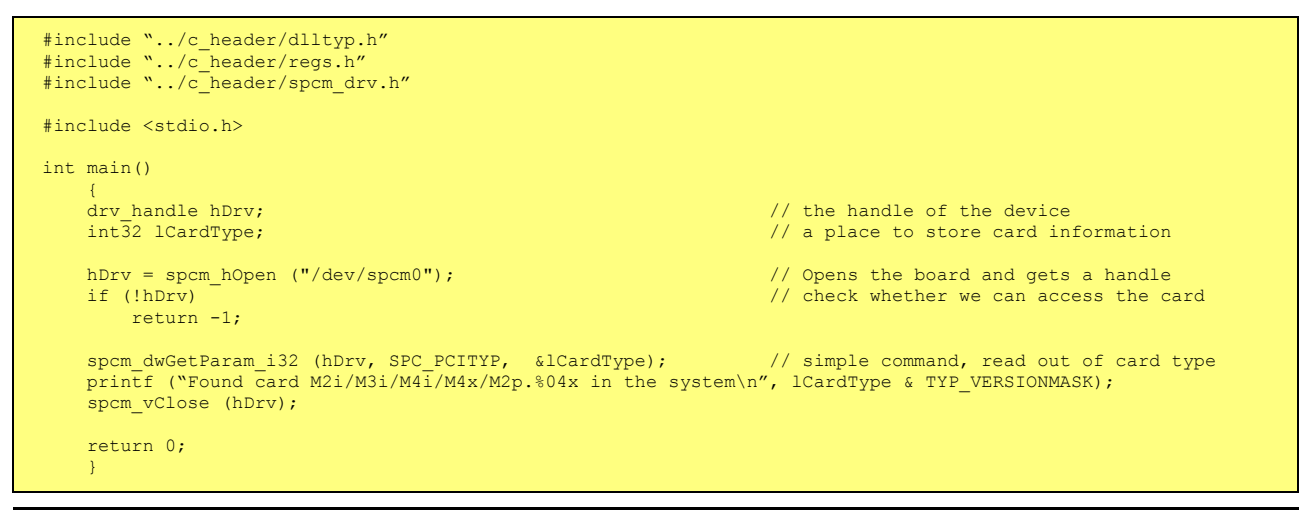

# **Initialization**

Before using the card it is necessary to open the kernel device to access the hardware. It is only possible to use every device exclusively using the handle that is obtained when opening the device. Opening the same device twice will only generate an error code. After ending the driver use the device has to be closed again to allow later re-opening. Open and close of driver is done using the spcm\_hOpen and spcm\_vClose function as described in the "Driver Functions" chapter before.

#### Open/Close Example

```
drv handle hDrv; \frac{1}{2} and \frac{1}{2} and \frac{1}{2} and \frac{1}{2} and \frac{1}{2} and \frac{1}{2} and \frac{1}{2} and \frac{1}{2} and \frac{1}{2} and \frac{1}{2} and \frac{1}{2} and \frac{1}{2} and \frac{1}{2} and \frac{1}{2} and \frac{1}{2}hDrv = spcm_hOpen ("/dev/spcm0");<br>if (!hDrv) \frac{1}{2} (!hDrv) \frac{1}{2} (!hDrv) \frac{1}{2} (...)
                                                                                                      \frac{1}{\sqrt{2}} check whether we can access the card
\sim \sim \sim \sim \simprintf "Open failed\n");
       return -1;
\longrightarrow... do any work with the driver
spcm_vClose (hDrv);
return 0;
```
# **Initialization of Remote Products**

The only step that is different when accessing remotely controlled cards or digitizerNETBOXes is the initialization of the driver. Instead of the local handle one has to open the VISA string that is returned by the discovery function. Alternatively it is also possible to access the card directly without discovery function if the IP address of the device is known.

```
drv_handle hDrv; \sqrt{2} // the handle of the device
hDrv = spcm_hOpen ("TCPIP::192.168.169.14::INSTR"); // Opens the remote board and gets a handle<br>if (!hDrv) // check whether we can access the card
                                                                      // check whether we can access the card
\sim \sim \sim \sim \simprintf "Open of remote card failed\n");
     return -1;
\{ \ldots, \}...
```
Multiple cards are opened by indexing the remote card number:

```
hDrv = spcm hOpen ("TCPIP::192.168.169.14::INSTR"); // Opens the remote board #0
                                                                                           // or alternatively<br>// or alternatively<br>// Opens the remote board #0
hDrv = spcm hOpen ("TCPIP::192.168.169.14::INST0::INSTR");
                                                                                           // all other boards require an index:<br>// Opens the remote board #1
hDrv = spcm_hOpen ("TCPIP::192.168.169.14::INST1::INSTR"); // Opens the remote board #1<br>hDrv = spcm_hOpen ("TCPIP::192.168.169.14::INST2::INSTR"); // Opens the remote board #2
hDrv = spcm_hOpen ("TCPIP::192.168.169.14::INST2::INSTR");
```
# **Error handling**

If one action caused an error in the driver this error and the register and value where it occurs will be saved.

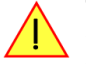

**The driver is then locked until the error is read out using the error function spcm\_dwGetErrorInfo\_i32. Any calls to other functions will just return the error code ERR\_LASTERR showing that there is an error to be read out.**

This error locking functionality will prevent the generation of unseen false commands and settings that may lead to totally unexpected behavior. For sure there are only errors locked that result on false commands or settings. Any error code that is generated to report a condition to the user won't lock the driver. As example the error code ERR\_TIMEOUT showing that the a timeout in a wait function has occurred won't lock the driver and the user can simply react to this error code without reading the complete error function.

As a benefit from this error locking it is not necessary to check the error return of each function call but just checking the error function once at the end of all calls to see where an error occurred. The enhanced error function returns a complete error description that will lead to the call that produces the error.

Example for error checking at end using the error text from the driver:

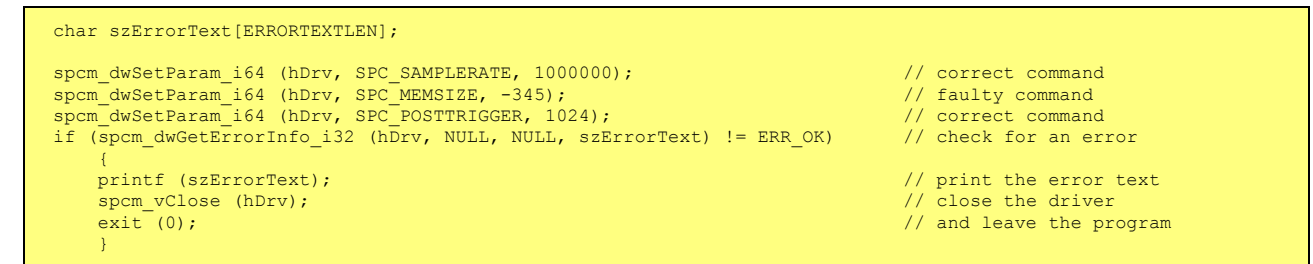

This short program then would generate a printout as:

Error ocurred at register SPC MEMSIZE with value -345: value not allowed

**All error codes are described in detail in the appendix. Please refer to this error description and the description of the software register to examine the cause for the error message.**

Any of the parameters of the spcm\_dwGetErrorInfo\_i32 function can be used to obtain detailed information on the error. If one is not interested in parts of this information it is possible to just pass a NULL (zero) to this variable like shown in the example. If one is not interested in the error text but wants to install its own error handler it may be interesting to just read out the error generating register and value.

Example for error checking with own (simple) error handler:

```
uint32 dwErrorReg;
int32 lErrorValue;
uint32 dwErrorCode;
spcm_dwSetParam_i64 (hDrv, SPC_SAMPLERATE, 1000000); // correct command<br>spcm_dwSetParam_i64 (hDrv, SPC_MEMSIZE, -345); // faulty command<br>spcm_dwSetParam_i64 (hDrv, SPC_POSTTRIGGER, 1024); // correct command
spcm_dwSetParam_i64 (hDrv, SPC_MEMSIZE, -345);<br>spcm_dwSetParam_i64 (hDrv, SPC_POSTTRIGGER, 1024);                // correct command
dwErrorCode = spcm_dwGetErrorInfo_i32 (hDrv, &dwErrorReg, &lErrorValue, NULL);
if (dwErrorCode) // check for an error
\sim \sim \sim \sim \sim printf ("Errorcode: %d in register %d at value %d\n", lErrorCode, dwErrorReg, lErrorValue);
    s^{new}_{\text{sym\_vClose}} (hDrv);
                                                                                                      \frac{1}{2} close the driver<br>\frac{1}{2} and leave the program
\longrightarrow
```
# **Gathering information from the card**

When opening the card the driver library internally reads out a lot of information from the on-board eeprom. The driver also offers additional information on hardware details. All of this information can be read out and used for programming and documentation. This chapter will show all general information that is offered by the driver. There is also some more information on certain parts of the card, like clock machine or trigger machine, that is described in detail in the documentation of that part of the card.

All information can be read out using one of the spcm\_dwGetParam functions. Please stick to the "Driver Functions" chapter for more details on this function.

# **Card type**

The card type information returns the specific card type that is found under this device. When using multiple cards in one system it is highly recommended to read out this register first to examine the ordering of cards. Please don't rely on the card ordering as this is based on the BIOS, the bus connections and the operating system.

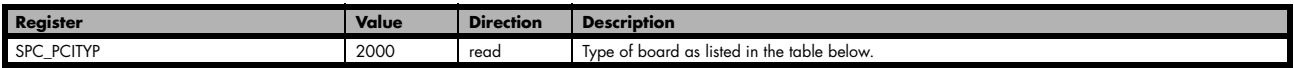

One of the following values is returned, when reading this register. Each card has its own card type constant defined in regs.h. Please note that when reading the card information as a hex value, the lower word shows the digits of the card name while the upper word is a indication for the used bus type.

.

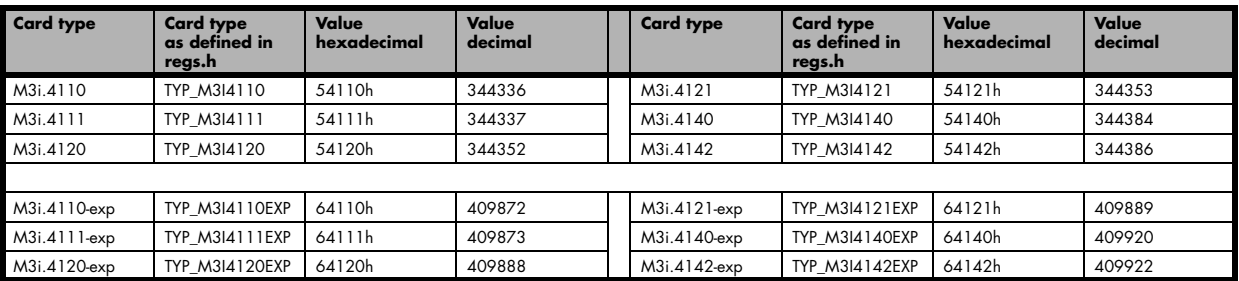

# **Hardware version**

Since all of the boards from Spectrum are modular boards, they consist of one base board and one or two piggy-back front-end modules and eventually of an extension module like the star-hub. Each of these three kinds of hardware has its own version register. Normally you do not need this information but if you have a support question, please provide the revision together with it.

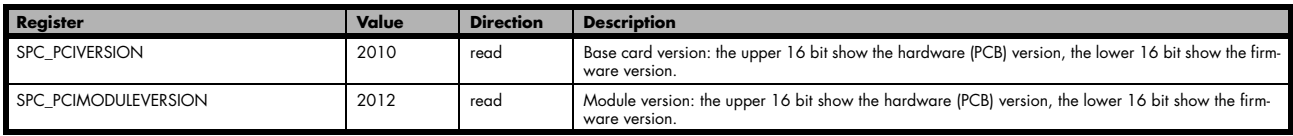

If your board has a additional piggy-back extension module mounted you can get the hardware version with the following register.

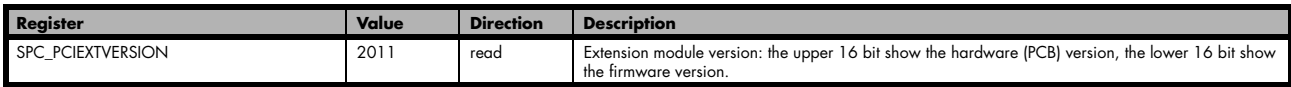

# **Firmware versions**

All the cards from Spectrum typically contain multiple programmable devices such as FPGAs, CPLDs and the like. Each of these have their own dedicated firmware version. This version information is readable for each device through the various version registers. Normally you do not need this information but if you have a support question, please provide us with this information. Please note that number of devices and hence the readable firmware information is card series dependent:

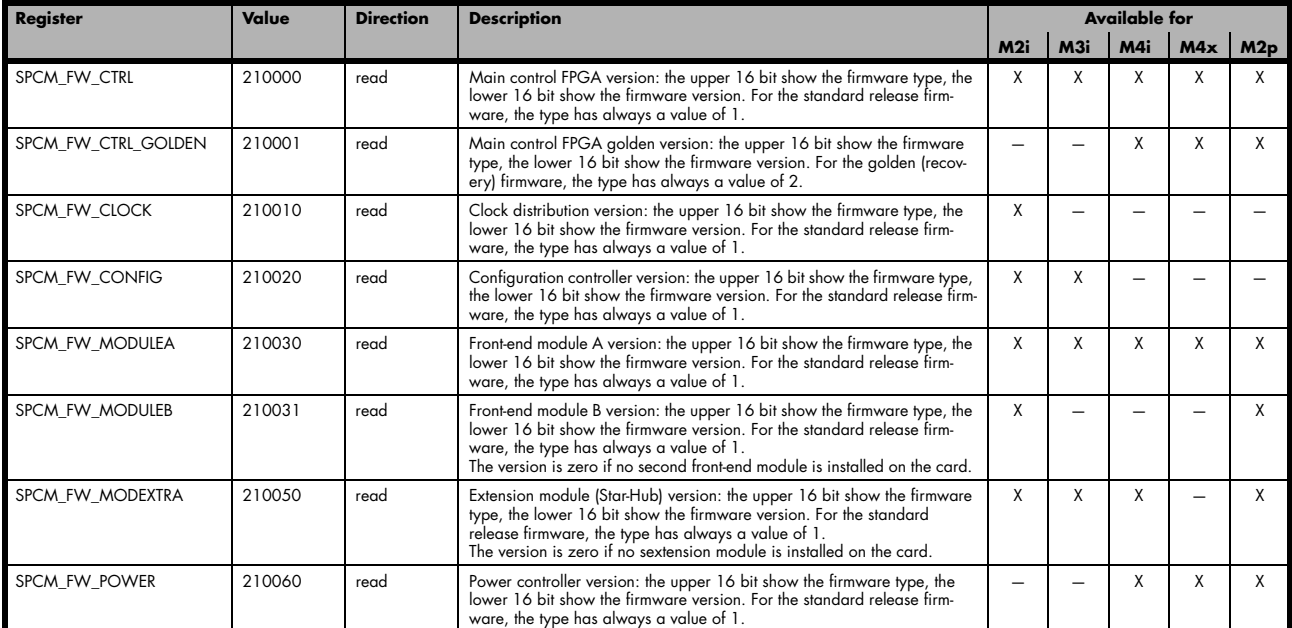

Cards that do provide a golden recovery image for the main control FPGA, the currently booted firmware can additionally read out:

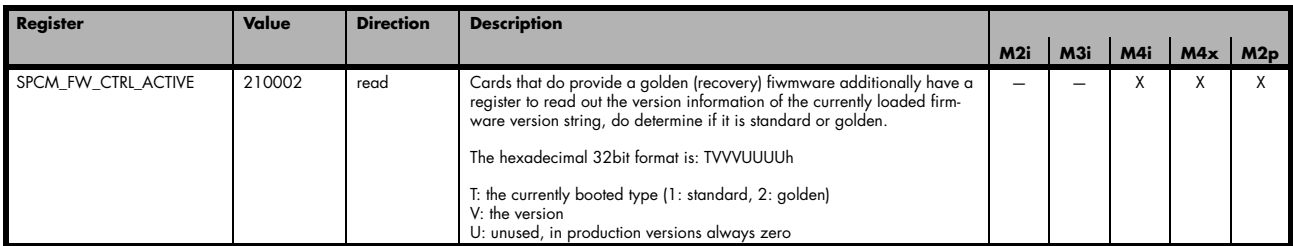

# **Production date**

This register informs you about the production date, which is returned as one 32 bit long word. The lower word is holding the information about the year, while the upper word informs about the week of the year.

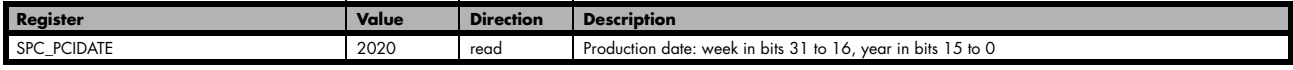

The following example shows how to read out a date and how to interpret the value:

```
spcm_dwGetParam_i32 (hDrv, SPC_PCIDATE, &lProdDate);
printf ("Production: week &d of year &d\n", (lProdDate >> 16) & 0xffff, lProdDate & 0xffff);
```
### **Last calibration date (analog cards only)**

This register informs you about the date of the last factory calibration. When receiving a new card this date is similar to the delivery date when the production calibration is done. When returning the card to calibration this information is updated. This date is not updated when just doing an on-board calibration by the user. The date is returned as one 32 bit long word. The lower word is holding the information about the year, while the upper word informs about the week of the year.

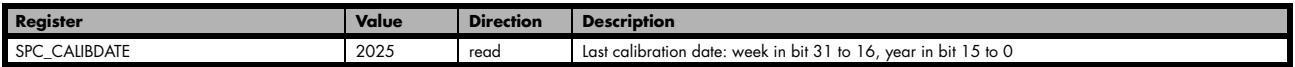

# **Serial number**

This register holds the information about the serial number of the board. This number is unique and should always be sent together with a support question. Normally you use this information together with the register SPC\_PCITYP to verify that multiple measurements are done with the exact same board.

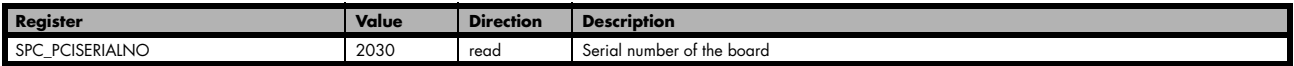

# **Maximum possible sampling rate**

This register gives you the maximum possible sampling rate the board can run. The information provided here does not consider any restrictions in the maximum speed caused by special channel settings. For detailed information about the correlation between the maximum sampling rate and the number of activated channels please refer to the according chapter.

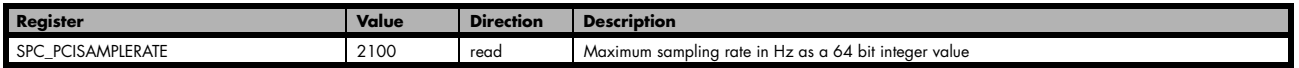

# **Installed memory**

This register returns the size of the installed on-board memory in bytes as a 64 bit integer value. If you want to know the amount of samples you can store, you must regard the size of one sample of your card. All 8 bit A/D and D/A cards use only one byte per sample, while all other A/D and D/A cards with 12, 14 and 16 bit resolution use two bytes to store one sample. All digital cards need one byte to store 8 data bits.

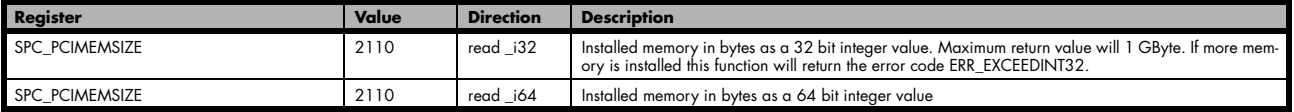

The following example is written for a "two bytes" per sample card (12, 14 or 16 bit board), on any 8 bit card memory in MSamples is similar to memory in MBytes.

```
spcm_dwGetParam_i64 (hDrv, SPC_PCIMEMSIZE, &llInstMemsize);
printf ("Memory on card: %d MBytes\n", (int32) (llInstMemsize /1024/1024));
printf (" : %d MSamples\n", (int32) (llInstMemsize /1024/1024/2));
```
### **Installed features and options**

The SPC\_PCIFEATURES register informs you about the features, that are installed on the board. If you want to know about one option being installed or not, you need to read out the 32 bit value and mask the interesting bit. In the table below you will find every feature that may be installed on a M2i/M3i/M4i/M4x/M2p card. Please refer to the ordering information to see which of these features are available for your card series.

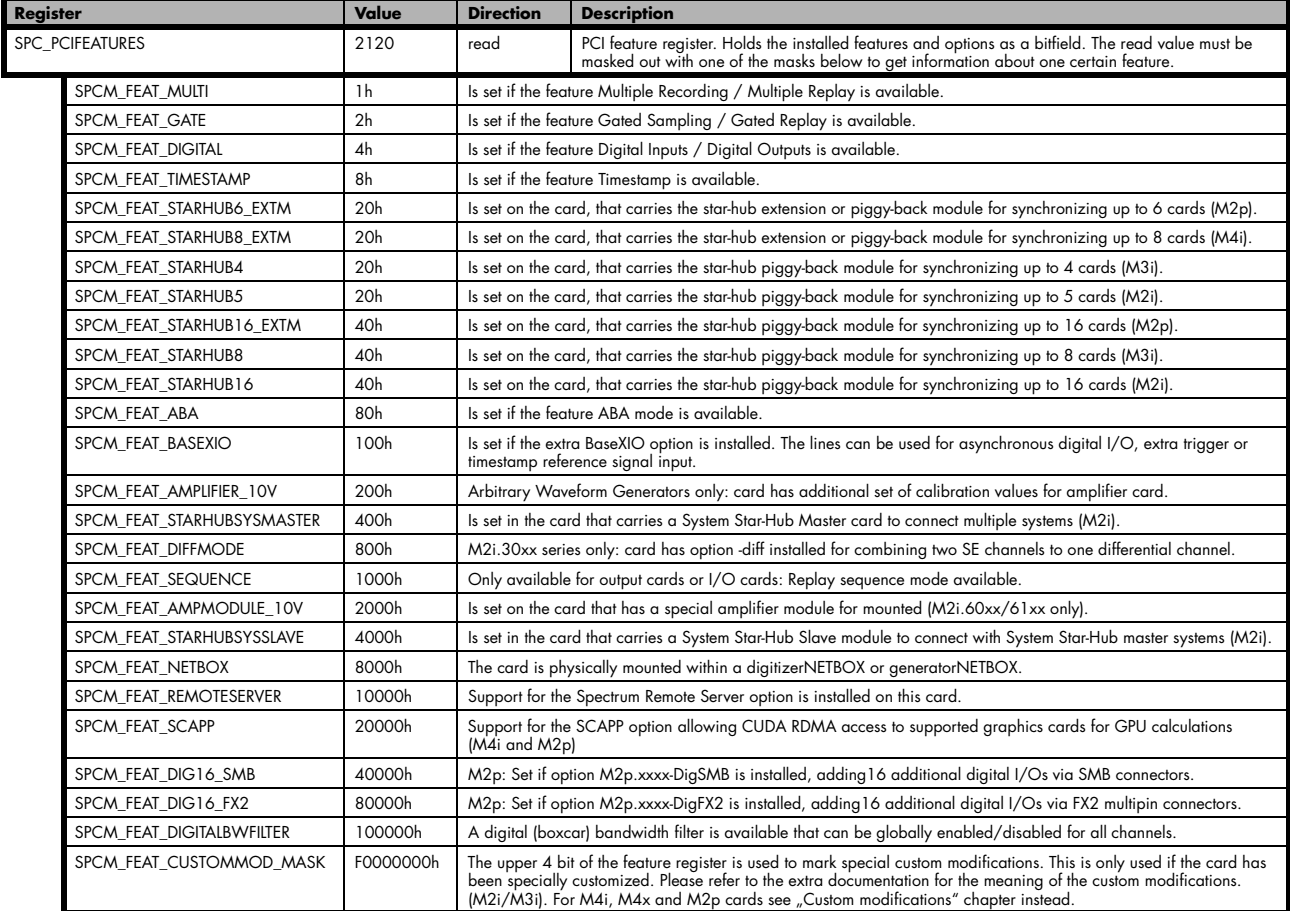

The following example demonstrates how to read out the information about one feature.

```
spcm_dwGetParam_i32 (hDrv, SPC_PCIFEATURES, &lFeatures);
if (lFeatures & SPCM_FEAT_DIGITAL)
    printf("Option d\bar{1}gital inputs/outputs is installed on your card");
```
The following example demonstrates how to read out the custom modification code.

```
spcm_dwGetParam_i32 (hDrv, SPC_PCIFEATURES, &lFeatures);
lCustomMod = (lFeatures >> 28) & 0xF;
if (lCustomMod != 0)
     printf("Custom modification no. %d is installed.", lCustomMod);
```
#### **Installed extended Options and Features**

Some cards (such as M4i/M4x/M2p cards) can have advanced features and options installed. This can be read out with with the following register:

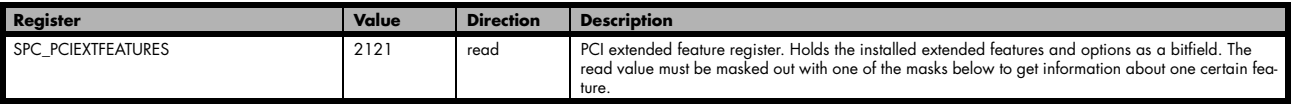

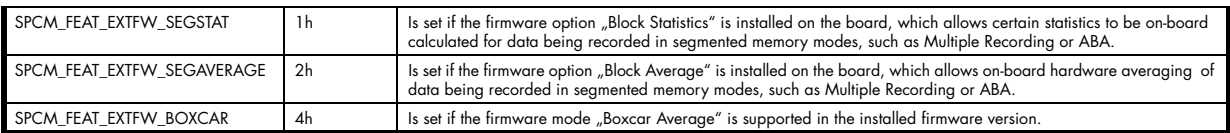

### **Miscellaneous Card Information**

Some more detailed card information, that might be useful for the application to know, can be read out with the following registers:

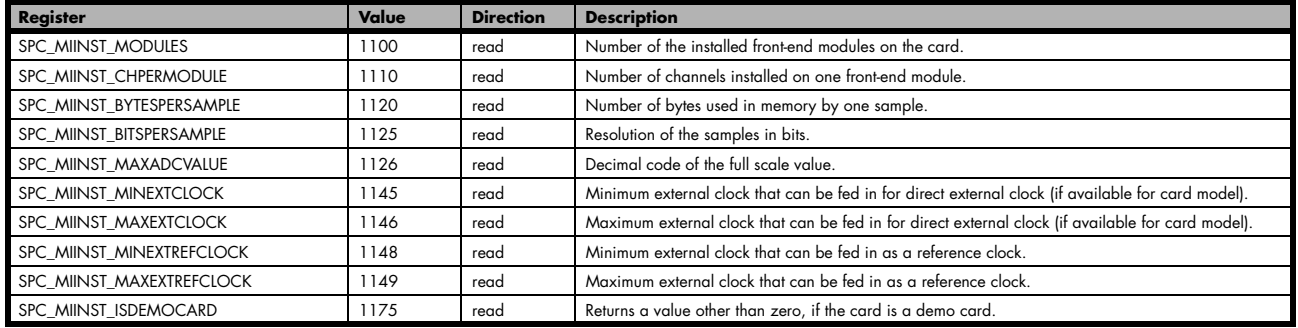

# **Function type of the card**

This register register returns the basic type of the card:

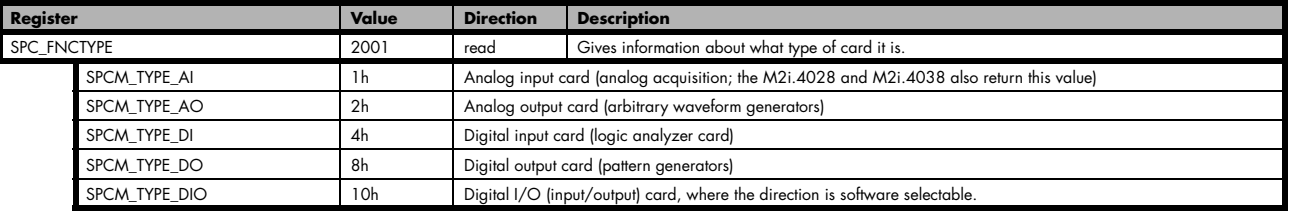

# **Used type of driver**

This register holds the information about the driver that is actually used to access the board. Although the driver interface doesn't differ between Windows and Linux systems it may be of interest for a universal program to know on which platform it is working.

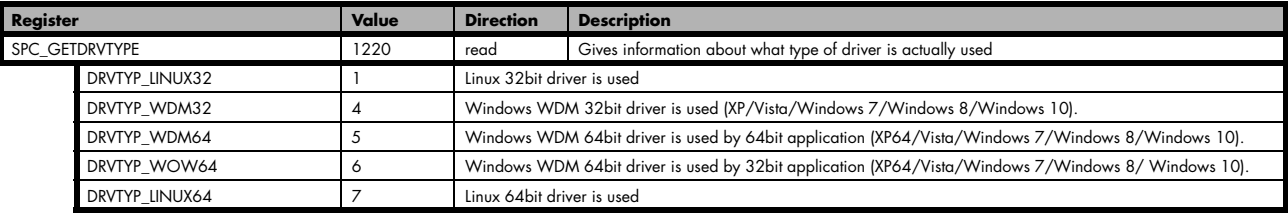

### **Driver version**

This register holds information about the currently installed driver library. As the drivers are permanently improved and maintained and new features are added user programs that rely on a new feature are requested to check the driver version whether this feature is installed.

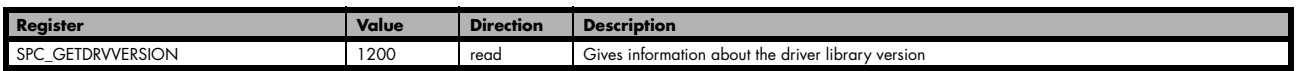

The resulting 32 bit value for the driver version consists of the three version number parts shown in the table below:

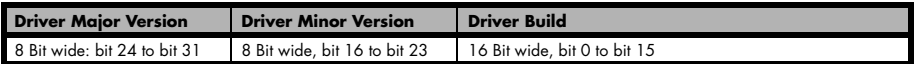

### **Kernel Driver version**

This register informs about the actually used kernel driver. Windows users can also get this information from the device manager. Please refer to the "Driver Installation" chapter. On Linux systems this information is also shown in the kernel message log at driver start time.

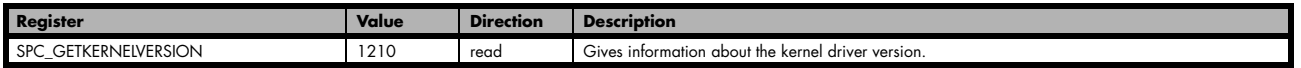

The resulting 32 bit value for the driver version consists of the three version number parts shown in the table below:

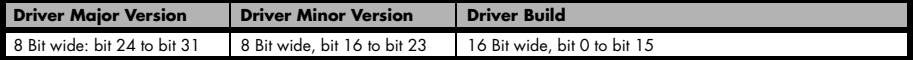

The following example demonstrates how to read out the kernel and library version and how to print them.

```
spcm_dwGetParam_i32 (hDrv, SPC_GETDRVVERSION,    &lLibVersion);<br>spcm_dwGetParam_i32 (hDrv, SPC_GETKERNELVERSION, &lKernelVersion);
printf("Kernel V %d.%d build %d\n",lKernelVersion >> 24, (lKernelVersion >> 16) & 0xff, lKernelVersion & 0xffff);<br>printf("Library V %d.%d build %d\n",lLibVersion >> 24, (lLibVersion >> 16) & 0xff, lLibVersion & 0xffff);
```
This small program will generate an output like this:

Kernel V 1.11 build 817 Library V 1.1 build 854

# **Reset**

Every Spectrum card can be reset by software. Concerning the hardware, this reset is the same as the power-on reset when starting the host computer. In addition to the power-on reset, the reset command also brings all internal driver settings to a defined default state. A software reset is automatically performed, when the driver is first loaded after starting the host system.

#### **It is recommended, that every custom written program performs a software reset first, to be sure that the driver is in a defined state independent from possible previous setting.**

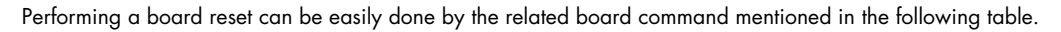

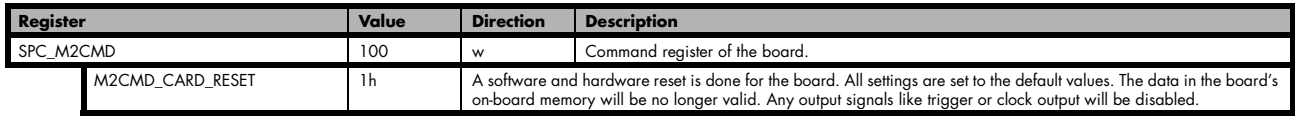

# **Channel Selection**

One key setting that influences all other possible settings is the channel enable register. A unique feature of the Spectrum cards is the possibility to program the number of channels you want to use. All on-board memory can then be used by these activated channels.

This description shows you the channel enable register for the complete card family. However, your specific board may have less channels depending on the card type that you have purchased and therefore does not allow you to set the maximum number of channels shown here.

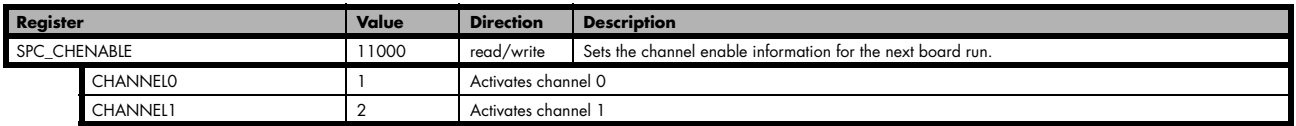

The channel enable register is set as a bitmap. That means one bit of the value corresponds to one channel to be activated. To activate more than one channel the values have to be combined by a bitwise OR.

Example showing how to activate 2 channels:

spcm\_dwSetParam\_i32 (hDrv, SPC\_CHENABLE, CHANNEL0 | CHANNEL1);

The following table shows all allowed settings for the channel enable register.

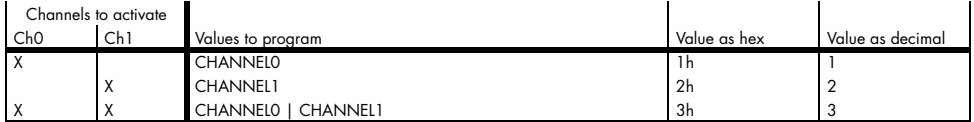

### **Any channel activation mask that is not shown here is not valid. If programming another channel activation the driver will return with an error.**

To help user programs it is also possible to read out the number of activated channels that correspond to the currently programmed bitmap.

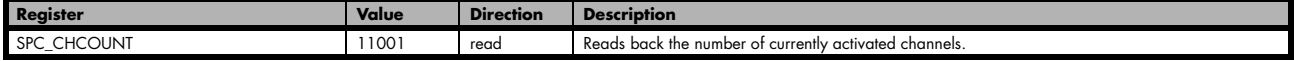

Reading out the channel enable information can be done directly after setting it or later like this:

```
spcm_dwSetParam_i32 (hDrv, SPC_CHENABLE, CHANNEL0 | CHANNEL1);
spcm_dwGetParam_i32 (hDrv, SPC_CHENABLE, &lActivatedChannels);
spcm_dwGetParam_i32 (hDrv, SPC_CHCOUNT, &lChCount);
printf ("Activated channels bitmask is: 0x%08x\n", lActivatedChannels);
printf ("Number of activated channels with this bitmask: %d\n", lChCount);
```
Assuming that the two channels are available on your card the program will have the following output:

```
Activated channels bitmask is: 0x00000003
Number of activated channels with this bitmask: 2
```
# **Important note on channel selection**

**As some of the manuals passages are used in more than one hardware manual most of the registers and channel settings throughout this handbook are described for the maximum number of possible channels that are available on one card of the current series. There can be less channels on your actual type of board or bus-system. Please refer to the technical data section to get the actual number of available channels.**

# **Setting up the inputs**

This analog acquisition board uses separate input stages and converters on each channel. This gives you the possibility to set up the desired and concerning your application best suiting input range also separately for each channel. All input stage related settings can easily be set by the corresponding input registers. The table below shows the available input stage registers and possible standard values for your type of board. As there are also modified versions available with different input ranges it is recommended to read out the currently available input ranges as shown later in this chapter.

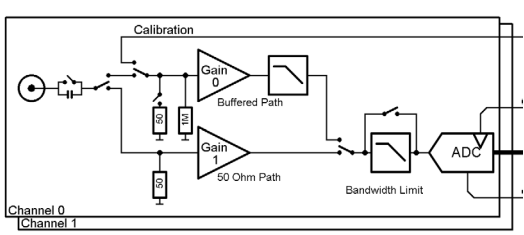

# **Input Path**

Each input stage consists of different input paths each with different available settings and features. Please refer to the technical data section to get details on the differences of the input paths.

Calibration Channel O

Offering different input paths gives the choice to adopt the cards input stage to the specific application in the best technical way by either using a high frequency 50 ohm path to have full bandwidth and best dynamic performance or by using a buffered path with all features but limited bandwidth and dynamic performance.

All following settings are related to the selected input path. To read available features like input ranges or termination settings it is first necessary to set the input path for which the features are to be read.

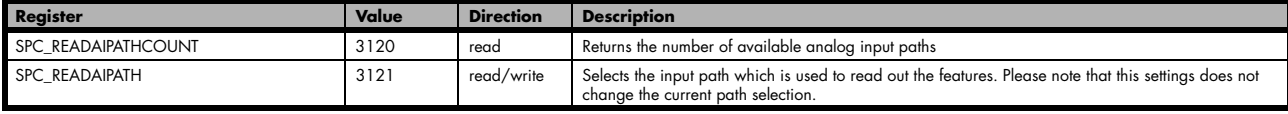

The following registers show the available input path settings

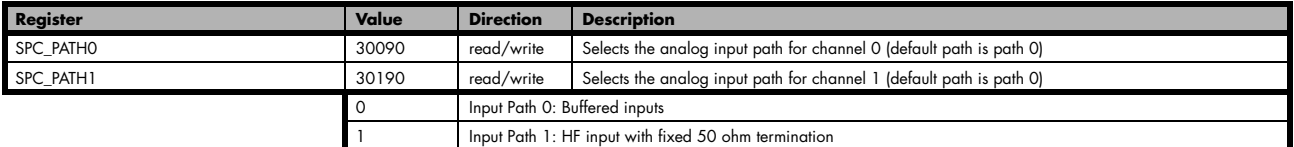

# **Input ranges**

This analog acquisition board has several different input ranges for each channel. This gives you the possibility to set up the desired and concerning your application best suiting input range also separately for each channel. The input ranges can easily be set by the corresponding input registers. The table below shows the available input registers and possible standard ranges for your type of board. As there are also modified versions available with different input ranges it is recommended to read out the currently available input ranges as shown later in this chapter.

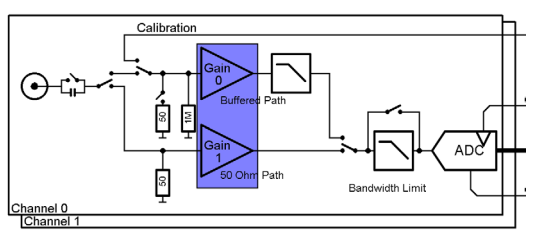

Please note that the available ranges need to be read out separately for each input

path. Please set the register SPC\_READAIPATH as shown above to select the input path for which the settings should be read. The available Input rages are read out using the following registers.

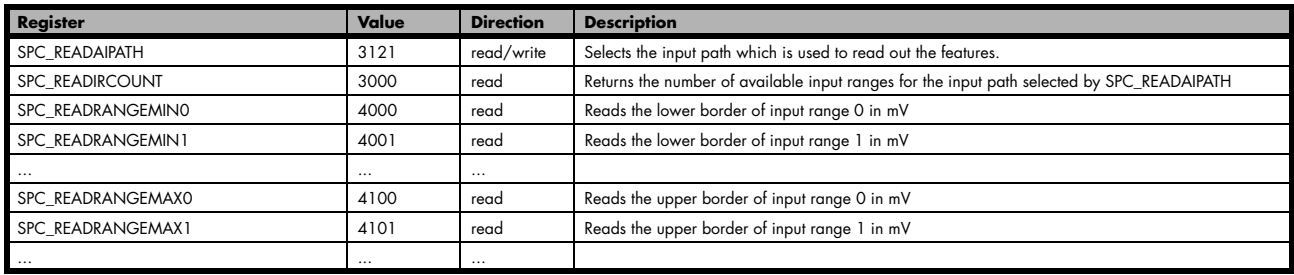

The following example reads out the number of available input ranges and reads and prints the minimum and maximum value of all input ranges.

```
spcm_dwGetParan_i32 (hDrv, SPC READAIPATHCOUNT, &lNumOfPaths);
for \overline{( lPath = 0; \overline{ lPath < lNumOf\overline{P}aths; lPath + +)
\sim \sim \sim \sim \sim spcm_dwSetParan_i32 (hDrv, SPC_READAIPATH, lPath)
 spcm_dwGetParam_i32 (hDrv, SPC_READIRCOUNT, &lNumberOfRanges);
    for (i = 0; i <INumberOfRanges; i++)
\sim \sim \sim \sim \simspcm_dwGetParam_i32 (hDrv, SPC_READRANGEMIN0 + i, &lMinimumInputRage);
          spcm_dwGetParam_i32 (hDrv, SPC_READRANGEMAX0 + i, &lMaximumInputRange);
         printf ("Path %d Range %d: %d mV to %d mV\n", lPath, i, lMinimumInputRange, lMaximumInputRange);
 }
      }
```
The input range is selected individually for each channel. Please note that the correct input path needs to be set

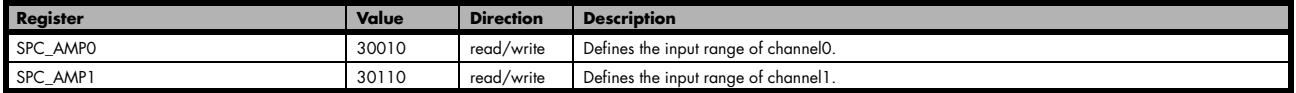

Standard Input ranges of path 0 (Buffered):

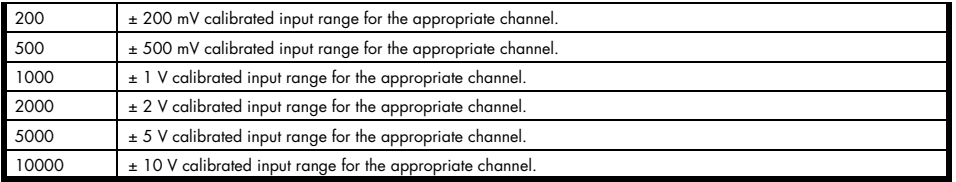

Standard Input ranges of path 1 (HF, 50 ohm terminated):

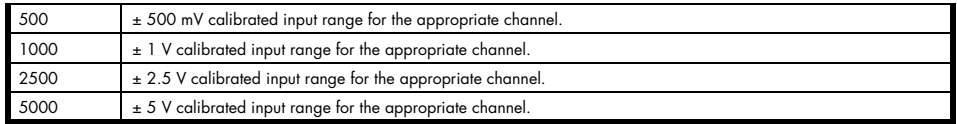

### **Read out of input features**

Each input path (if multiple paths are available on the card) has different features that can be read out to make the software more general. If you only operate one single card type in your software it is not necessary to read out these features.

Please note that the input features are read out for the currently selected read AI path done by register SPC\_READAIPATH. Please also note that the following table shows all input features settings that are available throughout all Spectrum acquisition cards. Some of these features are not installed on your specific hardware. The column(s) for the input paths show which settings are available for which input path (if multiple paths are available on the card) on a standard card:

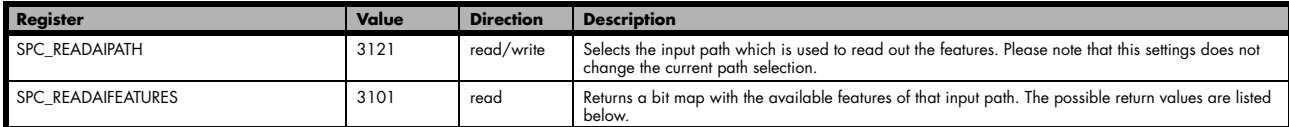

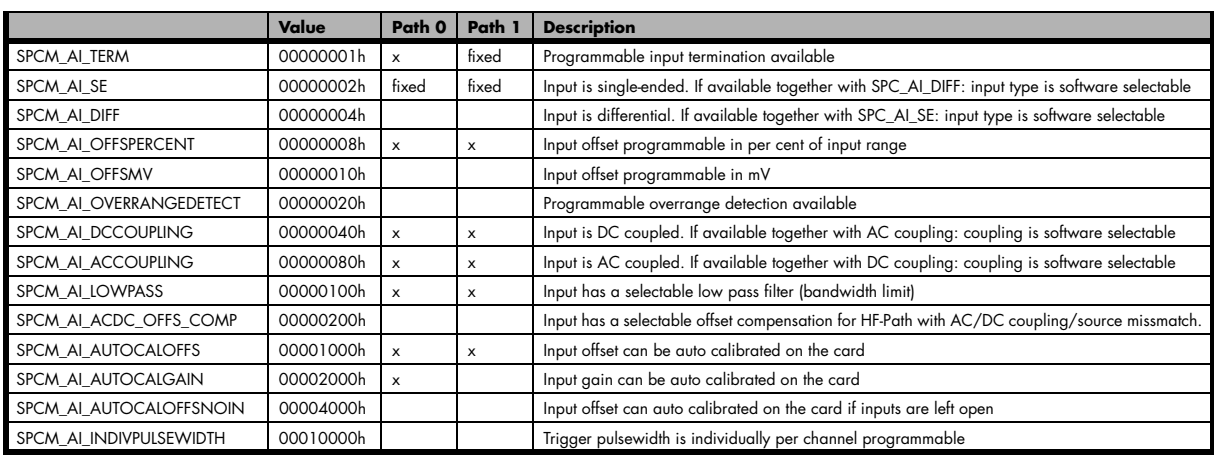

The following example shows a setup of path and input range of a two channel card.

Please note that this is a general example and the number of input channels may not match your card channels.

```
spcm_dwSetParam_i32 (hDrv, SPC_PATH0, 0); // Set up channel0 to input path 0 (buffered) spcm_dwSetParam_i32 (hDrv, SPC_AMP0, 1000); // Set up channel0 to the range of \pm 1.0 V
                                                                                       Spct was produced to the range of ± 1.0 V<br>
\frac{1}{2} (here range of ± 1.0 V<br>
\frac{1}{2} (HF, 50
spcm_dwSetParam_i32 (hDrv, SPC_PATH1 , 1); // Set up channel1 to input path 1 (HF, 50 ohm terminated)<br>spcm_dwSetParam_i32 (hDrv, SPC_AMP1 , 500); // Set up channel1 to the range of ± 0.5 V
                                                                                      // Set up channel1 to the range of \pm 0.5 V
```
### **Input termination**

The Spectrum analog acquisition cards of the M3i series offer an input path with fixed 50 ohm termination (HF path, 50 ohm path) as well as a second input path with all features to be programmed by the user (buffered path). If the HF path with fixed 50 ohm termination is activated this register will have no functionality.

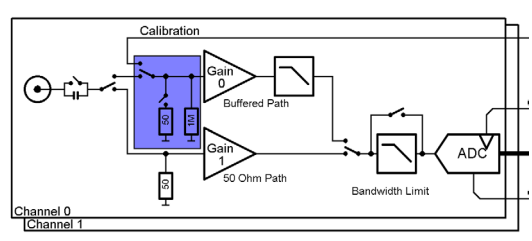

The buffered input path can be terminated separately with 50 Ohm by software programming. If you do so, please make sure that your signal source is able to deliver the higher output currents. If no termination is used, the inputs have an impedance of 1 Megaohm. The following table shows the corresponding register to set the input termination.

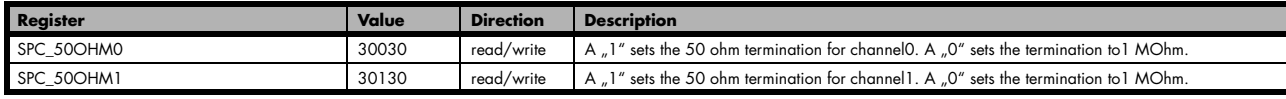

# **Input coupling**

All inputs can be set separately switched to AC or DC coupling. Please refer to the technical data section to see the signal frequency range that is available for the different settings.

Using the AC coupling will eliminate all DC and low frequency parts of the input signal and allows best quality measurings in the frequency domain even if the DC level of the signal varies over the time.

The following table shows the corresponding register to set the input coupling.

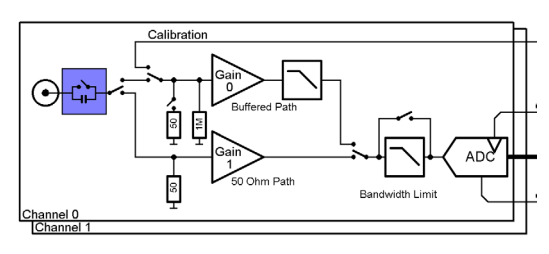

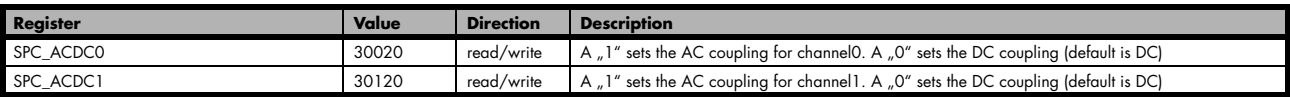

### **AC/DC offset compensation**

When using the HF-Path of the input channel, an offset voltage will be visible in case DC coupling is selected for the channel and the signal source is externally AC coupled. This offset can be compensated for by setiing the compensation registers:

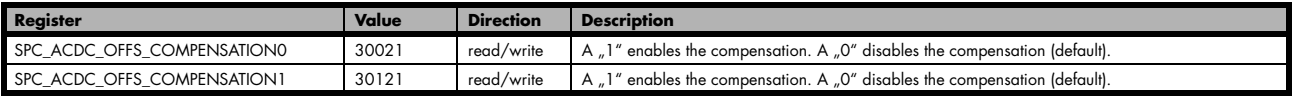

# **Anti aliasing filter (Bandwidth limit)**

All inputs have a separate selectable anti aliasing filter (bandwidth limit) that will cut of any aliasing effectes and that will reduce signal noise.

Please note that this bandwidth limit filter will also cut of any distortion or high frequency spurious signals parts that are within the frequency spectrum of the input.

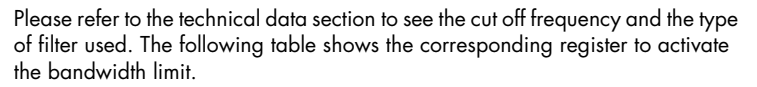

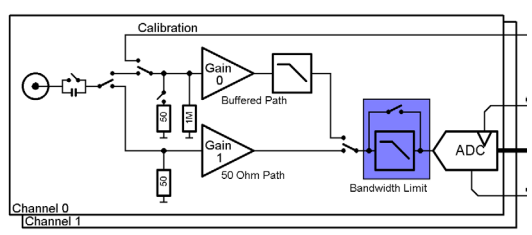

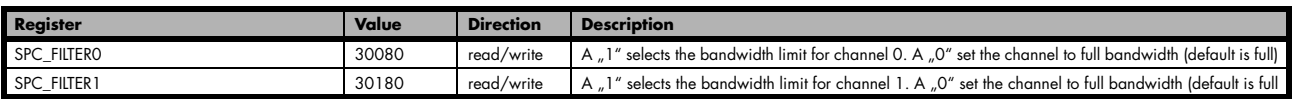

### **Enhanced Status Register**

The enhanced status register shows detected channel overrange events during the last acquisition. It can only be read out after the acquisition has stopped. If the input signal on the channel exceeds the programmed input range even for just one time the overrange register is set in hardware.

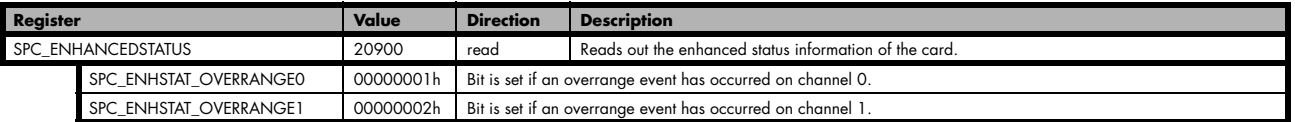

# **Automatic on-board calibration of the offset and gain settings**

All of the channels are calibrated in factory before the board is shipped. These values are stored in the on-board EEProm under the default settings. If you have asymmetrical signals, you can adjust the offset easily with the corresponding registers of the inputs as shown before.

To start the automatic offset adjustment, simply write the register, mentioned in the following table.

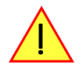

**Before you start an automatic offset adjustment make sure, that no signal is connected to any input. Leave all the input connectors open and then start the adjustment. All the internal settings of the driver are changed, while the automatic offset compensation is in progress.**

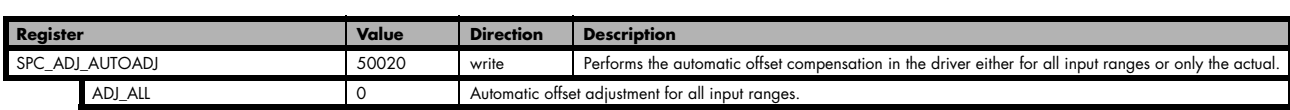

As all settings are temporarily stored in the driver, the automatic adjustment will only affect these values. After exiting your program, all calibration information will be lost. To give you a possibility to save your own settings, most Spectrum card have at least one set of user settings that can be saved within the on-board EEPROM. The default settings of the offset and gain values are then read-only and cannot be written to the EEPROM by the user. If the card has no user settings the default settings may be overwritten.

You can easily either save adjustment settings to the EEPROM with SPC\_ADJ\_SAVE or recall them with SPC\_ADJ\_LOAD. These two registers are shown in the table below. The values for these EEPROM access registers are the sets that can be stored within the EEPROM. The amount of sets available for storing user offset settings depends on the type of board you use. The table below shows all the EEPROM sets, that are available for your board.

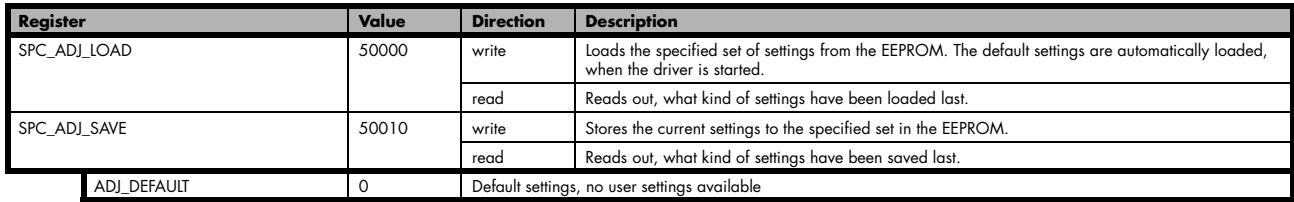

If you want to make an offset and gain adjustment on all the channels and store the data to the ADJ\_DEFAULT set of the EEPROM you can do this the way, the following example shows.

spcm\_dwSetParam\_i32 (hDrv, SPC\_ADJ\_AUTOADJ, ADJ\_ALL ); // Activate offset/gain adjustment on all channels<br>spcm\_dwSetParam\_i32 (hDrv, SPC\_ADJ\_SAVE , ADJ\_DEFAULT); // and store values to DEFAULT set in the EEPROM ADJ DEFAULT); // and store values to DEFAULT set in the EEPROM

# **Acquisition modes**

Your card is able to run in different modes. Depending on the selected mode there are different registers that each define an aspect of this mode. The single modes are explained in this chapter. Any further modes that are only available if an option is installed on the card is documented in a later chapter.

# **Overview**

This chapter gives you a general overview on the related registers for the different modes. The use of these registers throughout the different modes is described in the following chapters.

# **Setup of the mode**

The mode register is organized as a bitmap. Each mode corresponds to one bit of this bitmap. When defining the mode to use, please be sure just to set one of the bits. All other settings will return an error code.

The main difference between all standard and all FIFO modes is that the standard modes are limited to on-board memory and therefore can run with full sampling rate. The FIFO modes are designed to transfer data continuously over the bus to PC memory or to hard disk and can therefore run much longer. The FIFO modes are limited by the maximum bus transfer speed the PC can use. The FIFO mode uses the complete installed on-board memory as a FIFO buffer.

However as you'll see throughout the detailed documentation of the modes the standard and the FIFO mode are similar in programming and behavior and there are only a very few differences between them.

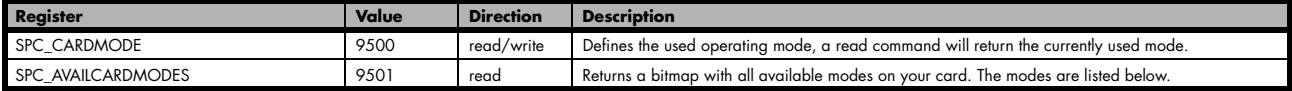

### **Acquisition modes**

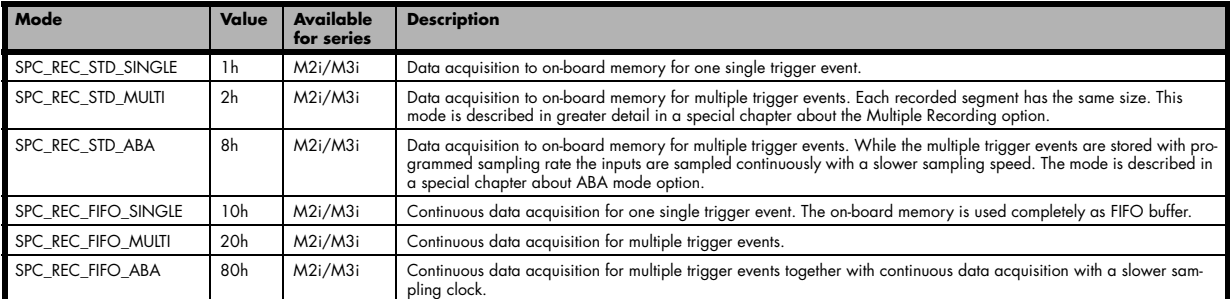

# **Commands**

The data acquisition/data replay is controlled by the command register. The command register controls the state of the card in general and also the state of the different data transfers. Data transfers are explained in an extra chapter later on.

The commands are split up into two types of commands: execution commands that fulfill a job and wait commands that will wait for the occurrence of an interrupt. Again the commands register is organized as a bitmap allowing you to set several commands together with one call. As not all of the command combinations make sense (like the combination of reset and start at the same time) the driver will check the given command and return an error code ERR\_SEQUENCE if one of the given commands is not allowed in the current state.

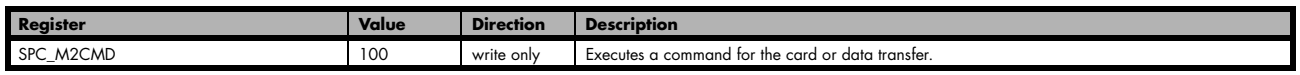

#### **Card execution commands**

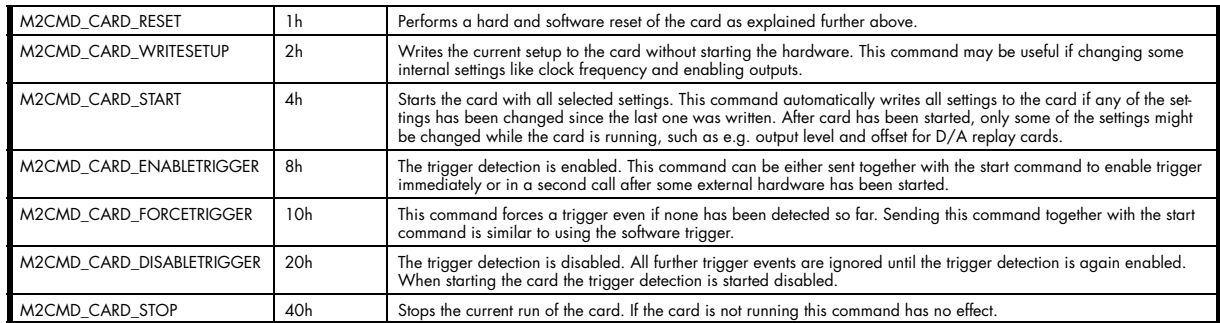

#### **Card wait commands**

These commands do not return until either the defined state has been reached which is signaled by an interrupt from the card or the timeout counter has expired. If the state has been reached the command returns with an ERR\_OK. If a timeout occurs the command returns with ERR\_TIMEOUT. If the card has been stopped from a second thread with a stop or reset command, the wait function returns with ERR\_ABORT.

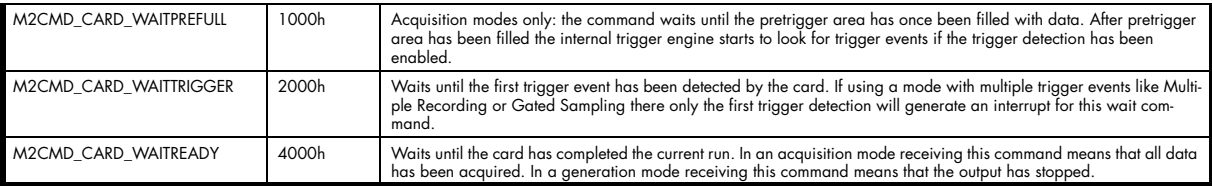

#### **Wait command timeout**

If the state for which one of the wait commands is waiting isn't reached any of the wait commands will either wait forever if no timeout is defined or it will return automatically with an ERR\_TIMEOUT if the specified timeout has expired.

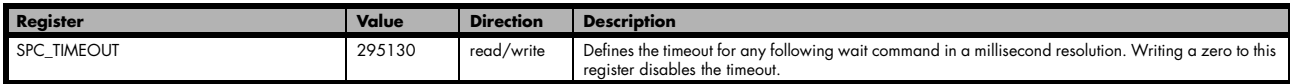

As a default the timeout is disabled. After defining a timeout this is valid for all following wait commands until the timeout is disabled again by writing a zero to this register.

A timeout occurring should not be considered as an error. It did not change anything on the board status. The board is still running and will complete normally. You may use the timeout to abort the run after a certain time if no trigger has occurred. In that case a stop command is necessary after receiving the timeout. It is also possible to use the timeout to update the user interface frequently and simply call the wait function afterwards again.

Example for card control:

```
// card is started and trigger detection is enabled immediately
spcm_dwSetParam_i32 (hDrv, SPC_M2CMD, M2CMD_CARD_START | M2CMD_CARD_ENABLETRIGGER);
// we wait a maximum of 1 second for a trigger detection. In case of timeout we force the trigger
spcm dwSetParam i32 (hDrv, SPC TIMEOUT, 1000);
if (spcm_dwSetParam_i32 (hDrv, SPC_M2CMD, M2CMD_CARD_WAITTRIGGER) == ERR_TIMEOUT)
\sim \sim \sim \sim \simprintf ("No trigger detected so far, we force a trigger now!\n");
    spcm_dwSetParam (hdrv, SPC_M2CMD, M2CMD_CARD_FORCETRIGGER);
\longrightarrow \}// we disable the timeout and wait for the end of the run<br>spcm dwSetParam i32 (hDrv, SPC TIMEOUT, 0);
spcm_dwSetParam_i32 (hDrv, SPC_M2CMD, M2CMD_CARD_WAITREADY);
printf ("Card has stopped now!\overline{\nabla}n");
```
### **Card Status**

In addition to the wait for an interrupt mechanism or completely instead of it one may also read out the current card status by reading the SPC\_M2STATUS register. The status register is organized as a bitmap, so that multiple bits can be set, showing the status of the card and also of the different data transfers.

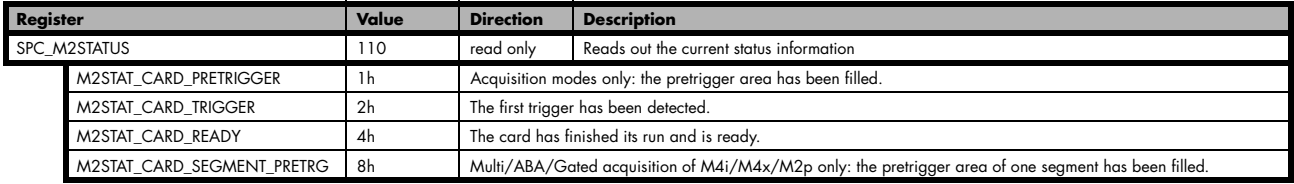

### **Acquisition cards status overview**

The following drawing gives you an overview of the card commands and card status information. After start of card with M2CMD\_CARD\_START the card is acquiring pretrigger data until one time complete pretrigger data has been acquired. Then the status bit M2STAT\_CARD\_PRETRIGGER is set. Either the trigger has been enabled together with the start command or the card now waits for trigger enable command M2CMD\_CARD\_ENABLETRIGGER. After receiving this command the trigger engine is enabled and card checks for a trigger event. As soon as the trigger event is received the status bit M2STAT\_CARD\_TRIGGER is set and the card acquires the programmed posttrigger crement to be trigger data has been acquired the status bit M2STAT\_CARD\_READY is set and data can be read out:

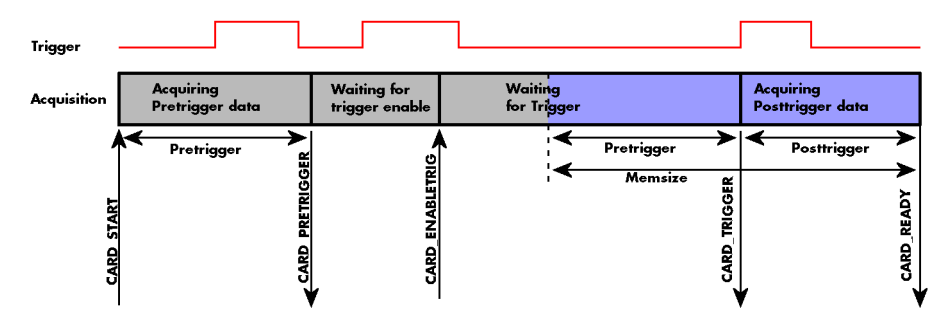

### **Generation card status overview**

This drawing gives an overview of the card commands and status information for a simple generation mode. After start of card with the M2CMD\_CARD\_START the card is armed and waiting. Either the trigger has been enabled together with the start command or the card now waits for trigger enable command M2CMD\_CARD\_ENABLETRIGGER. After receiving this command the trigger engine is enabled and card checks for a trigger event. As soon as the trigger event is received the status bit M2STAT\_CARD\_TRIGGER is set and the card starts with the data replay. After replay has been finished - depending on the programmed mode - the status bit M2STAT\_CARD\_READY is set and the card stops.

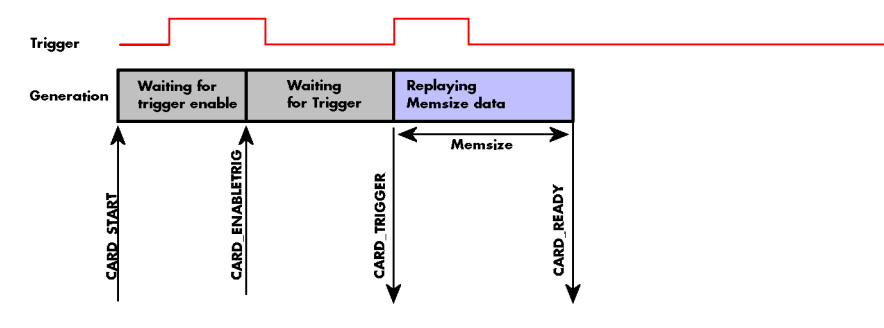

# **Data Transfer**

Data transfer consists of two parts: the buffer definition and the commands/status information that controls the transfer itself. Data transfer shares the command and status register with the card control commands and status information. In general the following details on the data transfer are valid for any data transfer in any direction:

- The memory size register (SPC\_MEMSIZE) must be programmed before starting the data transfer.
- When the hardware buffer is adjusted from its default (see "Output latency" section later in this manual), this must be done before defining the transfer buffers in the next step via the spcm\_dwDefTransfer function.
- Before starting a data transfer the buffer must be defined using the spcm\_dwDefTransfer function.
- Each defined buffer is only used once. After transfer has ended the buffer is automatically invalidated.
- If a buffer has to be deleted although the data transfer is in progress or the buffer has at least been defined it is necessary to call the spcm\_dwInvalidateBuf function.

#### **Definition of the transfer buffer**

Before any data transfer can start it is necessary to define the transfer buffer with all its details. The definition of the buffer is done with the spcm\_dwDefTransfer function as explained in an earlier chapter.

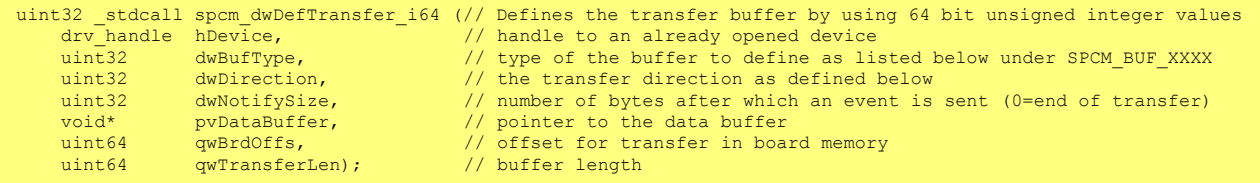

This function is used to define buffers for standard sample data transfer as well as for extra data transfer for additional ABA or timestamp information. Therefore the dwBufType parameter can be one of the following:

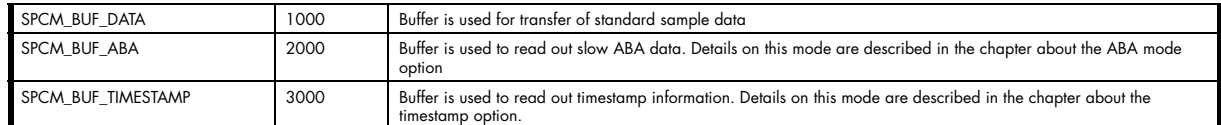

The dwDirection parameter defines the direction of the following data transfer:

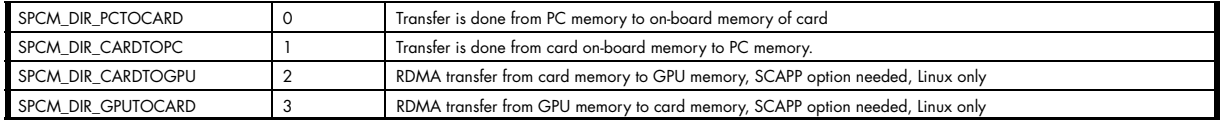

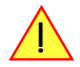

#### **The direction information used here must match the currently used mode. While an acquisition mode is used there's no transfer from PC to card allowed and vice versa. It is possible to use a special memory test mode to come beyond this limit. Set the SPC\_MEMTEST register as defined further below.**

The dwNotifySize parameter defines the amount of bytes after which an interrupt should be generated. If leaving this parameter zero, the transfer will run until all data is transferred and then generate an interrupt. Filling in notify size > zero will allow you to use the amount of data that has been transferred so far. The notify size is used on FIFO mode to implement a buffer handshake with the driver or when transferring large amount of data where it may be of interest to start data processing while data transfer is still running. Please see the chapter on handling positions further below for details.

**The Notify size sticks to the page size which is defined by the PC hardware and the operating system. Therefore the notify size must be a multiple of 4 kByte. For data transfer it may also be a fraction of 4k in the range of 16, 32, 64, 128, 256, 512, 1k or 2k. No other values are allowed. For ABA and timestamp the notify size can be 2k as a minimum. If you need to work with ABA or timestamp data in smaller chunks please use the polling mode as described later.**

The pvDataBuffer must point to an allocated data buffer for the transfer. Please be sure to have at least the amount of memory allocated that you program to be transferred. If the transfer is going from card to PC this data is overwritten with the current content of the card on-board memory.

#### **The pvDataBuffer needs to be aligned to a page size (4096 bytes). Please use appropriate software commands when allocating the data buffer. Using a non-aligned buffer may result in data corruption.**

When not doing FIFO mode one can also use the qwBrdOffs parameter. This parameter defines the starting position for the data transfer as byte value in relation to the beginning of the card memory. Using this parameter allows it to split up data transfer in smaller chunks if one has acquired a very large on-board memory.

The gwTransferLen parameter defines the number of bytes that has to be transferred with this buffer. Please be sure that the allocated memory has at least the size that is defined in this parameter. In standard mode this parameter cannot be larger than the amount of data defined with memory size.

#### **Memory test mode**

In some cases it might be of interest to transfer data in the opposite direction. Therefore a special memory test mode is available which allows random read and write access of the complete on-board memory. While memory test mode is activated no normal card commands are processed:

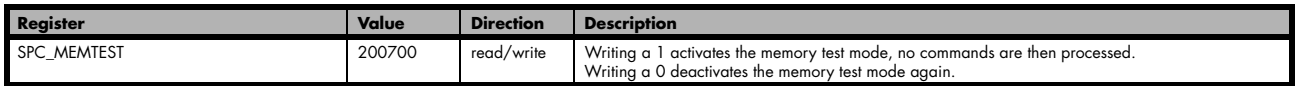

#### **Invalidation of the transfer buffer**

The command can be used to invalidate an already defined buffer if the buffer is about to be deleted by user. This function is automatically called if a new buffer is defined or if the transfer of a buffer has completed

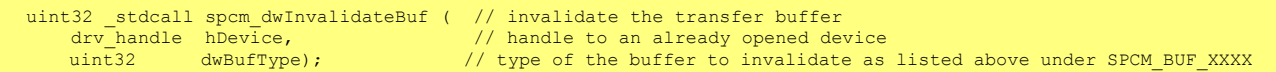

The dwBufType parameter need to be the same parameter for which the buffer has been defined:

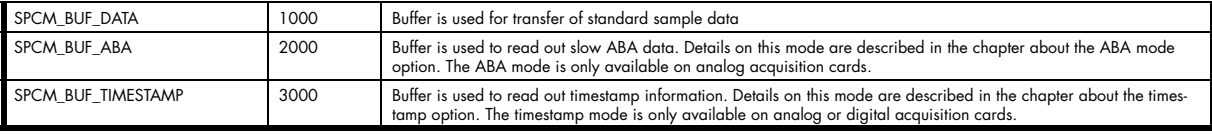

### **Commands and Status information for data transfer buffers.**

As explained above the data transfer is performed with the same command and status registers like the card control. It is possible to send commands for card control and data transfer at the same time as shown in the examples further below.

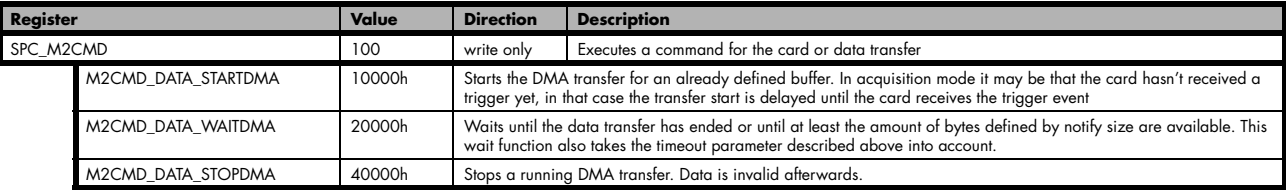

The data transfer can generate one of the following status information:

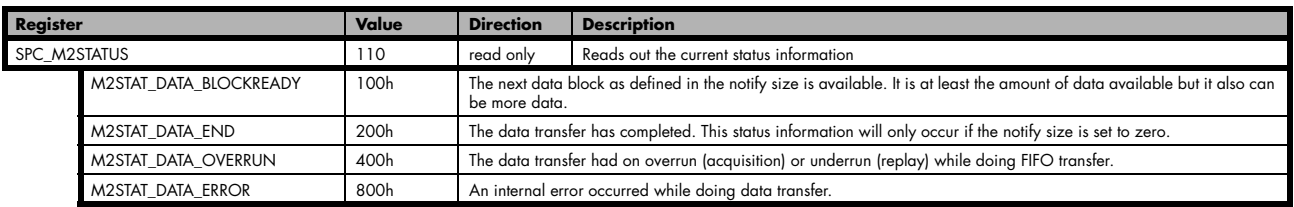

#### **Example of data transfer**

void\* pvData = pvAllocMemPageAligned (1024); // transfer data from PC memory to card memory (on replay cards) ... spcm\_dwDefTransfer\_i64 (hDrv, SPCM\_BUF\_DATA, SPCM\_DIR\_PCTOCARD , 0, pvData, 0, 1024); spcm\_dwSetParam\_i32 (hDrv, SPC\_M2CMD, M2CMD\_DATA\_STARTDMA | M2CMD\_DATA\_WAITDMA); ... or transfer data from card memory to PC memory (acquisition cards) spcm\_dwDefTransfer\_i64 (hDrv, SPCM\_BUF\_DATA, SPCM\_DIR\_CARDTOPC, 0, pvData, 0, 1024); spcm\_dwSetParam\_i32 (hDrv, SPC\_M2CMD, M2CMD\_DATA\_STARTDMA | M2CMD\_DATA\_WAITDMA); // explicitely stop DMA tranfer prior to invalidating buffer spcm\_dwSetParam\_i32 (hDrv, SPC\_M2CMD, M2CMD\_DATA\_STOPDMA);<br>spcm\_dwInvalidateBuf (hDrv, SPCM\_BUF\_DATA); vFreeMemPageAligned (pvData, 1024);

To keep the example simple it does no error checking. Please be sure to check for errors if using these command in real world programs!

**Users should take care to explicitly send the M2CMD\_DATA\_STOPDMA command prior to invalidating the buffer, to avoid crashes due to race conditions when using higher-latency data transportation layers, such as to remote Ethernet devices.**

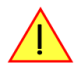

# **Standard Single acquisition mode**

The standard single mode is the easiest and mostly used mode to acquire analog data with a Spectrum acquisition card. In standard single recording mode the card is working totally independent from the PC, after the card setup is done. The advantage of the Spectrum boards is that regardless to the system usage the card will sample with equidistant time intervals.

The sampled and converted data is stored in the on-board memory and is held there for being read out after the acquisition. This mode allows sampling at very high conversion rates without the need to transfer the data into the memory of the host system at high speed. After the recording is done, the data can be read out by the user and is transferred via the bus into PC memory.

This standard recording mode is the most common mode for all analog and digital acquisition and oscilloscope boards. The data is written to a programmed amount of the on-board memory (memsize). That part of memory is used as a ring buffer, and recording is done continuously until a trigger event is detected. After the trigger event, a certain programmable amount of data is recorded (post trigger) and then the recording finishes. Due to the continuous ring buffer recording, there are also samples prior to the trigger event in the memory (pretrigger).

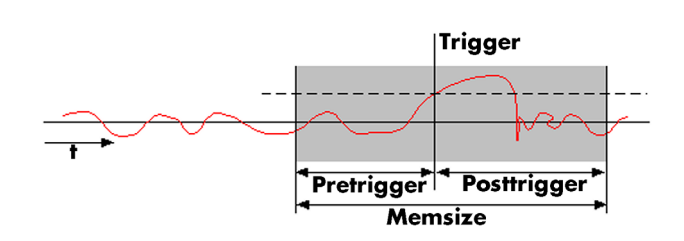

**When the card is started the pre trigger area is filled up with data first. While doing this the board's trigger detection is not armed. If you use a huge pre trigger size and a slow sample rate it can take some time after starting the board before a trigger event will be detected.**

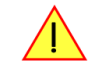

# **Card mode**

The card mode has to be set to the correct mode SPC\_REC\_STD\_SINGLE.

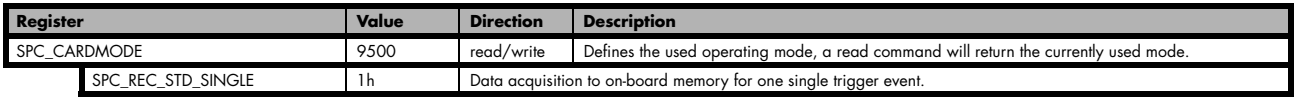

### **Memory, Pre- and Posttrigger**

At first you have to define, how many samples are to be recorded at all and how many of them should be acaujred after the trigger event has been detected.

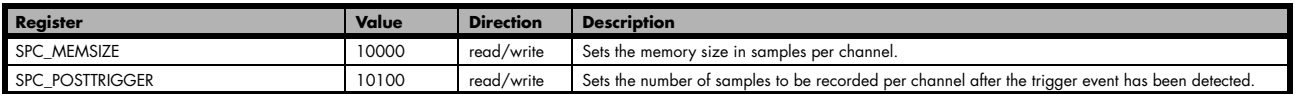

You can access these settings by the register SPC\_MEMSIZE, which sets the total amount of data that is recorded, and the register SPC\_POSTTRIGGER, that defines the number of samples to be recorded after the trigger event has been detected. The size of the pretrigger results on the simple formula:

#### **pretrigger = memsize - posttrigger**

The maximum memsize that can be use for recording is of course limited by the installed amount of memory and by the number of channels to be recorded. Please have a look at the topic "Limits of pre, post memsize, loops" later in this chapter.

# **Example**

The following example shows a simple standard single mode data acquisition setup with the read out of data afterwards. To keep this example simple there is no error checking implemented.

```
int32 lMemsize = 16384; // recording length is set to 16 kSamples
spcm_dwSetParam_i32 (hDrv, SPC_CHENABLE, CHANNELO); <br>spcm_dwSetParam_i32 (hDrv, SPC_CARDMODE, SPC_REC_STD_SINGLE); // set the standard single recording mode
spcm_dwSetParam_i32 (hDrv, SPC_CARDMODE, SPC_REC_STD_SINGLE);       // set the standard single recording mode<br>spcm_dwSetParam_i64 (hDrv, SPC_MEMSIZE, lMemsize);              // recording length
spcm_dwSetParam_i64 (hDrv, SPC_POSTTRIGGER, 8192); // samples to acquire after trigger = 8k
// now we start the acquisition and wait for the interrupt that signalizes the end
spcm_dwSetParam_i32 (hDrv, SPC_M2CMD, M2CMD_CARD_START | M2CMD_CARD_ENABLETRIGGER | M2CMD_CARD_WAITREADY);
void* pvData = pvAllocMemPageAligned (2 * lMemsize); // assuming 2 bytes per sample
// read out the data
spcm dwDefTransfer i64 (hDrv, SPCM BUF DATA, SPCM DIR CARDTOPC , 0, pvData, 0, 2 * lMemsize);
spcm_dwSetParam_i32 (hDrv, SPC_M2CMD, M2CMD_DATA_STARTDMA | M2CMD_DATA_WAITDMA);
```
# **FIFO Single acquisition mode**

The FIFO single mode does a continuous data acquisition using the on-board memory as a FIFO buffer and transferring data continuously to PC memory. One can make on-line calculations with the acquired data, store the data continuously to disk for later use or even have a data logger functionality with on-line data display.

# **Card mode**

The card mode has to be set to the correct mode SPC\_REC\_FIFO\_SINGLE.

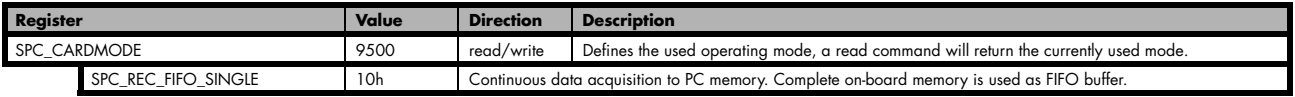

# **Length and Pretrigger**

Even in FIFO mode it is possible to program a pretrigger area. In general FIFO mode can run forever until it is stopped by an explicit user command or one can program the total length of the transfer by two counters Loop and Segment size

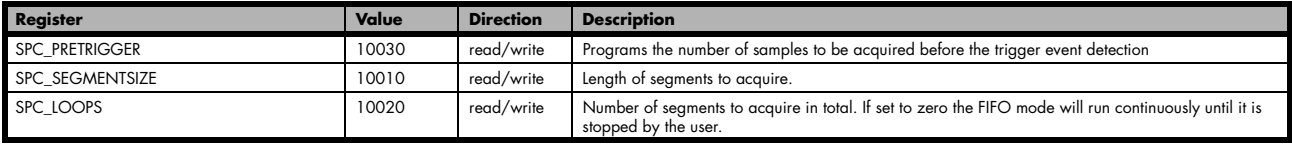
The total amount of samples per channel that is acquired can be calculated by [SPC\_LOOPS \* SPC\_SEGMENTSIZE]. Please stick to the below mentioned limitations of the registers.

#### **Difference to standard single acquisition mode**

The standard modes and the FIFO modes differ not very much from the programming side. In fact one can even use the FIFO mode to get the same behavior like the standard mode. The buffer handling that is shown in the next chapter is the same for both modes.

#### **Pretrigger**

When doing standard single acquisition memory is used as a circular buffer and the pre trigger can be up to the [installed memory] - [minimum post trigger]. Compared to this the pre trigger in FIFO mode is limited by a special pre trigger FIFO and hence considerably shorter.

#### **Length of acquisition.**

In standard mode the acquisition length is defined before the start and is limited to the installed on-board memory whilst in FIFO mode the acquisition length can either be defined or it can run continuously until user stops it.

#### **Example FIFO acquisition**

The following example shows a simple FIFO single mode data acquisition setup with the read out of data afterwards. To keep this example simple there is no error checking implemented.

```
spcm_dwSetParam_i32 (hDrv, SPC_CHENABLE, CHANNEL0); // only one channel activated
spcm_dwSetParam_i32 (hDrv, SPC_CARDMODE, SPC_REC_FIFO_SINGLE); // set the FIFO single recording mode
spcm_dwSetParam_i64 (hDrv, SPC_PRETRIGGER, 1024); // 1 kSample of data before trigger
// in FIFO mode we need to define the buffer before starting the transfer<br>void* pvData = pvAllocMemPageAligned (llBufsizeInSamples * 2); // 2 bytes per sample
void* pvData = pvAllocMemPageAligned (llBufsizeInSamples * 2);
spcm_dwDefTransfer_i64 (hDrv, SPCM_BUF_DATA, SPCM_DIR_CARDTOPC, 4096,
                                    pvData, 0, 2 * llBufsizeInSamples);
// now we start the acquisition and wait for the first block
dwError = spcm_dwSetParam_i32 (hDrv, SPC_M2CMD, M2CMD_CARD_START | M2CMD_CARD_ENABLETRIGGER);<br>dwError = spcm_dwSetParam_i32 (hDrv, SPC_M2CMD, M2CMD_DATA_STARTDMA | M2CMD_DATA_WAITDMA);
// we acquire data in a loop. As we defined a notify size of 4k we'll get the data in >=4k chuncks
llTotalBytes = 0;
while (!dwError)
\sim \sim \sim spcm_dwGetParam_i64 (hDrv, SPC_DATA_AVAIL_USER_LEN, &llAvailBytes); // read out the available bytes
 llTotalBytes += llAvailBytes;
 // here is the right position to do something with the data (printf is limited to 32 bit variables)
 printf ("Currently Available: %lld, total: %lld\n", llAvailBytes, llTotalBytes);
 // now we free the number of bytes and wait for the next buffer
 spcm_dwSetParam_i64 (hDrv, SPC_DATA_AVAIL_CARD_LEN, llAvailBytes);
    dwError = spcm_dwSetParam_i32 (hDrv, SPC_M2CMD, M2CMD_DATA_WAITDMA);
\longrightarrow
```
#### **Limits of pre trigger, post trigger, memory size**

The maximum memory size parameter is only limited by the number of activated channels and by the amount of installed memory. Please keep in mind that each sample needs 2 bytes of memory to be stored. Minimum memory size as well as minimum and maximum post trigger limits are independent of the activated channels or the installed memory.

Due to the internal organization of the card memory there is a certain stepsize when setting these values that has to be taken into account. The following table gives you an overview of all limits concerning pre trigger, post trigger, memory size, segment size and loops. The table shows all values in relation to the installed memory size in samples. If more memory is installed the maximum memory size figures will increase according to the complete installed memory

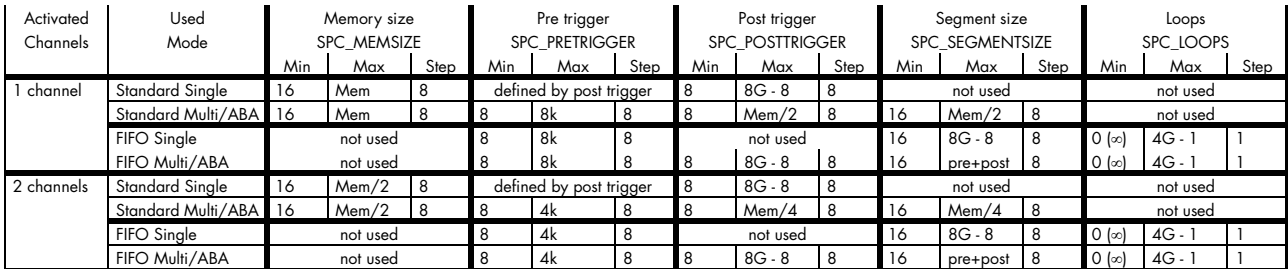

All figures listed here are given in samples. An entry of [32G - 8] means [32 GSamples - 8 ] = 34,359,738,360 samples.

The given memory and memory / divider figures depend on the installed on-board memory as listed below:

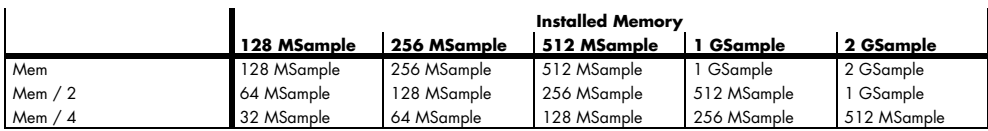

Please keep in mind that this table shows all values at once. Only the absolute maximum and minimum values are shown. There might be additional limitations. Which of these values is programmed depends on the used mode. Please read the detailed documentation of the mode.

## **Buffer handling**

To handle the huge amount of data that can possibly be acquired with the M2i/M3i series cards, there is a very reliable two step buffer strategy set up. The on-board memory of the card can be completely used as a real FIFO buffer. In addition a part of the PC memory can be used as an additional software buffer. Transfer between hardware FIFO and software buffer is performed interrupt driven and automatically by the driver to get best performance. The following drawing will give you an overview of the structure of the data transfer handling:

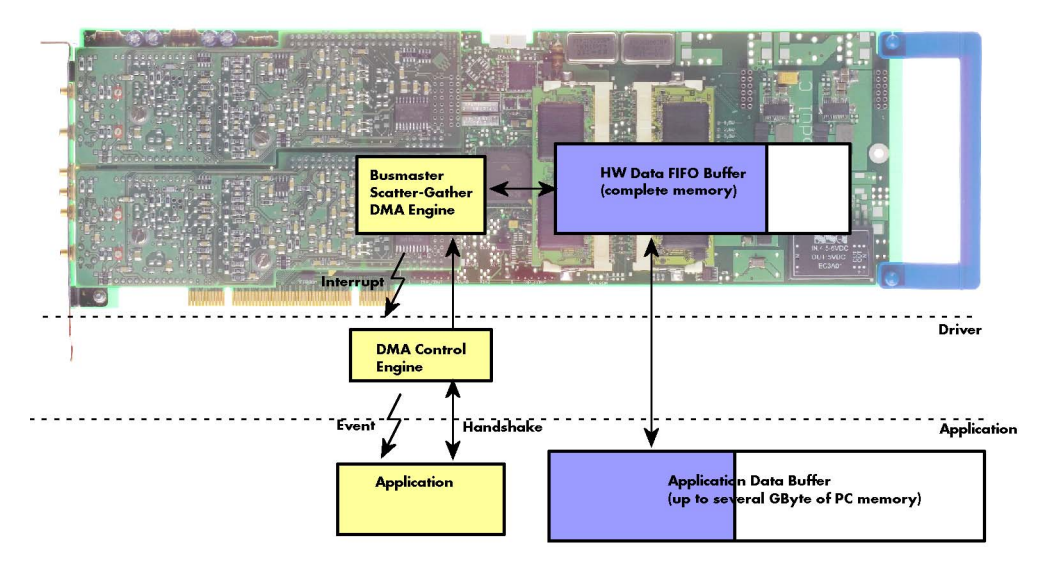

A data buffer handshake is implemented in the driver which allows to run the card in different data transfer modes. The software transfer buffer is handled as one large buffer which is on the one side controlled by the driver and filled automatically by busmaster DMA from/to the hardware FIFO buffer and on the other hand it is handled by the user who set's parts of this software buffer available for the driver for further transfer. The handshake is fulfilled with the following 3 software registers:

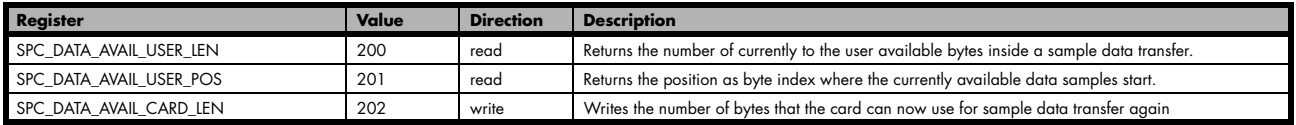

Internally the card handles two counters, a user counter and a card counter. Depending on the transfer direction the software registers have slightly different meanings:

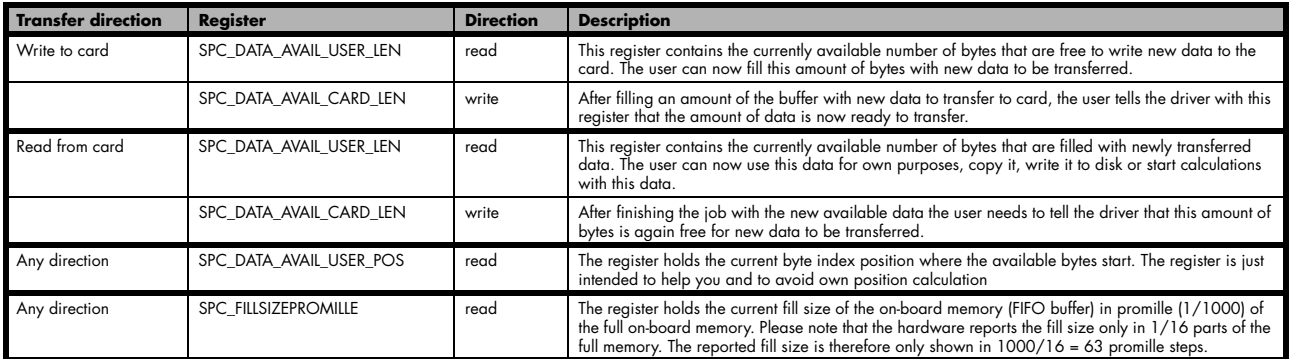

Directly after start of transfer the SPC\_DATA\_AVAIL\_USER\_LEN is every time zero as no data is available for the user and the SPC\_DATA\_AVAIL\_CARD\_LEN is every time identical to the length of the defined buffer as the complete buffer is available for the card for transfer.

#### **The counter that is holding the user buffer available bytes (SPC\_DATA\_AVAIL\_USER\_LEN) is sticking to the defined notify size at the DefTransfer call. Even when less bytes already have been transferred you won't get notice of it if the notify size is programmed to a higher value.**

#### **Remarks**

- The transfer between hardware FIFO buffer and application buffer is done with scatter-gather DMA using a busmaster DMA controller located on the card. Even if the PC is busy with other jobs data is still transferred until the application data buffer is completely used.
- Even if application data buffer is completely used there's still the hardware FIFO buffer that can hold data until the complete on-board memory is used. Therefore a larger on-board memory will make the transfer more reliable against any PC dead times.
- As you see in the above picture data is directly transferred between application data buffer and on-board memory. Therefore it is absolutely critical to delete the application data buffer without stopping any DMA transfers that are running actually. It is also absolutely critical to define the application data buffer with an unmatching length as DMA can than try to access memory outside the application data

area.

- As shown in the drawing above the DMA control will announce new data to the application by sending an event. Waiting for an event is done internally inside the driver if the application calls one of the wait functions. Waiting for an event does not consume any CPU time and is therefore highly desirable if other threads do a lot of calculation work. However it is not necessary to use the wait functions and one can simply request the current status whenever the program has time to do so. When using this polling mode the announced available bytes still stick to the defined notify size!
- If the on-board FIFO buffer has an overrun (card to PC) or an underrun (PC to card) data transfer is stopped. However in case of transfer from card to PC there is still a lot of data in the on-board memory. Therefore the data transfer will continue until all data has been transferred although the status information already shows an overrun.
- Getting best bus transfer performance is done using a "continuous buffer". This mode is explained in the appendix in greater detail.

**The Notify size sticks to the page size which is defined by the PC hardware and the operating system. Therefore the notify size must be a multiple of 4 kByte. For data transfer it may also be a fraction of 4k in the range of 16, 32, 64, 128, 256, 512, 1k or 2k. No other values are allowed. For ABA and timestamp the notify size can be 2k as a minimum. If you need to work with ABA or timestamp data in smaller chunks please use the polling mode as described later.**

The following graphs will show the current buffer positions in different states of the transfer. The drawings have been made for the transfer from card to PC. However all the block handling is similar for the opposite direction, just the empty and the filled parts of the buffer are inverted.

#### **Step 1: Buffer definition**

Directly after buffer definition the complete buffer is empty (card to PC) or completely filled (PC to card). In our example we have a notify size which is 1/4 of complete buffer memory to keep the example simple. In real world use it is recommended to set the notify size to a smaller stepsize.

#### **Step 2: Start and first data available**

In between we have started the transfer and have waited for the first data to be available for the user. When there is at least one block of notify size in the memory we get an interrupt and can proceed with the data. Any data that already was transferred is announced. The USER\_POS is still zero as we are right at the beginning of the complete transfer.

#### **Step 3: set the first data available for card**

Now the data can be processed. If transfer is going from card to PC that may be storing to hard disk or calculation of any figures. If transfer is going from PC to card that means we have to fill the available buffer again with data. After the amount of data that has been processed by the user application we set it available for the card and for the next step.

#### **Step 4: next data available**

After reaching the next border of the notify size we get the next part of the data buffer to be available. In our example at the time when reading the USER\_LEN even some more data is already available. The user position will now be at the position of the previous set CARD\_LEN.

#### **Step 5: set data available again**

Again after processing the data we set it free for the card use. In our example we now make something else and don't react to the interrupt for a longer time. In the background the buffer is filled with more data.

#### **Step 6: roll over the end of buffer**

Now nearly the complete buffer is filled. Please keep in mind that our current user position is still at the end of the data part that we processed and marked in step 4 and step 5. Therefore the data to process now is split in two parts. Part 1 is at the end of the buffer while part 2 is starting with address 0.

#### **Step 7: set the rest of the buffer available**

Feel free to process the complete data or just the part 1 until the end of the buffer as we do in this example. If you decide to process complete buffer please keep in mind the roll over at the end of the buffer.

This buffer handling can now continue endless as long as we manage to

empty Buffer Notify Size **JSER POS** 

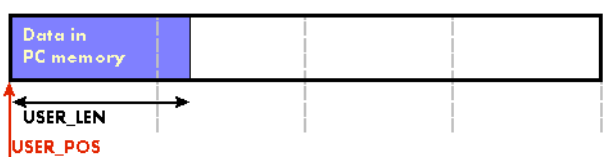

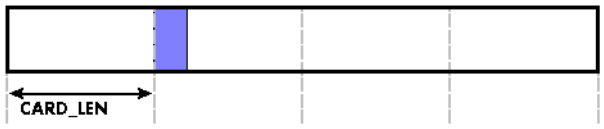

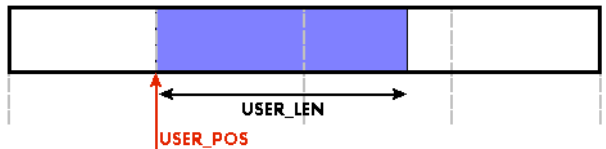

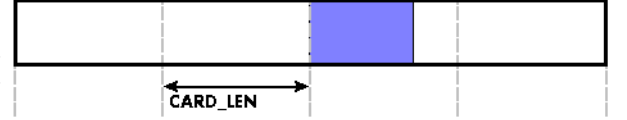

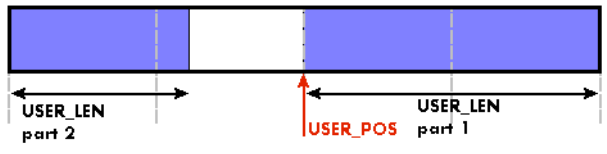

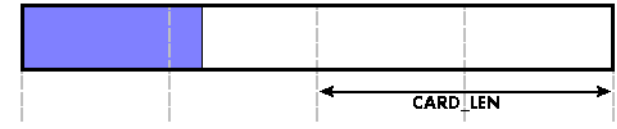

set the data available for the card fast enough. The USER\_POS and USER\_LEN for step 8 would now look exactly as the buffer shown in step 2.

#### **Buffer handling example for transfer from card to PC (Data acquisition)**

```
int8* pcData = (int8*) pvAllocMemPageAligned (llBufferSizeInBytes);
// we now define the transfer buffer with the minimum notify size of one page = 4 kByte
spcm_dwDefTransfer_i64 (hDrv, SPCM_BUF_DATA, SPCM_DIR_CARDTOPC , 4096, (void*) pcData, 0, llBufferSizeInBytes);
// we start the DMA transfer
dwError = spcm_dwSetParam_i32 (hDrv, SPC_M2CMD, M2CMD_DATA_STARTDMA);
do
\sim \sim \sim \sim \sim if (!dwError)
\sim \sim \sim \sim \sim // we wait for the next data to be available. Afte this call we get at least 4k of data to proceed
         dwError = spcm dwSetParam_i32 (hDrv, SPC M2CMD, M2CMD DATA_WAITDMA);
          // if there was no error we can proceed and read out the available bytes that are free again
 spcm_dwGetParam_i64 (hDrv, SPC_DATA_AVAIL_USER_LEN, &llAvailBytes);
 spcm_dwGetParam_i64 (hDrv, SPC_DATA_AVAIL_USER_POS, &llBytePos);
 printf ("We now have %lld new bytes available\n", llAvailBytes);
 printf ("The available data starts at position %lld\n", llBytesPos);
 // we take care not to go across the end of the buffer, handling the wrap-around
 if ((llBytePos + llAvailBytes) >= llBufferSizeInBytes)
               llAvailBytes = llBufferSizeInBytes - llBytePos;
          // our do function gets a pointer to the start of the available data section and the length
          vDoSomething (&pcData[llBytesPos], llAvailBytes);
          // the buffer section is now immediately set available for the card
         spcm_dwSetParam_i64 (hDrv, SPC_DATA_AVAIL_CARD_LEN, llAvailBytes);
 }
\longrightarrowwhile (!dwError); // we loop forever if no error occurs
```
#### **Buffer handling example for transfer from PC to card (Data generation)**

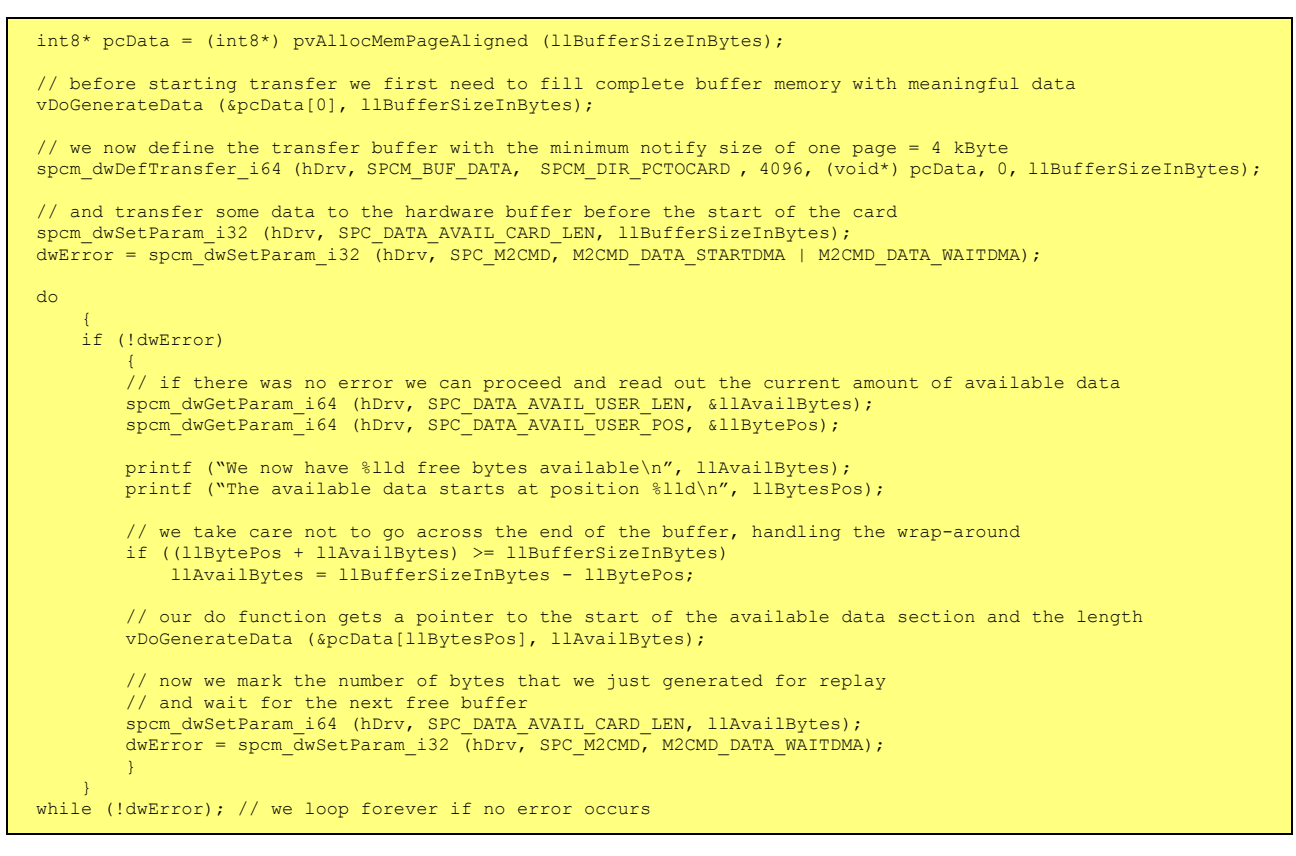

**Please keep in mind that you are using a continuous buffer writing/reading that will start again at the zero position if the buffer length is reached. However the DATA\_AVAIL\_USER\_LEN register will give you the complete amount of available bytes even if one part of the free area is at the end of the buffer and the second half at the beginning of the buffer.**

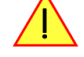

## **Data organisation**

Data is organized in a multiplexed way in the transfer buffer. If using 2 channels data of first activated channel comes first, then data of second channel.

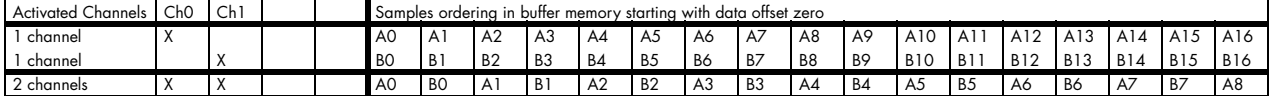

The samples are re-named for better readability. A0 is sample 0 of channel 0, B4 is sample 4 of channel 1, and so on

## **Sample format**

The 14 bit A/D samples are stored in twos complement in the lower 14 bit of the 16 bit data word. 14 bit resolution means that data is ranging from -8192…to…+8191. In standard mode the upper two bits contain the sign extension allowing to directly use the read data as 16 bit integer values. If digital inputs are activated these inputs are stored in the two upper bits.

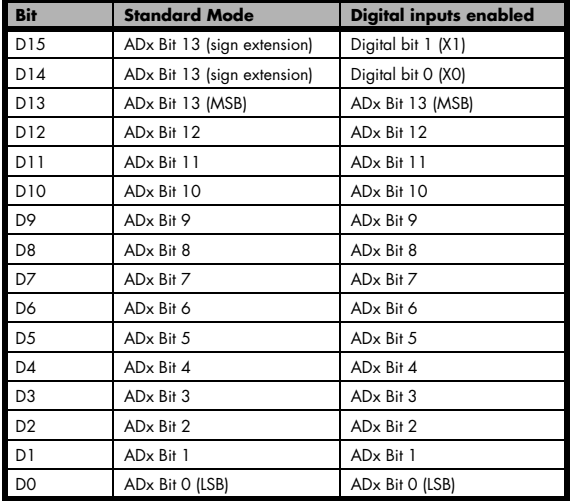

## **Converting ADC samples to voltage values**

The Spectrum driver also contains a register that holds the value of the decimal value of the full scale representation of the installed ADC. This value should be used when converting ADC values (in LSB) into real-world voltage values, because this register also automatically takes any specialities into account, such as slightly reduced ADC resolution with reserved codes for gain/offset compensation.

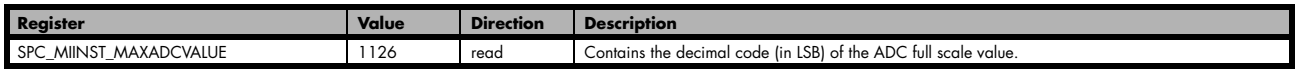

In case of a board that uses an 8 bit ADC that provides the full ADC code (without reserving any bits) the returned value would be 128. The the peak value for a ±1.0 V input range would be 1.0 V (or 1000 mv).

A returned sample value of for example +49 (decimal, two's complement, signed representation) would then convert to:

 $V_{in}$  = 49  $\times \frac{1000 \text{ mV}}{128}$  = 382.81 mV

A returned sample value of for example -55 (decimal) would then convert to:

$$
V_{in} = -55 \times \frac{1000 \text{ mV}}{128} = -429.69 \text{ mV}
$$

**When converting samples that contain any additional data such as for example additional digital channels or overrange bits, this extra information must be first masked out and a proper sign-extension must be performed, before these values can be used as a signed two's complement value for above formulas.**

# **Clock generation**

## **Overview**

## **The different clock modes**

The Spectrum M3i/M4i cards offer a wide variety of different clock modes to match all the customers needs. All of the clock modes are described in detail with programming examples in this chapter.

The figure is showing an overview of the complete engine used on all M3i/M4i cards for clock generation.

The purpose of this chapter is to give you a guide to the best matching clock settings for your specific application and needs.

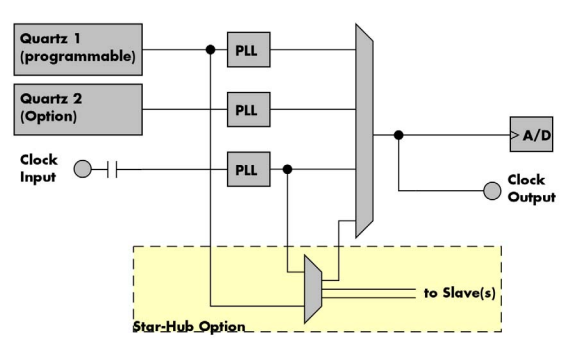

#### **Standard internal sample rate (programmable reference quartz 1)**

This is the easiest and most common way to generate a sample rate with no need for additional external clock signals. The sample rate has a very fine resolution, low jitter and a high accuracy. The Quartz 1 is a high quality software programmable clock device acting as a reference to the internal PLL. The specification is found in the technical data section of this manual.

#### **Quartz2 with PLL (option)**

This optional second Quartz 2 is for special customer needs, either for a special direct sampling clock or as a very precise reference for the PLL. Please feel free to contact Spectrum for your special needs. The Quarz 2 clock footprint can be equipped with a wide variety of clock sources that are available on the market.

#### **External Clock (reference clock)**

Any clock can be fed in that matches the specification of the board. The external clock signal can be used to synchronize the board on a system clock or to feed in an exact matching sample rate. The external clock is divided/multiplied using a PLL allowing a wide range of external clock modes.

#### **Synchronization clock (option Star-Hub)**

The star-hub option allows the synchronization of up to 8 cards of the M3i/M4i series from Spectrum with a minimal phase delay between the different cards. The clock is distributed from the master card to all connected cards. As a source it is possible to either use the programmable Quarz 1 clock or the external clock input of the master card. For details on the synchronization option please take a look at the dedicated chapter later in this manual.

### **Clock Mode Register**

The selection of the different clock modes has to be done by the SPC\_CLOCKMODE register. All available modes, can be read out by the help of the SPC\_AVAILCLOCKMODES register.

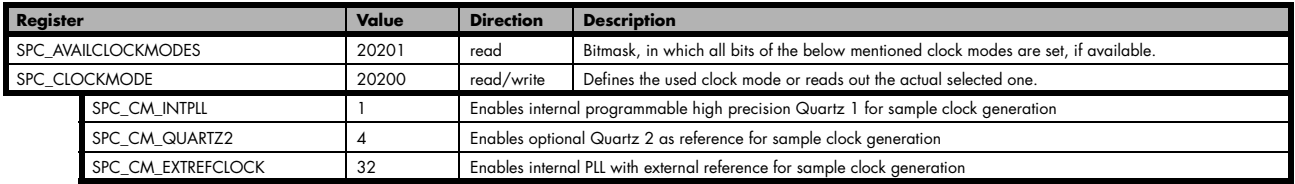

The different clock modes and all other related or required register settings are described on the following pages.

## **Details on the different clock modes**

### **Standard internal sampling clock (PLL)**

The internal sampling clock is generated in default mode by a programmable high precision quartz. You need to select the clock mode by the dedicated register shown in the table below:

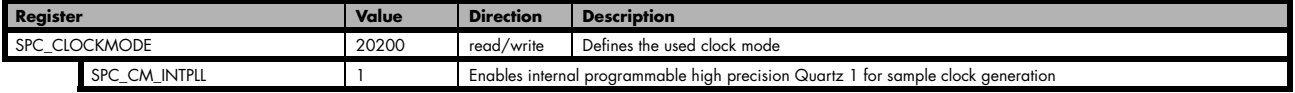

The user does not have to care about how the desired sampling rate is generated by multiplying and dividing internally. You simply write the desired sample rate to the according register shown in the table below and the driver makes all the necessary calculations. If you want to make sure the sample rate has been set correctly you can also read out the register and the driver will give you back the sampling rate that is matching your desired one best.

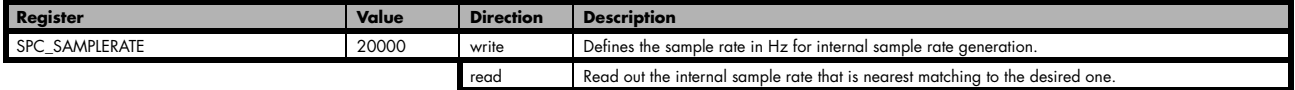

Independent of the used clock source it is possible to enable the clock output. The clock will be available on the external clock output connector and can be used to synchronize external equipment with the board.

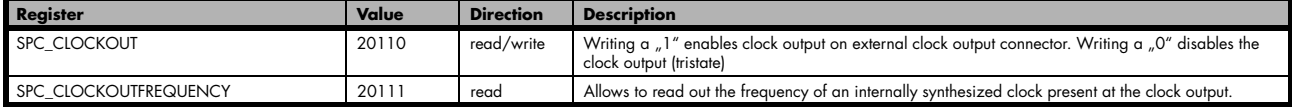

Example on writing and reading internal sampling rate

```
spcm dwSetParam_i32 (hDrv, SPC_CLOCKMODE, SPC_CM_INTPLL); // Enables internal programmable quartz 1
spcm_dwSetParam_i64 (hDrv, SPC_SAMPLERATE,  62500000);    // Set internal sampling rate to 62.5 MHz<br>spcm_dwSetParam_i32 (hDrv, SPC_CLOCKOUT,  1);               // enable the clock output of the card<br>spcm dwGetParam i64 (hD
printf ("Sample rate = d\n\alpha", ISamplerate); // it. Output should be "Sample rate = 62500000"
```
#### **Minimum internal sampling rate**

The minimum and the maximum internal sampling rates depend on the specific type of board. Both values can be found in the technical data section of this manual.

### **Using Quartz2 with PLL (optional, M4i cards only)**

In some cases it is necessary to use a special high precision frequency for sampling rate generation. For these applications all cards of the M3i/M4i series can be equipped with a special customer quartz. Please contact Spectrum for details on available oscillators. If your card is equipped with a second oscillator you can enable it for sampling rate generation with the following register:

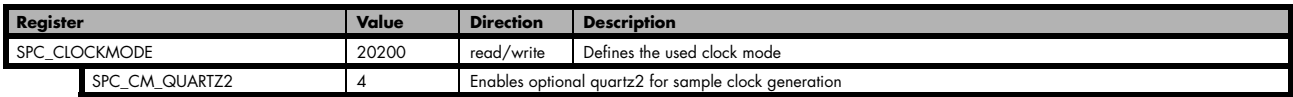

The quartz 2 clock is routed through a PLL to allow the generation of sampling rates based on this reference clock. As with internal PLL mode it's also possible to program the clock mode first, set a desired sampling rate with the SPC\_SAMPLERATE register and to read it back. The result will then again be the best matching sampling rate.

Independent of the used clock source it is possible to enable the clock output. The clock will be available on the external clock output connector and can be used to synchronize external equipment with the board.

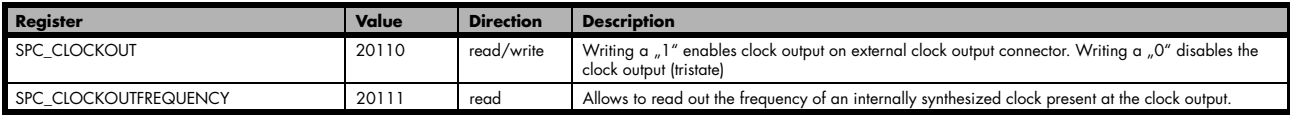

## **External clock (reference clock)**

The external clock input is fed through a PLL to the clock system. Therefore the input will act as a reference clock input thus allowing to either use a copy of the external clock or to generate any sampling clock within the allowed range from the reference clock. Please note the limited setup granularity in comparison to the internal sampling clock generation. Details are found in the technical data section.

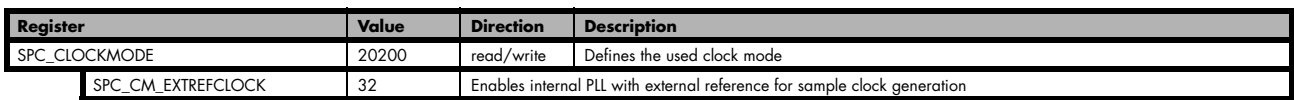

Due to the fact that the driver needs to know the external fed in frequency for an exact calculation of the sampling rate you must set the SPC\_REFERENCECLOCK register accordingly as shown in the table below. The driver then automatically sets the PLL to achieve the desired sampling rate. Please be aware that the PLL has some internal limits and not all desired sampling rates may be reached with every reference clock.

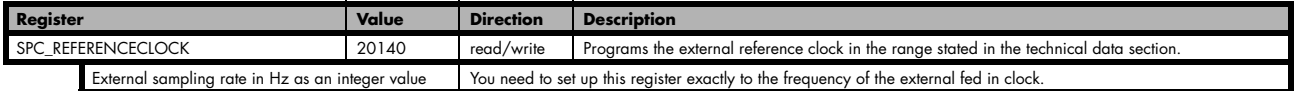

Example of reference clock:

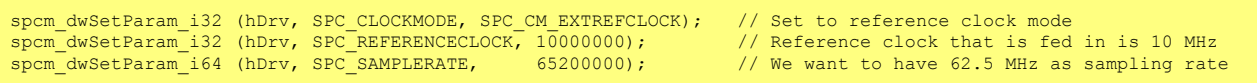

#### **PLL Locking Error**

The external clock signal is routed to a PLL to generate any sampling clock from this external clock. Due to the internal structure of the card the PLL is even used if a copy of the clock fed in externally is used for sampling (SPC\_REFERENCECLOCK = SPC\_SAMPLERATE). The PLL needs a stable and defined external clock with no gaps and no variation in the frequency. The external clock must be present when issuing the start command. It is not possible to start the card with external clock activated and no external clock available.

When starting the card all settings are written to hardware and the PLL is programmed to generate the desired sampling clock. If there has been any change to the clock setting the PLL then tries to lock on the external clock signal to generate the sampling clock. This locking will normally need 10 to 20 ms until the sampling clock is stable. Some clock settings may also need 200 ms to lock the PLL. This waiting time is automatically added at card start.

However if the PLL can not lock on the external clock either because there is no clock available or it hasn't sufficient signal levels or the clock is not stable the driver will return with an error code ERR\_CLOCKNOTLOCKED. In that case it is necessary to check the external clock connection. Please see the example below:

```
settings done to external clock like shown above
  if (spcm_dwSetParam_i32 (hDrv, SPC_M2CMD, M2CMD_CARD_START | M2CMD_CARD_ENABLETRIGGER) == ERR_CLOCKNOTLOCKED)
\sim \sim \sim \sim \simprintf ("External clock not locked. Please check connection\n");
     return -1;
    \lambda
```
# **Trigger modes and appendant registers**

## **General Description**

The trigger modes of the Spectrum M3i series A/D cards are very extensive and give you the possibility to detect nearly any trigger event you can think of.

You can choose between more than 10 external trigger modes and up to 20 internal trigger modes (on analog acquisition cards) including software and channel trigger, depending on your type of board. Many of the channel trigger modes can be independently set for each input channel (on A/D boards only) resulting in a even bigger variety of modes. This chapter is about to explain all of the different trigger modes and setting up the card's registers for the desired mode.

# **Trigger Engine Overview**

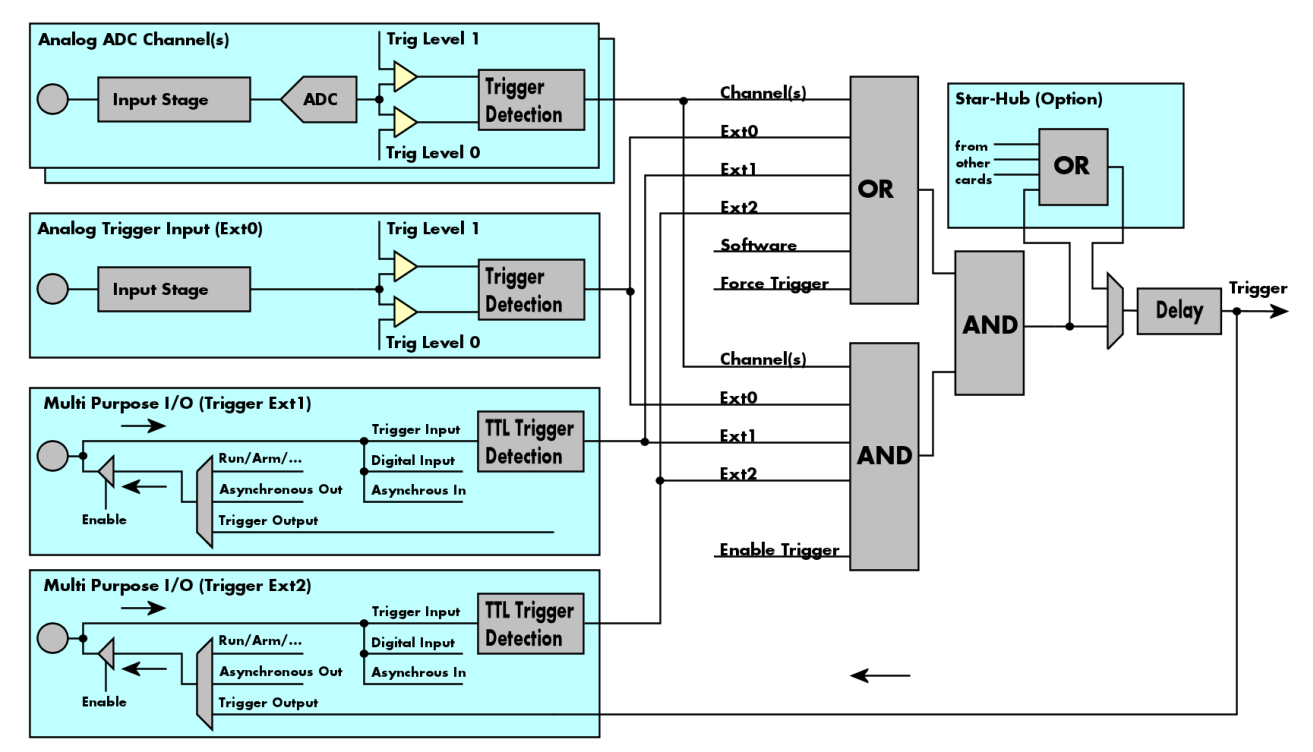

The trigger engine of the M3i card series allows to combine several different trigger sources with OR and AND combination, with a trigger delay or even with an OR combination across several cards when using the Star-Hub option. The above drawing gives a complete overview of the trigger engine and shows all possible features that are available.

Each analog input channel has two trigger level comparators to detect edges as well as windowed triggers. The card has a total of three different additional external trigger sources. One main trigger source which also has two analog level comparators also allowing to use edge and windowed trigger detection and two multi purpose in/outputs that can be software programmed to either additional trigger inputs or trigger outputs or to some extended status signals.

The Enable trigger allows the user to enable or disable all trigger sources (including channel trigger and external trigger) with a single software command. The enable trigger command will not work on force trigger.

When the card is waiting for a trigger event, either a channel trigger or an external trigger the force trigger command allows to force a trigger event with a single software command. The force trigger overrides the enable trigger command.

Before the trigger event is finally generated, it is wired through a programmable trigger delay. This trigger delay will also work when used in a synchronized system thus allowing each card to individually delay its trigger recognition.

## **Multi Purpose I/O Lines**

The M3i series has two multi purpose I/O lines that can be used for a wide variety of functions to help the interconnection with external equipment. The functionality of these multi purpose I/O lines can be software programmed and each of these lines can either be used for input or output.

The multi purpose I/O lines may be used for additional trigger inputs allowing to combine and gate external triggers, for trigger output, for internal arm/run signals output, for asynchronous I/O to control external equipment or as additional digital input lines that are sampled synchronously with the analog data.

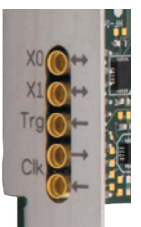

The multi purpose I/O lines are available on the front plate and labelled with X0 (line  $0 = X0 = Ext1$ ) and X1 (line  $1 = X1 = Ext2$ ). As default these lines are switched off.

**Please be careful when programming these lines as an output signal being connected with an external signal source may damage components either on the external equipment or on the card itself.**

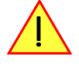

## **Programming the behaviour**

Each multi purpose I/O line can be individually programmed. Please check the available modes by reading the SPCM\_X0\_AVAILMODES and SPCM\_X1\_AVAILMODES register first. The available modes may differ from card to card and may be enhanced with new driver/firmware versions to come.

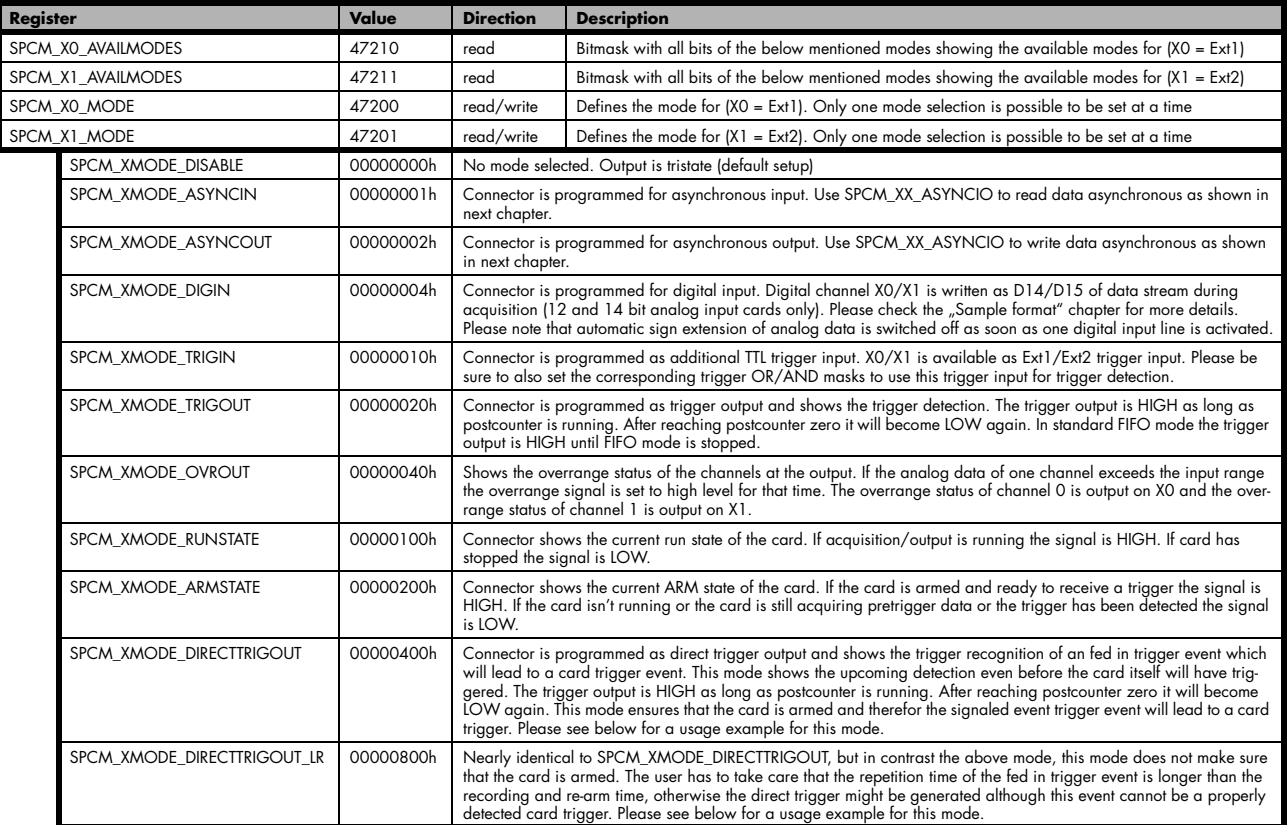

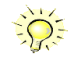

**Please note that a change to the SPCM\_X0\_MODE or SPCM\_X1\_MODE will only be updated with the next call to either the M2CMD\_CARD\_START or M2CMD\_CARD\_WRITESETUP register. For further details please see the relating chapter on the M2CMD\_CARD registers.**

## **Using asynchronous I/O**

To use asynchronous I/O on the multi purpose I/O lines it is first necessary to switch these lines to the desired asynchronous mode by programming the above explained mode registers. As a special feature asynchronous input can also be read if the mode is set to trigger input or digital input.

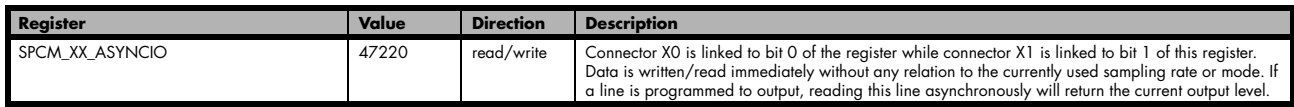

Example of asynchronous write and read. We write a high pulse on output X1 and wait for a high level answer on input X0:

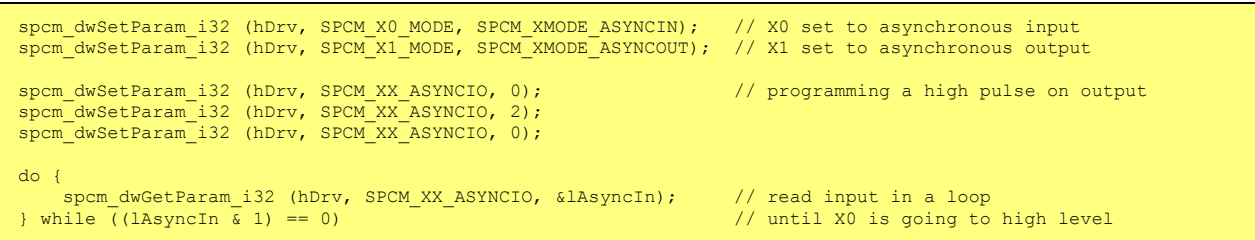

## **Special behaviour of trigger output**

As the driver of the M3i series is the same as the driver for the M2i series and some old software may rely on register structure of the M2i card series there is a special compatible trigger output register that will work according to the M2i series style. It is not recommended to use this register unless you're writing software for both card series:

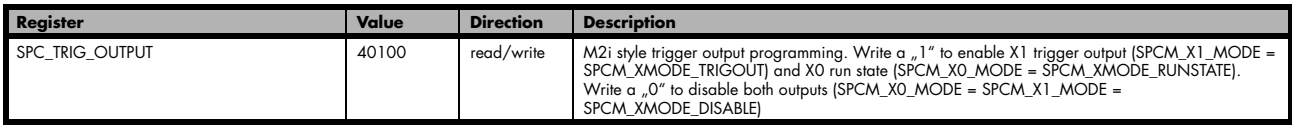

The SPC\_TRIG\_OUTPUT register overrides the multi purpose I/O settings done by SPCM\_X0\_MODE and SPCM\_X1\_MODE and vice versa. Please do not use both methods in one program.

### **Special direct trigger output modes**

The trigger output of the cards can be used to start external equipment. To cope requirements for different applications, all M3i cards support different output modes.

**Trig In** 

**Trig Out** 

#### **"Standard" Trigger Output**

In this mode the output signal indicates the internal trigger event after the trigger delay, and therefore the begin of post trigger area. The trigger output and the recording can be delayed by programming the user trigger delay.

For details on the trigger delay, please see the related chapter in this manual.

#### **"Direct" Trigger Output**

In this mode the output signal indicates that the external fed in trigger event (external or channel trigger) will lead to a recording after a fix delay and the optional programmed trigger delay. The start of the recording can be delayed by programming the user trigger delay.

This can be useful when the trigger output is to be used to start the device under test, whilst avoiding the need to record unneeded data in the pre-trigger area.

Pre Post **Trig In** Trig Out

Prog. Trig. Delay

Prog. Trig. Delay

Pre Post

For details on the trigger delay, please see the related chapter in this manual.

**Using the direct trigger output modes requires the following driver and firmware version depending on your card. Please update your system to the newest versions to run these modes mode.**

Fix.

- Driver version V2.06 (or newer)
- Base Ctrl firmware version V6 (or newer)
- M3i.21xx cards : Modul Ctrl firmware version V1 (or newer)
- M3i.32xx cards : Modul Ctrl firmware version V6 (or newer)
- M3i.41xx cards : Modul Ctrl firmware version V6 (or newer)

## **Trigger masks**

## **Trigger OR mask**

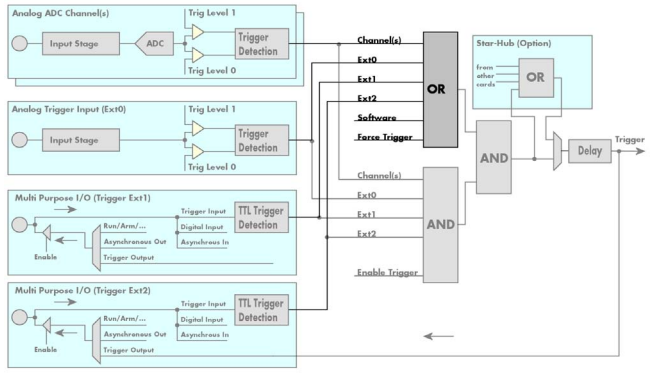

Every trigger source of the M3i series cards is wired to one of the above mentioned OR masks. The user then can program which trigger source will be recognized, and which one won't.

This selection for the general mask is realized with the SPC\_TRIG\_ORMASK register in combination with constants for every possible trigger source.

This selection for the channel mask is realized with the SPC\_TRIG\_CH\_ORMASK0 register in combination with constants for every possible channel trigger source.

In either case the sources are coded as a bitfield, so that they can be combined by one access to the driver with the help of a bitwise OR.

The table below shows the relating register for the general OR mask and the possible constants that can be written to it.

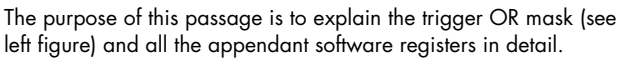

The OR mask shown in the overview before as one object, is separated into two parts: a general OR mask for external trigger (external analog and multi purpose TTL trigger) and software trigger and a channel OR mask.

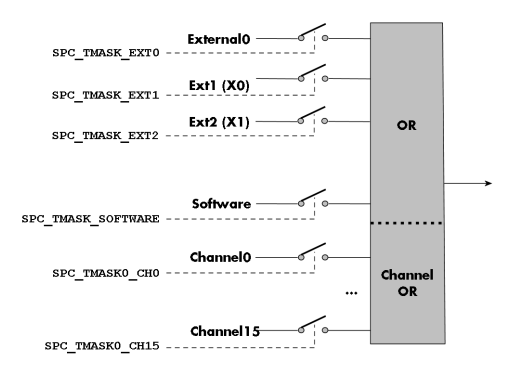

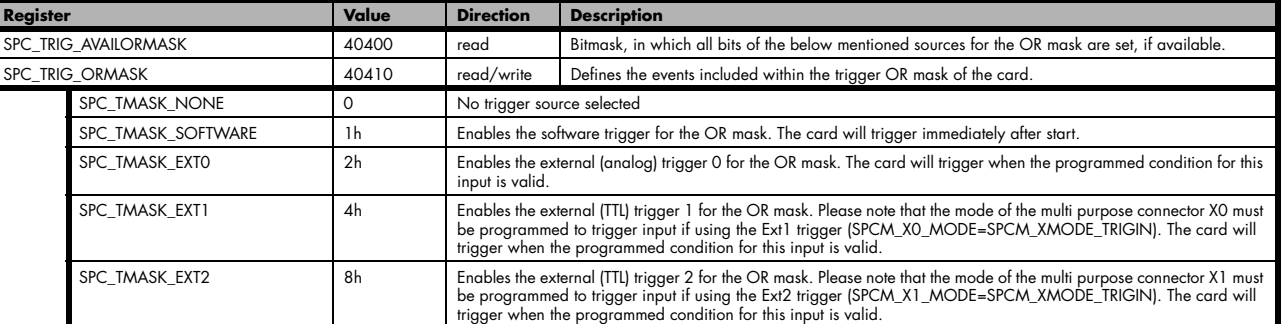

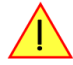

#### **Please note that as default the SPC\_TRIG\_ORMASK is set to SPC\_TMASK\_SOFTWARE. When not using any trigger mode requiring values in the SPC\_TRIG\_ORMASK register, this mask should explicitely cleared, as otherwise the software trigger will override other modes.**

The following example shows, how to setup the OR mask, for an external trigger. As an example a simple edge detection has been chosen. The explanation and a detailed description of the different trigger modes for the external trigger inputs will be shown in the dedicated passage within this chapter.

spcm\_dwSetParam\_i32 (hDrv, SPC\_TRIG\_ORMASK, SPC\_TMASK\_EXT0); // Enable external trigger within the OR mask<br>spcm dwSetParam i32 (hDrv, SPC TRIG EXTO LEVELO, 1800); // Trigger level set to 1.8 V spcm\_dwSetParam\_i32 (hDrv, SPC\_TRIG\_EXT0\_MODE, SPC\_TM\_POS); // Setting up external trigger for rising edges The table below is showing the registers for the channel OR mask and the possible constants that can be written to it.

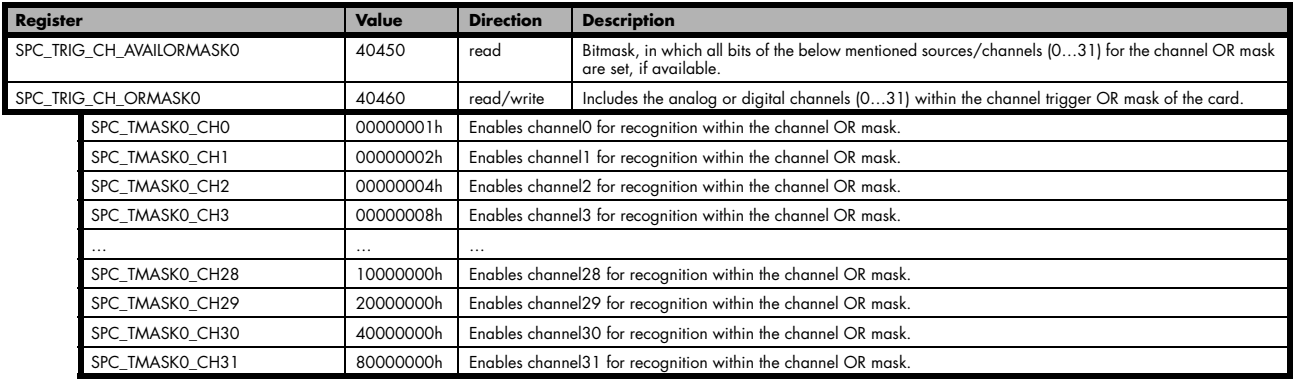

The following example shows, how to setup the OR mask for channel trigger. As an example a simple edge detection has been chosen. The explanation and a detailed description of the different trigger modes for the external TTL trigger inputs will be shown in the dedicated passage within this chapter.

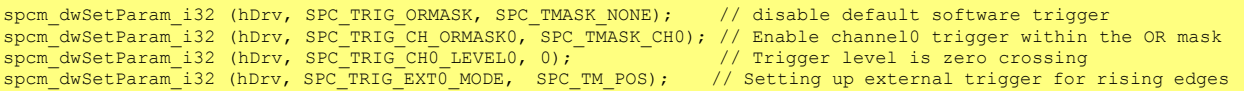

## **Trigger AND mask**

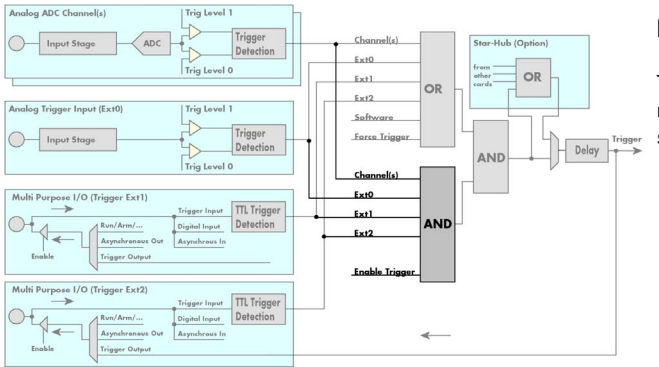

Every trigger source of the M3i series cards except the software trigger is wired to one of the above mentioned AND masks. The user then can program which trigger source will be recognized, and which one won't.

This selection for the general mask is realized with the SPC\_TRIG\_ANDMASK register in combination with constants for every possible trigger source.

This selection for the channel mask is realized with the

SPC\_TRIG\_CH\_ANDMASK0 register in combination with constants for every possible channel trigger source. In either case the sources are coded as a bitfield, so that they can be combined by one access to the driver with the help of a bitwise OR.

External0 SPC TMASK EXTO Ext1 $(X0)$ spc tmask exi Ext2 $(X1)$ **AND** SPC TMASK EXT2 **Channel**O SPC TMASKO CHO Channel<br>AND Channel 15 SPC TMASKO CH15

The table below shows the relating register for the general AND mask and the possible constants that can be written to it.

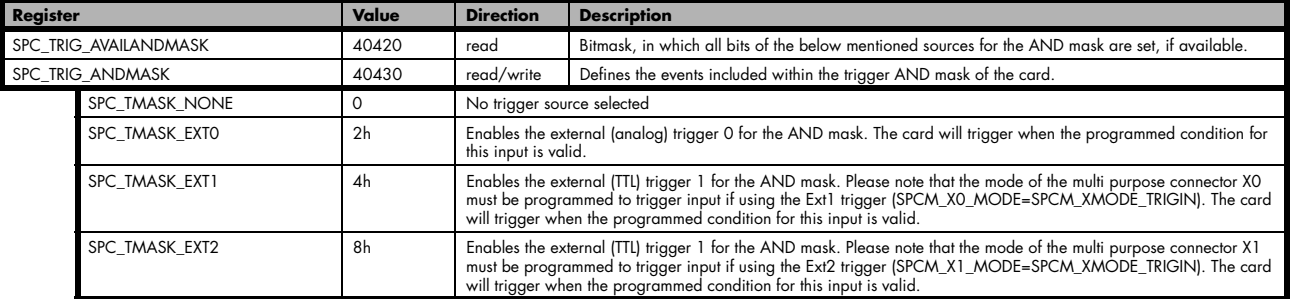

The purpose of this passage is to explain the trigger AND mask (see left figure) and all the appendant software registers in detail.

The AND mask shown in the overview before as one object, is separated into two parts: a general AND mask for external trigger and software trigger and a channel AND mask.

The following example shows, how to setup the AND mask, for an external trigger. As an example a simple high level detection has been chosen. The explanation and a detailed description of the different trigger modes for the external trigger inputs will be shown in the dedicated passage within this chapter.

```
spcm_dwSetParam_i32 (hDrv, SPC_TRIG_ORMASK, SPC_TMASK_NONE); // disable default software trigger
spcm_dwSetParam_i32 (hDrv, SPC_TRIG_ANDMASK, SPC_TMASK_EXT0); // Enable external trigger within the AND mask<br>spcm dwSetParam i32 (hDrv, SPC TRIG EXTO LEVELO, 2000);       // Trigger level is 2.0 V (2000 mV)
spcm_dwSetParam_i32 (hDrv, SPC_TRIG_EXT0_MODE, SPC_TM_HIGH );// Setting up external trigger for HIGH level
```
The table below is showing the constants for the channel AND mask and all the constants for the different channels.

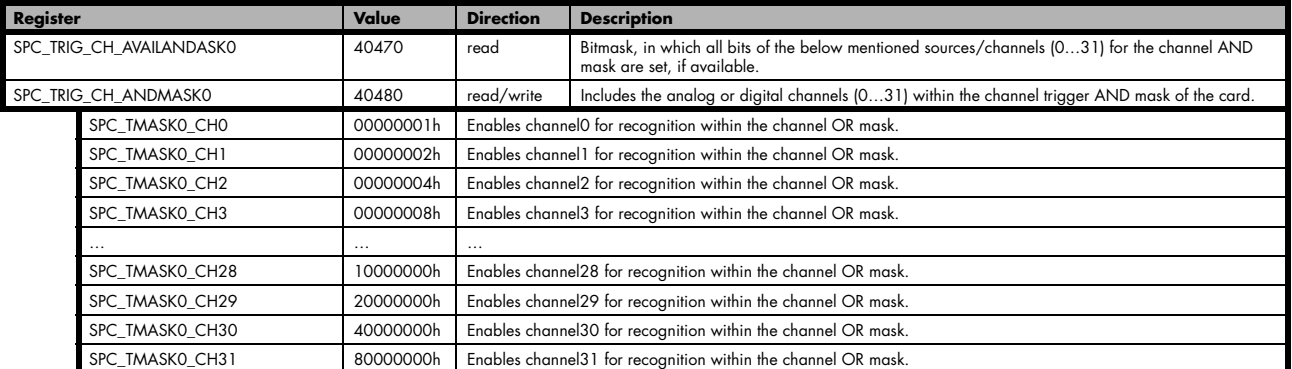

The following example shows, how to setup the AND mask for a channel trigger. As an example a simple level detection has been chosen. The explanation and a detailed description of the different trigger modes for the channel trigger inputs will be shown in the dedicated passage within this chapter.

```
spcm_dwSetParam_i32 (hDrv, SPC_TRIG_ORMASK, SPC_TMASK_NONE); // disable default software trigger<br>spcm_dwSetParam_i32 (hDrv, SPC_TRIG_CH_ANDMASKO, SPC_TMASK_CHO); // Enable channel0 trigger within the AND mask
spcm_dwSetParam_i32 (hDrv, SPC_TRIG_CH_ANDMASK0, SPC_TMASK_CH0); // Enable channel0 trigger within the AND mask<br>spcm_dwSetParam_i32 (hDrv, SPC_TRIG_CHO_LEVEL0, 0);        // channel level to detect is zero level
spcm_dwSetParam_i32 (hDrv, SPC_TRIG_CH0_MODE, SPC_TM_HIGH); // Setting up ch0 trigger for HIGH levels
```
## **Software trigger**

The software trigger is the easiest way of triggering any Spectrum board. The acquisition or replay of data will start immediately after the card is started and the trigger engine is armed. The resulting delay upon start includes the time the board needs for its setup and the time for recording the pre-trigger area (for acquisition cards).

Board setup time Triggerevent START command

For enabling the software trigger one simply has to include the software event within the trigger OR mask, as the following table is showing:

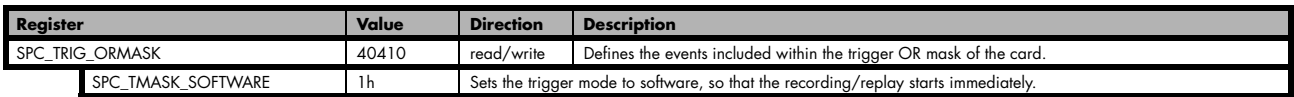

Example for setting up the software trigger:

spcm\_dwSetParam\_i32 (hDrv, SPC\_TRIG\_ORMASK, SPC\_TMASK\_SOFTWARE); // Internal software trigger mode is used

## **Force- and Enable trigger**

In addition to the software trigger (free run) it is also possible to force a trigger event by software while the board is waiting for a real physical trigger event. The forcetrigger command will only have any effect, when the board is waiting for a trigger event. The command for forcing a trigger event is shown in the table below.

Issuing the forcetrigger command will every time only generate one trigger event. If for example using Multiple Recording that will result in only one segment being acquired by forcetrigger. After execution of the forcetrigger command the trigger engine will fall back to the trigger mode that was originally programmed and will again wait for a trigger event.

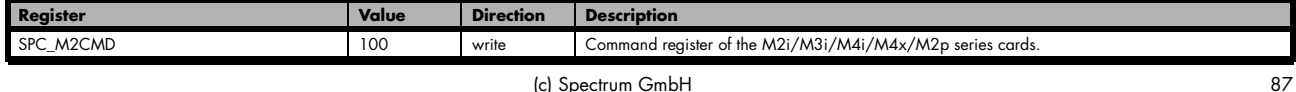

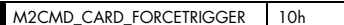

Forces a trigger event if the hardware is still waiting for a trigger event.

The example shows, how to use the forcetrigger command:

spcm\_dwSetParam\_i32 (hDrv, SPC\_M2CMD, M2CMD\_CARD\_FORCETRIGGER); // Force trigger is used.

It is also possible to enable (arm) or disable (disarm) the card's whole triggerengine by software. By default the trigger engine is disabled.

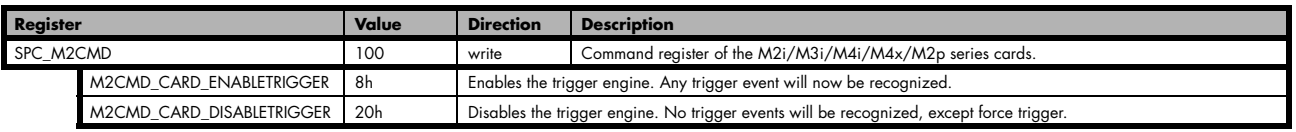

The example shows, how to arm and disarm the card's trigger engine properly:

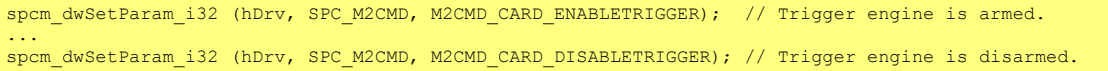

## **Trigger delay**

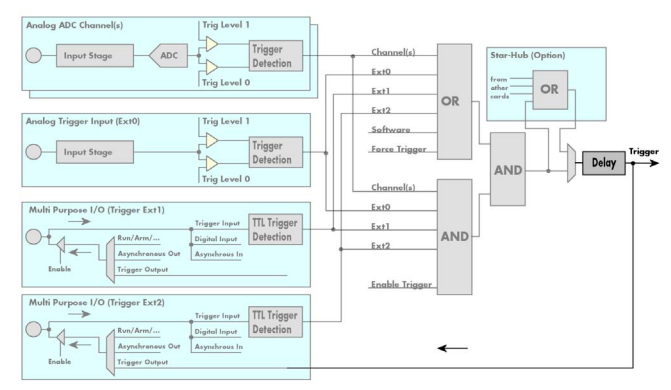

All of the Spectrum M3i series cards allow the user to program an additional trigger delay. As shown in the trigger overview section, this delay is the last element in the trigger chain. Therefore the user does not have to care for the sources when programming the trigger delay.

As shown in the overview the trigger delay is located after the starhub connection meaning that every M3i card being synchronized can still have its own trigger delay programmed. The Star-Hub will combine the original trigger events before the result is being delayed.

The delay is programmed in samples. The resulting time delay will therefore be [Programmed Delay] / [Sampling Rate].

The following table shows the related register and the possible values. A value of 0 disables the trigger delay.

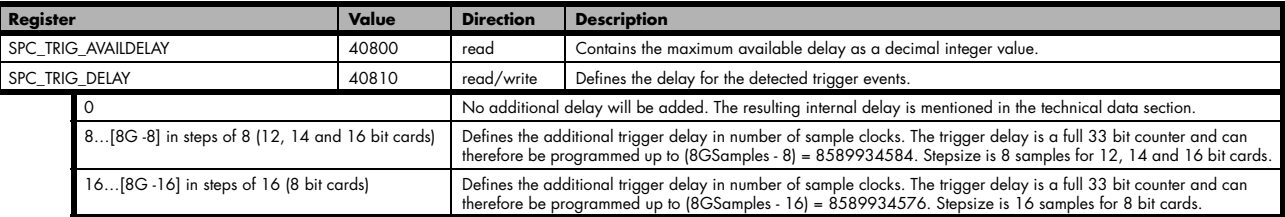

The example shows, how to use the trigger delay command:

spcm\_dwSetParam\_i64 (hDrv, SPC\_TRIG\_DELAY, 2000); // % // A detected trigger event will be<br>// delayed for 2000 sample clocks.

Using the delay trigger does not affect the ratio between pre trigger and post trigger recorded number of samples, but only shifts the trigger event itself. For changing these values, please take a look in the relating chapter about "Acquisition Modes".

## **External (analog) trigger**

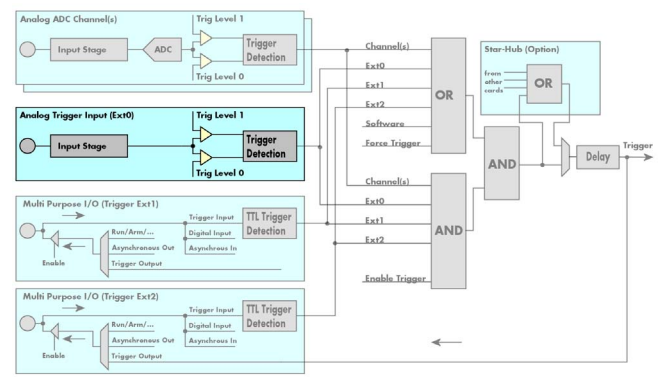

The M3i series has one main external trigger input consisting of an input stage with programmable termination and programmable AC/DC coupling and two comparators that can be programmed in the range of +/- 5000 mV. Using two comparators offers a wide range of different trigger modes that are support like edge, level, rearm and window trigger.

The external analog trigger can be easily combined with channel trigger or with one or two of the multi purpose connectors being programmed as additional external TTL trigger inputs. The programming of the masks and the multi purpose I/O behaviour is shown in the chapters above.

## **Trigger Mode**

Please find the external (analog) trigger input modes below. A detailed description of the modes follows in the next chapters..

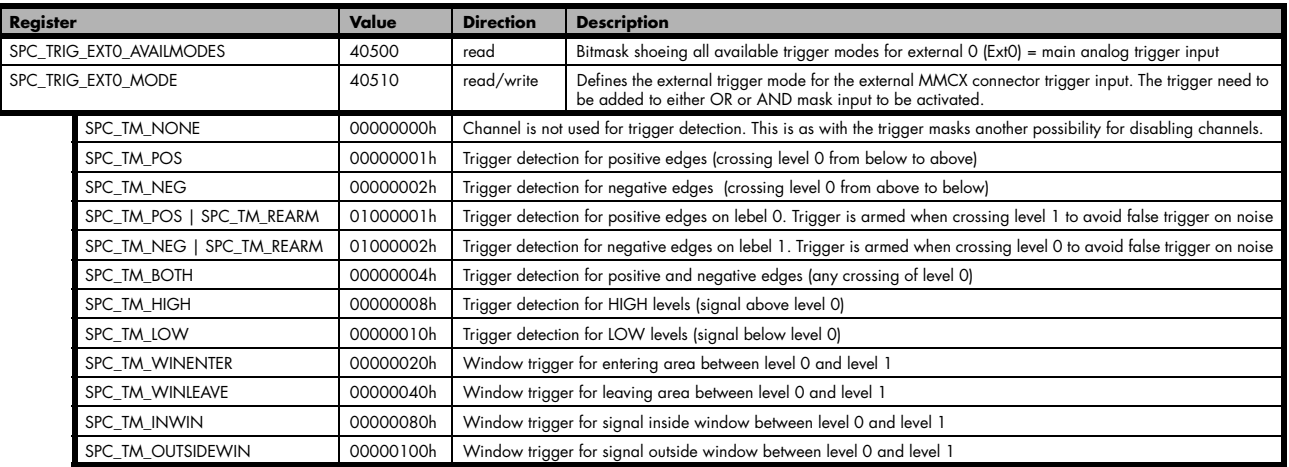

For all external edge and level trigger modes, the OR mask must contain the corresponding input, as the following table shows:

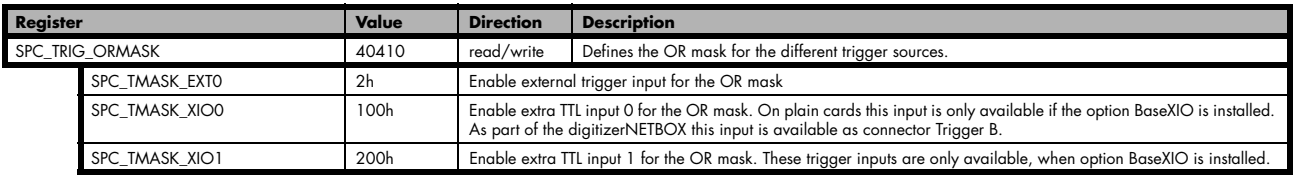

Trigger Input Termination

The external trigger input is a high impedance input with 1 MOhm termination aginst GND. It is possible to program a 50 Ohm termination by software to terminate fast trigger signals correctly. If you enable the termination, please make sure, that your trigger source is capable to deliver the needed current. Please check carefully whether the source is able to fulfil the trigger input specification given in the technical data section.

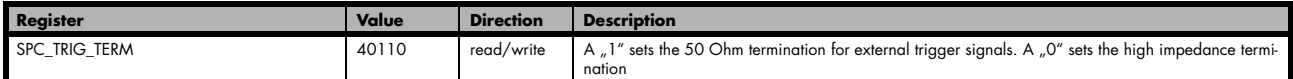

Please note that the signal levels will drop by 50% if using the 50 ohm termination and your source also has 50 ohm output impedance (both terminations will then work as a 1:2 divider). In that case it will be necessary to reprogram the trigger levels to match the new signal levels. In case of problems receiving a trigger please check the signal level of your source while connected to the terminated input.

## **Trigger Input Coupling**

The external trigger input can be switched by software between AC and DC coupling. Please see the technical data section for details on the AC bandwidth.

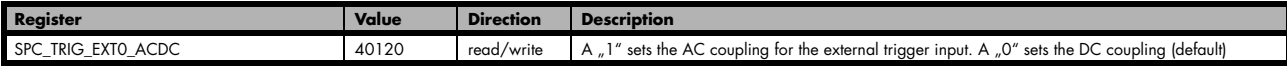

## **Trigger level**

All of the external (analog) trigger modes listed above require at least one trigger level to be set (except SPC\_TM\_NONE of course). Some like the window or the re-arm triggers require even two levels (upper and lower level) to be set. The meaning of the trigger levels is depending on the selected mode and can be found in the detailled trigger mode description that follows.

Trigger levels for the external (analog) trigger to be programmed in mV:

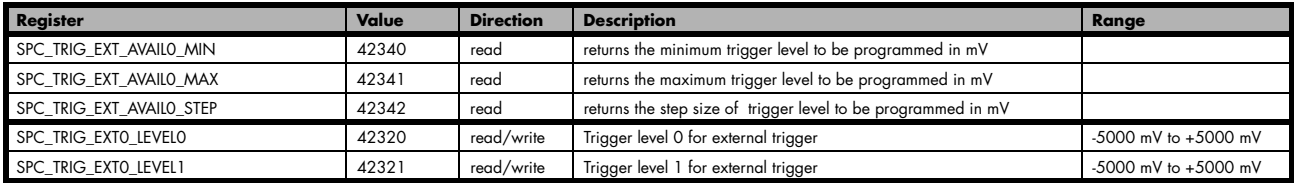

## **Detailed description of the external analog trigger modes**

For all external analog trigger modes shown below, either the OR mask or the AND must contain the external trigger to activate the external input as trigger source:.

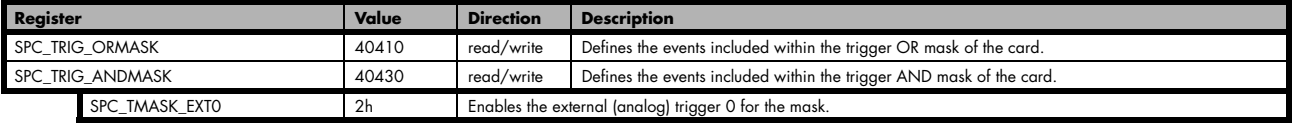

#### **Trigger on positive edge**

The trigger input is continuously sampled with the selected sample rate. If the programmed trigger level is crossed by the trigger signal from lower values to higher values (rising edge) then the trigger event will be detected.

This edge triggered external trigger mode correspond to the trigger possibilities of usual oscilloscopes.

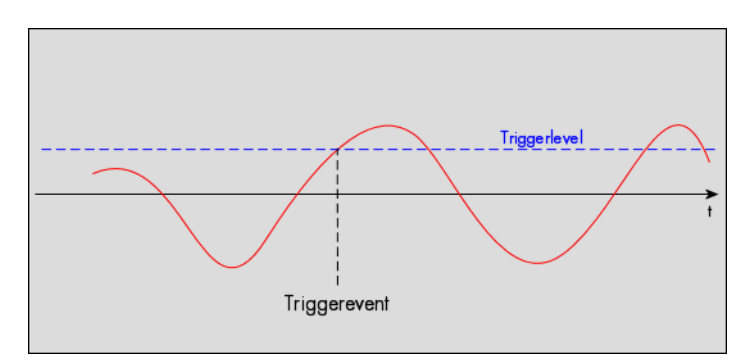

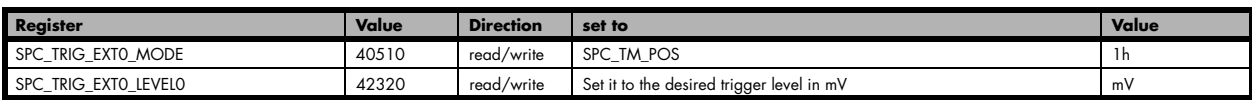

### **Trigger on negative edge**

The trigger input is continuously sampled with the selected sample rate. If the programmed trigger level is crossed by the trigger signal from higher values to lower values (falling edge) then the trigger event will be detected.

This edge triggered external trigger mode correspond to the trigger possibilities of usual oscilloscopes.

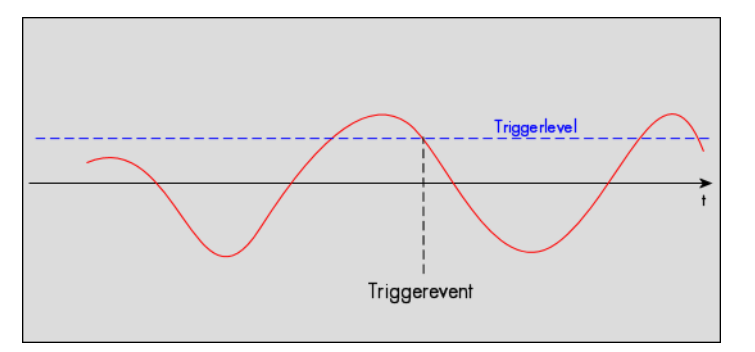

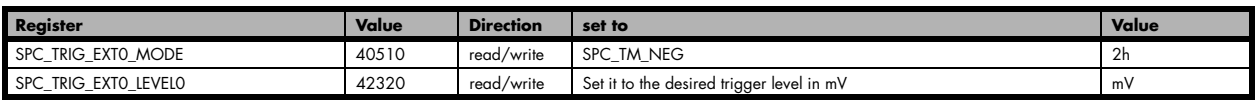

#### **Trigger on positive and negative edge**

The trigger input is continuously sampled with the selected sample rate. If the programmed trigger level is crossed by the trigger signal (either rising or falling edge) the trigger event will be detected.

Thise edge triggered external trigger mode correspond to the trigger possibilities of usual oscilloscopes.

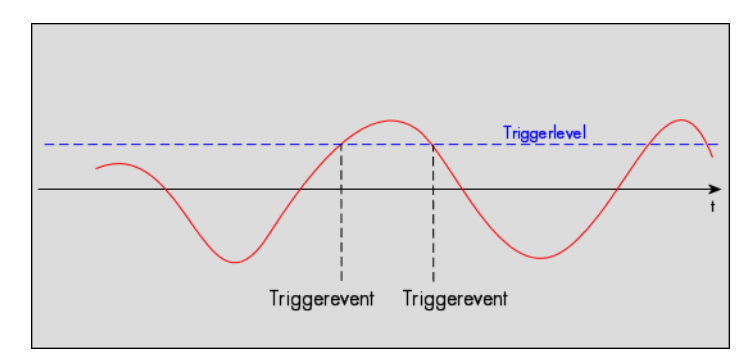

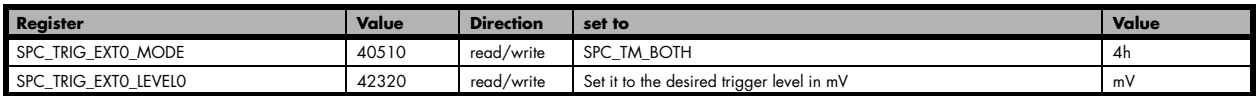

#### **Re-arm trigger on positive edge**

The trigger input is continuously sampled with the selected sample rate. If the programmed re-arm level is crossed from lower to higher values, the trigger engine is armed and waiting for trigger. If the programmed trigger level is crossed by the trigger signal from lower values to higher values (rising edge) then the trigger event will be detected and the trigger engine will be disarmed. A new trigger event is only detected if the trigger engine is armed again.

The re-arm trigger modes can be used to prevent the board from triggering on wrong edges in noisy signals.

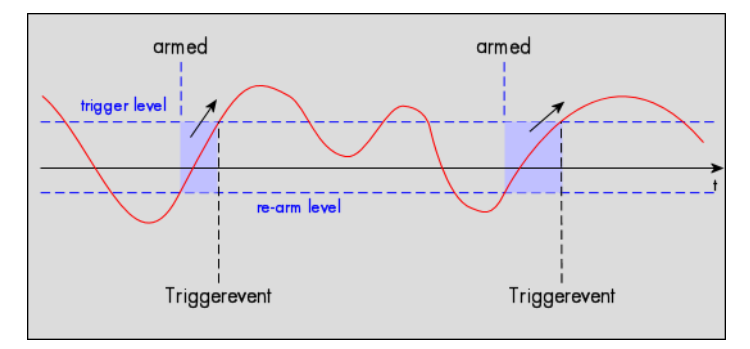

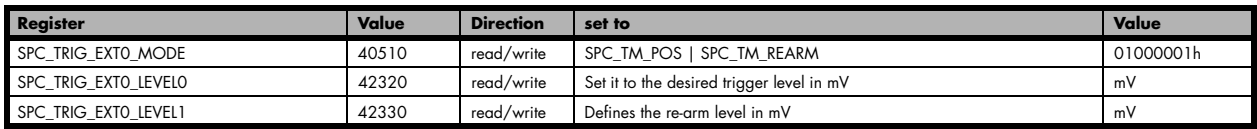

#### **Re-arm trigger on negative edge**

The trigger input is continuously sampled with the selected sample rate. If the programmed re-arm level is crossed from higher to lower values, the trigger engine is armed and waiting for trigger. If the programmed trigger level is crossed by the trigger signal from higher values to lower values (falling edge) then the trigger event will be detected and the trigger engine will be disarmed. A new trigger event is only detected, if the trigger engine is armed again.

The re-arm trigger modes can be used to prevent the board from triggering on wrong edges in noisy signals.

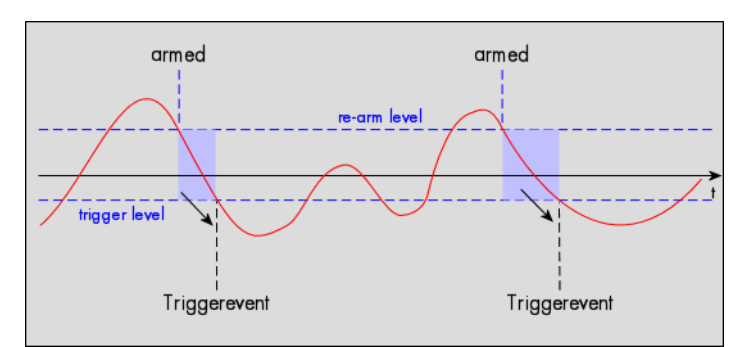

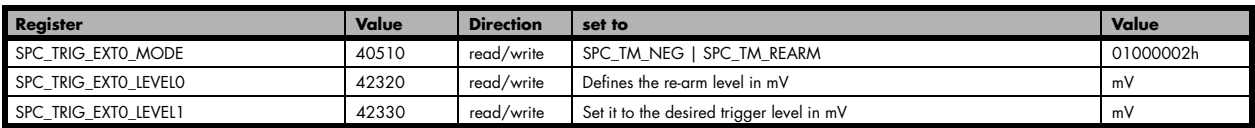

#### **Window trigger for entering signals**

The trigger input is continuously sampled with the selected sample rate. The upper and the lower level define a window. Every time the signal enters the window from the outside, a trigger event will be detected.

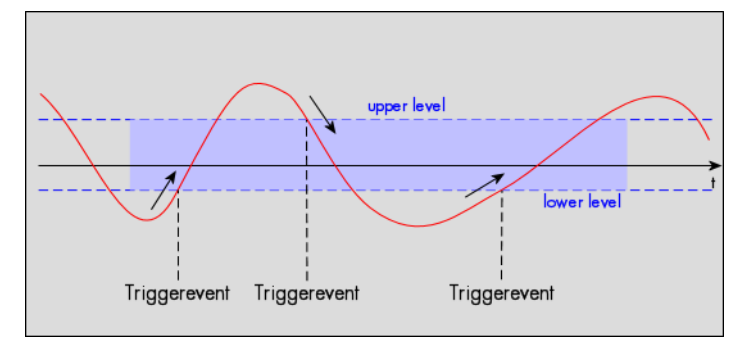

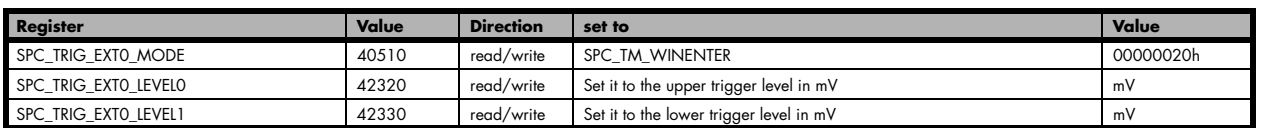

#### **Window trigger for leaving signals**

The trigger input is continuously sampled with the selected sample rate. The upper and the lower level define a window. Every time the signal leaves the window from the inside, a trigger event will be detected.

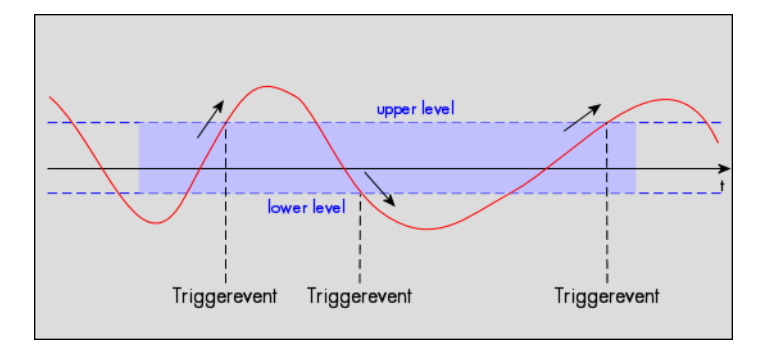

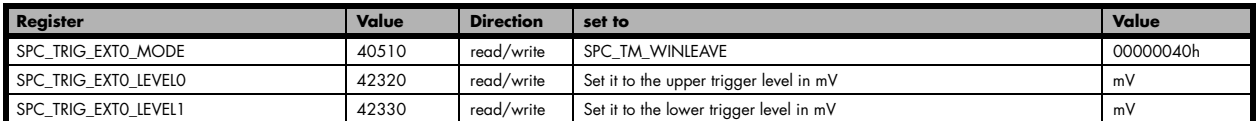

#### **High level trigger**

This trigger mode will generate an internal gate signal that can be useful in conjunction with a second trigger mode to gate that second trigger. If using this mode as a single trigger source the card will detect a trigger event at the time when entering the high level (acting like positive edge trigger) or if the trigger signal is already above the programmed level at the start it will immediately detect a trigger event.

The trigger input is continuously sampled with the selected sample rate. The trigger event will be detected if the trigger input is above the programmed trigger level.

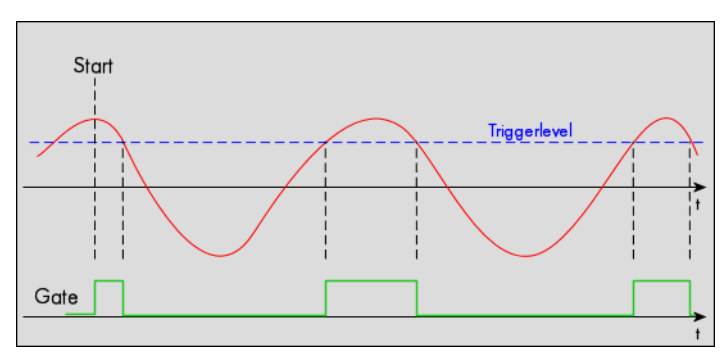

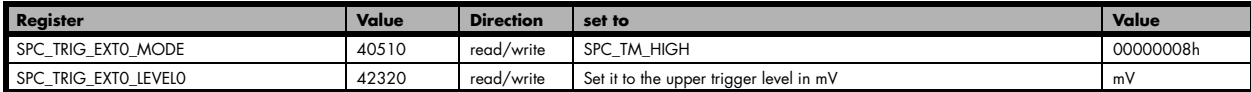

#### **Low level trigger**

This trigger mode will generate an internal gate signal that can be useful in conjunction with a second trigger mode to gate that second trigger. If using this mode as a single trigger source the card will detect a trigger event at the time when entering the low level (acting like negative edge trigger) or if the trigger signal is already above the programmed level at the start it will immediately detect a trigger event.

The trigger input is continuously sampled with the selected sample rate. The trigger event will be detected if the trigger input is below the programmed trigger level.

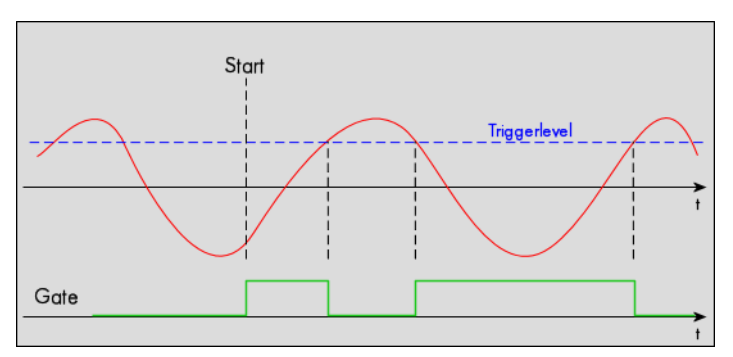

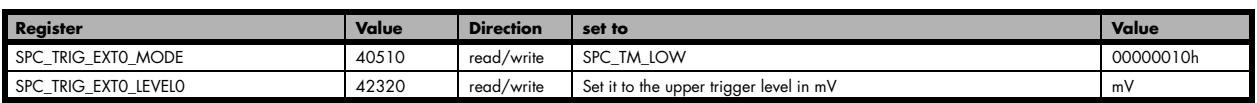

### **In window trigger**

This trigger mode will generate an internal gate signal that can be useful in conjunction with a second trigger mode to gate that second trigger. If using this mode as a single trigger source the card will detect a trigger event at the time when entering the window defined by the two trigger levels (acting like window enter trigger) or if the trigger signal is already inside the programmed window at the start it will immediately detect a trigger event.

The trigger input is continuously sampled with the selected sample rate. The trigger event will be detected if the trigger input is inside the programmed trigger window.

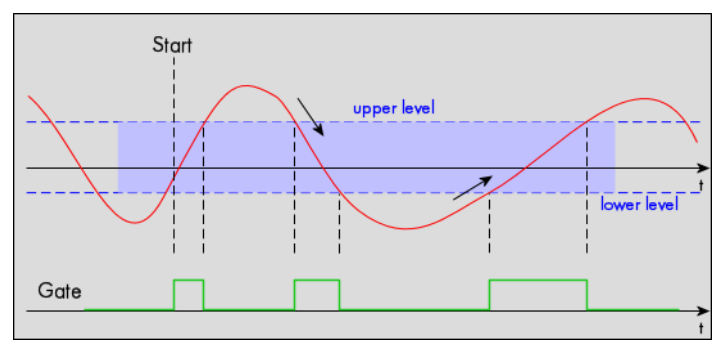

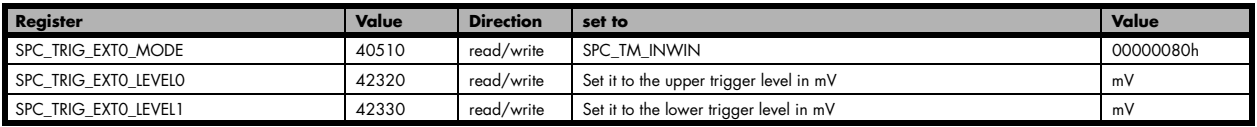

#### **Outside window trigger**

This trigger mode will generate an internal gate signal that can be useful in conjunction with a second trigger mode to gate that second trigger. If using this mode as a single trigger source the card will detect a trigger event at the time when leaving the window defined by the two trigger levels (acting like leaving window trigger) or if the trigger signal is already outside the programmed windo at the start it will immediately detect a trigger event.

The trigger input is continuously sampled with the selected sample rate. The trigger event will be detected if the trigger input is outside the programmed trigger window.

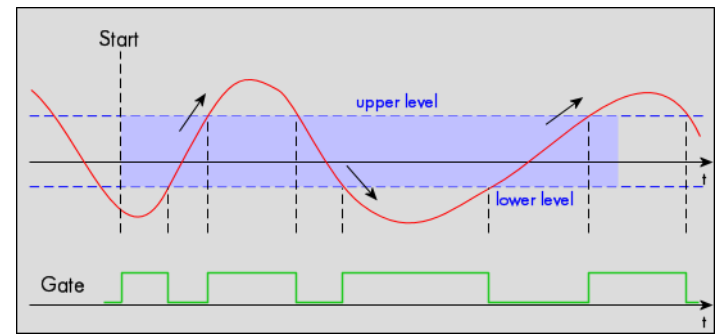

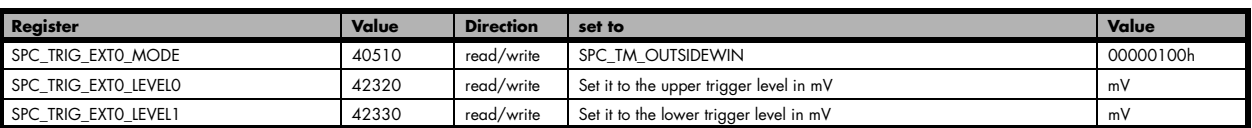

## **External (TTL) trigger using multi purpose I/O connectors**

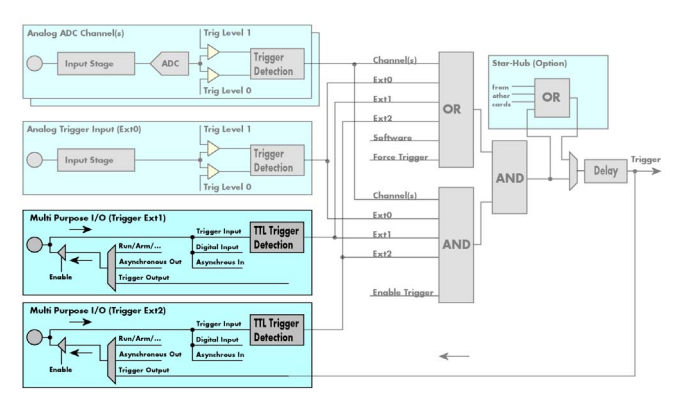

The M3i card series has two additional multi purpose lines that can be programmed as additional TTL trigger inputs to be combined either with the main (analog) external trigger or with some of the channel trigger modes explained later in this manual.

Please keep in mind that the multi purpose I/O lines need to be switched to trigger input prior to being operated as trigger input. The programming of the masks and the multi purpose I/O behaviour is shown in the chapters before.

## **TTL Trigger Mode**

Please find the multi purpose TTL trigger input modes below. A detailed description of the modes follows in the next chapters..

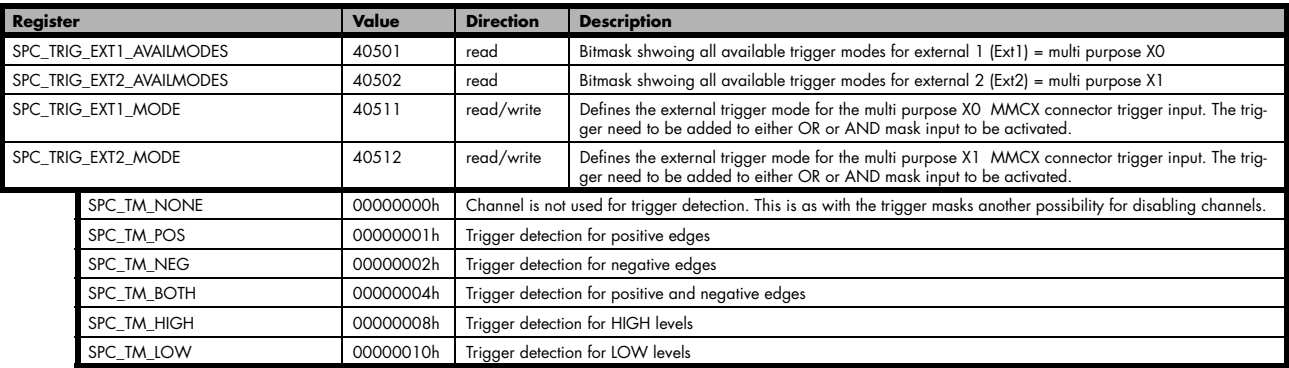

For all external edge and level trigger modes, the OR mask must contain the corresponding input, as the following table shows:

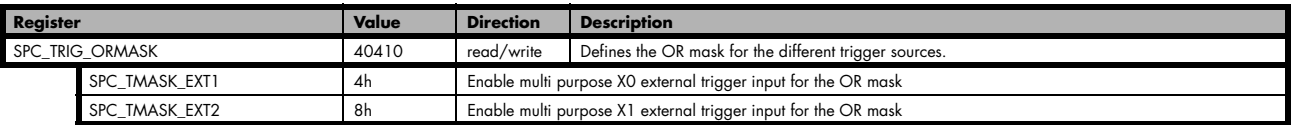

## **Edge and level triggers**

#### **Rising edge TTL trigger**

This mode is for detecting the rising edges of an external TTL signal. The board will trigger on the first rising edge that is detected after starting the board. The next triggerevent will then be detected, if the actual recording/replay has finished and the board is armed and waiting for a trigger again.

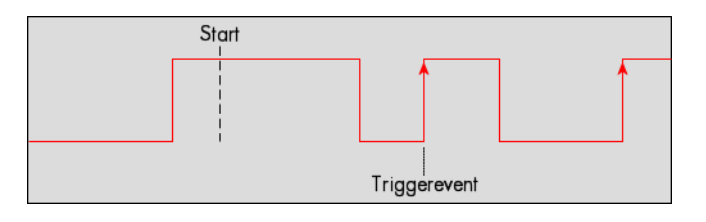

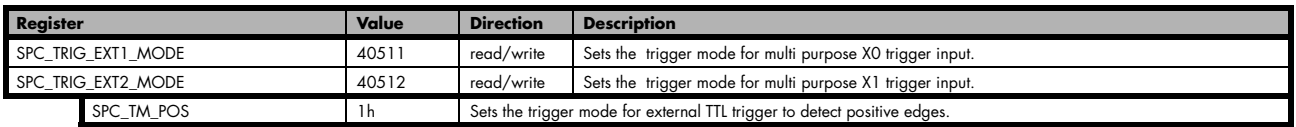

Example on how to set up the board for positive TTL trigger:

spcm\_dwSetParam\_i32 (hDrv, SPC\_TRIG\_EXT0\_MODE, SPC\_TM\_POS);// Set up ext. TTL trigger to detect positive edges

#### **HIGH level TTL trigger**

This trigger mode will generate an internal gate signal that can be very good used together with a second trigger mode to gate the trigger. If using this mode as a single trigger source the card will detect a trigger event at the time when entering the high level (acting like positive edge trigger) or if the trigger signal is already at high level at the start it will immediately detect a trigger event.

The trigger input is continuously sampled with the selected sample rate. The trigger event will be detected if the trigger input is at TTL high level.

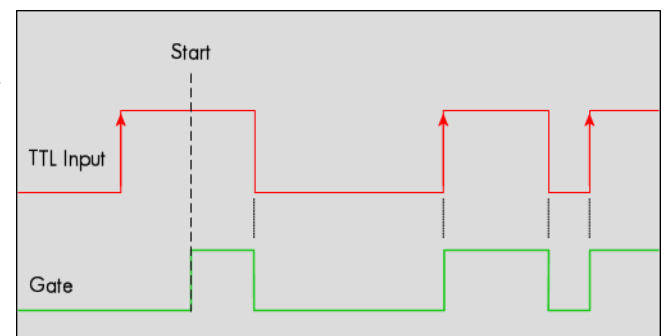

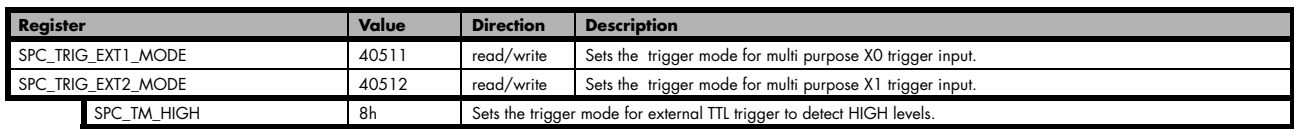

#### **Negative TTL trigger**

This mode is for detecting the falling edges of an external TTL signal. The board will trigger on the first falling edge that is detected after starting the board. The next triggerevent will then be detected, if the actual recording/replay has finished and the board is armed and waiting for a trigger again.

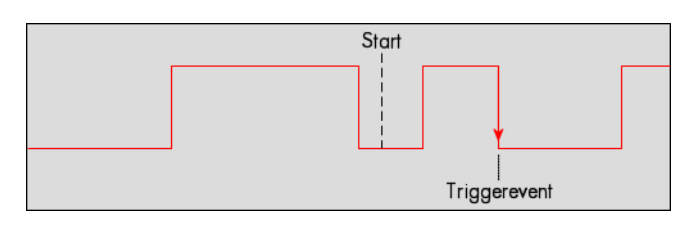

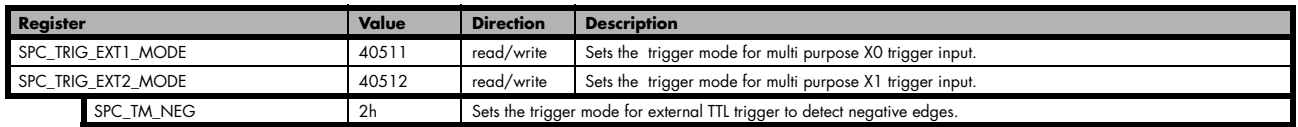

#### **LOW level TTL trigger**

This trigger mode will generate an internal gate signal that can be very good used together with a second trigger mode to gate the trigger. If using this mode as a single trigger source the card will detect a trigger event at the time when entering the low level (acting like negative edge trigger) or if the trigger signal is already at low level at the start it will immediately detect a trigger event.

The trigger input is continuously sampled with the selected sample rate. The trigger event will be detected if the trigger input is at TTL low level.

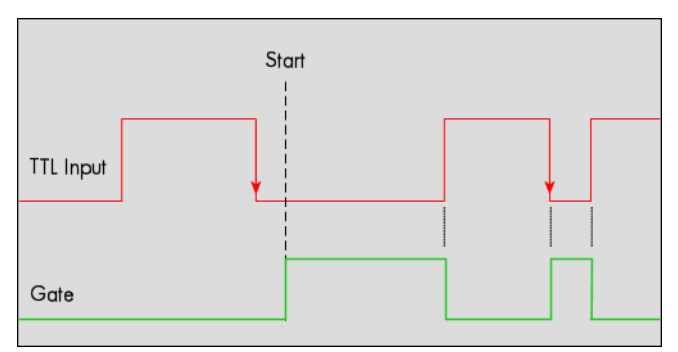

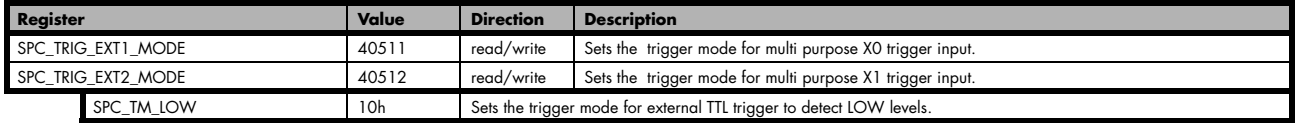

#### **Positive and negative TTL trigger (both edges)**

This mode is for detecting the rising and falling edges of an external TTL signal. The board will trigger on the first rising or falling edge that is detected after starting the board. The next triggerevent will then be detected, if the actual recording/replay has finished and the board is armed and waiting for a trigger again.

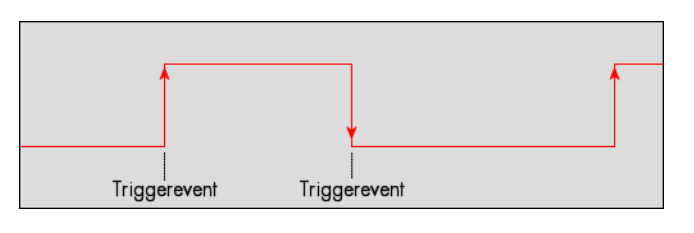

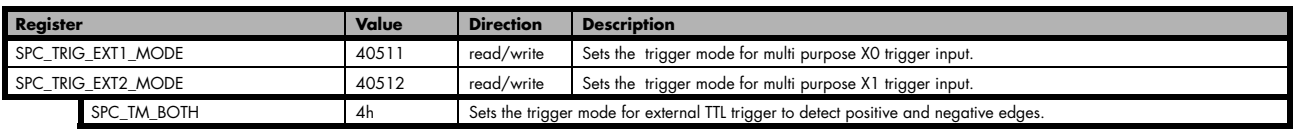

## **Channel Trigger**

### **Overview of the channel trigger registers**

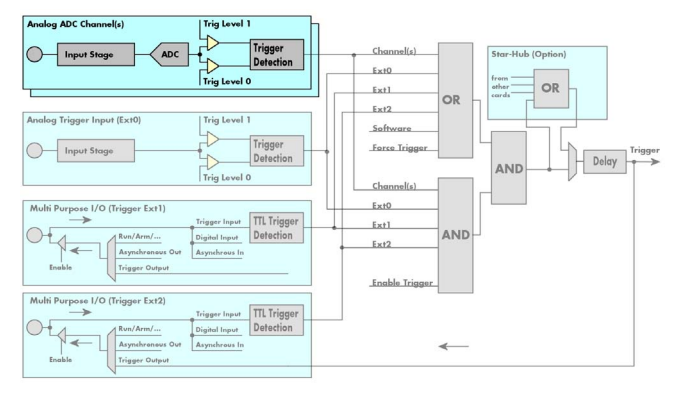

The channel trigger modes are the most common modes, compared to external equipment like oscilloscopes. The huge variety of different channel trigger modes enable you to observe nearly any part of the analog signal. This chapter is about to explain the different modes in detail. To enable the channel trigger, you have to set the channel triggermode register accordingly. Therefore you have to choose, if you either want only one channel to be the trigger source, or if you want to combine two or more channels to a logical OR or a logical AND trigger.

For all channel trigger modes, the OR mask must contain the corresponding input channels (channel 0 taken as example here):.

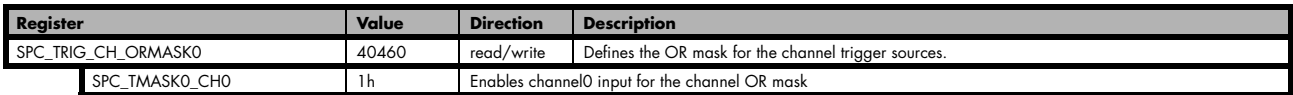

The following table shows the according registers for the two general channel trigger modes. It lists the maximum of the available channel mode registers for your card's series. So it can be that you have less channels installed on your specific card and therefore have less valid channel mode registers. If you try to set a channel, that is not installed on your specific card, a error message will be returned.

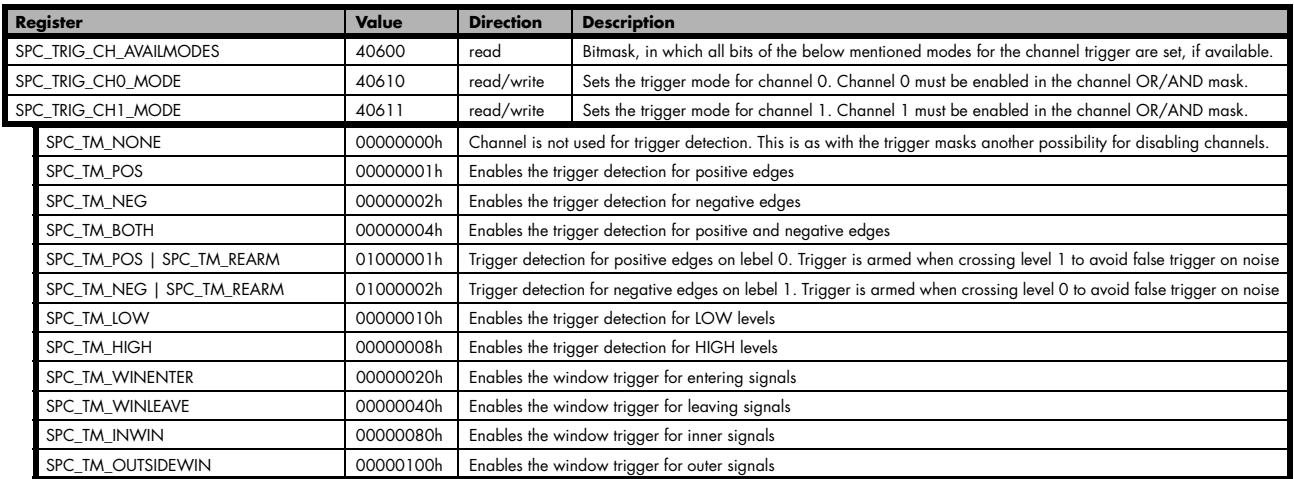

If you want to set up a two channel board to detect only a positive edge on channel 0, you would have to setup the board like the following example. Both of the examples either for the single trigger source and the OR trigger mode do not include the necessary settings for the trigger levels. These settings are detailed described in the following paragraphs.

```
spcm_dwSetParam_i32 (hDrv, SPC_TRIG_ORMASK, SPC_TMASK_NONE); // disable software trigger<br>spcm_dwSetParam_i32 (hDrv, SPC_TRIG_CH_ORMASK0, SPC_TMASK0_CH0); // Enable channel 0 in the OR mask
spcm_dwSetParam_i32 (hDrv, SPC_TRIG_CH_ORMASK0, SPC_TMASK0_CH0); // Enable channel 0 in the OR mask<br>spcm dwSetParam i32 (hDrv, SPC TRIG CHO MODE, SPC TM POS );    // Set triggermode of channel 0 to positive edge
```
If you want to set up a two channel board to detect a trigger event on either a positive edge on channel 0 or a negative edge on channel 1 you would have to set up your board as the following example shows.

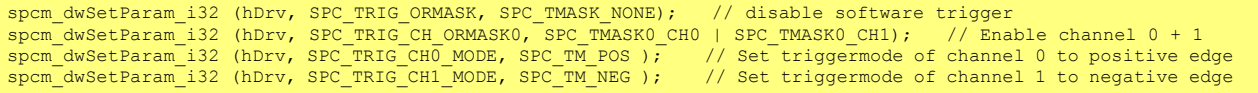

### **Channel trigger level**

All of the channel trigger modes listed above require at least one trigger level to be set (except SPC\_TM\_NONE of course). Some modes like the window triggers require even two levels (upper and lower level) to be set.

After the data has been sampled, the upper N data bits are compared with the N bits of the trigger levels. The following table shows the level registers and the possible values they can be set to for your specific card.

As the trigger levels are compared to the digitized data, the trigger levels depend on the channels input range. For every input range available to your board there is a corresponding range of trigger levels. On the different input ranges the possible stepsize for the trigger levels differs as well as the maximum and minimum values. The table further below gives you the absolute trigger levels for your specific card series.

10 bit resolution for the trigger levels:

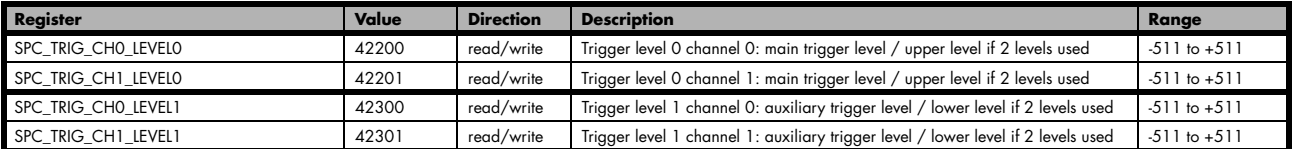

Trigger level representation depending on selected input range

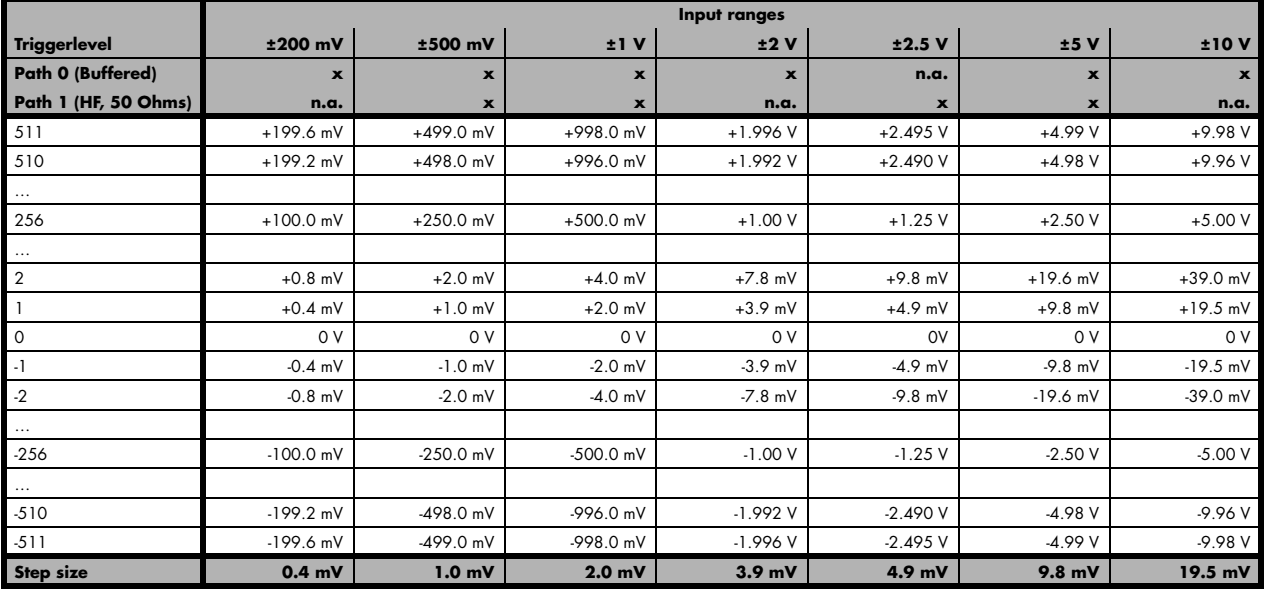

The following example shows, how to set up a one channel board to trigger on channel 0 with rising edge. It is assumed, that the input range of channel 0 is set to the the ±200 mV range. The decimal value for SPC\_TRIG\_CH0\_LEVEL0 corresponds then with 16.0 mV, which is the resulting trigger level.

spcm\_dwSetParam\_i32 (hDrv, SPC\_TRIG\_ORMASK, SPC\_TMASK\_NONE); // disable default software trigger spcm\_dwSetParam\_i32 (hDrv, SPC\_TRIG\_CH0\_MODE, SPC\_TM\_POS); // Setting up channel trig (rising edge)  $s$ pcm dwSetParam\_i32 (hDrv, SPC\_TRIG\_CHO\_LEVEL0, 40);  $\sim$  // Sets triggerlevel to 16.0 mV spcm<sup>-</sup>dwSetParam<sup>-</sup>i32 (hDrv, SPC<sup>-</sup>TRIG<sup>-</sup>CH<sup>-</sup>ORMASK0, SPC TMASK0 CH0); // and enable it within the OR mask

#### **Reading out the number of possible trigger levels**

The Spectrum driver also contains a register that holds the value of the maximum possible different trigger levels considering the above mentioned exclusion of the most negative possible value. This is useful, as new drivers can also be used with older hardware versions, because you can check the trigger resolution during run time. The register is shown in the following table:

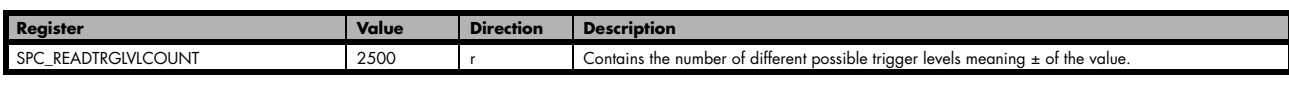

In case of a board that uses 8 bits for trigger detection the returned value would be 127, as either the zero and 127 positive and negative values are possible.The resulting trigger step width in mV can easily be calculated from the returned value. It is assumed that you know the actually selected input range.

To give you an example on how to use this formula we assume, that the  $\pm 1.0$  V input range is selected and the board uses 8 bits for trigger detection. The result would be 7.81 mV, which is the step width for your type of board within the actually chosen input range.

Trigger step width =  $\frac{+1000 \text{ mV}}{127 + 1}$ 

Trigger step width =  $\frac{1}{\text{Number of trigger levels} + 1}$ 

Input Rangem*ax*

## **Detailed description of the channel trigger modes**

For all channel trigger modes, the OR mask must contain the corresponding input channels (channel 0 taken as example here):

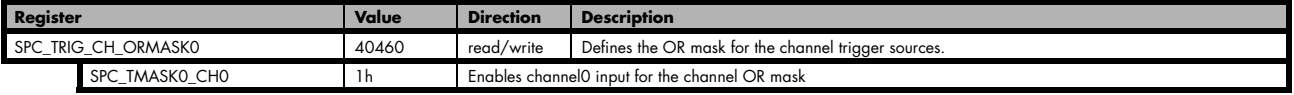

#### **Channel trigger on positive edge**

The analog input is continuously sampled with the selected sample rate. If the programmed trigger level is crossed by the channel's signal from lower values to higher values (rising edge) then the trigger event will be detected.

These edge triggered channel trigger modes correspond to the trigger possibilities of usual oscilloscopes.

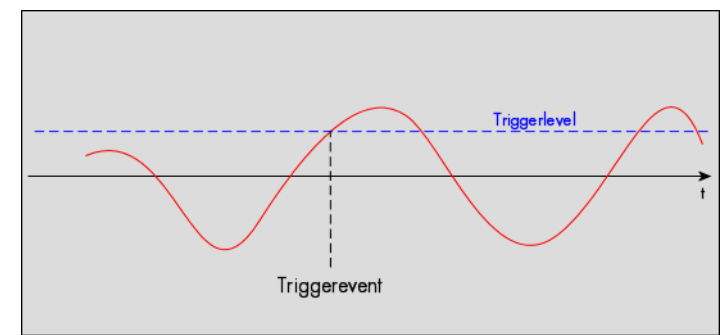

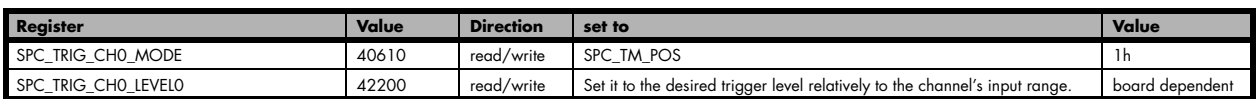

#### **Channel trigger on negative edge**

The analog input is continuously sampled with the selected sample rate. If the programmed trigger level is crossed by the channel's signal from higher values to lower values (falling edge) then the trigger event will be detected.

These edge triggered channel trigger modes correspond to the trigger possibilities of usual oscilloscopes.

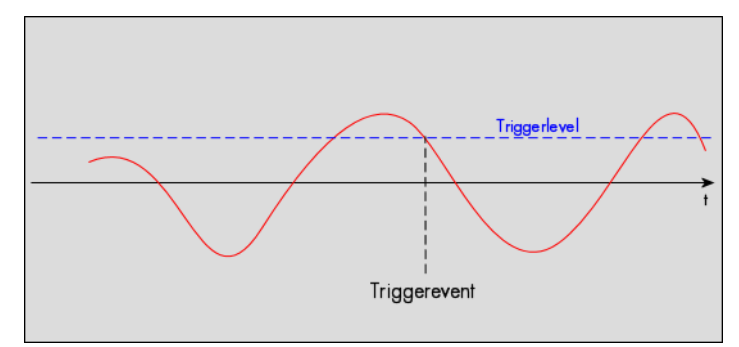

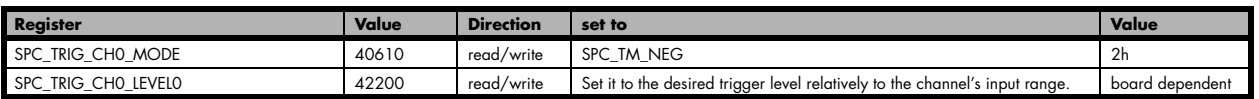

#### **Channel trigger on positive and negative edge**

The analog input is continuously sampled with the selected sample rate. If the programmed trigger level is crossed by the channel's signal (either rising or falling edge) the trigger event will be detected.

These edge triggered channel trigger modes correspond to the trigger possibilities of usual oscilloscopes.

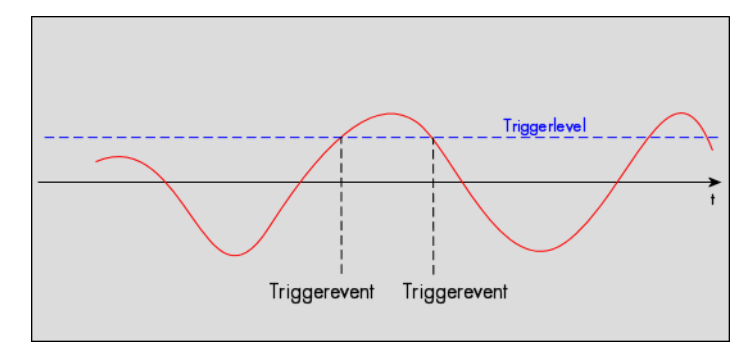

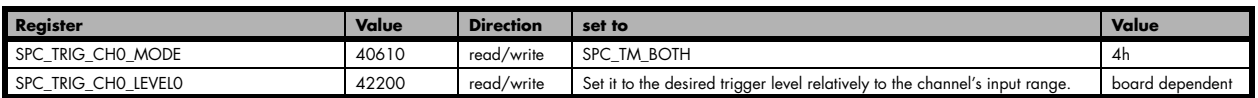

#### **Channel re-arm trigger on positive edge**

The analog input is continuously sampled with the selected sample rate. If the programmed re-arm level is crossed from lower to higher values, the trigger engine is armed and waiting for trigger. If the programmed trigger level is crossed by the channel's signal from lower values to higher values (rising edge) then the trigger event will be detected and the trigger engine will be disarmed. A new trigger event is only detected if the trigger engine is armed again.

The re-arm trigger modes can be used to prevent the board from triggering on wrong edges in noisy signals.

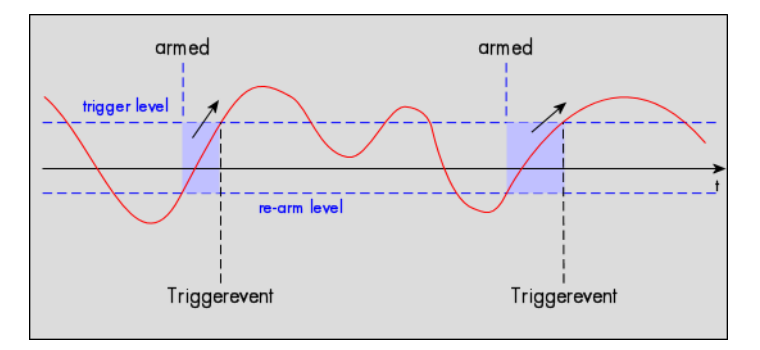

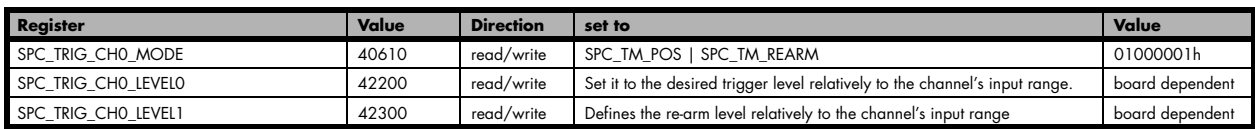

#### **Channel re-arm trigger on negative edge**

The analog input is continuously sampled with the selected sample rate. If the programmed re-arm level is crossed from higher to lower values, the trigger engine is armed and waiting for trigger. If the programmed trigger level is crossed by the channel's signal from higher values to lower values (falling edge) then the trigger event will be detected and the trigger engine will be disarmed. A new trigger event is only detected, if the trigger engine is armed again.

The re-arm trigger modes can be used to prevent the board from triggering on wrong edges in noisy signals.

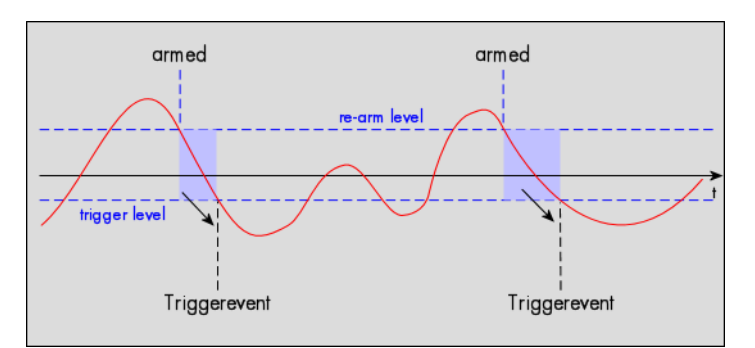

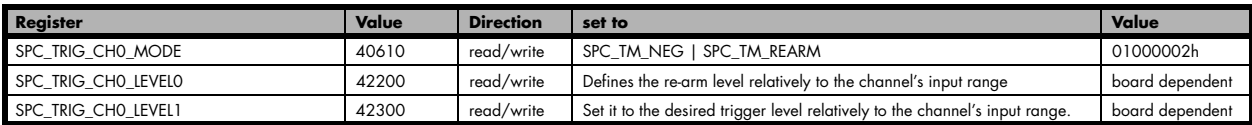

#### **Channel window trigger for entering signals**

The analog input is continuously sampled with the selected sample rate. The upper and the lower level define a window. Every time the signal enters the window from the outside, a trigger event will be detected.

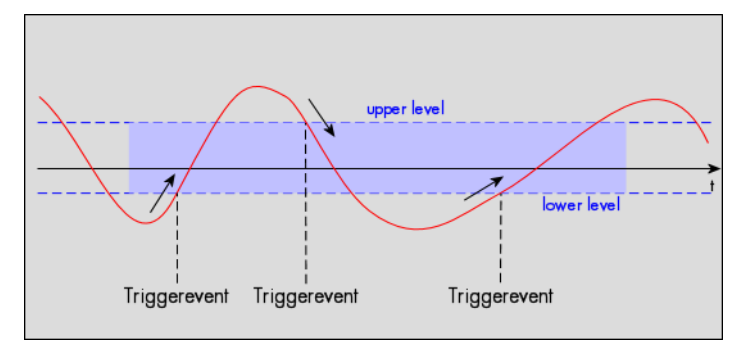

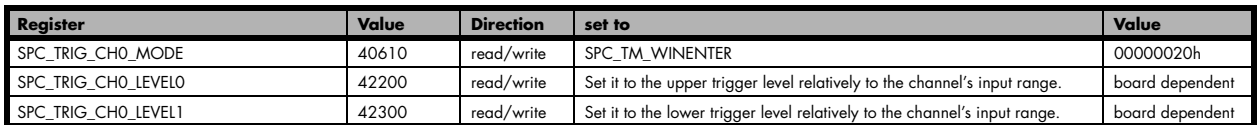

#### **Channel window trigger for leaving signals**

The analog input is continuously sampled with the selected sample rate. The upper and the lower level define a window. Every time the signal leaves the window from the inside, a trigger event will be detected.

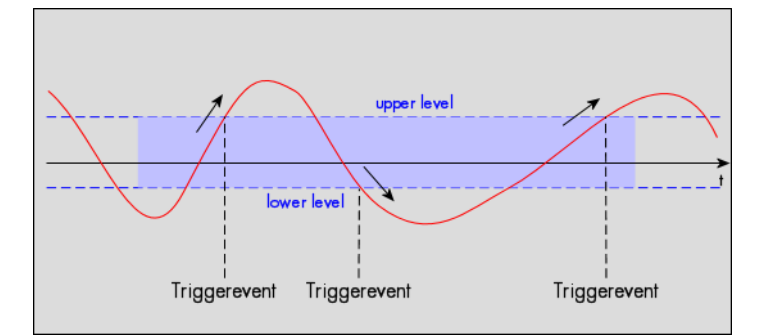

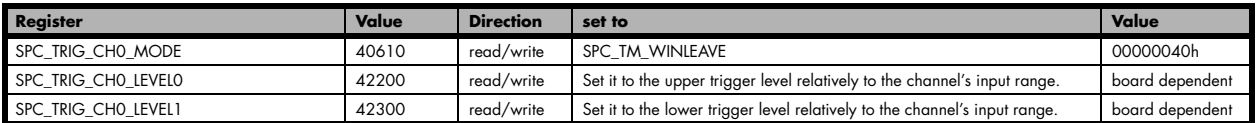

#### **High level trigger**

This trigger mode will generate an internal gate signal that can be useful for masking a second trigger event generated by a different mode. If using this mode as a single trigger source the card will detect a trigger event at the time when entering the high level (acting like positive edge trigger) or if the analog signal is already above the programmed level at the start it will immediately detect a trigger event.

The channel is continuously sampled with the selected sample rate. The trigger event will be detected if the analog signal is above the programmed trigger level.

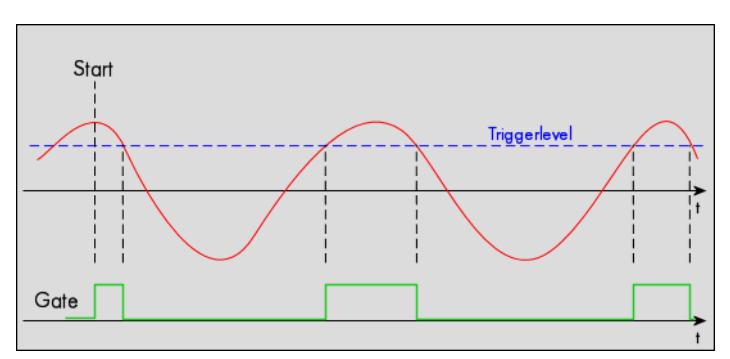

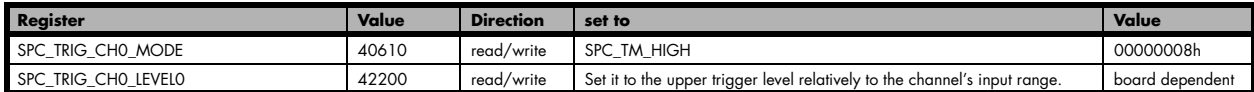

This trigger mode will generate an internal gate signal that can be useful for masking a second trigger event generated by a different mode. If using this mode as a single trigger source the card will detect a trigger event at the time when entering the low level (acting like negative edge trigger) or if the signal is already above the programmed level at the start it will immediately detect a trigger event.

The channel is continuously sampled with the selected sample rate. The trigger event will be detected if the analog signal is below the programmed trigger level.

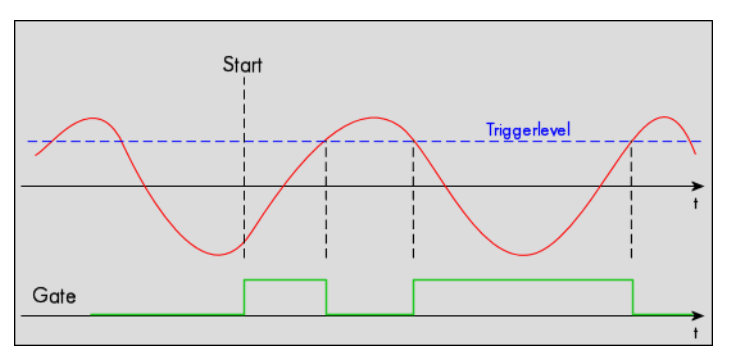

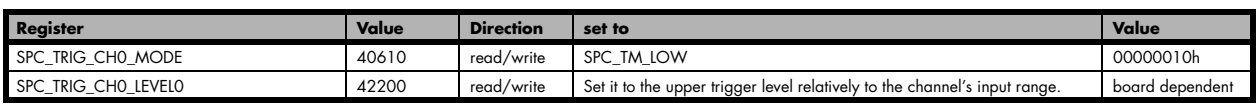

### **In window trigger**

This trigger mode will generate an internal gate signal that can be useful for masking a second trigger event generated by a different mode. If using this mode as a single trigger source the card will detect a trigger event at the time when entering the window defined by the two trigger levels (acting like window enter trigger) or if the signal is already inside the programmed window at the start it will immediately detect a trigger event.

The channel is continuously sampled with the selected sample rate. The trigger event will be detected if the analog signal is inside the programmed trigger window.

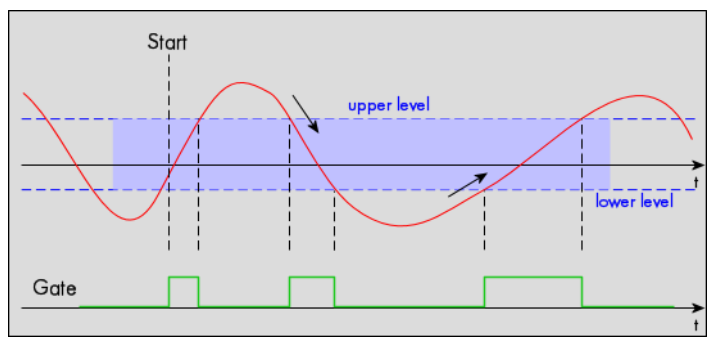

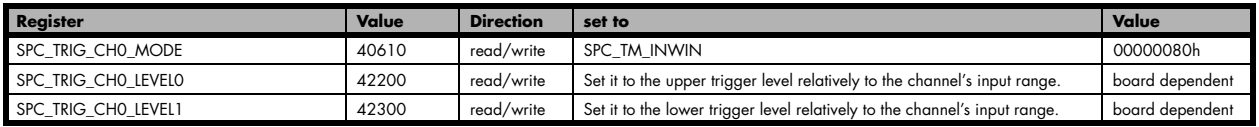

#### **Outside window trigger**

This trigger mode will generate an internal gate signal that can be useful for masking a second trigger event generated by a different mode. If using this mode as a single trigger source the card will detect a trigger event at the time when leaving the window defined by the two trigger levels (acting like leaving window trigger) or if the signal is already outside the programmed window at the start it will immediately detect a trigger event.

The channel is continuously sampled with the selected sample rate. The trigger event will be detected if the analog signal is outside the programmed trigger window.

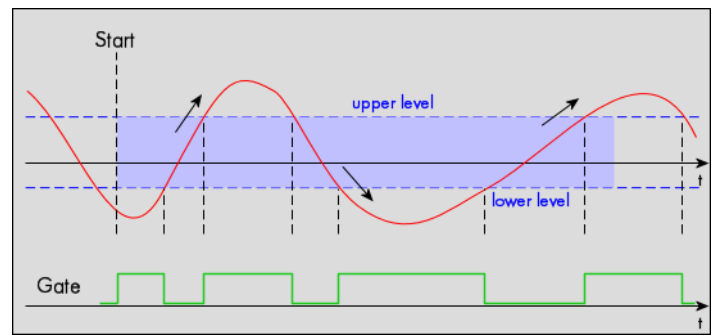

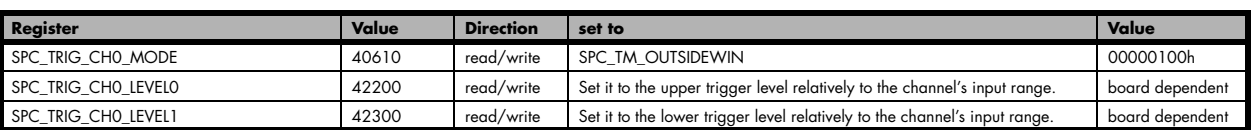

# **Mode Multiple Recording**

The Multiple Recording mode allows the acquisition of data blocks with multiple trigger events without restarting the hardware.

The on-board memory will be divided into several segments of the same size. Each segment will be filled with data when a trigger event occurs (acquisition mode).

As this mode is totally controlled in hardware there is a very small re-arm time from end of one segment until the trigger detection is enabled again. You'll find that re-arm time in the technical data section of this manual.

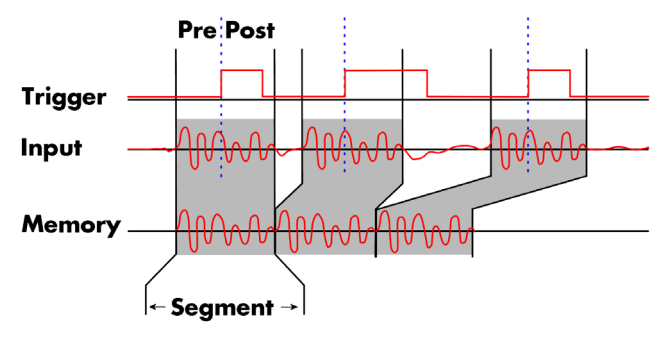

The following table shows the register for defining the structure of the segments to be recorded with each trigger event.

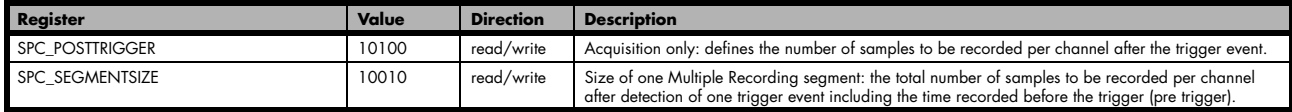

Each segment in acquisition mode can consist of pretrigger and/or posttrigger samples. The user always has to set the total segment size and the posttrigger, while the pretrigger is calculated within the driver with the formula: [pretrigger] = [segment size] - [posttrigger].

**When using Multiple Recording the maximum pretrigger is limited depending on the number of active channels. When the calculated value exceeds that limit, the driver will return the error ERR\_PRETRIGGERLEN. Please have a look at the table further below to see the maximum pretrigger length that is possible.**

## **Recording modes**

## **Standard Mode**

With every detected trigger event one data block is filled with data. The length of one multiple recording segment is set by the value of the segment size register SPC\_SEGMENTSIZE. The total amount of samples to be recorded is defined by the memsize register. Memsize must be set to a a multiple of the segment size. The table below shows the register for enabling Multiple Recording. For detailed information on how to setup and start the standard acquisition mode please refer to the according chapter earlier in this manual.

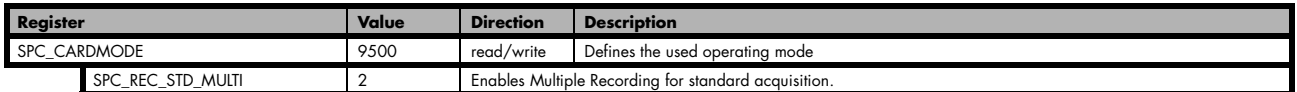

The total number of samples to be recorded to the on-board memory in Standard Mode is defined by the SPC\_MEMSIZE register.

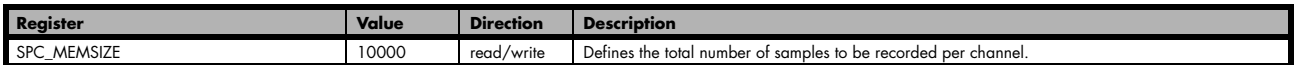

### **FIFO Mode**

The Multiple Recording in FIFO Mode is similar to the Multiple Recording in Standard Mode. In contrast to the standard mode it is not necessary to program the number of samples to be recorded. The acquisition is running until the user stops it. The data is read block by block by the driver as described under FIFO single mode example earlier in this manual. These blocks are online available for further data processing by the user program. This mode significantly reduces the amount of data to be transferred on the PCI bus as gaps of no interest do not have to be transferred. This enables you to use faster sample rates than you would be able to in FIFO mode without Multiple Recording. The advantage of Multiple Recording in FIFO mode is that you can stream data online to the host system. You can make real-time data processing or store a huge amount of data to the hard disk. The table below shows the dedicated register for enabling Multiple Recording. For detailed information how to setup and start the board in FIFO mode please refer to the according chapter earlier in this manual.

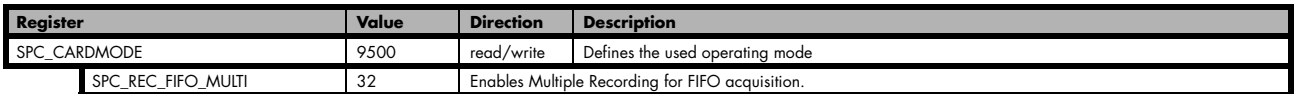

The number of segments to be recorded must be set separately with the register shown in the following table:

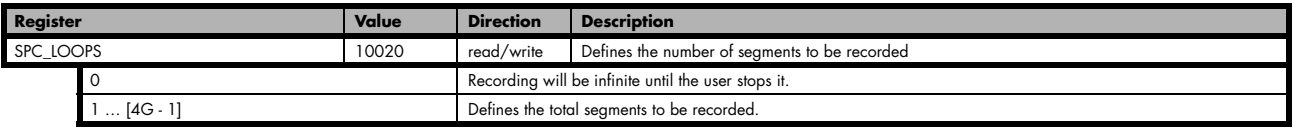

### **Limits of pre trigger, post trigger, memory size**

The maximum memory size parameter is only limited by the number of activated channels and by the amount of installed memory. Please keep in mind that each sample needs 2 bytes of memory to be stored. Minimum memory size as well as minimum and maximum post trigger limits are independent of the activated channels or the installed memory.

Due to the internal organization of the card memory there is a certain stepsize when setting these values that has to be taken into account. The following table gives you an overview of all limits concerning pre trigger, post trigger, memory size, segment size and loops. The table shows all values in relation to the installed memory size in samples. If more memory is installed the maximum memory size figures will increase according to the complete installed memory

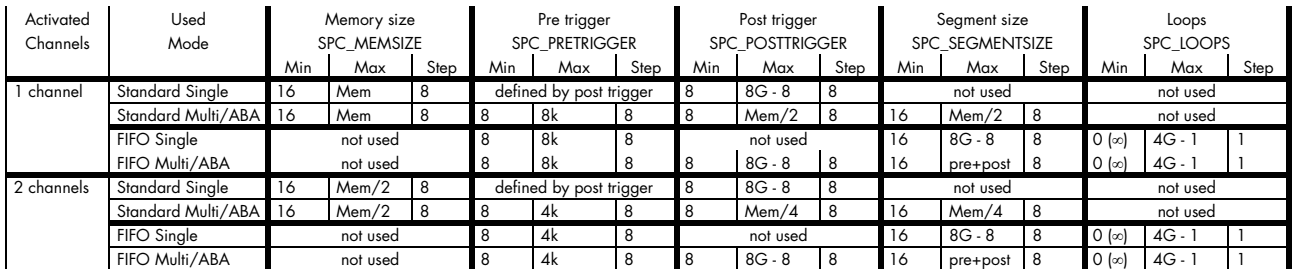

All figures listed here are given in samples. An entry of [32G - 8] means [32 GSamples - 8 ] = 34,359,738,360 samples.

The given memory and memory / divider figures depend on the installed on-board memory as listed below:

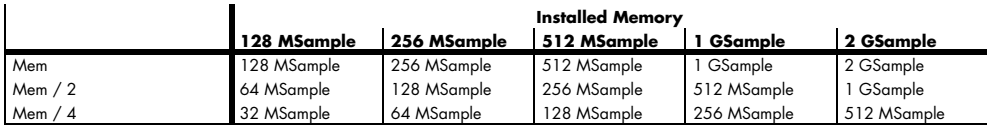

Please keep in mind that this table shows all values at once. Only the absolute maximum and minimum values are shown. There might be additional limitations. Which of these values is programmed depends on the used mode. Please read the detailed documentation of the mode.

### **Multiple Recording and Timestamps**

Multiple Recording is well matching with the timestamp option. If timestamp recording is activated each trigger event and therefore each Multiple Recording segment will get timestamped as shown in the drawing on the right.

Please keep in mind that the trigger events are timestamped, not the beginning of the acquisition. The first sample that is available is at the time position of [Timestamp - Pretrigger].

The programming details of the timestamp option is explained in an extra chapter.

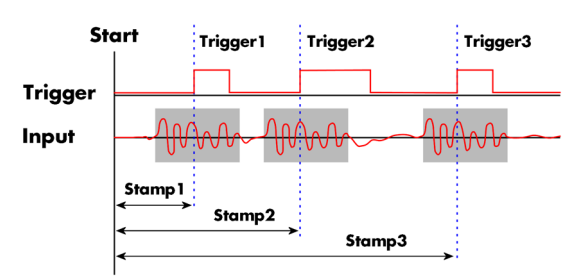

## **Trigger Modes**

When using Multiple Recording all of the card's trigger modes can be used except the software trigger. For detailed information on the available trigger modes, please take a look at the relating chapter earlier in this manual.

### **Trigger Counter**

The number of acquired trigger events in Multiple Recording mode is counted in hardware and can be read out while the acquisition is running or after the acquisition has finished. The trigger events are counted both in standard mode as well as in FIFO mode.

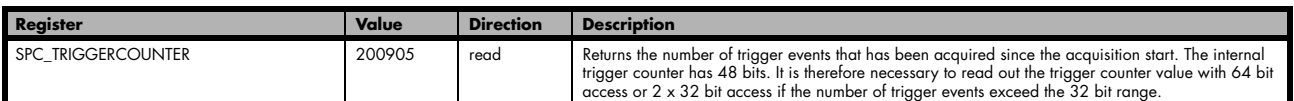

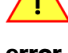

**The trigger counter feature needs at least driver version V2.17 and firmware version V20 (M2i series), V10 (M3i series), V6 (M4i/M4x series) or V1 (M2p series). Please update the driver and the card firmware to these versions to use this feature. Trying to use this feature without the proper firmware version will issue a driver** 

**error.**

Using the trigger counter information one can determine how many Multiple Recording segments have been acquired and can perform a memory flush by issuing Force trigger commands to read out all data. This is helpful if the number of trigger events is not known at the start of the acquisition. In that case one will do the following steps:

- Program the maximum number of segments that one expects or use the FIFO mode with unlimited segments
- Set a timeout to be sure that there are no more trigger events acquired. Alternatively one can manually proceed as soon as it is clear from the application that all trigger events have been acquired
- Read out the number of acquired trigger segments
- Issue a number of Force Trigger commands to fill the complete memory (standard mode) or to transfer the last FIFO block that contains valid data segments
- Use the trigger counter value to split the acquired data into valid data with a real trigger event and invalid data with a force trigger event.

## **Programming examples**

The following example shows how to set up the card for Multiple Recording in standard mode.

```
spcm_dwSetParam_i32 (hDrv, SPC_CARDMODE, SPC_REC_STD_MULTI); // Enables Standard Multiple Recording
spcm_dwSetParam_i64 (hDrv, SPC_SEGMENTSIZE, 1024);<br>spcm_dwSetParam_i64 (hDrv, SPC_POSTTRIGGER, 768);
                                                                             % // Set the segment size to 1024 samples<br>// Set the posttrigger to 768 samples and therefore
 // the pretrigger will be 256 samples
                                                                           \frac{1}{8} Set the total memsize for recording to 4096 samples
                                                                               // so that actually four segments will be recorded
spcm_dwSetParam_i32 (hDrv, SPC_TRIG_EXTO_MODE,  SPC_TM_POS); // Set triggermode to ext. TTL mode (rising edge)<br>spcm_dwSetParam_i32 (hDrv, SPC_TRIG_ORMASK, SPC_TMASK_EXTO);  // and enable it within the trigger OR-mask
```
The following example shows how to set up the card for Multiple Recording in FIFO mode.

```
spcm_dwSetParam_i32 (hDrv, SPC_CARDMODE, SPC_REC_FIFO_MULTI); // Enables FIFO_Multiple Recording
spcm_dwSetParam_i64 (hDrv, SPC_SEGMENTSIZE,   2048);      // Set the segment size to 2048 samples<br>spcm_dwSetParam_i64 (hDrv, SPC_POSTTRIGGER,  1920);     // Set the posttrigger to 1920 samples and therefore
                                                                                        // Set the posttrigger to 1920 samples and therefore<br>// the pretrigger will be 128 samples
spcm_dwSetParam_i64 (hDrv, SPC_LOOPS 256); // 256 segments will be recorded
spcm_dwSetParam_i32 (hDrv, SPC_TRIG_EXTO_MODE,  SPC_TM_NEG);  // Set triggermode to ext. TTL mode (falling edge)<br>spcm_dwSetParam_i32 (hDrv, SPC_TRIG_ORMASK, SPC_TMASK_EXTO);  // and enable it within the trigger OR-mask
```
# **Timestamps**

## **General information**

The timestamp function is used to record trigger events relative to the beginning of the measurement, relative to a fixed time-zero point or synchronized to an external reset clock. The reset clock can come from a radio clock a GPS signal or from any other external machine.

The timestamp is internally realized as a very wide counter that is running with the currently used sampling rate. The counter is reset either by explicit software command or depending on the mode by the start of the card. On receiving the trigger event the current counter value is stored in an extra FIFO memory.

This function is designed as an enhancement to the Multiple Recording mode and is also used together with the ABA mode option but can also be used without these options with plain single acquisitions.

Each recorded timestamp consists of the number of samples that has been counted since the last counter reset has been done. The actual time in relation to the reset command can be easily calculated by the formula on the right. Please note that the timestamp recalculation depends on the currently used sampling rate. Please have a look at the clock chapter to see how to read out the sampling rate.

If you want to know the time between two timestamps, you can simply calculate this by the formula on the right.

 $\Delta t =$  $=\frac{\text{Timestamp}_{n+1}-\text{Timestamp}_{n+1}}{\text{Sampling rate}}$ 

 $t = \frac{\text{Timestamp}}{\text{Sampling rate}}$ 

The following registers can be used for the timestamp option:

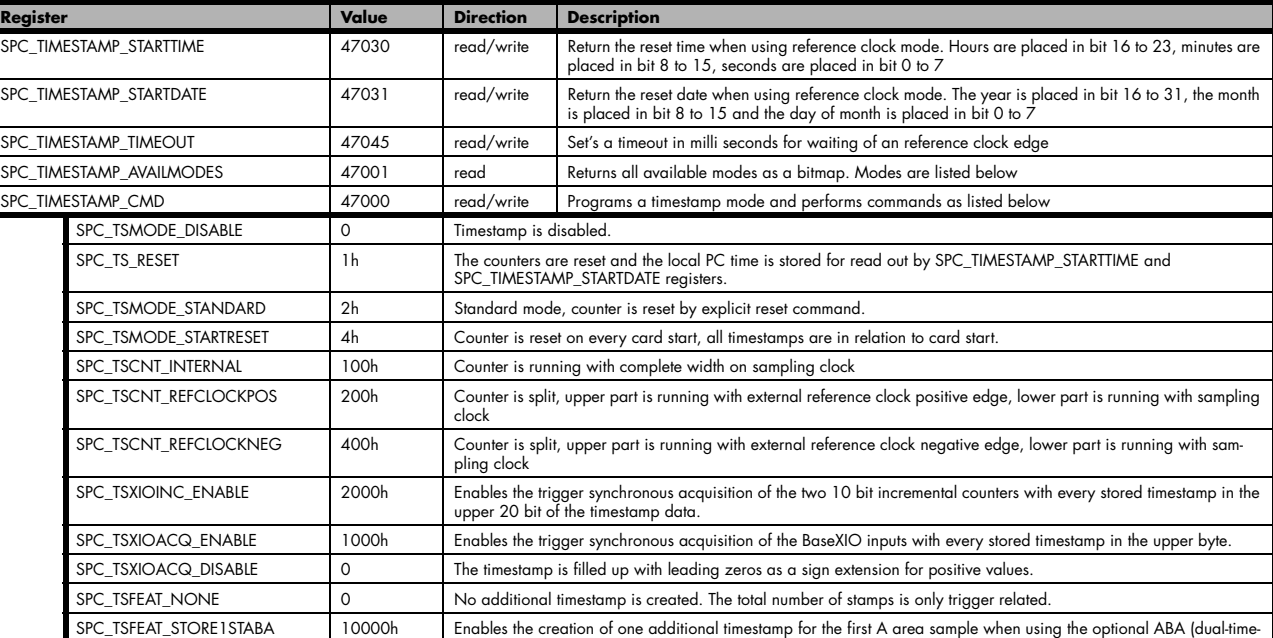

**Writes to the SPC\_TS\_RESET register can only have an effect on the counters, if the cards clock generation is already active. This is the case when the card either has already done an acquisition after the last reset or if the clock setup has already been actively transferred to the card by issuing the M2CMD\_CARD\_WRITESETUP command.**

## **Example for setting timestamp mode:**

The timestamp mode consists of one of the mode constants, one of the counter and one of the feature constants:

base) mode.

// setting timestamp mode to standard using internal clocking spcm\_dwSetParam\_i32 (hDrv, SPC\_TIMESTAMP\_CMD, SPC\_TSMODE\_STANDARD | SPC\_TSCNT\_INTERNAL | SPC\_TSFEAT\_NONE); // setting timestamp mode to start reset mode using internal clocking spcm\_dwSetParam\_i32 (hDrv, SPC\_TIMESTAMP\_CMD, SPC\_TSMODE\_STARTRESET | SPC\_TSCNT\_INTERNAL | SPC\_TSFEAT\_NONE); // setting timestamp mode to standard using external reference clock with positive edge spcm\_dwSetParam\_i32 (hDrv, SPC\_TIMESTAMP\_CMD, SPC\_TSMODE\_STANDARD | SPC\_TSCNT\_REFCLOCKPOS | SPC\_TSFEAT\_NONE);

## **Timestamp modes**

### **Standard mode**

In standard mode the timestamp counter is set to zero once by writing the TS\_RESET commando to the command register. After that command the counter counts continuously independent of start and stop of acquisition. The timestamps of all recorded trigger events are referenced to this common zero time. With this mode you can calculate the exact time difference between different recordings and also within one acquisition (if using Multiple Recording or Gated Sampling).

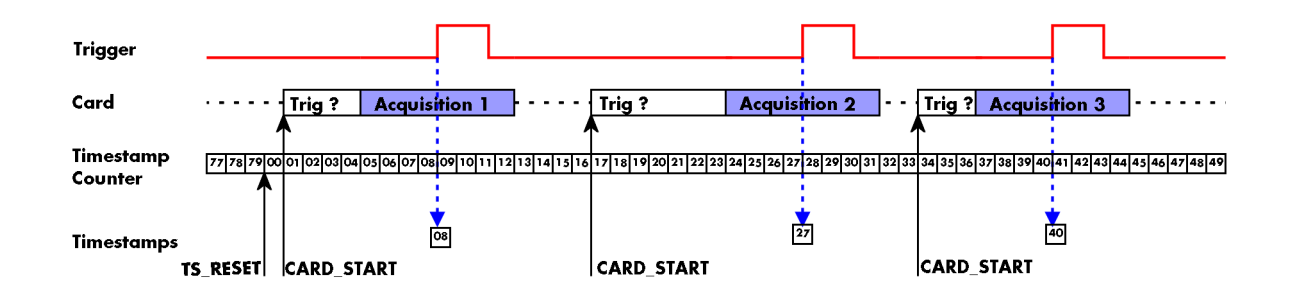

The following table shows the valid values that can be written to the timestamp command register for this mode:

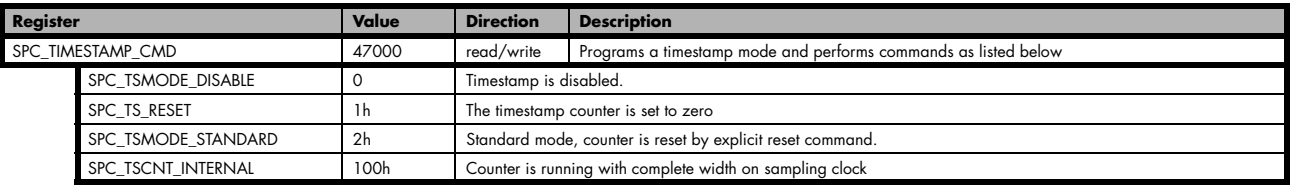

**Please keep in mind that this mode only work sufficiently as long as you don't change the sampling rate between two acquisitions that you want to compare.**

### **StartReset mode**

In StartReset mode the timestamp counter is set to zero on every start of the card. After starting the card the counter counts continuously. The timestamps of one recording are referenced to the start of the recording. This mode is very useful for Multiple Recording and Gated Sampling (see according chapters for detailed information on these two optional modes)

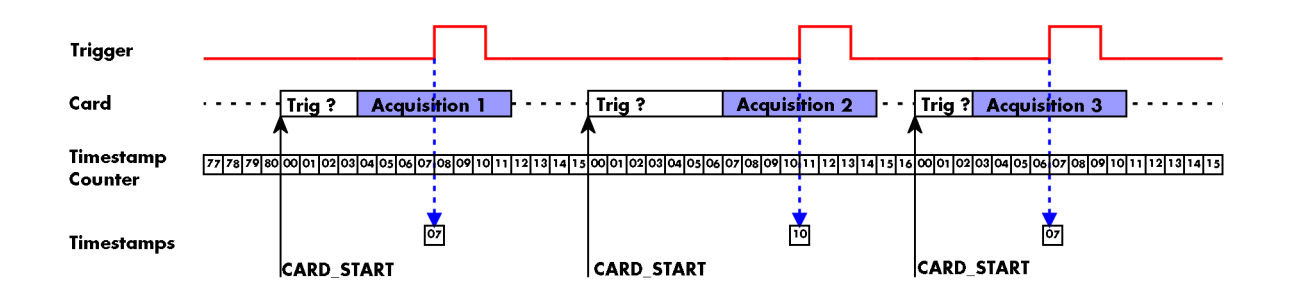

The following table shows the valid values that can be written to the timestamp command register.

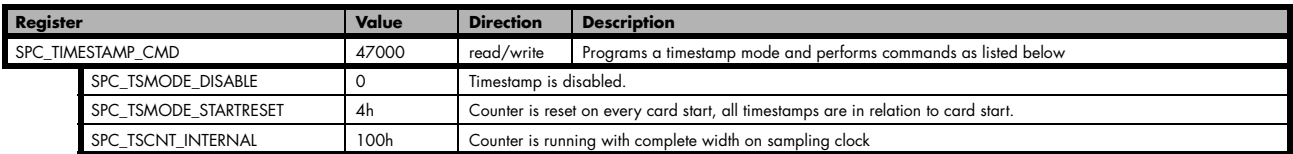

### **Refclock mode**

The counter is split in a HIGH and a LOW part and an additional external signal, that affects both parts of the counter, needs to be fed in externally. The external reference clock signal will reset the LOW part of the counter and increase the HIGH part of the counter. The upper counter will hold the number of the clock edges that have occurred on the external reference clock signal and the lower counter will hold the position within the current reference clock period with the resolution of the sampling rate.

This mode can be used to obtain an absolute time reference when using an external radio clock or a GPS receiver. In that case the higher part is counting the seconds since the last reset and the lower part is counting the position inside the second using the current sampling rate.

**Please keep in mind that as this mode uses an additional external signal. If using plain M2i cards the option BaseXIO needs to be installed on the card. Otherwise there is no additional reference clock input available and this mode has no functionality. If using a digitizerNETBOX this additional timestamp reference clock input is available as a standard and no option is needed to use this mode.**

The counting is initialized with the timestamp reset command. Both counter parts will then be set to zero.

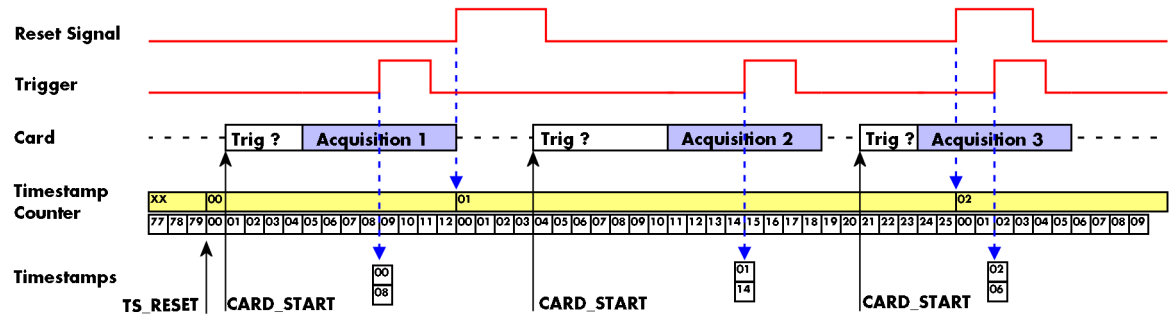

The following table shows the valid values that can be written to the timestamp command register for this mode:

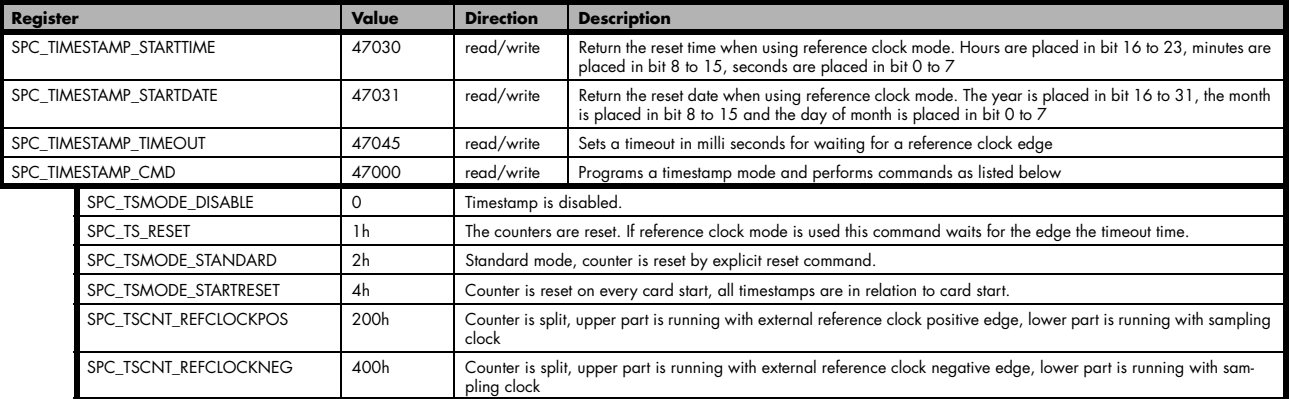

To synchronize the external reference clock signal with the PC clock it is possible to perform a timestamp reset command which waits a specified time for the occurrence of the external clock edge. As soon as the clock edge is found the function stores the current PC time and date which can be used to get the absolute time. As the timestamp reference clock can also be used with other clocks that don't need to be synchronized with the PC clock the waiting time can be programmed using the SPC\_TIMESTAMP\_TIMEOUT register.

Example for initialization of timestamp reference clock and synchronization of a seconds signal with the PC clock:

```
spcm_dwSetParam_i32 (hDrv, SPC_TIMESTAMP_CMD, SPC_TSMODE_STANDARD | SPC_TSCNT_REFCLOCKPOS);
spcm_dwSetParam_i32 (hDrv, SPC_TIMESTAMP_TIMEOUT, 1500);<br>if (ERR_TIMEOUT == spcm_dwSetParam_i32 (hDrv, SPC_TIMESTAMP_CMD, SPC_TS_RESET))
    printf ("Synchronization with external clock signal failed\n");
// now we read out the stored synchronization clock and date
int32 lSyncDate, lSyncTime;
spcm dwGetParam i32 (hDrv, SPC TIMESTAMP STARTDATE, &lSyncDate);
spcm_dwGetParam_i32 (hDrv, SPC_TIMESTAMP_STARTTIME, &lSyncTime);
// and print the start date and time information (European format: day.month.year hour:minutes:seconds)
printf ("Start date: %02d.%02d.%04d\n", lSyncDate & 0xff, (lSyncDate >> 8) & 0xff, (lSyncDate >> 16) & 0xffff);
printf ("Start time: %02d:%02d:%02d\n", (lSyncTime >> 16) & 0xff, (lSyncTime >> 8) & 0xff, lSyncTime & 0xff);
```
## **Reading out the timestamps**

## **General**

The timestamps are stored in an extra FIFO that is located in hardware on the card. This extra FIFO can read out timestamps using DMA transfer similar to the DMA transfer of the main sample data DMA transfer. The card has two completely independent busmaster DMA engines in hardware allowing the simultaneous transfer of both timestamp and sample data.

As seen in the picture the extra FIFO is holding ABA and timestamp data as the same time. Nevertheless it is not necessary to care for the shared FIFO as the extra FIFO data is splitted inside the driver in the both data parts.

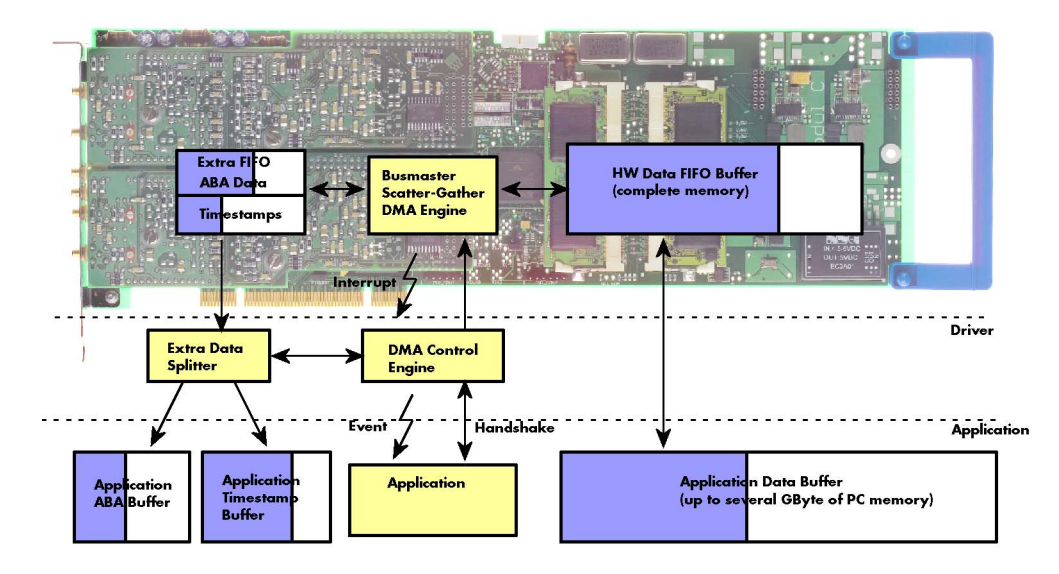

The only part that is similar for both kinds of data transfer is the handling of the DMA engine. This is similar to the main sample data transfer engine. Therefore additional information can be found in the chapter explaining the main data transfer.

### **Commands and Status information for extra transfer buffers.**

As explained above the data transfer is performed with the same command and status registers like the card control and sample data transfer. It is possible to send commands for card control, data transfer and extra FIFO data transfer at the same time

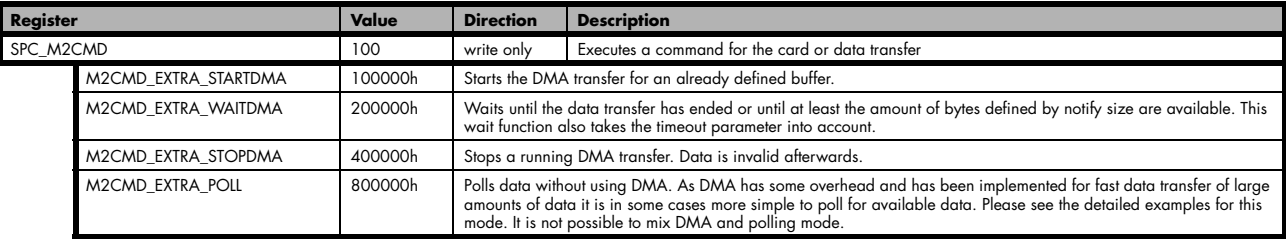

The extra FIFO data transfer can generate one of the following status information:.

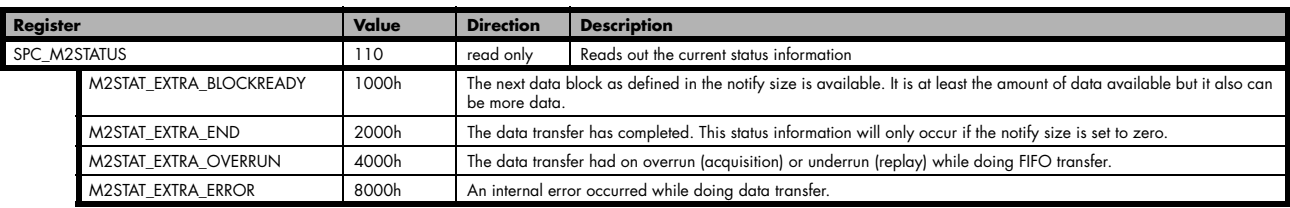

## **Data Transfer using DMA**

Data transfer consists of two parts: the buffer definition and the commands/status information that controls the transfer itself. Extra data transfer shares the command and status register with the card control, data transfer commands and status information.

The DMA based data transfer mode is activated as soon as the M2CMD\_EXTRA\_STARTDMA is given. Please see next chapter to see how the polling mode works.

### **Definition of the transfer buffer**

Before any data transfer can start it is necessary to define the transfer buffer with all its details. The definition of the buffer is done with the spcm\_dwDefTransfer function as explained in an earlier chapter. The following example will show the definition of a transfer buffer for timestamp data, definition for ABA data is similar:

spcm\_dwDefTransfer\_i64 (hDrv, SPCM\_BUF\_TIMESTAMP, SPCM\_CARDTOPC, 0, pvBuffer, 0, lLenOfBufferInBytes);

In this example the notify size is set to zero, meaning that we don't want to be notified until all extra data has been transferred. Please have a look at the sample data transfer in an earlier chapter to see more details on the notify size.

Please note that extra data transfer is only possible from card to PC and there's no programmable offset available for this transfer.

#### **Buffer handling**

A data buffer handshake is implemented in the driver which allows to run the card in different data transfer modes. The software transfer buffer is handled as one large buffer for each kind of data (timestamp and ABA) which is on the one side controlled by the driver and filled automatically by busmaster DMA from the hardware extra FIFO buffer and on the other hand it is handled by the user who set's parts of this software buffer available for the driver for further transfer. The handshake is fulfilled with the following 3 software registers:

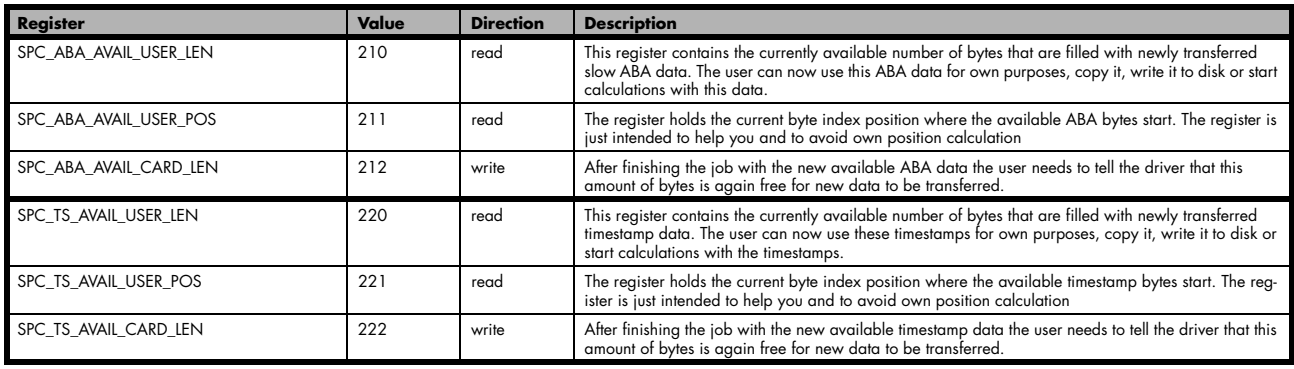

Directly after start of transfer the SPC\_XXX\_AVAIL\_USER\_LEN is every time zero as no data is available for the user and the SPC\_XXX\_AVAIL\_CARD\_LEN is every time identical to the length of the defined buffer as the complete buffer is available for the card for transfer.

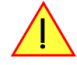

#### **The counter that is holding the user buffer available bytes (SPC\_XXX\_AVAIL\_USER\_LEN) is sticking to the defined notify size at the DefTransfer call. Even when less bytes already have been transferred you won't get notice of it if the notify size is programmed to a higher value.**

#### **Remarks**

- The transfer between hardware FIFO buffer and application buffer is done with scatter-gather DMA using a busmaster DMA controller located on the card. Even if the PC is busy with other jobs data is still transferred until the application buffer is completely used.
- As shown in the drawing above the DMA control will announce new data to the application by sending an event. Waiting for an event is done internally inside the driver if the application calls one of the wait functions. Waiting for an event does not consume any CPU time and is therefore highly requested if other threads do lot of calculation work. However it is not necessary to use the wait functions and one can simply request the current status whenever the program has time to do so. When using this polling mode the announced available

bytes still stick to the defined notify size!

• If the on-board FIFO buffer has an overrun data transfer is stopped immediately.

### **Buffer handling example for DMA timestamp transfer (ABA transfer is similar, just using other registers)**

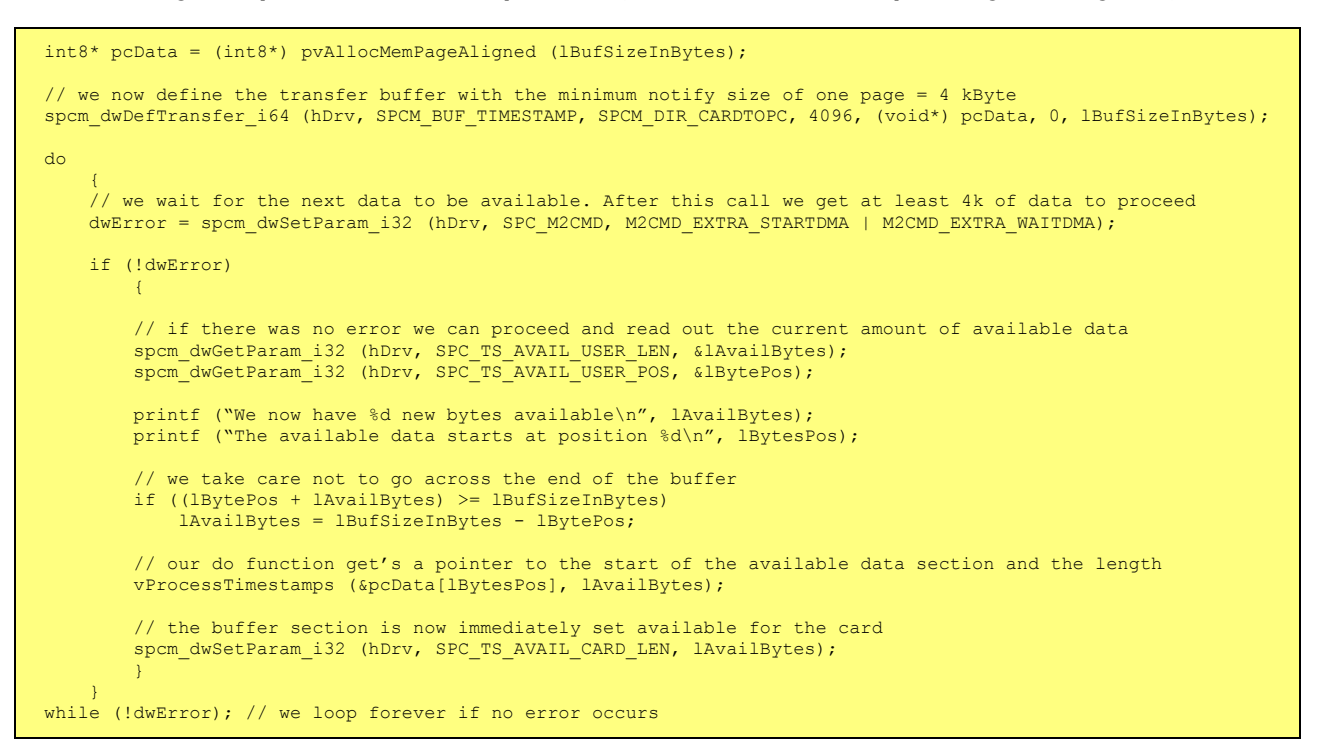

**The extra FIFO has a quite small size compared to the main data buffer. As the transfer is done initiated by the hardware using busmaster DMA this is not critical as long as the application data buffers are large enough and as long as the extra transfer is started BEFORE starting the card.**

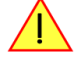

## **Data Transfer using Polling**

**When using M2i cards the Polling mode needs driver version V1.25 and firmware version V11 to run. Please update your system to the newest versions to run this mode. Polling mode for M3i cards is included starting with the first delivered card version.**

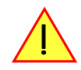

If the extra data is quite slow and the delay caused by the notify size on DMA transfers is inacceptable for your application it is possible to use the polling mode. Please be aware that the polling mode uses CPU processing power to get the data and that there might be an overrun if your CPU is otherwise busy. You should only use polling mode in special cases and if the amount of data to transfer is not too high.

Most of the functionality is similar to the DMA based transfer mode as explained above.

The polling data transfer mode is activated as soon as the M2CMD\_EXTRA\_POLL is executed.

### **Definition of the transfer buffer**

is similar to the above explained DMA buffer transfer. The value "notify size" is ignored and should be set to 4k (4096).

#### **Buffer handling**

The buffer handling is also similar to the DMA transfer. As soon as one of the registers SPC\_TS\_AVAIL\_USER\_LEN or SPC\_ABA\_AVAIL\_USER\_LEN is read the driver will read out all available data from the hardware and will return the number of bytes that has been read. In minimum this will be one DWORD = 4 bytes.

#### **Buffer handling example for polling timestamp transfer (ABA transfer is similar, just using other registers)**

```
int8* pcData = (int8*) pvAllocMemPageAligned (lBufSizeInBytes);
// we now define the transfer buffer with the minimum notify size of one page = 4 kByte
spcm_dwDefTransfer_i64 (hDrv, SPCM_BUF_TIMESTAMP, SPCM_DIR_CARDTOPC, 4096, (void*) pcData, 0, lBufSizeInBytes);
// we start the polling mode 
dwError = spcm_dwSetParam_i32 (hDrv, SPC_M2CMD, M2CMD_EXTRA_POLL);
// this is pur polling loop
 do
\sim \sim \sim \sim \simspcm_dwGetParam_i32 (hDrv, SPC_TS_AVAIL_USER_LEN, &lAvailBytes);
    spcm_dwGetParam_i32 (hDrv, SPC_TS_AVAIL_USER_POS, &lBytePos);
     if (lAvailBytes > 0)
\sim \sim \sim \sim printf ("We now have %d new bytes available\n", lAvailBytes);
 printf ("The available data starts at position %d\n", lBytesPos);
 // we take care not to go across the end of the buffer
 if ((lBytePos + lAvailBytes) >= lBufSizeInBytes)
              lAvailBytes = lBufSizeInBytes - lBytePos;
          // our do function get's a pointer to the start of the available data section and the length
         vProcessTimestamps (&pcData[lBytesPos], lAvailBytes);
          // the buffer section is now immediately set available for the card
         spcm_dwSetParam_i32 (hDrv, SPC_TS_AVAIL_CARD_LEN, lAvailBytes);
 }
\longrightarrowwhile (!dwError); // we loop forever if no error occurs
```
## **Comparison of DMA and polling commands**

This chapter shows you how small the difference in programming is between the DMA and the polling mode:

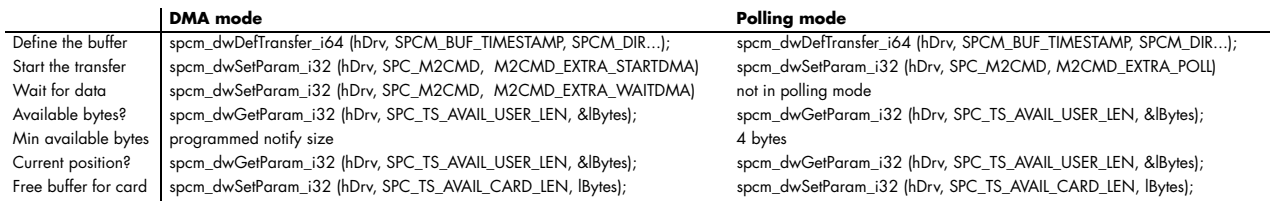

## **Data format**

Each timestamp is 56 bit long and internally mapped to 64 bit (8 bytes). The counter value contains the number of clocks that have been recorded with the currently used sampling rate since the last counter-reset has been done. The matching time can easily be calculated as described in the general information section at the beginning of this chapter.

The values the counter is counting and that are stored in the timestamp FIFO represent the moments the trigger event occurs internally. Compared to the real external trigger event, these values are delayed. This delay is fix and therefore can be ignored, as it will be identical for all recordings with the same setup.

### **Standard data format**

When internally mapping the timestamp from 56 bit to a 64 bit value the leading 8 bits are filled up with zeros (as a sign extension for positive values), to have the stamps ready for calculations as a unsigned 64 bit wide integer value.

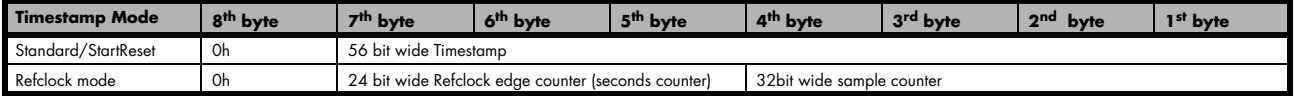

#### **Extended BaseXIO-Data format**

Sometimes it is useful to store the level of additional external static signals together with a recording, such as e.g. control inputs of an external input multiplexer or settings of an external. When programming a special flag the upper byte of every 64 bit timestamp value is not (as in standard data mode) filled up with leading zeros, but with the values of the BaseXIO digital inputs. The following table shows the resulting 64 bit timestamps.

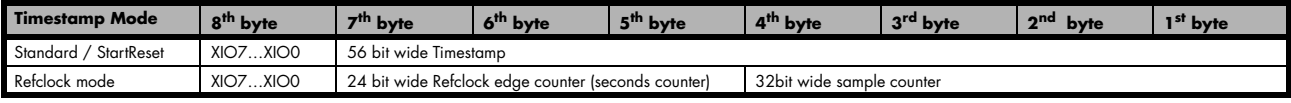

**The BaseXIO-Data sampling option requires the option BaseXIO to be installed. All enhanced timestamps are no longer sign extended integer 64 values so that before using these stamps for calculations (such as calculating the difference between two stamps) one has to mask out the leading byte of the stamps first.**

### **Extended BaseXIO incremental encoder counter format**

Some applications require to relate the generated timestamps to a rotary position coming from incremental encoders. Therefore this dedicated timestamp mode provides storage of values from two 10 bit counters (leading to a range from 0 to 1023) with separate "Count" and "Reset" lines is provided. This mode requires therefore four external TTL lines which are only available, if the BaseXIO option is installed. Details of the BaseXIO pinout can be found in the BaseXIO chapter in this manual.

With each rising edge of the count input the counter is incremented by one step. Because that input is synchronized into the internal clock domain, please make sure that the HIGH and the LOW time are at least 16 times of the sampling period time long. So when sampling with 100 MS/s (10 ns period time) the pulse has at least a length of 160 ns. A HIGH event on the reset line (assertion) will set the counter asynchronously back to zero. The de-assertion of the reset line is synchronized to the same internal clock domain as the count inputs to prevent runt pulses from corrupting the counter reset.

When enabling the M3i encoder option the total 64 bits of one timestamp are divided up into up to four parts:

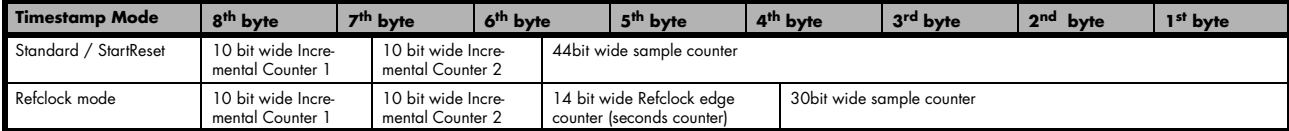

**Using the incremental encoder counter requires the driver V2.16 (or newer) and the M3i main control firmware version V14 (or newer). Please update your system to the latest versions to run this mode.**

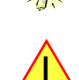

**The BaseXIO-Data sampling option requires the option BaseXIO to be installed. All enhanced timestamps are no longer sign extended integer 64 values so that before using these stamps for calculations (such as calculating the difference between two stamps) one has to mask out the incremental counter and the Reference clock counter values of the stamps first.**

### **Selecting the timestamp data format**

The selection between the different data format for the timestamps is done with a flag that is written to the timestamp command register. As this register is organized as a bitfield, the data format selection is available for all possible timestamp modes.

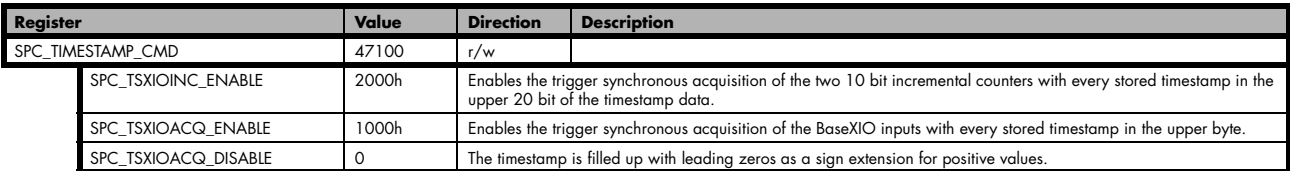

## **Combination of Memory Segmentation Options with Timestamps**

This topic should give you a brief overview how the timestamp option interacts with the options Multiple Recording and ABA mode for which the timestamps option has been made.

## **Multiple Recording and Timestamps**

Multiple Recording is well matching with the timestamp option. If timestamp recording is activated each trigger event and therefore each Multiple Recording segment will get timestamped as shown in the drawing on the right.

Please keep in mind that the trigger events are timestamped, not the beginning of the acquisition. The first sample that is available is at the time position of [Timestamp - Pretrigger].

The programming details of the timestamp option is explained in an extra chapter.

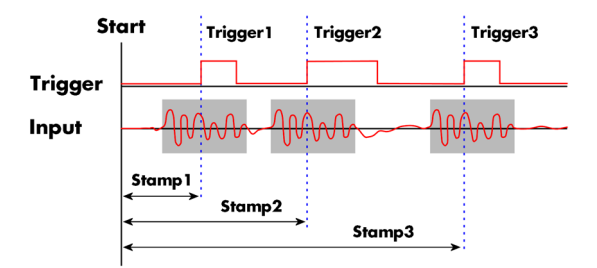

The following example shows the setup of the Multiple Recording mode together with activated timestamps recording and a short display of the acquired timestamps. The example doesn't care for the acquired data itself and doesn't check for error:

```
// setup of the Multiple Recording mode
spcm_dwSetParam_i32 (hDrv, SPC_CARDMODE, SPC_REC_STD_MULTI); // Enables Standard Multiple Recording<br>spcm_dwSetParam_i64 (hDrv, SPC_SEGMENTSIZE, 1024); // Segment size is 1 kSample, Posttrigo
spcm_dwSetParam_i64 (hDrv, SPC_SEGMENTSIZE, \overline{1024}); // Segment size is 1 kSample, Posttrigger is 768<br>spcm_dwSetParam_i64 (hDrv, SPC_POSTTRIGGER, 768); // samples and pretrigger therefore 256 samples.
spcm_dwSetParam_i64 (hDrv, SPC_POSTTRIGGER, 768); // samples and pretrigger therefore 256 samples.<br>spcm_dwSetParam_i64 (hDrv, SPC_MEMSIZE, 4096); // 4 kSamples in total acquired -> 4 segments
                                                                                 // 4 kSamples in total acquired \rightarrow 4 segments
// setup the Timestamp mode and make a reset of the timestamp counter
spcm_dwSetParam_i32 (hDrv, SPC_TIMESTAMP_CMD, SPC_TSMODE_STANDARD | SPC_TSCNT_INTERNAL);
spcm_dwSetParam_i32 (hDrv, SPC_TIMESTAMP_CMD, SPC_TSMODE_RESET);
// now we define a buffer for timestamp data and start acquistion, each timestamp is 64 bit = 8 bytes
int64* pllStamps = (int64*) pvAllocMemPageAligned (8 * 4);<br>spcm_dwDefTransfer_i64 (hDrv, SPCM_BUF_TIMESTAMP, SPCM_DIR_CARDTOPC, 0, (void*) pllStamps, 0, 4 * 8);<br>spcm dwSetParam i32 (hDrv, SPC M2CMD, M2CMD CARD START | M2CM
// we wait for the end timestamps transfer which will be received if all segments have been recorded
spcm_dwSetParam_i32 (hDrv, SPC_M2CMD, M2CMD_EXTRA_WAITDMA);
// as we now have the timestamps we just print them and calculate the time in milli seconds
int64 llSamplerate;
double dTime_ms;
int32 lOver;
spcm_dwGetParam_i64 (hDrv, SPC_SAMPLERATE, &llSamplerate);
spcm_dwGetParam_i32 (hDrv, SPC_OVERSAMPLINGFACTOR, &lOver);
for (int i = 0; i < 4; i++)
\sim \sim \sim \sim \sim \simdTime ms = 1000.0 * pllStamps[i] / llSamplerate / lOver);
     printf ("#%d: %I64d samples = %.3f ms\n", i, pllStamps[i], dTime ms);
\longrightarrow
```
## **ABA Mode and Timestamps**

The ABA mode is well matching with the timestamp option. If timestamp recording is activated, each trigger event and therefore each B time base segment will get time tamped as shown in the drawing on the right.

Please keep in mind that the trigger events - located in the B area - are time tamped, not the beginning of the acquisition. The first B sample that is available is at the time position of [Timestamp - Pretrigger].

The first A area sample is related to the card start and therefore in a fixed but various settings dependent relation to the timestamped B sample. To bring exact relation between the first A area sample (and therefore all area A samples) and the B area samples it is possible to let the card stamp

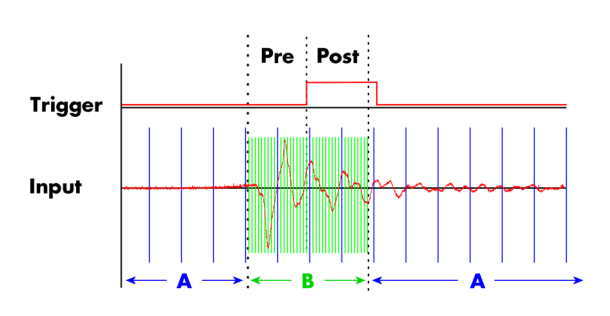

the first A area sample automatically after the card start. The following table shows the register to enable this mode:

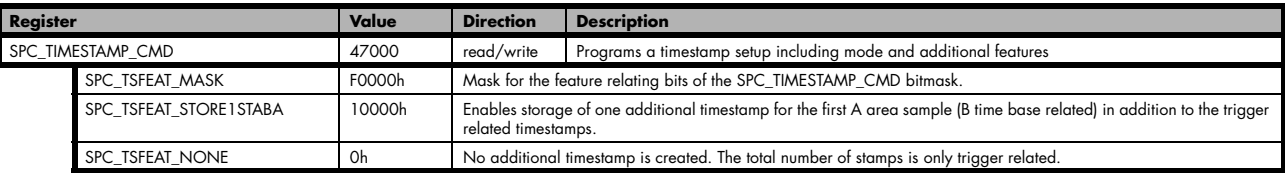

This mode is compatible with all existing timestamp modes. Please keep in mind that the timestamp counter is running with the B area timebase.

```
// normal timestamp setup (e.g. setting timestamp mode to standard using internal clocking)<br>uint32 dwTimestampMode = (SPC TSMODE STANDARD | SPC TSMODE DISABLE);
// additionally enable index of the first A area sample
dwTimestampMode |= SPC_TSFEAT_STORE1STABA;
spcm_dwSetParam_i32 (hDrv, SPC_TIMESTAMP_CMD, dwTimestampMode);
```
The programming details of the ABA mode and timestamp modes are each explained in an dedicated chapter in this manual.

**Using the cards in ABA mode with the timestamp feature to stamp the first A are sample requires the following driver and firmware version depending on your card:**

**M2i: driver version V2.06 (or newer) and firmware version V16 (or newer) M3i: driver version V2.06 (or newer) and firmware version V6 (or newer)**

**Please update your system to the newest versions to run this mode.**

# **ABA mode (dual timebase)**

## **General information**

The ABA mode allows the acquisition of data with a dual timebase. In case of trigger event the inputs are sampled very fast with the programmed sampling rate. This part is similar to the Multiple Recording option. But instead of having no data in between the segments one has the opportunity to continuously sample the inputs with a slower sampling rate the whole time. Combining this with the recording of the timestamps gives you a complete acquisition with a dual timebase as shown in the drawing.

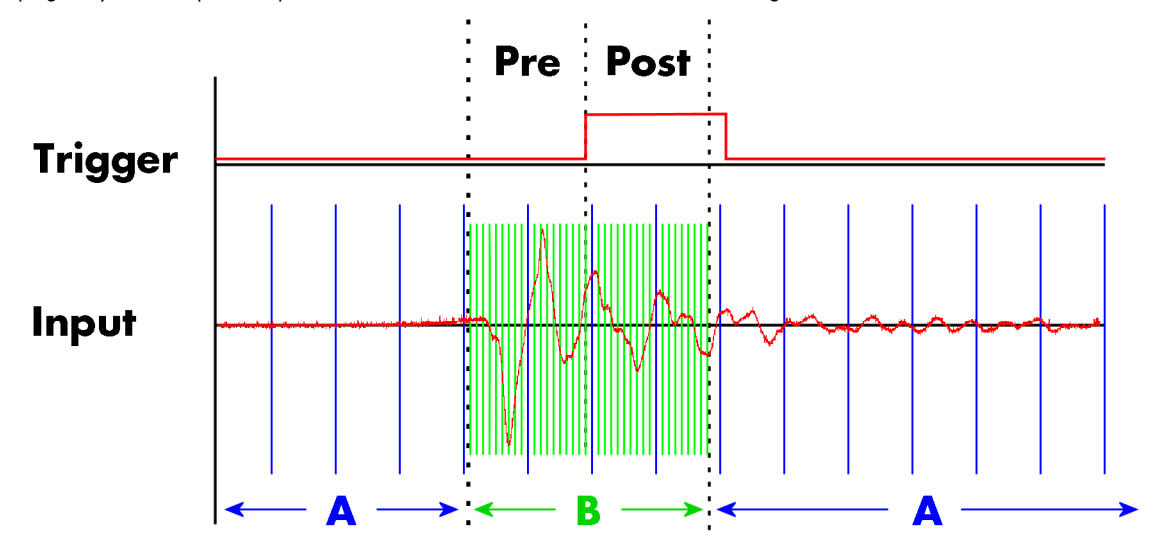

As seen in the drawing the area around the trigger event is sampled between pretrigger and posttrigger with full sampling speed (area B of the acquisition). Outside of this area B the input is sampled with the slower ABA clock (area A of the acquisition). As changing sampling clock on the fly is not possible there is no real change in the sampling speed but area A runs continuously with a slow sampling speed without stopping when the fast sampling takes place. As a result one gets a continuous slow sampled acquisition (area A) with some fast sampled parts (area B)

The ABA mode is available for standard recording as well as for FIFO recording. In case of FIFO recording ABA and the acquisition of the fast sampled segments will run continuously until it is stopped by the user.

A second possible application for the ABA mode is the use of the ABA data for slow monitoring of the inputs while waiting for an acquisition. In that case one wouldn't record the timestamps but simply monitor the current values by acquiring ABA data.

The ABA mode needs a second clock base. As explained above the acquisition is not changing the sampling clock but runs the slower acquisition with a divided clock. The ABA memory setup including the divider value can be programmed with the following registers

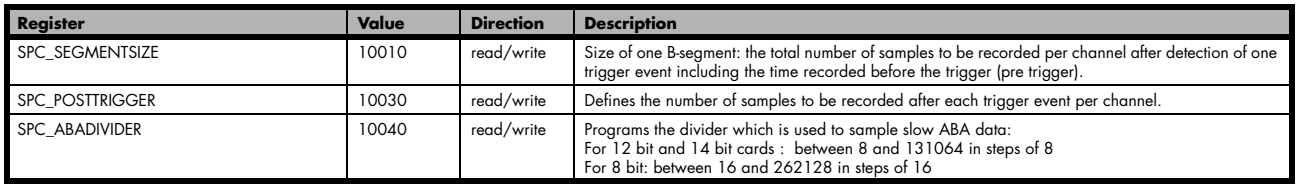

The resulting ABA clock is then calculated by sampling rate / ABA divider.

Each segment can consist of pretrigger and/or posttrigger samples. The user always has to set the total segment size and the posttrigger, while the pretrigger is calculated within the driver with the formula: [pretrigger] = [segment size] - [posttrigger].

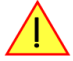

#### **When using ABA mode or Multiple Recording the maximum pretrigger is limited depending on the number of active channels. When the calculated value exceeds that limit, the driver will return the error ERR\_PRETRIGGERLEN.**

## **Standard Mode**

With every detected trigger event one data block is filled with data. The length of one ABA segment is set by the value of the segmentsize register. The total amount of samples to be recorded is defined by the memsize register.

Memsize must be set to a a multiple of the segment size. The table below shows the register for enabling standard ABA mode. For detailed information on how to setup and start the standard acquisition mode please refer to the according chapter earlier in this manual.

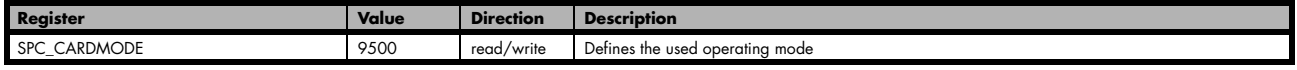

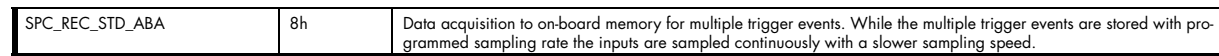

The total number of samples to be recorded to the on-board memory in standard mode is defined by the SPC\_MEMSIZE register.

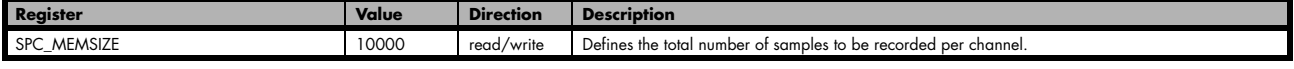

### **FIFO Mode**

The ABA FIFO Mode is similar to the Multiple Recording FIFO mode. In contrast to the standard mode it is not necessary to program the number of samples to be recorded. The acquisition is running until the user stops it. The data is read block by block by the driver as described under Single FIFO mode example earlier in this manual. These blocks are online available for further data processing by the user program. This mode significantly reduces the average data transfer rate on the PCI bus. This enables you to use faster sample rates then you would be able to in FIFO mode without ABA.

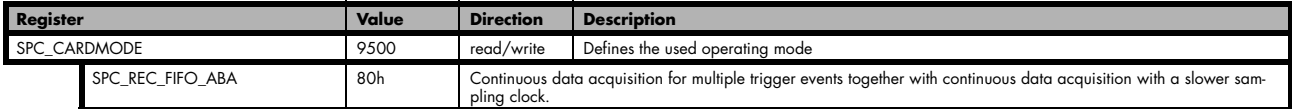

The number of segments to be recorded must be set separately with the register shown in the following table:

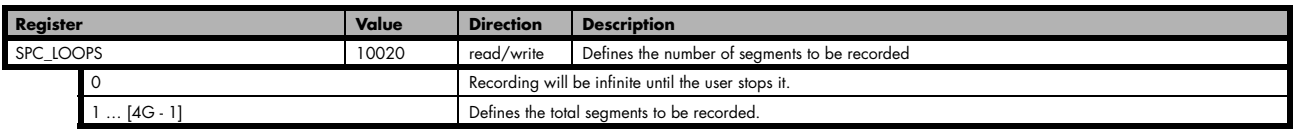

## **Limits of pre trigger, post trigger, memory size**

The maximum memory size parameter is only limited by the number of activated channels and by the amount of installed memory. Please keep in mind that each sample needs 2 bytes of memory to be stored. Minimum memory size as well as minimum and maximum post trigger limits are independent of the activated channels or the installed memory.

Due to the internal organization of the card memory there is a certain stepsize when setting these values that has to be taken into account. The following table gives you an overview of all limits concerning pre trigger, post trigger, memory size, segment size and loops. The table shows all values in relation to the installed memory size in samples. If more memory is installed the maximum memory size figures will increase according to the complete installed memory

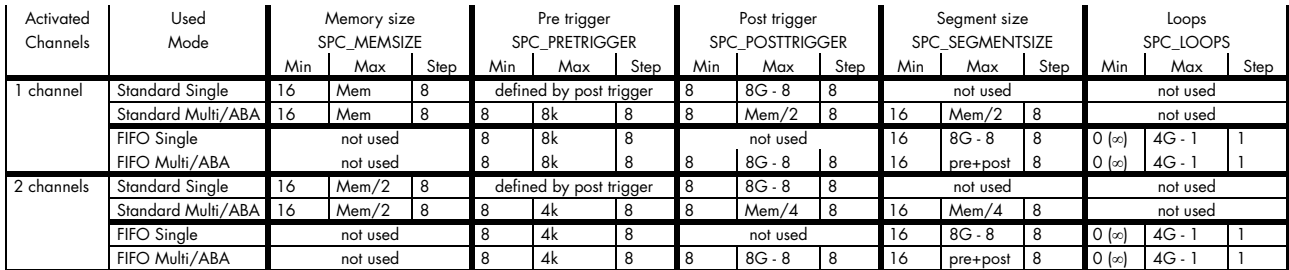

All figures listed here are given in samples. An entry of [32G - 8] means [32 GSamples - 8 ] = 34,359,738,360 samples.

The given memory and memory / divider figures depend on the installed on-board memory as listed below:

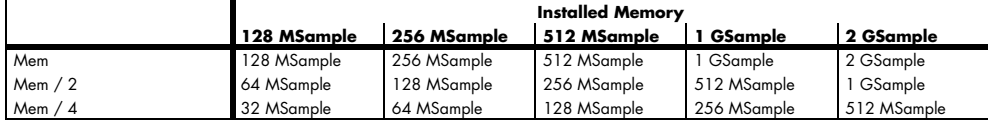

Please keep in mind that this table shows all values at once. Only the absolute maximum and minimum values are shown. There might be additional limitations. Which of these values is programmed depends on the used mode. Please read the detailed documentation of the mode.

### **Example for setting ABA mode:**

The following example will program the standard ABA mode, will set the fast sampling rate to 100 MHz and acquire 2k segments with 1k pretrigger and 1k posttrigger on every rising edge of the trigger input. Meanwhile the inputs are sampled continuously with the ABA mode with a ABA divider set to 5000 resulting in a slow sampling clock for the A area of 100 MHz / 5000 = 20 kHz:

```
// setting the fast sampling clock as internal 100 MHz
spcm_dwSetParam_i32 (hDrv, SPC_CLOCKMODE, SPC_CM_INTPLL);
spcm dwSetParam i64 (hDrv, SPC SAMPLERATE, 100000000);
// enable the ABA mode and set the ABA divider to 5000 \rightarrow 100 MHz / 5000 = 20 kHz
spcm_dwSetParam_i32 (hDrv, SPC_CARDMODE, SPC_REC_STD_ABA);<br>spcm_dwSetParam_i32 (hDrv, SPC_ABADIVIDER, 5000);
// define the segmentsize, pre and posttrigger and the total amount of data to acquire
spcm_dwSetParam_i64 (hDrv, SPC_MEMSIZE, 16384);
spcm_dwSetParam_i64 (hDrv, SPC_SEGMENTSIZE, 2048);
spcm_dwSetParam_i64 (hDrv, SPC_POSTTRIGGER, 1024);
// set the trigger mode to external with positive edge
spcm_dwSetParam_i32 (hDrv, SPC_TRIG_ORMASK, SPC_TMASK_EXT0);<br>spcm_dwSetParam_i32 (hDrv, SPC_TRIG_EXT0_MODE, SPC_TM_POS);
```
## **Reading out ABA data**

### **General**

The slow "A" data is stored in an extra FIFO that is located in hardware on the card. This extra FIFO can read out slow "A" data using DMA transfer similar to the DMA transfer of the main sample data DMA transfer. The card has two completely independent busmaster DMA engines in hardware allowing the simultaneous transfer of both "A" and sample data. The sample data itself is read out as explained before using the standard DMA routine.

As seen in the picture the extra FIFO is holding ABA and timestamp data as the same time. Nevertheless it is not necessary to care for the shared FIFO as the extra FIFO data is splitted inside the driver in the both data parts.

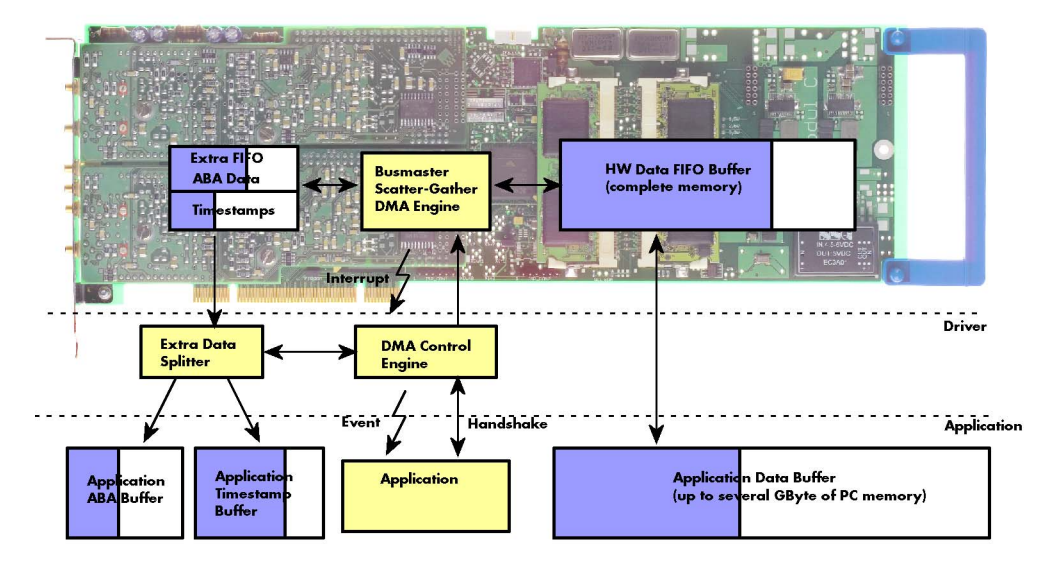

The only part that is similar for both kinds of data transfer is the handling of the DMA engine. This is similar to the main sample data transfer engine. Therefore additional information can be found in the chapter explaining the main data transfer.

#### **Commands and Status information for extra transfer buffers.**

As explained above the data transfer is performed with the same command and status registers like the card control and sample data transfer. It is possible to send commands for card control, data transfer and extra FIFO data transfer at the same time

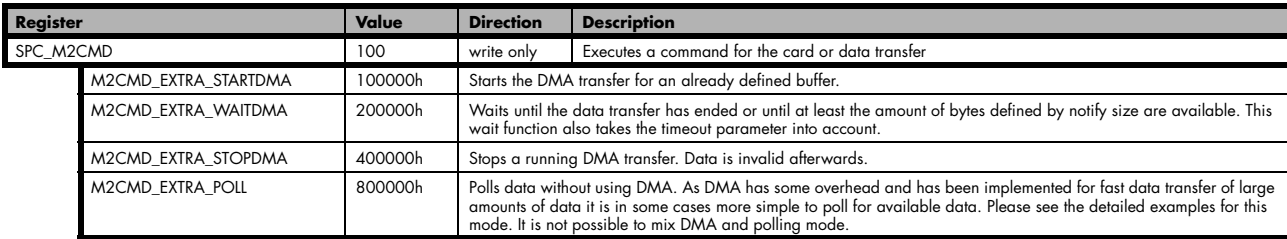

The extra FIFO data transfer can generate one of the following status information:.

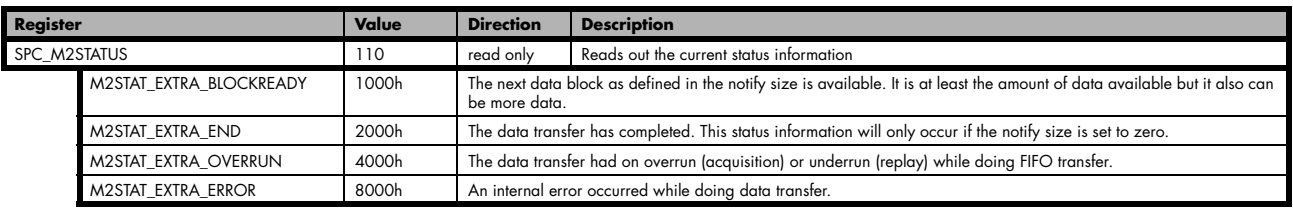

### **Data Transfer using DMA**

Data transfer consists of two parts: the buffer definition and the commands/status information that controls the transfer itself. Extra data transfer shares the command and status register with the card control, data transfer commands and status information.

The DMA based data transfer mode is activated as soon as the M2CMD EXTRA\_STARTDMA is given. Please see next chapter to see how the polling mode works.

### **Definition of the transfer buffer**

Before any data transfer can start it is necessary to define the transfer buffer with all its details. The definition of the buffer is done with the spcm dwDefTransfer function as explained in an earlier chapter. The following example will show the definition of a transfer buffer for timestamp data, definition for ABA data is similar:

spcm\_dwDefTransfer\_i64 (hDrv, SPCM\_BUF\_TIMESTAMP, SPCM\_CARDTOPC, 0, pvBuffer, 0, lLenOfBufferInBytes);

In this example the notify size is set to zero, meaning that we don't want to be notified until all extra data has been transferred. Please have a look at the sample data transfer in an earlier chapter to see more details on the notify size.

Please note that extra data transfer is only possible from card to PC and there's no programmable offset available for this transfer.

### **Buffer handling**

A data buffer handshake is implemented in the driver which allows to run the card in different data transfer modes. The software transfer buffer is handled as one large buffer for each kind of data (timestamp and ABA) which is on the one side controlled by the driver and filled automatically by busmaster DMA from the hardware extra FIFO buffer and on the other hand it is handled by the user who set's parts of this software buffer available for the driver for further transfer. The handshake is fulfilled with the following 3 software registers:

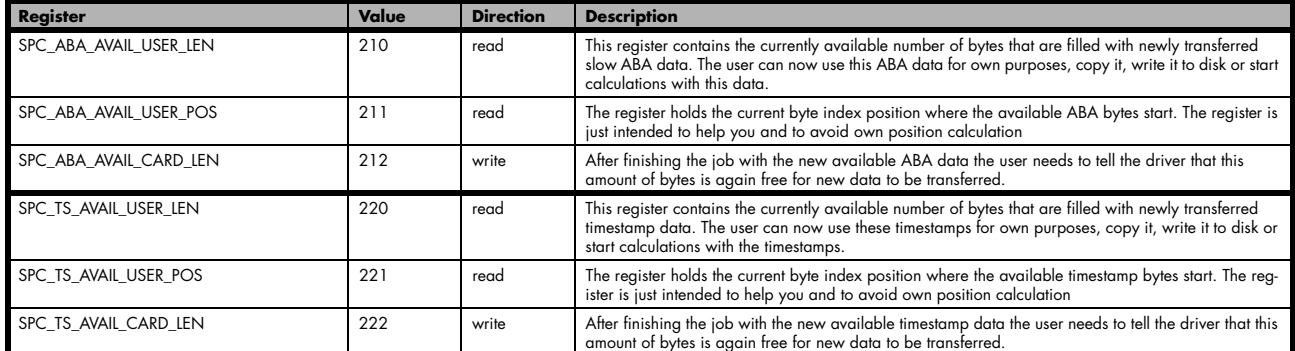

Directly after start of transfer the SPC\_XXX\_AVAIL\_USER\_LEN is every time zero as no data is available for the user and the SPC\_XXX\_AVAIL\_CARD\_LEN is every time identical to the length of the defined buffer as the complete buffer is available for the card for transfer.

#### **The counter that is holding the user buffer available bytes (SPC\_XXX\_AVAIL\_USER\_LEN) is sticking to the defined notify size at the DefTransfer call. Even when less bytes already have been transferred you won't get notice of it if the notify size is programmed to a higher value.**

#### **Remarks**

- The transfer between hardware FIFO buffer and application buffer is done with scatter-gather DMA using a busmaster DMA controller located on the card. Even if the PC is busy with other jobs data is still transferred until the application buffer is completely used.
- As shown in the drawing above the DMA control will announce new data to the application by sending an event. Waiting for an event is done internally inside the driver if the application calls one of the wait functions. Waiting for an event does not consume any CPU time and is therefore highly requested if other threads do lot of calculation work. However it is not necessary to use the wait functions and one can simply request the current status whenever the program has time to do so. When using this polling mode the announced available

bytes still stick to the defined notify size!

• If the on-board FIFO buffer has an overrun data transfer is stopped immediately.

### **Buffer handling example for DMA timestamp transfer (ABA transfer is similar, just using other registers)**

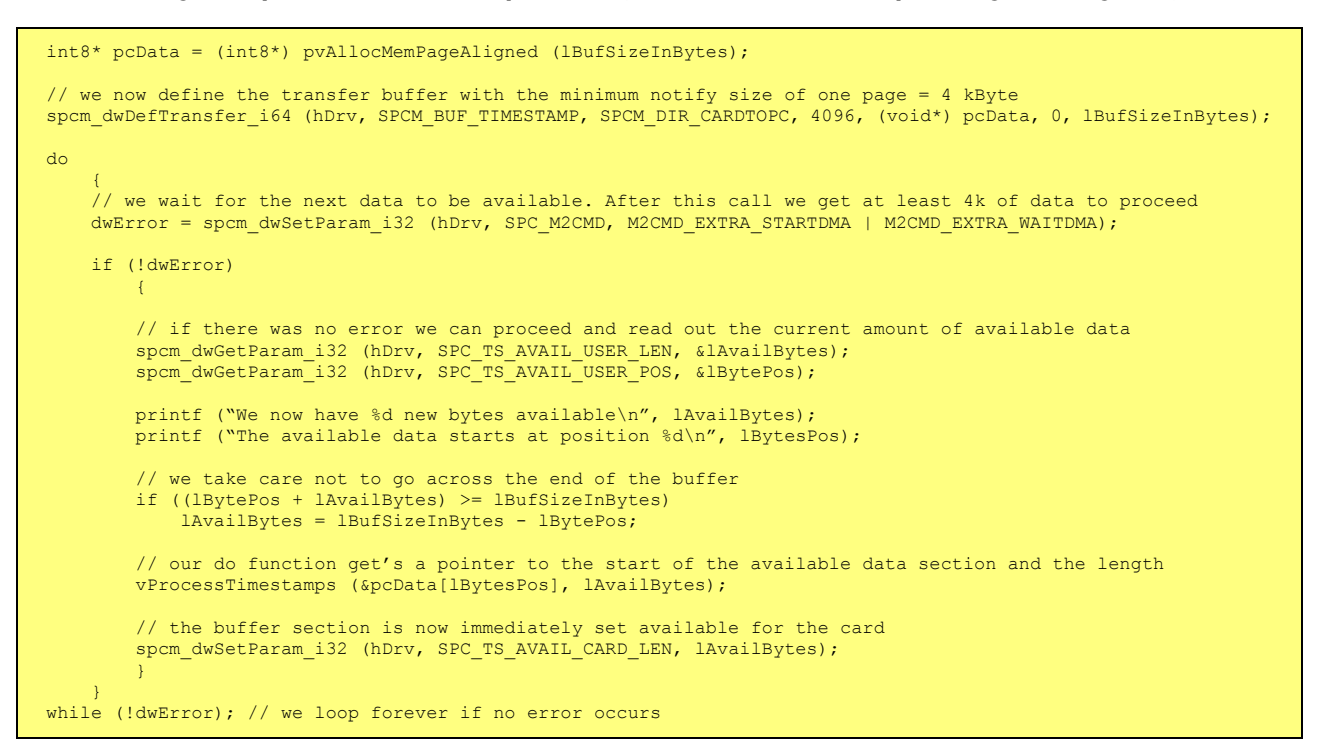

**The extra FIFO has a quite small size compared to the main data buffer. As the transfer is done initiated by the hardware using busmaster DMA this is not critical as long as the application data buffers are large enough and as long as the extra transfer is started BEFORE starting the card.**

### **Data Transfer using Polling**

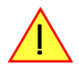

**When using M2i cards the Polling mode needs driver version V1.25 and firmware version V11 to run. Please update your system to the newest versions to run this mode. Polling mode for M3i cards is included starting with the first delivered card version.**

If the extra data is quite slow and the delay caused by the notify size on DMA transfers is inacceptable for your application it is possible to use the polling mode. Please be aware that the polling mode uses CPU processing power to get the data and that there might be an overrun if your CPU is otherwise busy. You should only use polling mode in special cases and if the amount of data to transfer is not too high.

Most of the functionality is similar to the DMA based transfer mode as explained above.

The polling data transfer mode is activated as soon as the M2CMD\_EXTRA\_POLL is executed.

#### **Definition of the transfer buffer**

is similar to the above explained DMA buffer transfer. The value "notify size" is ignored and should be set to 4k (4096).

#### **Buffer handling**

The buffer handling is also similar to the DMA transfer. As soon as one of the registers SPC\_TS\_AVAIL\_USER\_LEN or SPC\_ABA\_AVAIL\_USER\_LEN is read the driver will read out all available data from the hardware and will return the number of bytes that has been read. In minimum this will be one DWORD = 4 bytes.

#### **Buffer handling example for polling timestamp transfer (ABA transfer is similar, just using other registers)**

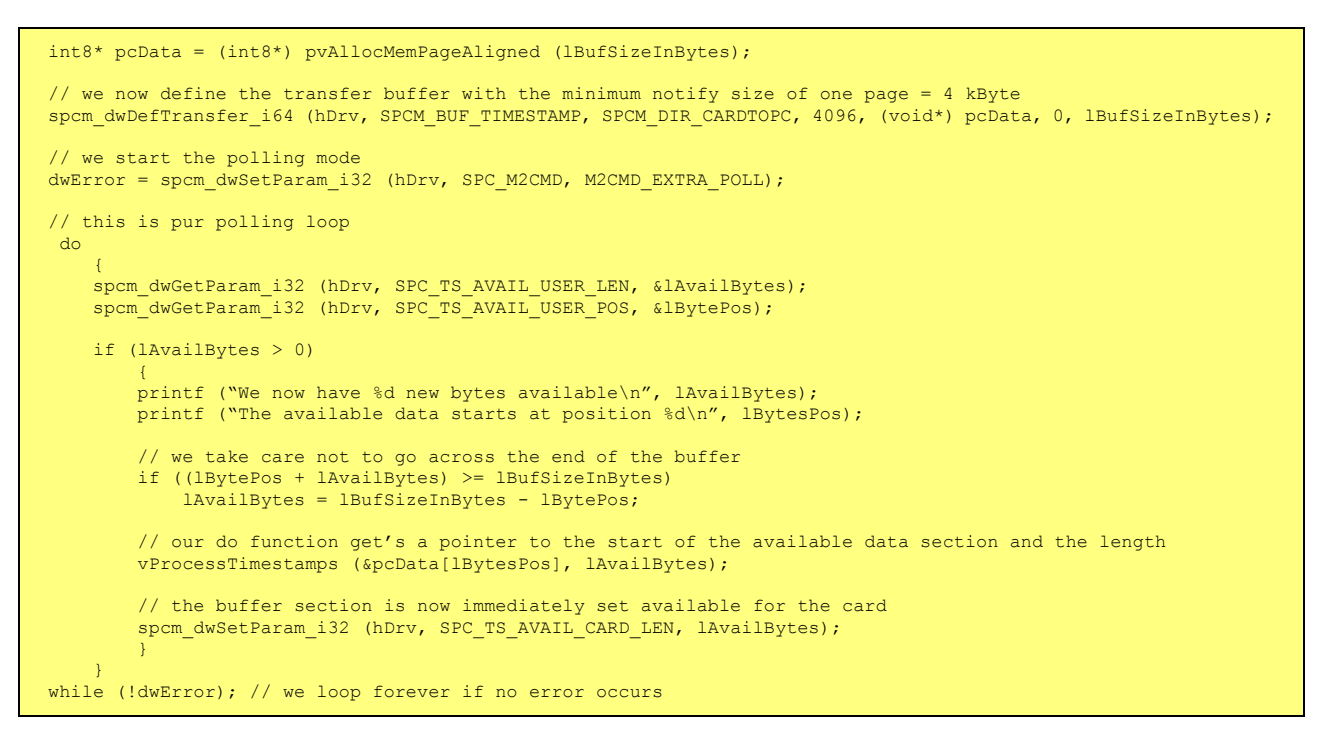

## **Comparison of DMA and polling commands**

This chapter shows you how small the difference in programming is between the DMA and the polling mode:

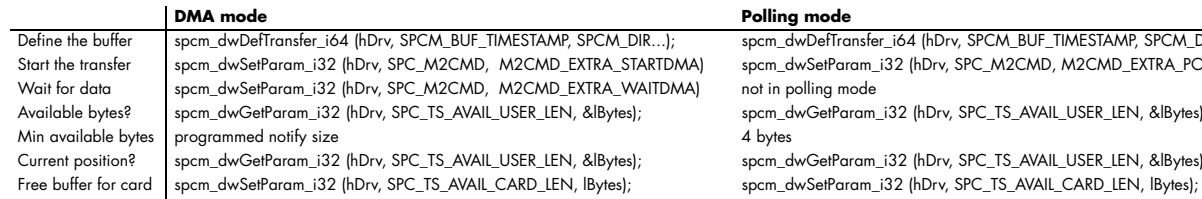

#### ling mode

m\_dwDefTransfer\_i64 (hDrv, SPCM\_BUF\_TIMESTAMP, SPCM\_DIR...); m\_dwSetParam\_i32 (hDrv, SPC\_M2CMD, M2CMD\_EXTRA\_POLL) in polling mode

m\_dwGetParam\_i32 (hDrv, SPC\_TS\_AVAIL\_USER\_LEN, &lBytes);

,<br>m\_dwGetParam\_i32 (hDrv, SPC\_TS\_AVAIL\_USER\_LEN, &lBytes);

### **ABA Mode and Timestamps**

The ABA mode is well matching with the timestamp option. If timestamp recording is activated, each trigger event and therefore each B time base segment will get time tamped as shown in the drawing on the right.

Please keep in mind that the trigger events - located in the B area - are time tamped, not the beginning of the acquisition. The first B sample that is available is at the time position of [Timestamp - Pretrigger].

The first A area sample is related to the card start and therefore in a fixed but various settings dependent relation to the timestamped B sample. To bring exact relation between the first A area sample (and therefore all area A samples) and the B area samples it is possible to let the card stamp

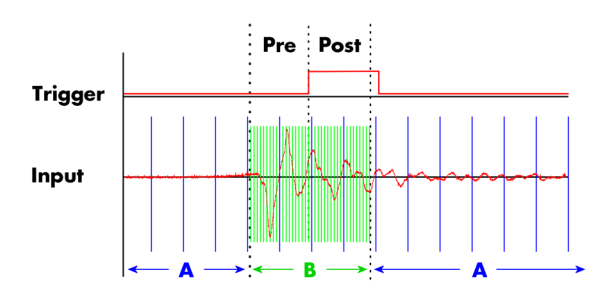

the first A area sample automatically after the card start. The following table shows the register to enable this mode:

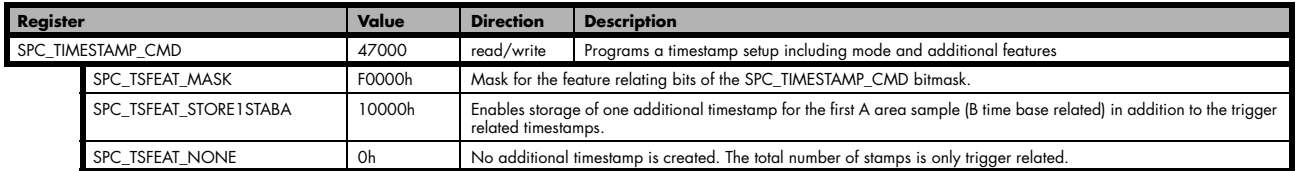

This mode is compatible with all existing timestamp modes. Please keep in mind that the timestamp counter is running with the B area timebase.

```
// normal timestamp setup (e.g. setting timestamp mode to standard using internal clocking)<br>uint32 dwTimestampMode = (SPC TSMODE STANDARD | SPC TSMODE DISABLE);
// additionally enable index of the first A area sample
dwTimestampMode |= SPC_TSFEAT_STORE1STABA;
spcm_dwSetParam_i32 (hDrv, SPC_TIMESTAMP_CMD, dwTimestampMode);
```
The programming details of the ABA mode and timestamp modes are each explained in an dedicated chapter in this manual.

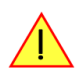

**Using the cards in ABA mode with the timestamp feature to stamp the first A are sample requires the following driver and firmware version depending on your card:**

**M2i: driver version V2.06 (or newer) and firmware version V16 (or newer) M3i: driver version V2.06 (or newer) and firmware version V6 (or newer)**

**Please update your system to the newest versions to run this mode.**

# **Option BaseXIO**

## **Introduction**

With this simple-to-use versatile enhancement it is possible to control a wide range of external instruments or other equipment. Therefore you have up to eight asynchronous digital I/Os available. When using the BaseXIO lines as digital I/O, they are completely independent from the board's function, data direction or sampling rate and directly controlled by software (asynchronous I/Os).

Using the option BaseXIO this way is useful if external equipment should be digitally controlled or any kind of signal source must be programmed. It also can be used if status information from an external machine has to be obtained or different test signals have to be routed to the board. In addition to the asynchronous I/O function, some of these lines can have special purposes such as secondary TTL trigger lines (M2i cards only), RefClock seconds signal for the timestamp option and special lines for incremental encoders (M3i cards only).

The eight MMCX coaxial connectors are directly mounted on the base card. When plugged internally with right-angle MMCX connectors, this options does not require any additional system slot. By default this option is delivered with a readily plugged additional bracket equipped with SMB connectors, to have access to the lines from outside the system to easily connect with external equipment.

The internal connectors are mounted on two locations on the base card. The picture below shows the location of the MMCX connectors on the card, the details of the connectors on the extra bracket are shown in the introductional part of this manual.

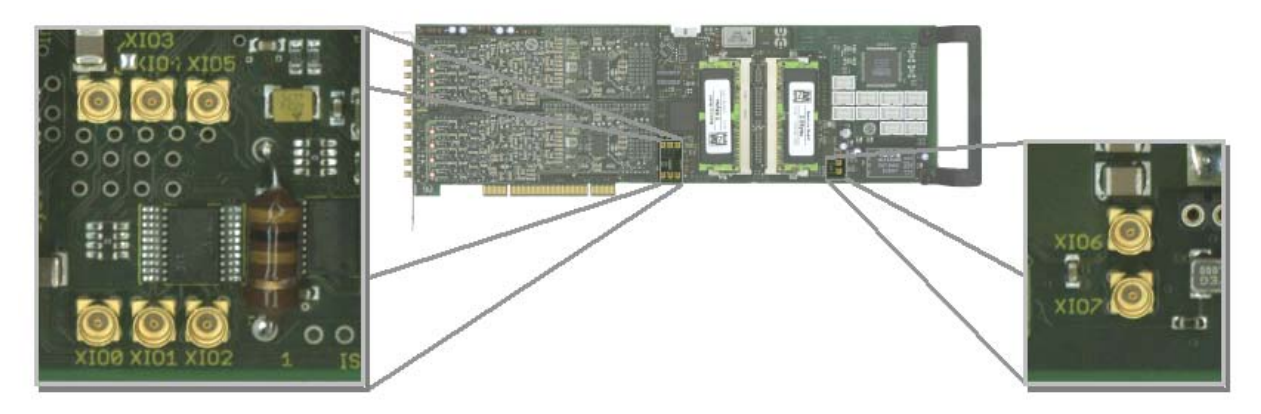

## **Different functions**

## **Asynchronous Digital I/O**

This way of operating the option BaseXIO allows to asynchronously sample the data on the inputs or to generate asynchronous pattern on the outputs. The eight available lines consist of two groups of buffers each driving or receiving 4 bits of digital data as the drawing is showing.

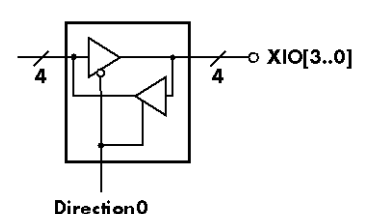

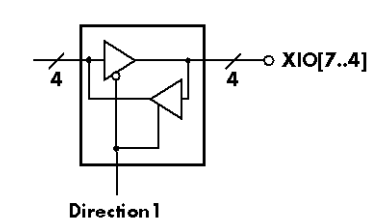

The data direction of each group can be individually programmed to be either input or output.

As a result three different combinations are possible when using BaseXIO as pure digital I/O:

- 8 asynchronous digital inputs
- 8 asynchronous digital outputs
- mixed mode with 4 inputs and 4 outputs

The table below shows the direction register and the possible values. To combine the values you can easily OR them bitwise.

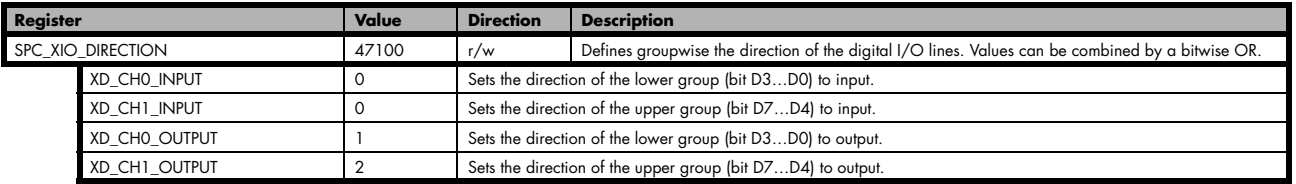

### **Special Input Functions**

Some of the BaseXIO lines can be used in special functions, which requires the respective of the above mentioned groups of four lines (XIO3…XIO0) or (XIO4…XIO7) to be set as input. The upper group can be programmed to be either input or output, when only using the timestamp reference option and thus only uses one input in the lower group:

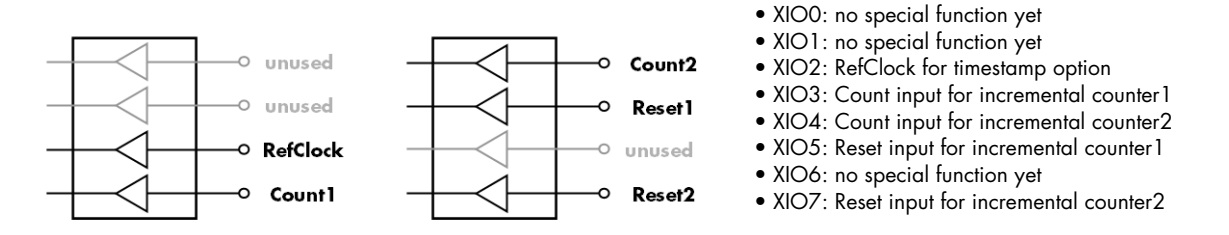

All of the above mentioned special features are explained in detail in the relating section of this manual. Because the incremental counter also implies the RefClock usage (see timestamp chapter for details) the only two valid setups using special features are:

- None of the special inputs are used, both groups can be input or output
- Only RefClock used, other group can be either input or output
- RefClock and incremental counters are used, so both groups must be set to input

When using one or more of the inputs with their special features, it is still possible to sample the groups asynchronously as described in the section before. So as an example when using only bit 2 as an reference clock input the remaining three lines of the input group can still be used as asynchronous digital inputs. When reading the data of the inputs all bits are sampled, even those that are used for special purposes. In these cased the user might mask the read out digital data manually, to not receive unwanted lines.

The table below shows the direction register for the remaining upper group and the possible values. To combine the values for both groups you can easily OR them bitwise.

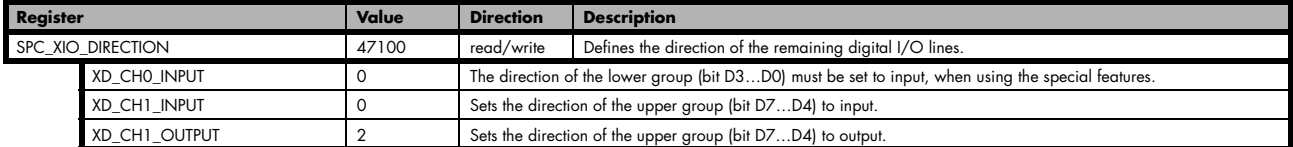

## **Transfer Data**

The outputs can be written or read by a single 32 bit register. If the register is read, the actual pin data will be sampled. Therefore reading the lines declared as outputs gives back the generated pattern. The single bits of the digital I/O lines correspond with the number of the bit of the 32 bit register. Values written to the three upper bytes will be ignored.

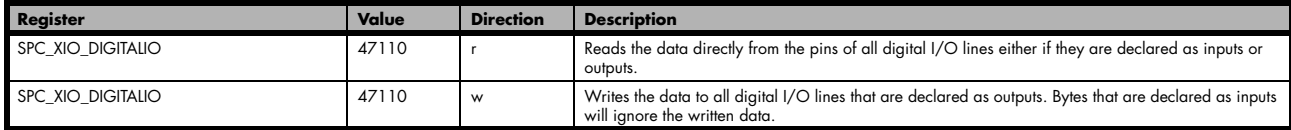

### **Programming Example**

The following example shows, how to program the lower group to be input and the upper group to be output, and how to write and read and interpret/mask the digital data:

```
// Define direction: set Ch0 as Input and Ch1 as output
spcm_dwSetParam_i32 (hDrv, SPC_XIO_DIRECTION, XD_CHO_INPUT | XD_CH1_OUTPUT);
spcm_dwSetParam_i32 (hDrv, SPC_XIO_DIGITALIO, 0xA0); // Set all even output bits HIGH, all odd to LOW
                                                      // The write to the inputs will be ignored<br>// Read back the digital data (incl. outputs)
spcm_dwGetParam_i32 (hDrv, SPC_XIO_DIGITALIO, &lData); //
 // Bits 7…4 will be the output value 0xA
                                                      1/ Mask out the output bits to have inputs only
```
### **Special Sampling Feature**

When using the option BaseXIO in combination with the timestamp option one can enable two special auto sampling option: one that samples the eight BaseXIO lines synchronously with each trigger event and another that samples values from two 10 bit counters for incremental encoder applications. This feature is independent of the BaseXIO line settings. For details, please refer to the timestamp chapter in this manual.

### **This special sampling feature requires the option Timestamp to be installed.**

## **Electrical specifications**

The electrical specifications of the BaseXIO inputs and outputs can be found either in the technical data section of this manual or in the datasheet.

# **Option Star-Hub (M3i and M4i only)**

## **Star-Hub introduction**

The purpose of the Star-Hub is to extend the number of channels available for acquisition or generation by interconnecting multiple cards and running them simultaneously.

The Star-Hub option allows to synchronize several cards of the same M3i/M4i series that are mounted within one host system (PC):

- For the M3i series there are the two different versions available: a small version with 4 connectors (option SH4) for synchronizing up to four cards and a big version with 8 connectors (option SH8) for synchronizing up to eight cards.
- For the M4i series there are the two different mechanical versions available, with 8 connectors for synchronizing up to eight cards.

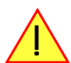

### **The Star-Hub allows synchronizing cards of the same family only. It is not possible to synchronize cards of different families!**

Both versions are implemented as a piggy -back module that is mounted to one of the cards. For details on how to install several cards including the one carrying the Star-Hub module, please refer to the section on hardware installation.

Either which of the two available Star-Hub options is used, there will be no phase delay between the sampling clocks of the synchronized cards and either no delay between the trigger events. The card holding the Star-Hub is automatically also the clock master. Any one of the synchronized cards can be part of the trigger generation.

## **Star-Hub trigger engine**

The trigger bus between an M3i/M4i card and the Star-Hub option consists of several lines. Some of them send the trigger information from the card's trigger engine to the Star-Hub and some receives the resulting trigger from the Star-Hub. All trigger events from the different cards connected are combined with OR on the Star-Hub.

While the returned trigger is identical for all synchronized cards, the sent out trigger of every single card depends on their trigger settings.

## **Star-Hub clock engine**

The card holding the Star-Hub is the clock master for the complete system. If you need to feed in an external clock to a synchronized system the clock has to be connected to the master card. Slave cards cannot generate a Star-Hub system clock. As shown in the drawing on the right the clock master can use either the programmable quartz 1 or the external clock input to be broadcast to all other cards.

All cards including the clock master itself receive the distributed clock with equal phase information. This makes sure that there is no phase delay between the cards.

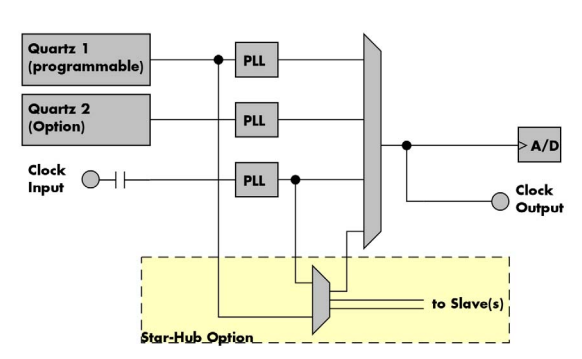

## **Software Interface**

The software interface is similar to the card software interface that is explained earlier in this manual. The same functions and some of the registers are used with the Star-Hub. The Star-Hub is accessed using its own handle which has some extra commands for synchronization setup. All card functions are programmed directly on card as before. There are only a few commands that need to be programmed directly to the Star-Hub for synchronization.

The software interface as well as the hardware supports multiple Star-Hubs in one system. Each set of cards connected by a Star-Hub then runs totally independent. It is also possible to mix cards that are connected with the Star-Hub with other cards that run independent in one system.

## **Star-Hub Initialization**

The interconnection between the Star-Hubs is probed at driver load time and does not need to be programmed separately. Instead the cards can be accessed using a logical index. This card index is only based on the ordering of the cards in the system and is not influenced by the current cabling. It is even possible to change the cable connections between two system starts without changing the logical card order that is used for Star-Hub programming.

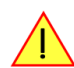

#### **The Star-Hub initialization must be done AFTER initialization of all cards in the system. Otherwise the interconnection won't be received properly.**

The Star-Hubs are accessed using a special device name "sync" followed by the index of the star-hub to access. The Star-Hub is handled completely like a physical card allowing all functions based on the handle like the card itself.

Example with 4 cards and one Star-Hub (no error checking to keep example simple)

```
drv_handle hSync;
drv<sup>handle</sup> hCard[4];
for (i = 0; i < 4; i++)\sim \sim \sim \sim \sim sprintf (s, "/dev/spcm%d", i);
     hCard[i] = spcm_hOpen (s);
 }
hSync = spcm_hOpen ("sync0");
...
spcm_vClose (hSync);
for (i = 0; i < 4; i++)spcm_vClose (hCard[i]);
```
Example for a digitizerNETBOX with two internal digitizer/generator modules, This example is also suitable for accessing a remote server with two cards installed:

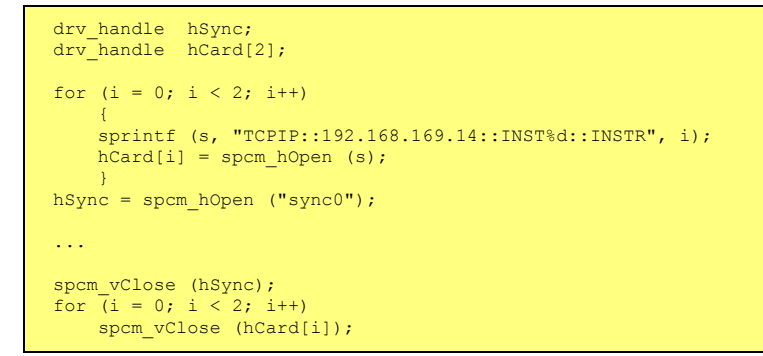

When opening the Star-Hub the cable interconnection is checked. The Star-Hub may return an error if it sees internal cabling problems or if the connection between Star-Hub and the card that holds the Star-Hub is broken. It can't identify broken connections between Star-Hub and other cards as it doesn't know that there has to be a connection.

The synchronization setup is done using bit masks where one bit stands for one recognized card. All cards that are connected with a Star-Hub are internally numbered beginning with 0. The number of connected cards as well as the connections of the star-hub can be read out after initialization. For each card that is connected to the star-hub one can read the index of that card:

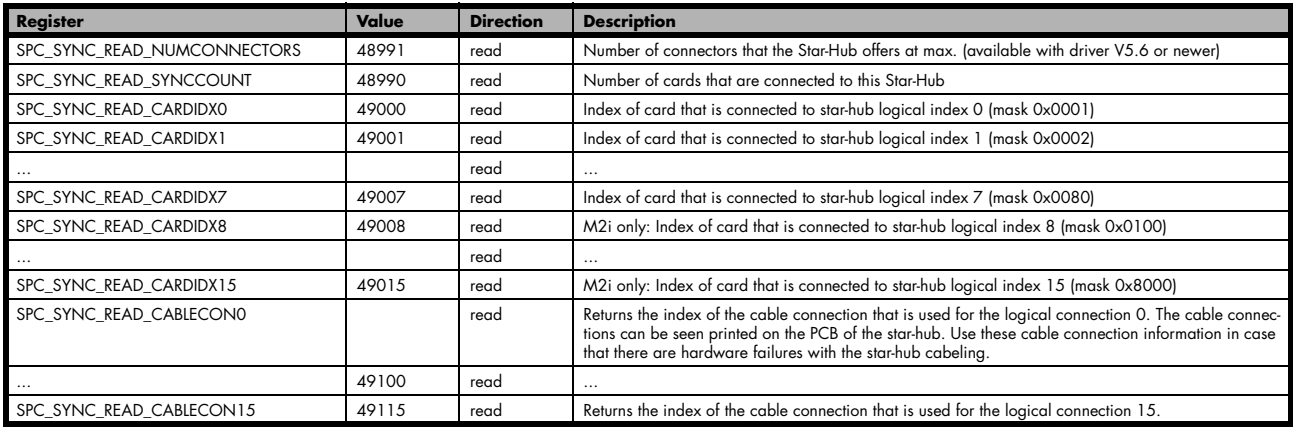

In standard systems where all cards are connected to one star-hub reading the star-hub logical index will simply return the index of the card again. This results in bit 0 of star-hub mask being 1 when doing the setup for card 0, bit 1 in star-hub mask being 1 when setting up card 1 and so on. On such systems it is sufficient to read out the SPC\_SYNC\_READ\_SYNCCOUNT register to check whether the star-hub has found the expected number of cards to be connected.

spcm\_dwGetParam\_i32 (hSync, SPC\_SYNC\_READ\_SYNCCOUNT, &lSyncCount); for  $(i = 0; i < 1$ SyncCount; i++)  $\sim$   $\sim$   $\sim$   $\sim$   $\sim$   $\sim$ spcm\_dwGetParam\_i32 (hSync, SPC\_SYNC\_READ\_CARDIDX0 + i, &lCardIdx); printf ("star-hub logical index %d is connected with card %d\n", i, lCardIdx); }

In case of 4 cards in one system and all are connected with the star-hub this program excerpt will return:

```
star-hub logical index 0 is connected with card 0
star-hub logical index 1 is connected with card 1
star-hub logical index 2 is connected with card 2
star-hub logical index 3 is connected with card 3
```
Let's see a more complex example with two Star-Hubs and one independent card in one system. Star-Hub A connects card 2, card 4 and card 5. Star-Hub B connects card 0 and card 3. Card 1 is running completely independent and is not synchronized at all:

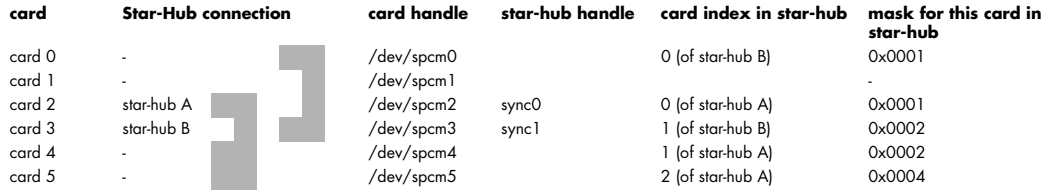

Now the program has to check both star-hubs:

```
for (j = 0; j < 1StarhubCount; j++)\sim \sim \sim \sim \sim \simspcm_dwGetParam_i32 (hSync[j], SPC_SYNC_READ_SYNCCOUNT, &lSyncCount);<br>for (i = 0; i < lSyncCount; i++)<br>{
          spcm_dwGetParam_i32 (hSync[j], SPC_SYNC_READ_CARDIDX0 + i, &lCardIdx);
          printf ("star-hub %c logical index %d is connected with card %d\n", (!j ? 'A' : 'B'), i, lCardIdx);
 } 
printf ("\n'\n');
\longrightarrow
```
In case of the above mentioned cabling this program excerpt will return:

```
star-hub A logical index 0 is connected with card 2
star-hub A logical index 1 is connected with card 4
star-hub A logical index 2 is connected with card 5
star-hub B logical index 0 is connected with card 0
star-hub B logical index 1 is connected with card 3
```
For the following examples we will assume that 4 cards in one system are all connected to one star-hub to keep things easier.

### **Setup of Synchronization**

The synchronization setup only requires one additional register to enable the cards that are synchronized in the next run

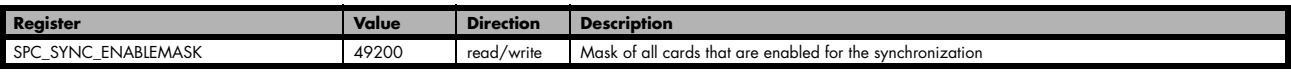

The enable mask is based on the logical index explained above. It is possible to just select a couple of cards for the synchronization. All other cards then will run independently. Please be sure to always enable the card on which the star-hub is located as this one is a must for the synchronization.

In our example we synchronize all four cards. The star-hub is located on card #2 and is therefor the clock master

```
spcm_dwSetParam_i32 (hSync, SPC_SYNC_ENABLEMASK, 0x000F); // all 4 cards are masked
// set the clock master to 100 MS/s internal clock
spcm_dwSetParam_i32 (hCard[2], SPC_CLOCKMODE, SPC_CM_INTPLL);<br>spcm_dwSetParam_i32 (hCard[2], SPC_SAMPLEATE, MEGA(100));
// set all the slaves to run synchronously with 100 MS/s
spcm dwSetParam i32 (hCard[0], SPC SAMPLEATE, MEGA(100));
spcm_dwSetParam_i32 (hCard[1], SPC_SAMPLEATE, MEGA(100));
spcm_dwSetParam_i32 (hCard[3], SPC_SAMPLEATE, MEGA(100));
```
### **Setup of Trigger**

Setting up the trigger does not need any further steps of synchronization setup. Simply all trigger settings of all cards that have been enabled for synchronization are connected together. All trigger sources and all trigger modes can be used on synchronization as well.

Having positive edge of external trigger on card 0 to be the trigger source for the complete system needs the following setup:

spcm dwSetParam\_i32 (hCard[0], SPC\_TRIG\_ORMASK, SPC\_TMASK\_EXT0); spcm dwSetParam\_i32 (hCard[0], SPC\_TRIG\_EXT0\_MODE, SPC\_TM\_POS); spcm\_dwSetParam\_i32 (hCard[1], SPC\_TRIG\_ORMASK, SPC\_TM\_NONE); spcm\_dwSetParam\_i32 (hCard[2], SPC\_TRIG\_ORMASK, SPC\_TM\_NONE);<br>spcm\_dwSetParam\_i32 (hCard[3], SPC\_TRIG\_ORMASK, SPC\_TM\_NONE);

Assuming that the 4 cards are analog data acquisition cards with 4 channels each we can simply setup a synchronous system with all channels of all cards being trigger source. The following setup will show how to set up all trigger events of all channels to be OR connected. If any of the channels will now have a signal above the programmed trigger level the complete system will do an acquisition:

```
for (i = 0; i < 1SyncCount; i++)
\sim \sim \sim \sim \sim int32 lAllChannels = (SPC_TMASK0_CH0 | SPC_TMASK0_CH1 | SPC_TMASK_CH2 | SPC_TMASK_CH3);
     spcm_dwSetParam_i32 (hCard[i], SPC_TRIG_CH_ORMASK0, lAllChannels);
    for (j = 0; j < 2; j++)\sim \sim \sim \sim \sim // set all channels to trigger on positive edge crossing trigger level 100
 spcm_dwSetParam_i32 (hCard[i], SPC_TRIG_CH0_MODE + j, SPC_TM_POS);
spcm_dwSetParam_i32 (hCard[i], SPC_TRIG_CHO_LEVEL0 + j, 100);
 }
     \lambda
```
### **Run the synchronized cards**

Running of the cards is very simple. The star-hub acts as one big card containing all synchronized cards. All card commands have to be omitted directly to the star-hub which will check the setup, do the synchronization and distribute the commands in the correct order to all synchronized cards. The same card commands can be used that are also possible for single cards:

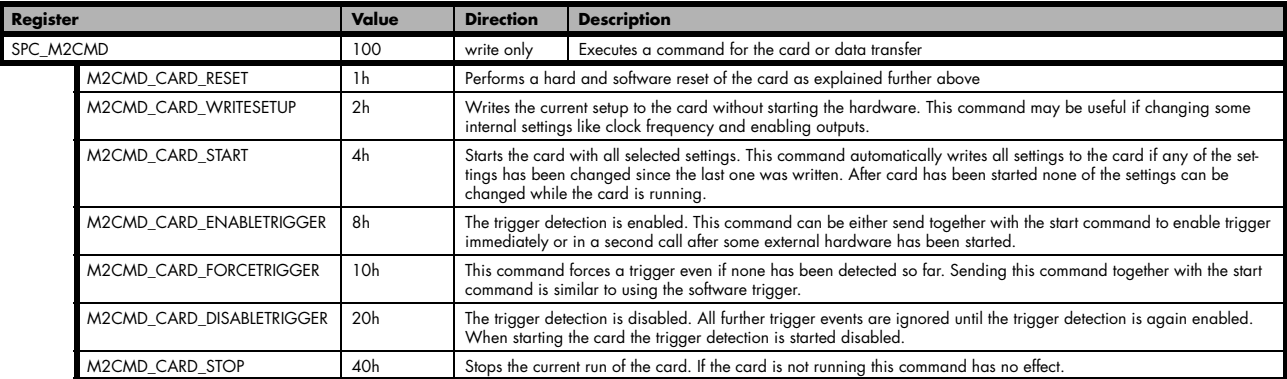

All other commands and settings need to be send directly to the card that it refers to.

This example shows the complete setup and synchronization start for our four cards:

```
spcm_dwSetParam_i32 (hSync, SPC_SYNC_ENABLEMASK, 0x000F); // all 4 cards are masked
// to keep it easy we set all card to the same clock and disable trigger
for (i = 0; i < 4; i++)\sim \sim \sim \sim \sim \simspcm_dwSetParam_i32 (hCard[i], SPC_CLOCKMODE, SPC_CM_INTPLL);<br>spcm_dwSetParam_i32 (hCard[i], SPC_SAMPLERATE, MEGA(100));
 spcm_dwSetParam_i32 (hCard[i], SPC_TRIG_ORMASK, SPC_TM_NONE);
\longrightarrow// card 0 is trigger master and waits for external positive edge
spcm_dwSetParam_i32 (hCard[0], SPC_TRIG_ORMASK, SPC_TMASK_EXT0);<br>spcm_dwSetParam_i32 (hCard[0], SPC_TRIG_EXT0_MODE, SPC_TM_POS);
// start the cards and wait for them a maximum of 1 second to be ready
spcm_dwSetParam_i32 (hSync, SPC_TIMEOUT, 1000);
spcm_dwSetParam_i32 (hSync, SPC_M2CMD, M2CMD_CARD_START | M2CMD_CARD_ENABLETRIGGER);
if (spcm_dwSetParam_i32 (hSync, SPC_M2CMD, M2CMD_CARD_WAITREADY) == ERR_TIMEOUT)
 printf ("Timeout occured - no trigger received within time\n")
```
**Using one of the wait commands for the Star-Hub will return as soon as the card holding the Star-Hub has reached this state. However when synchronizing cards with different memory sizes there may be other cards that still haven't reached this level.**

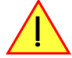

## **SH-Direct: using the Star-Hub clock directly without synchronization**

Starting with driver version 1.26 build 1754 it is possible to use the clock from the Star-Hub just like an external clock and running one or more cards totally independent of the synchronized card. The mode is by example useful if one has one or more output cards that run continuously in a loop and are synchronized with Star-Hub and in addition to this one or more acquisition cards should make multiple acquisitions but using the same clock.

For all M2i cards is is also possible to run the "slave" cards with a divided clock. Therefore please program a desired divided sampling rate in the SPC\_SAMPLERATE register (example: running the Star-Hub card with 10 MS/s and the independent cards with 1 MS/s). The sampling rate is automatically adjusted by the driver to the next matching value.

### **What is necessary?**

- All cards need to be connected to the Star-Hub
- The card(s) that should run independently can not hold the Star-Hub
- The card(s) with the Star-Hub must be setup to synchronization even if it's only one card
- The synchronized card(s) have to be started prior to the card(s) that run with the direct Star-Hub clock

#### **Setup**

At first all cards that should run synchronized with the Star-Hub are set-up exactly as explained before. The card(s) that should run independently and use the Star-Hub clock need to use the following clock mode:

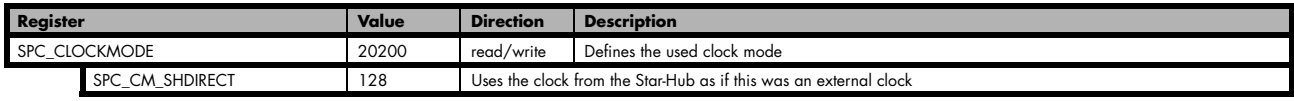

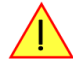

**When using SH\_Direct mode, the register call to SPC\_CLOCKMODE enabling this mode must be written before initiating a card start command to any of the connected cards. Also it is not allowed to be modified later in the programming sequence to prevent the driver from calculating wrong sample rates.**

#### **Example**

In this example we have one generator card with the Star-Hub mounted running in a continuous loop and one acquisition card running independently using the SH-Direct clock.

```
// setup of the generator card
spcm_dwSetParam_i32 (hCard[0], SPC_CARDMODE, SPC_REP_STD_SINGLE);
spcm_dwSetParam_i32 (hCard[0], SPC_LOOPS, 0);<br>spcm_dwSetParam_i32 (hCard[0], SPC_CLOCKMODE, SPC_CM_INTPLL);<br>spcm_dwSetParam_i32 (hCard[0], SPC_SAMPLERATE, MEGA(1));
spcm_dwSetParam_i32 (hCard[0], SPC_TRIG_ORMASK, SPC_TM_SOFTWARE);
spcm dwSetParam i32 (hSync, SPC SYNC ENABLEMASK, 0x0001); // card 0 is the generator card
spcm_dwSetParam_i32 (hSync, SPC_SYNC_CLKMASK, 0x0001); // only for M2i/M3i cards: set ClkMask
// Setup of the acquisition card (waiting for external trigger)
spcm_dwSetParam_i32 (hCard[1], SPC_CARDMODE, SPC_REC_STD_SINGLE);
spcm_dwSetParam_i32 (hCard[1], SPC_CLOCKMODE, SPC_CM_SHDIRECT);<br>spcm_dwSetParam_i32 (hCard[1], SPC_SAMPLERATE, MEGA(1));
spcm_dwSetParam_i32 (hCard[1], SPC_TRIG_ORMASK, SPC_TMASK_EXT0);
spcm_dwSetParam_i32 (hCard[1], SPC_TRIG_EXT0_MODE, SPC_TM_POS);
// now start the generator card (sync!) first and then the acquisition card
spcm_dwSetParam_i32 (hSync, SPC_TIMEOUT, 1000);<br>spcm_dwSetParam_i32 (hSync, SPC_M2CMD, M2CMD_CARD_START | M2CMD_CARD_ENABLETRIGGER);
// start first acquisition<br>spcm dwSetParam i32 (hCard[1], SPC M2CMD, M2CMD CARD START | M2CMD CARD ENABLETRIGGER | M2CMD CARD WAITREADY);
// process data
// start next acquistion
spcm_dwSetParam_i32 (hCard[1], SPC_M2CMD, M2CMD_CARD_START | M2CMD_CARD_ENABLETRIGGER | M2CMD_CARD_WAITREADY);
// process data
```
## **Error Handling**

The Star-Hub error handling is similar to the card error handling and uses the function spcm\_dwGetErrorInfo\_i32. Please see the example in the card error handling chapter to see how the error handling is done.

# **Option Remote Server**

## **Introduction**

Using the Spectrum Remote Server (order code -SPc-RServer) it is possible to access the M2i/M3i/M4i/M4x/M2p card(s) installed in one PC (server) from another PC (client) via local area network (LAN), similar to using a digitizerNETBOX or generatorNETBOX.

It is possible to use different operating systems on both server and client. For example the Remote Server is running on a Linux system and the client is accessing them from a Windows system.

The Remote Server software requires, that the option "-SPc-RServer" is installed on at least one card installed within the server side PC. You can either check this with the Control Center in the "Installed

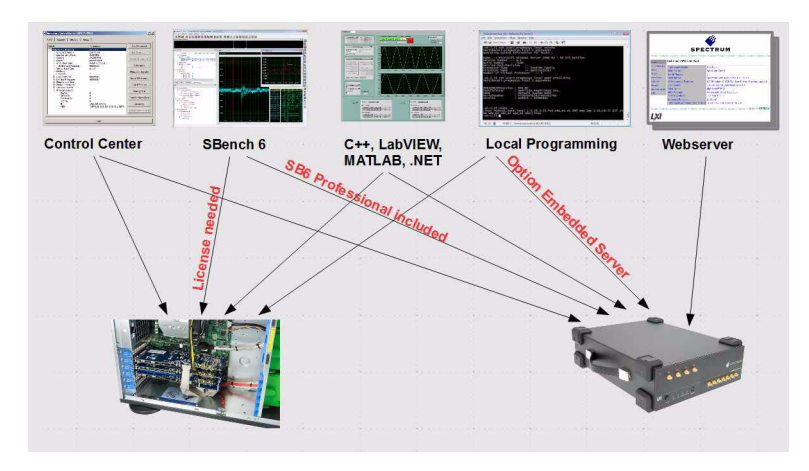

Card features" node or by reading out the feature register, as described in the "Installed features and options" passage, earlier in this manual.

**To run the Remote Server software, it is required to have least version 3.18 of the Spectrum SPCM driver installed. Additionally at least on one card in the server PC the feature flag SPCM\_FEAT\_REMOTESERVER must be set.**

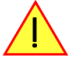

## **Installing and starting the Remote Server**

## **Windows**

Windows users find the Control Center installer on the USB-Stick under "Install\win\spcm\_remote\_install.exe".

After the installation has finished there will be a new start menu entry in the Folder "Spectrum GmbH" to start the Remote Server. To start the Remote Server automatically after login, just copy this shortcut to the Autostart directory.

## **Linux**

Linux users find the versions of the installer for the different StdC libraries under under /Install/linux/spcm\_control\_center/ as RPM packages.

To start the Remote Server type "spcm\_remote\_server" (without quotation marks). To start the Remote Server automatically after login, add the following line to the .bashrc or .profile file (depending on the used Linux distribution) in the user's home directory:

spcm\_remote\_server&

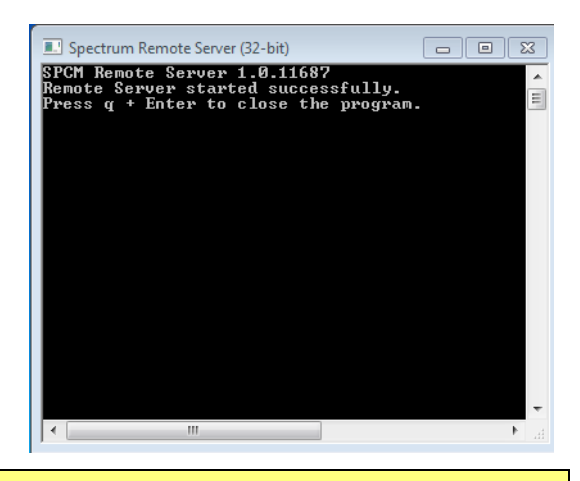

## **Detecting the digitizerNETBOX**

Before accessing the digitizerNETBOX/generatorNETBOX one has to determine the IP address of the digitizerNETBOX/generatorNETBOX. Normally that can be done using one of the two methods described below:

## **Discovery Function**

The digitizerNETBOX/generatorNETBOX responds to the VISA described Discovery function. The next chapter will show how to install and use the Spectrum control center to execute the discovery function and to find the Spectrum hardware. As the discovery function is a standard feature of all LXI devices there are other software packages that can find the digitizerNETBOX/generatorNETBOX using the discovery function:

- Spectrum control center (limited to Spectrum remote products)
- free LXI System Discovery Tool from the LXI consortium (www.lxistandard.org)
- Measurement and Automation Explorer from National Instruments (NI MAX)
- Keysight Connection Expert from Keysight Technologies

Additionally the discovery procedure can also be started from ones own specific application:

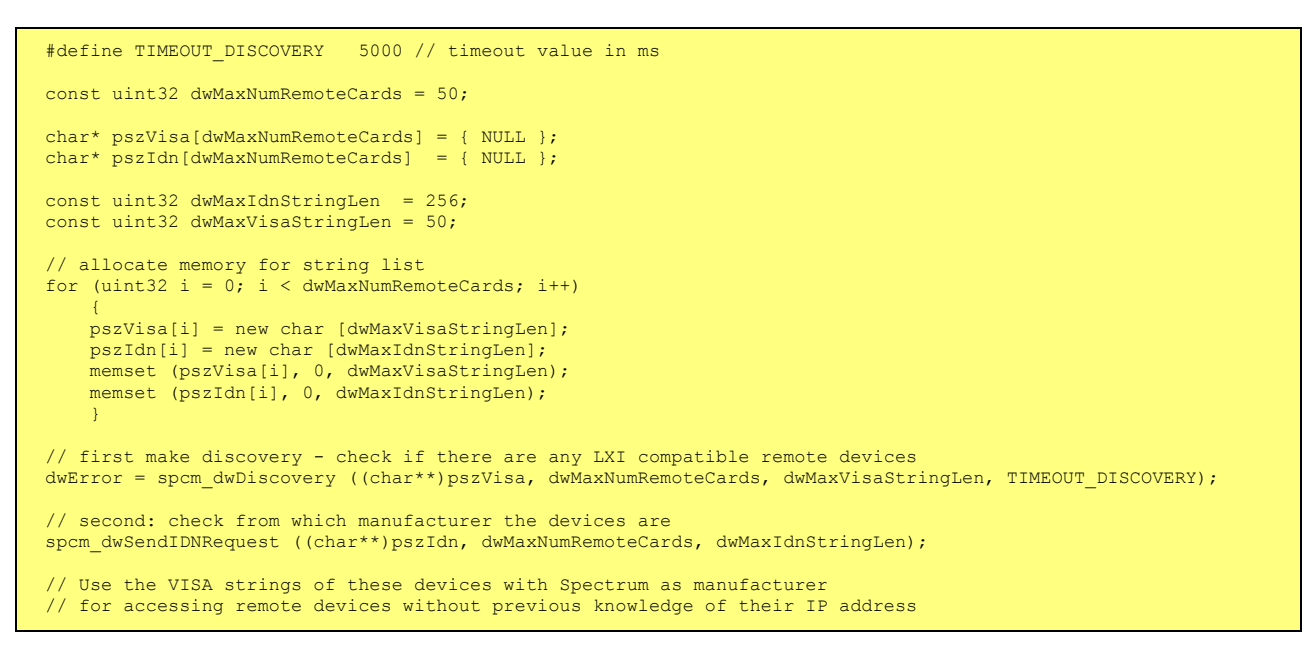

## **Finding the digitizerNETBOX/generatorNETBOX in the network**

As the digitizerNETBOX/generatorNETBOX is a standard network device it has its own IP address and host name and can be found in the computer network. The standard host name consist of the model type and the serial number of the digitizerNETBOX/generatorNETBOX. The serial number is also found on the type plate on the back of the digitizerNETBOX/generatorNETBOX chassis.

As default DHCP (IPv4) will be used and an IP address will be automatically set. In case no DHCP server is found, an IP will be obtained using the AutoIP feature. This will lead to an IPv4 address of 169.254.x.y (with x and y being assigned to a free IP in the network) using a subnet mask of 255.255.0.0.

The default IP setup can also be restored, by using the "LAN Reset" button on the device.

If a fixed IP address should be used instead, the parameters need to be set according to the current LAN requirements.

### **Windows 7, Windows 8, Windows 10**

Under Windows 7, Windows 8 and Windows 10 the digitizerNETBOX and generatorNETBOX devices are listed under the "other devices" tree with their given host name.

A right click on the digitizerNETBOX or generatorNETBOX device opens the properties window where you find further information on the device including the IP address.

From here it is possible to go the website of the device where all necessary information are found to access the device from software.

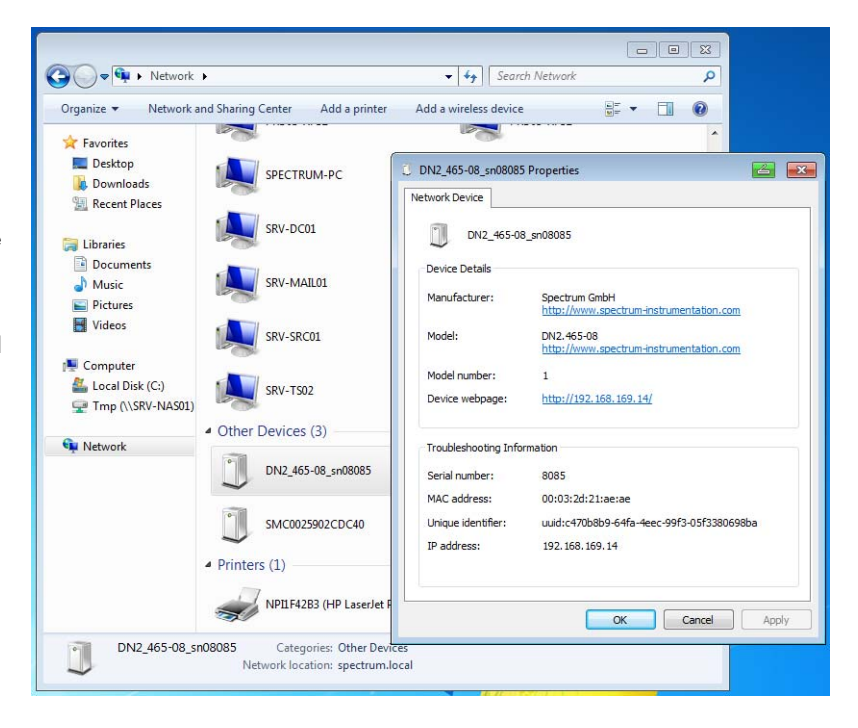

## **Troubleshooting**

If the above methods do not work please try one of the following steps:

- Ask your network administrator for the IP address of the digitizerNETBOX/generatorNETBOX and access it directly over the IP address.
- Check your local firewall whether it allows access to the device and whether it allows to access the ports listed in the technical data section.
- Check with your network administrator whether the subnet, the device and the ports that are listed in the technical data section are accessible from your system due to company security settings.

## **Accessing remote cards**

To detect remote card(s) from the client PC, start the Spectrum Control Center on the client and click "Netbox Discovery". All discovered cards will be listed under the "Remote" node.

Using remote cards instead of using local ones is as easy as using a digitizerNETBOX and only requires a few lines of code to be changed compared to using local cards.

Instead of opening two locally installed cards like this:

hDrv0 = spcm\_hOpen ("/dev/spcm0"); // open local card spcm0 hDrv1 = spcm\_hOpen ("/dev/spcm1"); // open local card spcm1

one would call spcm\_hOpen() with a VISA string as a parameter instead:

hDrv0 = spcm hOpen ("TCPIP::192.168.1.2::inst0::INSTR"); // open card spcm0 on a Remote Server PC hDrv1 = spcm\_hOpen ("TCPIP::192.168.1.2::inst1::INSTR"); // open card spcm1 on a Remote Server PC

to open cards on the Remote Server PC with the IP address 192.168.1.2. The driver will take care of all the network communication.

## **Error Codes**

The following error codes could occur when a driver function has been called. Please check carefully the allowed setup for the register and change the settings to run the program.

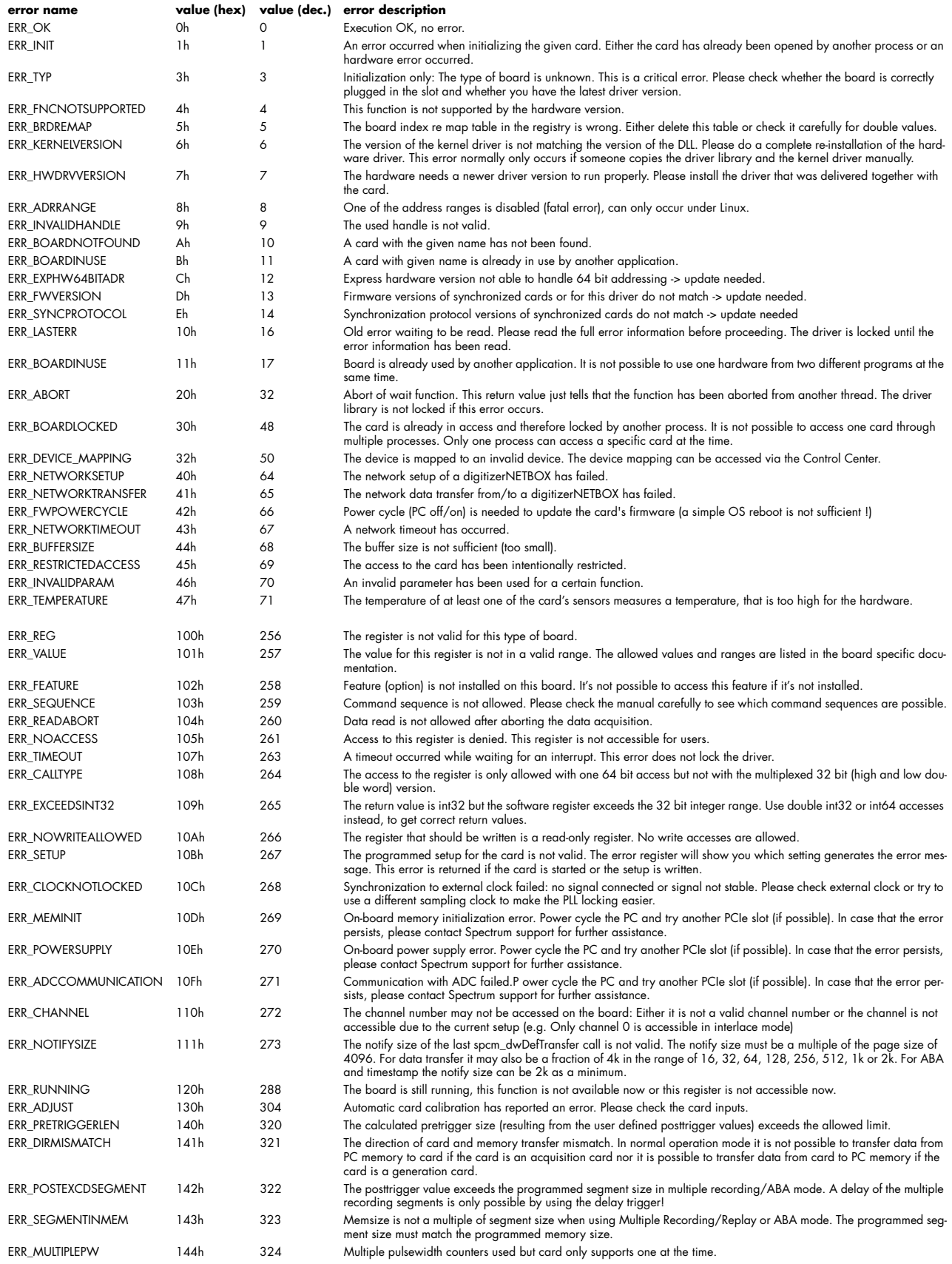

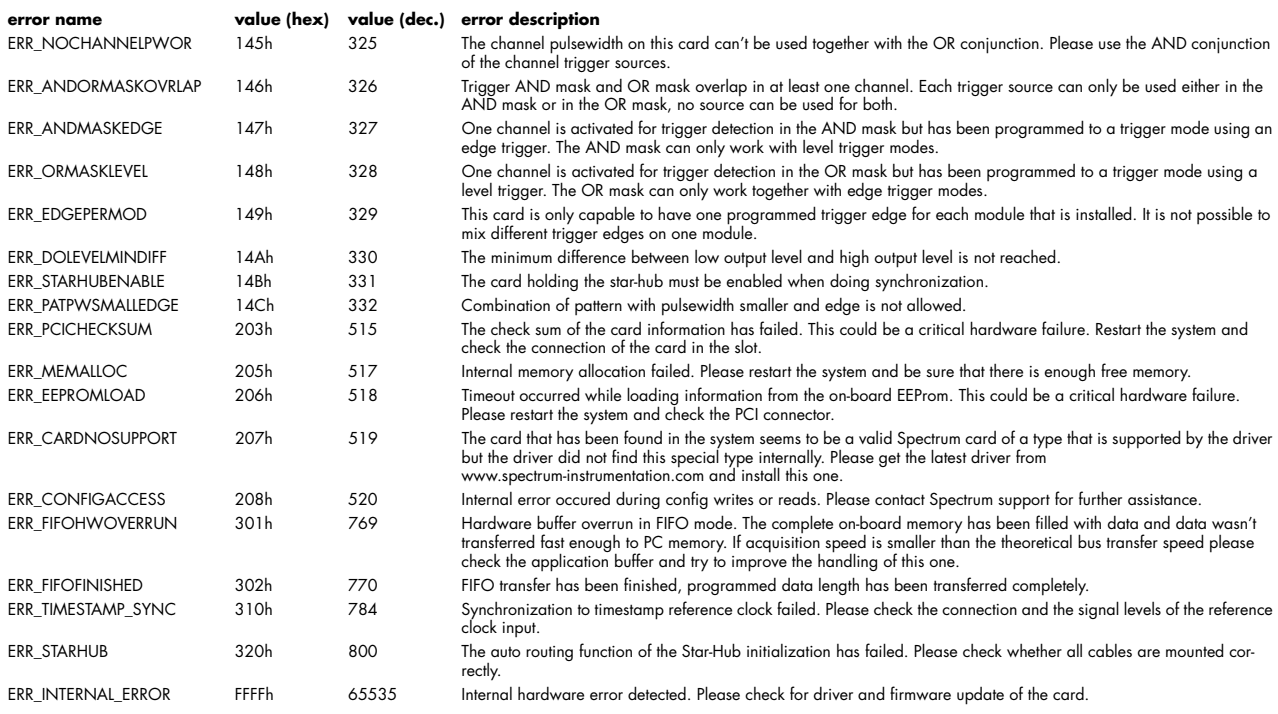

## **Spectrum Knowledge Base**

You will also find additional help and information in our knowledge base available on our website:

https://spectrum-instrumentation.com/en/knowledge-base-overview

## **Continuous memory for increased data transfer rate**

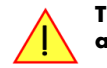

**The continuous memory buffer has been added to the driver version 1.36. The continuous buffer is not available in older driver versions. Please update to the latest driver if you wish to use this function.**

## **Background**

All modern operating systems use a very complex memory management strategy that strictly separates between physical memory, kernel memory and user memory. The memory management is based on memory pages (normally 4 kByte = 4096 Bytes). All software only sees virtual memory that is translated into physical memory addresses by a memory management unit based on the mentioned pages.

This will lead to the circumstance that although a user program allocated a larger memory block (as an example 1 MByte) and it sees the whole 1 MByte as a virtually continuous memory area this memory is physically located as spread 4 kByte pages all over the physical memory. No problem for the user program as the memory management unit will simply translate the virtual continuous addresses to the physically spread pages totally transparent for the user program.

When using this virtual memory for a DMA transfer things become more complicated. The DMA engine of any hardware can only access physical addresses. As a result the DMA engine has to access each 4 kByte page separately. This is done through the Scatter-Gather list. This list is simply a linked list of the physical page addresses which represent the user buffer. All translation and set-up of the Scatter-Gather list is done inside the driver without being seen by the user. Although the Scatter-Gather DMA transfer is an advanced and powerful technology it has one disadvantage: For each transferred memory page of data it is necessary to also load one Scatter-Gather entry (which is 16 bytes on 32 bit systems and 32 bytes on 64 bit systems). The little overhead to transfer (16/32 bytes in relation to 4096 bytes, being less than one percent) isn't critical but the fact that the continuous data transfer on the bus is broken up every 4096 bytes and some different addresses have to be accessed slow things down.

The solution is very simple: everything works faster if the user buffer is not only virtually continuous but also physically continuous. Unfortunately it is not possible to get a physically continuous buffer for a user program. Therefore the kernel driver has to do the job and the user program simply has to read out the address and the length of this continuous buffer. This is done with the function spcm\_dwGetContBuf as already mentioned in the general driver description. The desired length of the continuous buffer has to be programmed to the kernel driver for load time and is done different on the different operating systems. Please see the following chapters for more details.

Next we'll see some measuring results of the data transfer rate with/without continuous buffer. You will find more results on different motherboards and systems in the application note number 6 "Bus Transfer Speed Details". Also with newer M4i/M4x/M2p cards the gain in speed is not as impressive, as it is for older cards, but can be useful in certain applications and settings. As this is also system dependent, your improvements may vary.

## **Bus Transfer Speed Details (M2i/M3i cards in an example system)**

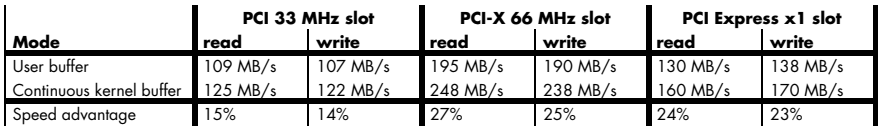

### **Bus Transfer Standard Read/Write Transfer Speed Details (M4i.44xx card in an example system)**

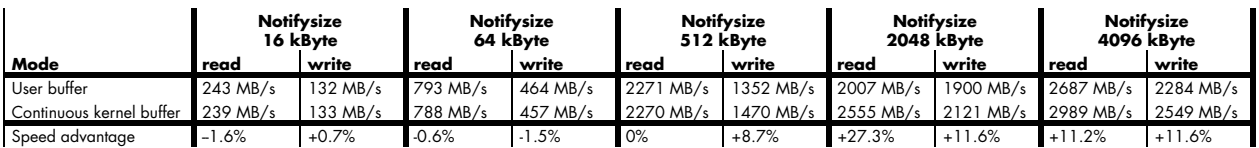

### **Bus Transfer FIFO Read Transfer Speed Details (M4i.44xx card in an example system)**

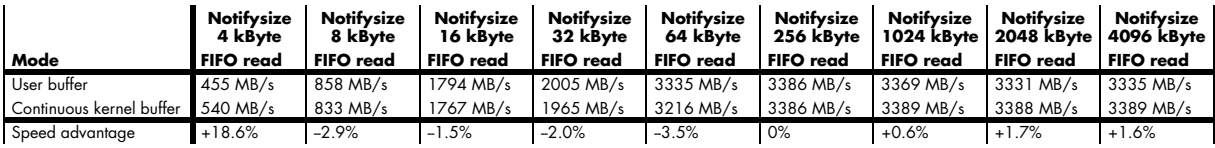

### **Bus Transfer FIFO Read Transfer Speed Details (M2p.5942 card in an example system)**

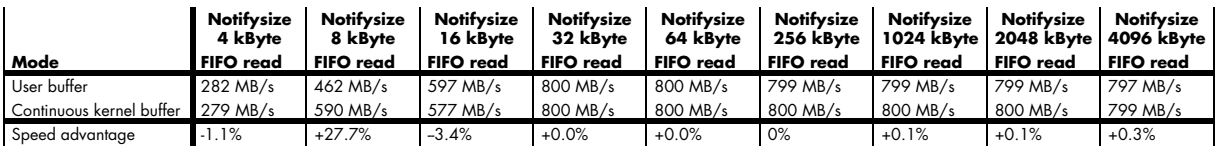

### **Setup on Linux systems**

On Linux systems the continuous buffer setting is done via the command line argument contmem\_mb when loading the kernel driver module:

insmod spcm.ko contmem\_mb=4

As memory allocation is organized completely different compared to Windows the amount of data that is available for a continuous DMA buffer is unfortunately limited to a maximum of 8 MByte. On most systems it will even be only 4 MBytes.

## **Setup on Windows systems**

The continuous buffer settings is done with the Spectrum Control Center using a setup located on the "Support" page. Please fill in the desired continuous buffer settings as MByte. After setting up the value the system needs to be restarted as the allocation of the buffer is done during system boot time.

If the system cannot allocate the amount of memory it will divide the desired memory by two and try again. This will continue until the system can allocate a continuous buffer. Please note that this try and error routine will need several seconds for each failed allocation try during boot up procedure. During these tries the system will look like being crashed. It is then recommended to change the buffer settings to a smaller value to avoid the long waiting time during boot up.

Continuous buffer settings should not exceed 1/4 of system memory. During tests the maximum amount that could be allocated was 384 MByte of continuous buffer on a system with 4 GByte memory installed.

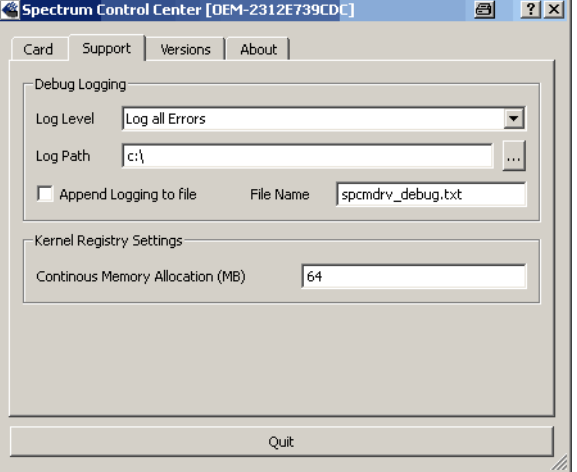

## **Usage of the buffer**

The usage of the continuous memory is very simple. It is just necessary to read the start address of the continuous memory from the driver and use this address instead of a self allocated user buffer for data transfer.

### **Function spcm\_dwGetContBuf**

This function reads out the internal continuous memory buffer (in bytes) if one has been allocated. If no buffer has been allocated the function returns a size of zero and a NULL pointer.

```
uint32 _stdcall spcm_dwGetContBuf_i64 ( // Return value is an error code
 drv_handle hDevice, // handle to an already opened device
 uint32 dwBufType, // type of the buffer to read as listed above under SPCM_BUF_XXXX
     void** void** ppvDataBuffer, // usuate to an aiready opened devi<br>void** ppvDataBuffer, // dype of the buffer to read as 1i<br>uint64* pqwContBufLen); // length of available continuous b
                                                      // length of available continuous buffer
uint32 _stdcall spcm_dwGetContBuf_i64m (// Return value is an error code
drv handle hDevice, \,\,\dot{\,}\, // handle to an already opened device
     drv_handle hDevice,<br>
uint32 dwBufType, // type of the buffer to read as listed above under SPCM_BUF_XXXX<br>
void** ppvDataBuffer, // address of available data buffer
     void** ppvDataBuffer, // address of available data buffer<br>uint32* pdwContBufLenH, // high part of length of available
     uint32* pdwContBufLenH, // high part of length of available continuous buffer<br>uint32* pdwContBufLenL); // low part of length of available continuous buffer
                                                      // low part of length of available continuous buffer
```
Please note that it is not possible to free the continuous memory for the user application.

### **Example**

The following example shows a simple standard single mode data acquisition setup (for a card with 12/14/16 bit per resolution one sample equals 2 bytes) with the read out of data afterwards. To keep this example simple there is no error checking implemented.

```
int32 lMemsize = 16384; // recording length is set to 16 kSamples
spcm_dwSetParam_i64 (hDrv, SPC_CHENABLE, CHANNEL0); // only one channel activated
spcm_dwSetParam_i32 (hDrv, SPC_CARDMODE, SPC_REC_STD_SINGLE);       // set the standard single recording mode<br>spcm_dwSetParam_i64 (hDrv, SPC_MEMSIZE, lMemsize);              // recording length in samples
spcm_dwSetParam_i64 (hDrv, SPC_POSTTRIGGER, 8192); // samples to acquire after trigger = 8k
// now we start the acquisition and wait for the interrupt that signalizes the end<br>spcm_dwSetParam_i32 (hDrv, SPC_M2CMD, M2CMD_CARD_START | M2CMD_CARD_ENABLETRIGGER | M2CMD_CARD_WAITREADY);
// we now try to use a continuous buffer for data transfer or allocate our own buffer in case there's none
spcm dwGetContBuf i64 (hDrv, SPCM BUF DATA, &pvData, &qwContBufLen);
if (qwContBufLen < (2 * lMemsize))
     pvData = pvAllocMemPageAligned (lMemsize * 2); // assuming 2 bytes per sample
// read out the data
spcm_dwDefTransfer_i64 (hDrv, SPCM_BUF_DATA,  SPCM_DIR_CARDTOPC , 0, pvData, 0, 2 * lMemsize);<br>spcm dwSetParam i32 (hDrv, SPC M2CMD, M2CMD DATA STARTDMA | M2CMD DATA WAITDMA);
// ... Use the data here for analysis/calculation/storage
// delete our own buffer in case we have created one
if (qwContBufLen < (2 * lMemsize))
     vFreeMemPageAligned (pvData, lMemsize * 2);
```
## **Details on M3i cards I/O lines**

## **Multi Purpose I/O Lines**

The MMCX Multi Purpose I/O connectors (X0 and X1) of the M3i cards from Spectrum are protected against over voltage conditions.

For this purpose clamping diodes of the types 1N4148 are used in conjunction with a series resistor. Both I/O lines are internally clamped to signal ground and to 3.3V clamping voltage. So when connecting sources with a higher level than the clamping voltage plus the forward voltage of typically 0.6..0.7 V will be the resulting maximum high-level level.

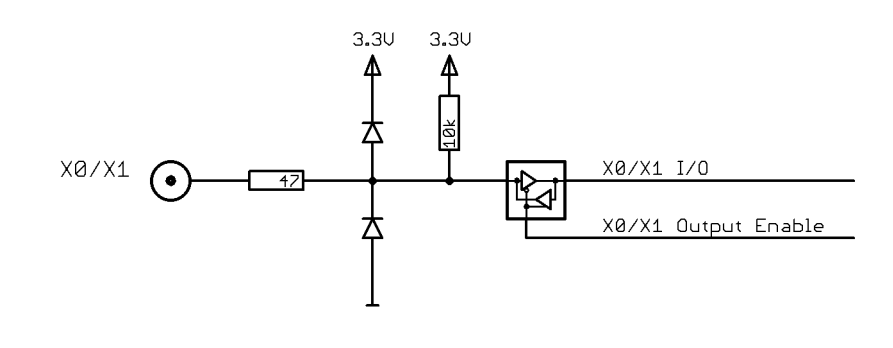

The maximum forward current limit for the used 1N4148 diodes is 100 mA, which is effectively limited by the used series resistor for logic levels up to 5.0V. To avoid floating levels with unconnected inputs, a pull up resistor of 10 kOhm to 3.3V is used on each line.

## **Interfacing with clock input**

The clock input of the M3i cards is AC-coupled, singleended PECL type. Due to the internal biasing and a relatively high maximum input voltage swing, it can be directlly connected to various logic standards, without the need for external level converters.

### **Single-ended LVTTL sources**

All LVTTL sources, be it 2.5V LVTTL or 3.3V LVTTL must be terminated with a 50 Ohm series resistor to avoid reflections and limit the maximum swing for the M3i card.

## **Differential (LV)PECL sources**

Differential drivers require equal load on both the true and the inverting outputs. Therefore the inverting output should be loaded as shown in the drawing. All PECL drivers require a proper DC path to ground, therefore emitter resistors  $R_E$  must be used, whose value depends on the supply voltage of the driving PECL buffer:

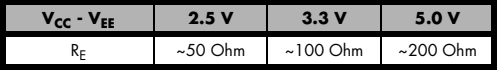

## **Interfacing with clock output**

The clock output of the M3i cards is AC-coupled, single-ended PECL type. The output swing of the M3i  $clock$  output is approximately 800 mV<sub>PP</sub>.

### **Internal biased single-ended receivers**

Because of the AC coupling of the M3i clock output, the signal must be properly re-biased for the receiver. Receivers that provide an internal re-bias only require the signal to be terminated to ground by a 50 Ohm resistor.

## **Differential (LV)PECL receivers**

Differential receivers require proper re-biasing and likely a small minimum difference between the true and the inverting input to avoid ringing with open receiver inputs. Therefore a Thevenin-equivalent can be used, with receiver-type dependant values for R1, R2, R1' and R2'.

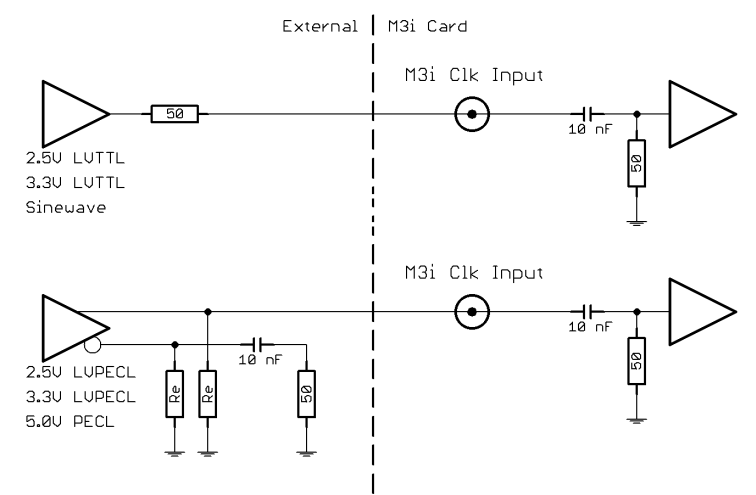

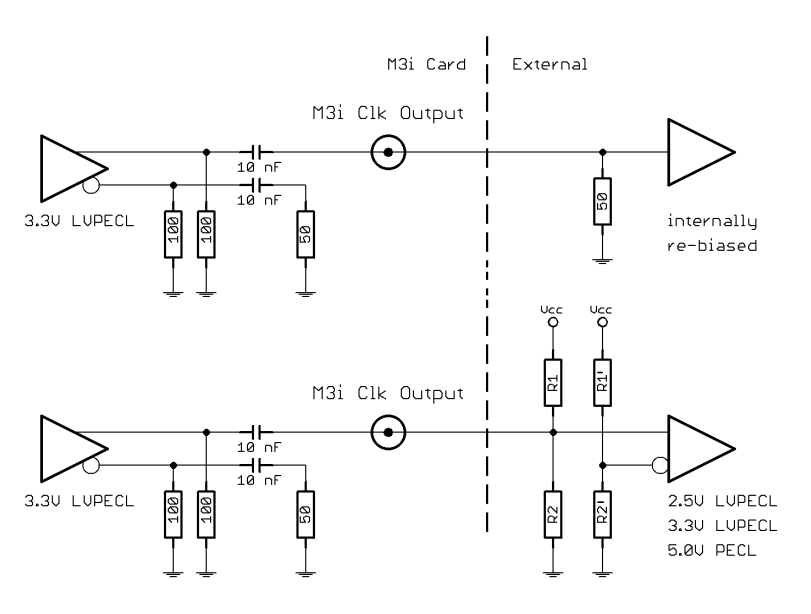